**New Rock Technologies, Inc.**

# **MX Series Voice Gateway**

# **User Manual**

HX4E HX4G MX8A MX8G MX60E MX120G

Website: [http://www.newrocktech.com](http://www.newrocktech.com/)

Email: [gs@newrocktech.com](mailto:gs@newrocktech.com)

Document Version: 201901

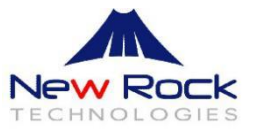

# **Amendment Records**

# <span id="page-1-0"></span>**Document Rev. 04** (September 2019)

This manual is applicable to HX4G/MX8G Voice Gateway V367, HX4E/MX8A/MX60E/MX120G Voice Gateway V351.

# **Document Rev. 03** (November 2017)

Added HX4G and MX8G. This manual is applicable to New Rock's HX4G/MX8G Voice Gateway V356, HX4E/MX8A/MX60E/MX120G Voice Gateway V351, and MX60 Voice Gateway V344.P2.

# **Document Rev. 02** (March 2017)

Added MX60E, and removed MX120. This manual is applicable to New Rock's MX series Voice Gateway V351.

# **Document Rev. 01** (June 2016)

This manual is applicable to New Rock's MX series Voice Gateway V344.

## **Copyright © 2019 New Rock Technologies, Inc. All Rights Reserved.**

All or part of this document may not be excerpted, reproduced and transmitted in any form

# **Contents**

<span id="page-2-0"></span>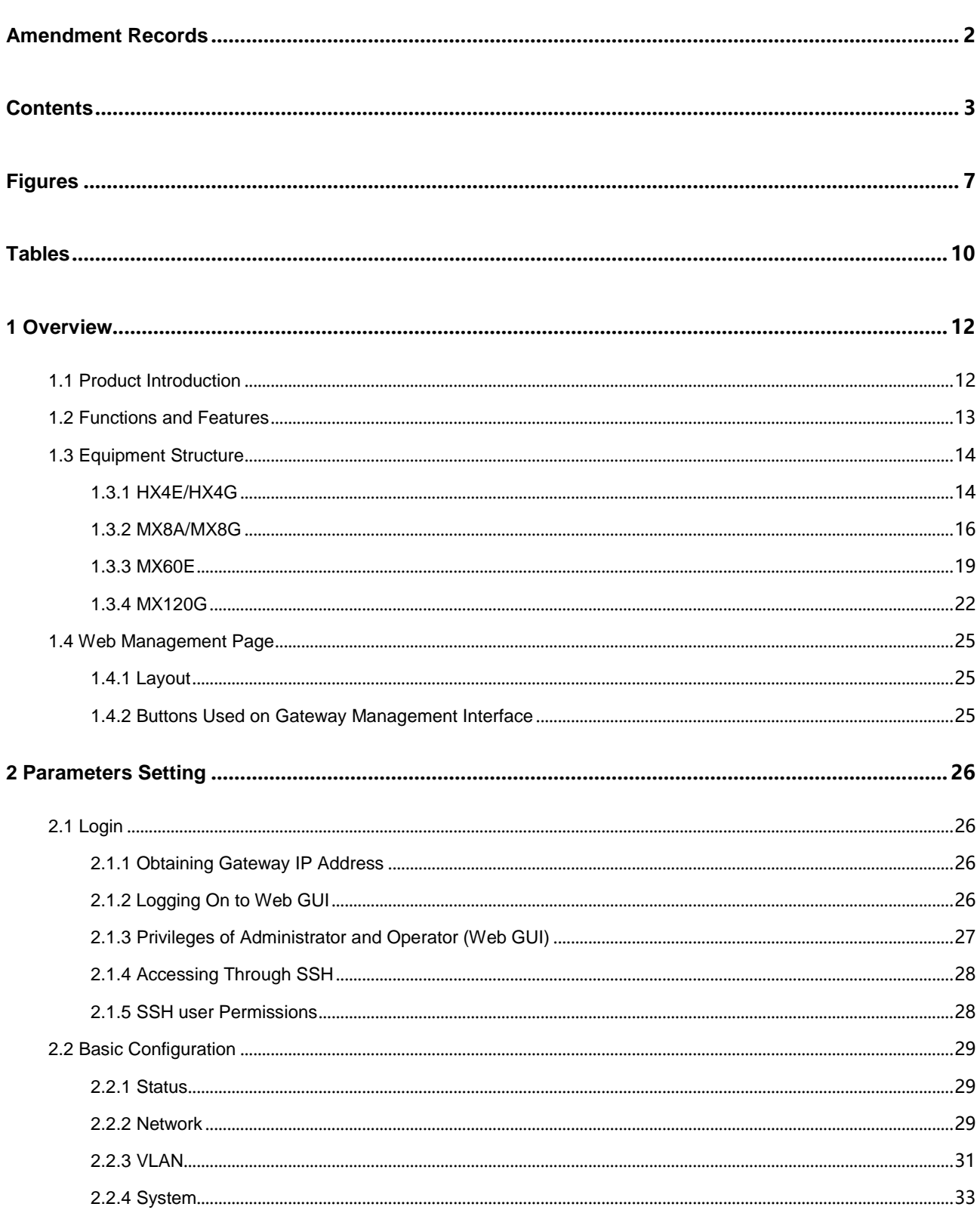

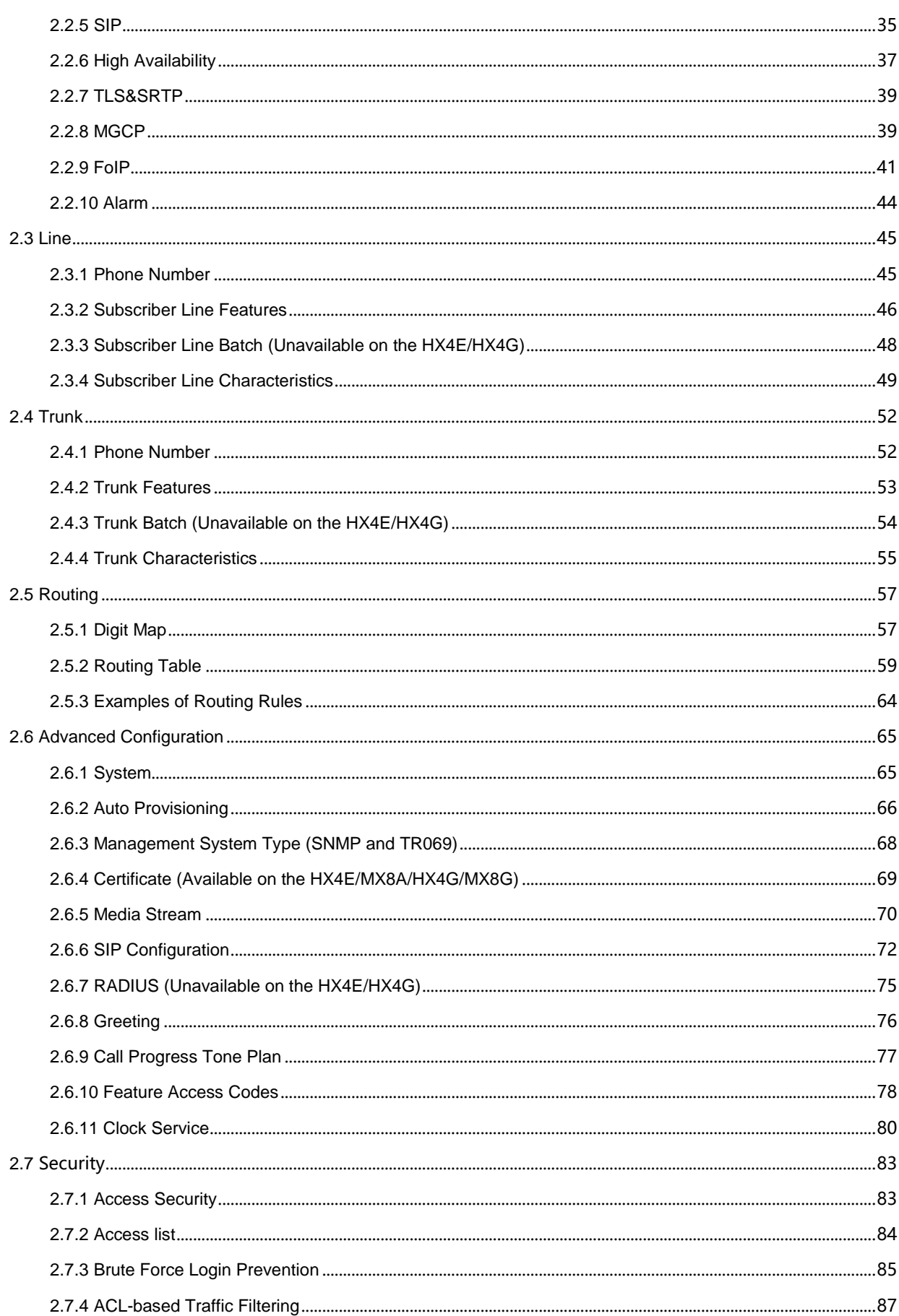

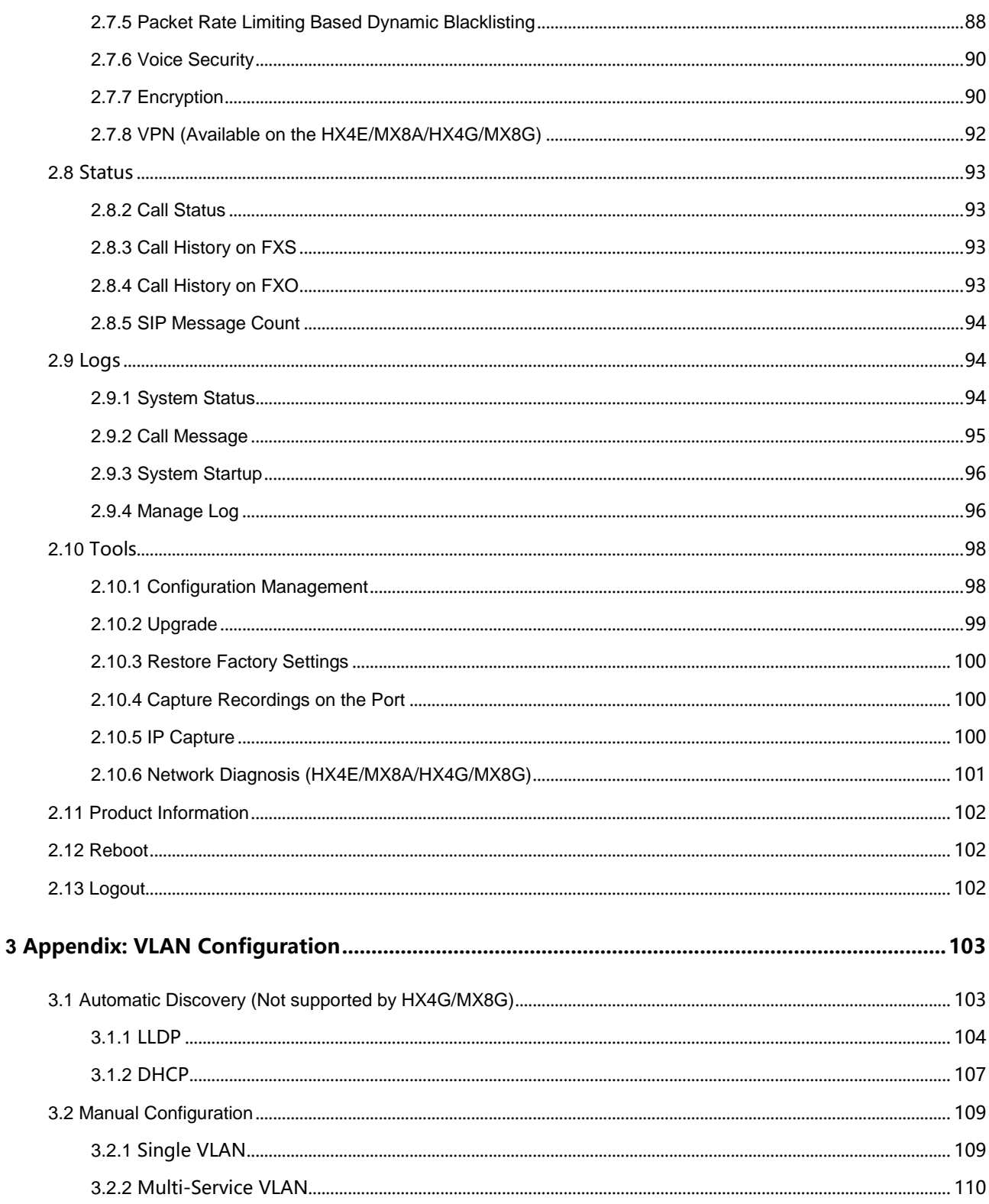

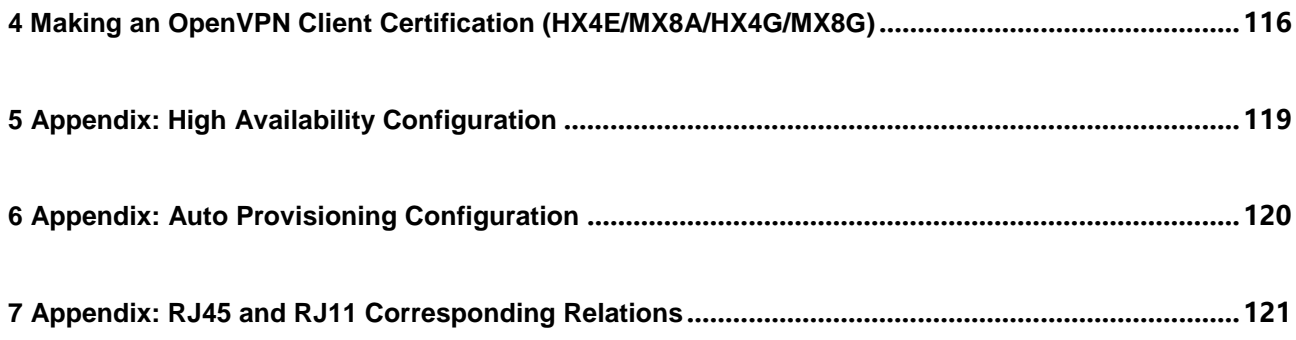

# <span id="page-6-0"></span>**Figures**

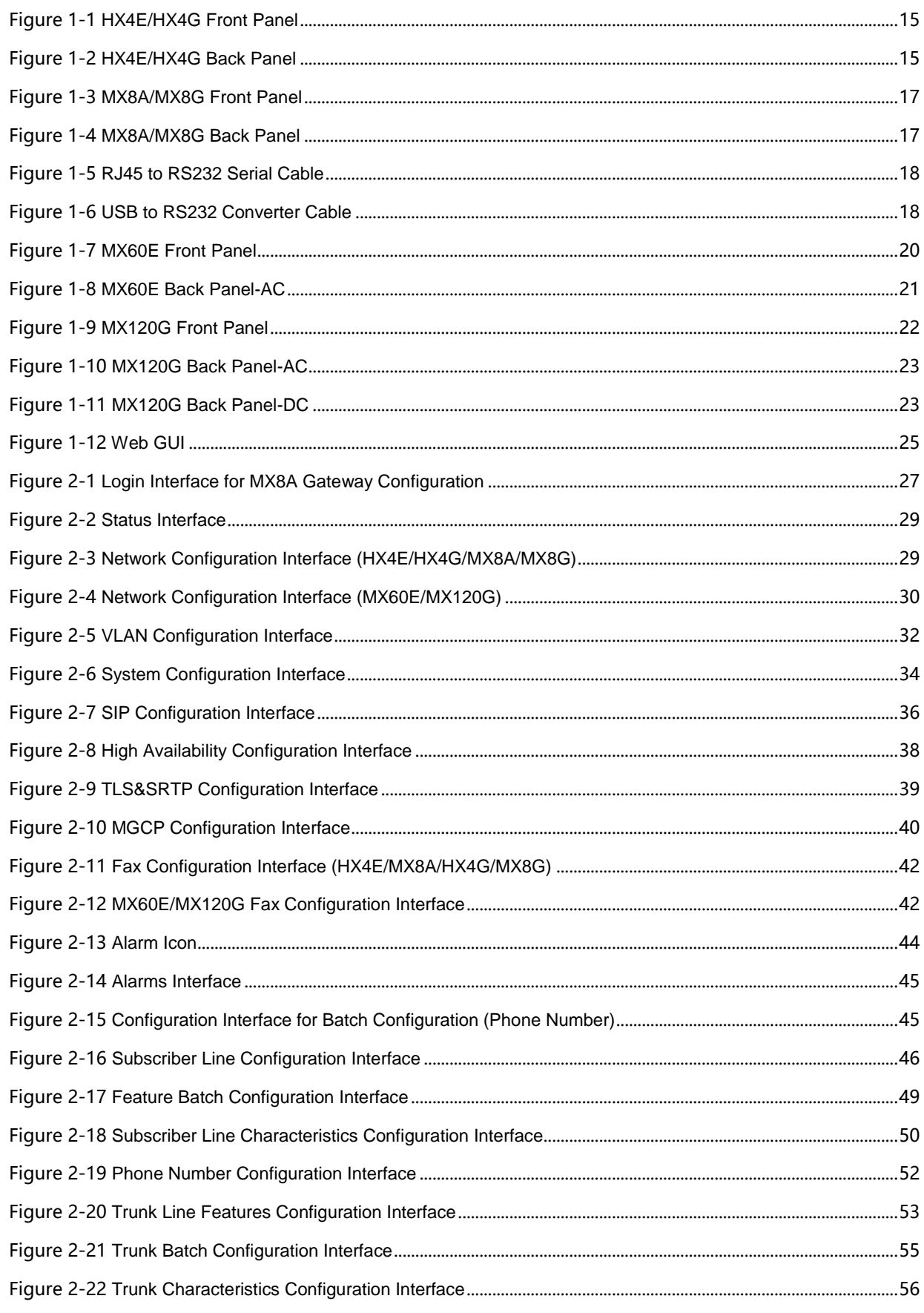

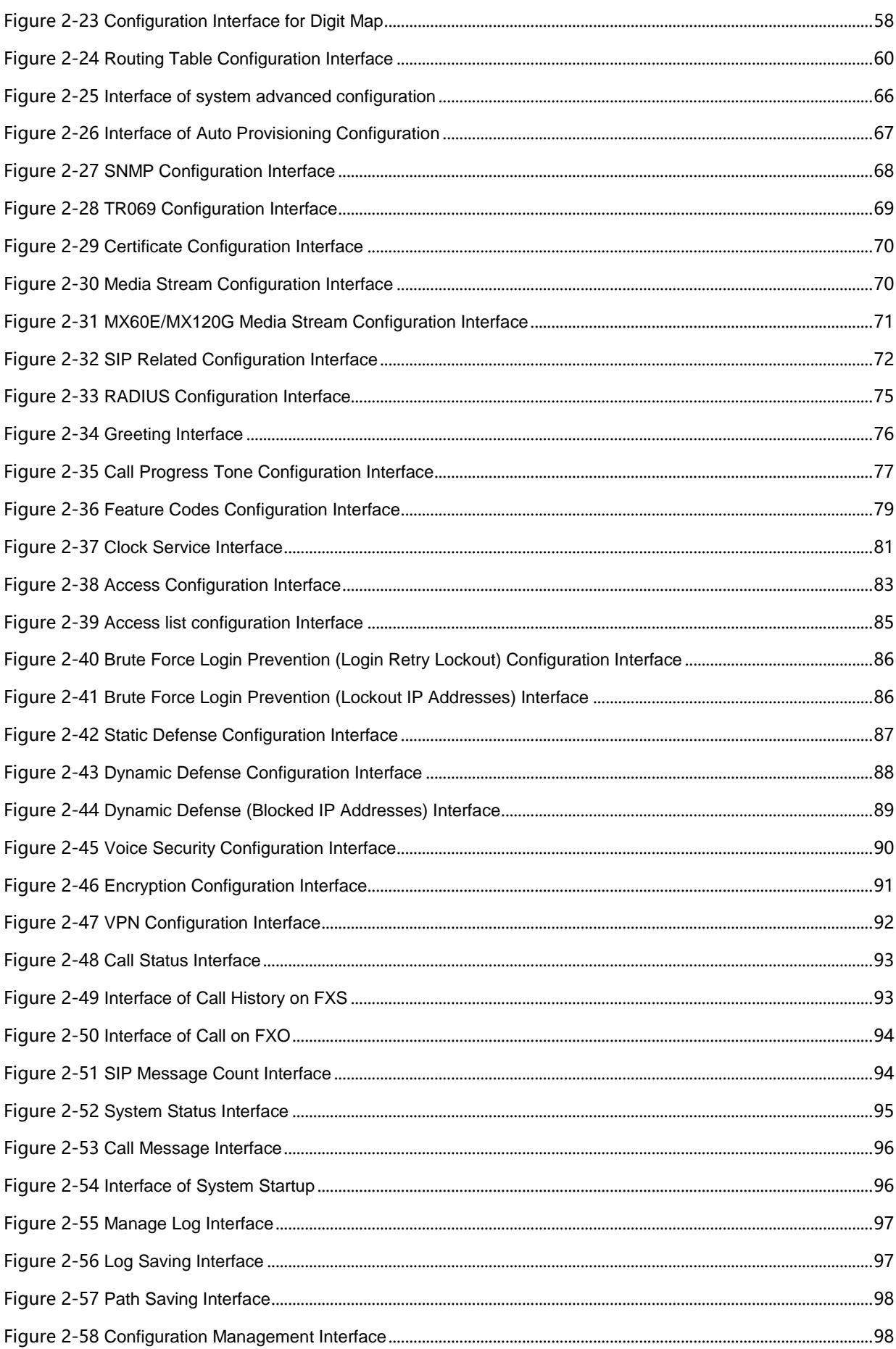

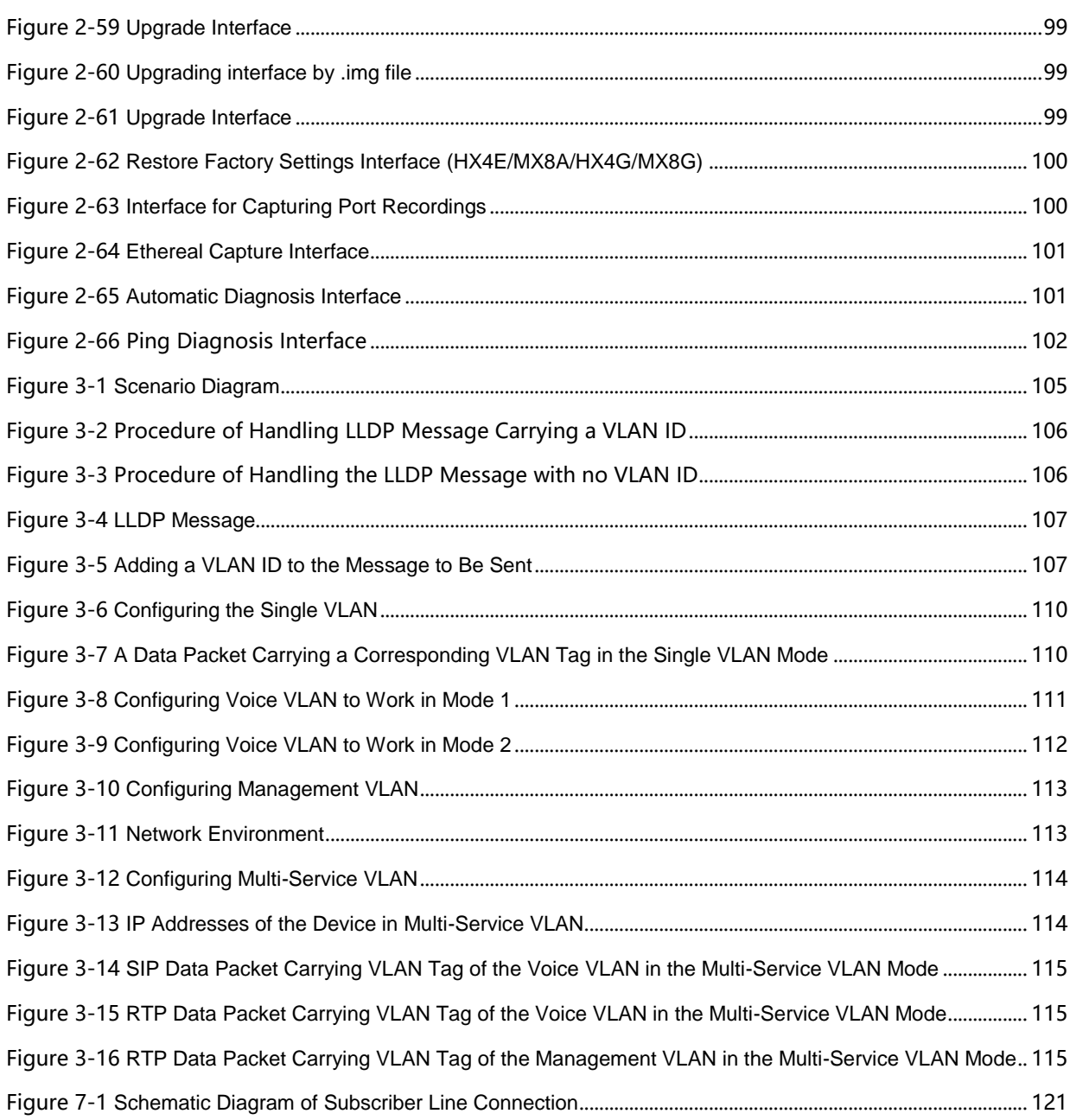

# **Tables**

<span id="page-9-0"></span>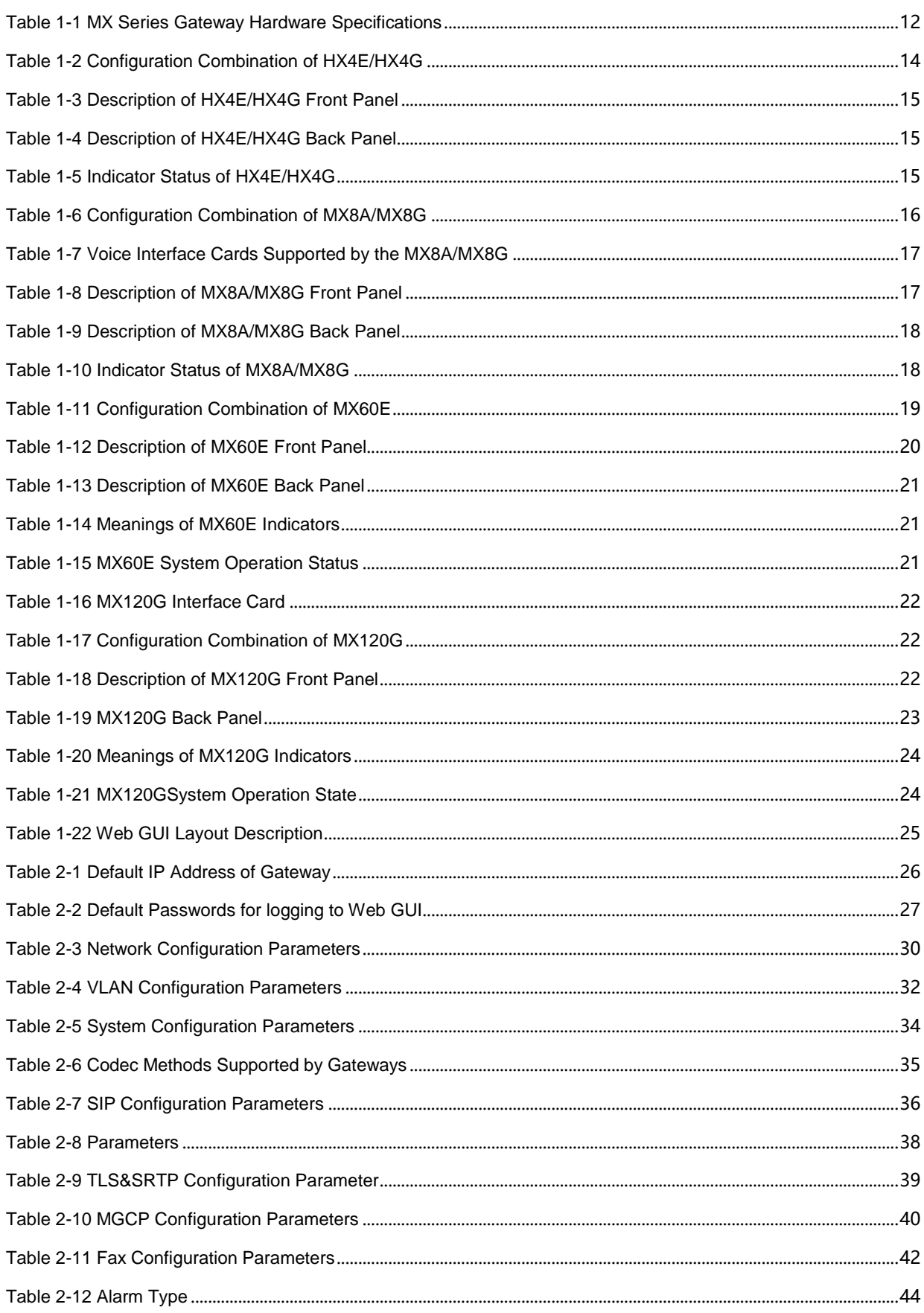

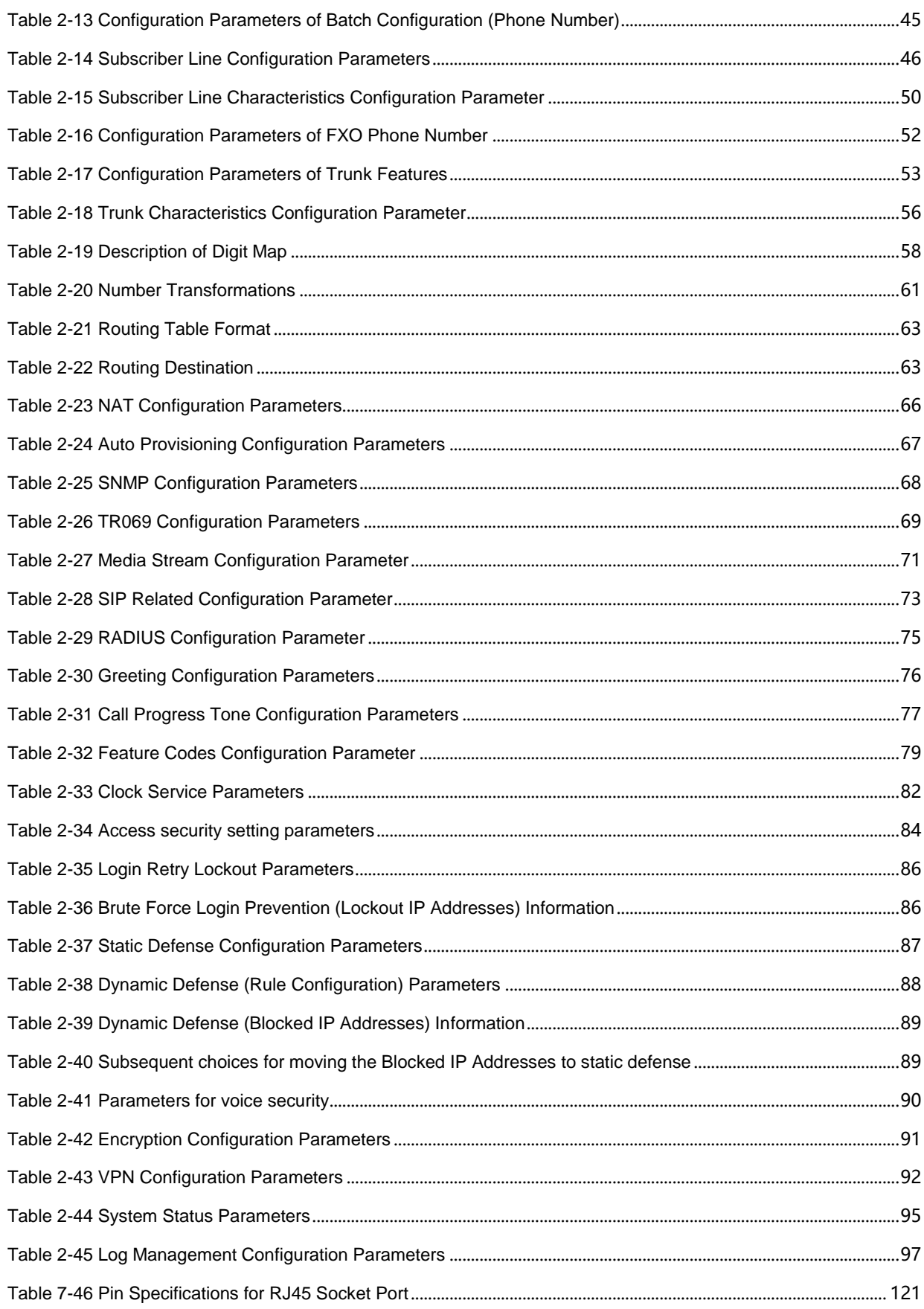

# **1 Overview**

# <span id="page-11-1"></span><span id="page-11-0"></span>**1.1 Product Introduction**

MX Series intelligent VoIP Gateways (MX Gateways) are designed to bridge the traditional telecom terminal device into IP networks through SIP or MGCP protocols. The main applications include:

- For carriers and value-added service providers to provide telephone, fax and voice-band data services to subscribers using IP access methods such as FTTB, HFC, and ADSL;
- To bridge the traditional telecom terminal equipment, such as PBXs, to the VoIP core networks of carriers;
- To connect with an enterprise PBX to provide IP-based voice private network solutions for institutions, enterprises and schools;
- To be used as remote access equipment for IP-PBXs in call center deployment

The MX family has four sub-series: HX4E, MX8A, HX4G, MX8G, MX60, MX60E and MX120G, which mainly differ in port capacities.

| Model | <b>Voice</b><br>ports | <b>Chassis</b>                    | <b>Installation</b> | <b>CPU</b>                     | <b>RAM</b>   | <b>Flash</b> | <b>Power</b>                                             |
|-------|-----------------------|-----------------------------------|---------------------|--------------------------------|--------------|--------------|----------------------------------------------------------|
| HX4E  | 2/4                   | Plastic<br>Casing                 | Desktop             | MIPS34Kc,<br>700MHz, SOC       | 64MB<br>16MB |              | 12 VDC                                                   |
| HX4G  | 2/4                   | Plastic<br>Casing                 | Desktop             | Dual-core<br>processor, 880MHz | 256MB        | 16MB         | 12 VDC                                                   |
| MX8A  | 8                     | Metal                             | Desktop or rack     | MIPS34Kc,<br>700MHz, SOC       | 128MB        | 16MB         | 12 VDC                                                   |
| MX8G  | 8                     | Metal                             | Desktop or rack     | Dual-core<br>processor, 880MHz | 256MB        | 16MB         | 12 VDC                                                   |
| MX60  | $16 - 48$             | $19$ -inch<br>wide and 1U<br>High | Rack                | AT91SAM9G20B                   | 64MB         | 16MB         | $100 - 240$<br>VAC.<br>$-48$<br><b>VDC</b><br>(Optional) |
| MX60E | $16 - 48$             | $19$ -inch<br>wide and 1U<br>High | Rack                | TI A8, 1GHz                    | 128MB        | 32MB         | 100-240<br>VAC, $-36$ to<br>$-72$<br>VDC<br>(optional)   |
|       |                       |                                   |                     |                                |              |              | Dual power<br>(optional)                                 |

<span id="page-11-2"></span>**Table 1-1 MX Series Gateway Hardware Specifications**

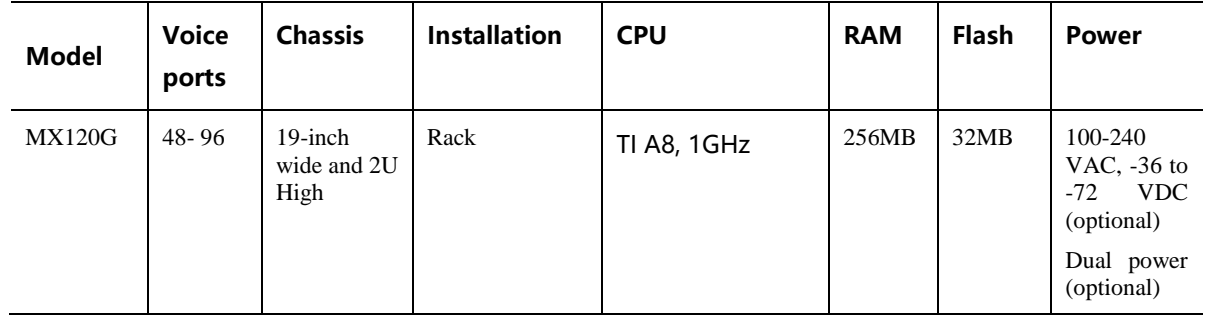

Hardware for MX series gateways uses high-performance CPUs, ensuring that each product of the series can achieve full-capacity concurrent calls with high speech quality.

MX gateways software adopts the stable and reliable embedded Linux operating system (OS), implementing scores of business phone functions, including: call forwarding, call transfer, call hold, teleconference, caller identification, Do Not Disturb, ring-back tone, hunt group simultaneous ring, distinctive ring, one phone with two numbers, and fax. In addition, MX gateways are featured with FXO port second stage dialing with voice prompt, routing table with a maximum of 500 entries, phone digit manipulation, and PSTN failover upon power-off or network disconnection.

MX gateways support local and remote management operations through Web GUI or SSH, SNMPv2 based and TR069/TR104/TR106-based centralized management schemes, and auto provisioning. Maintenance tasks such as modifying configuration, upgrading software, collecting statistical data, downloading logs, and fault alarms can be performed.

Note: PSTN failover upon power-off or network disconnection is supported by devices with both the FXS port and the FXO port.

# <span id="page-12-0"></span>**1.2 Functions and Features**

- Connect analog telephone, PBX, facsimile machine and POS machine to the IP core network, or PSTN
- Work with a service platform to provide various telephone supplementary services
- Support protocols: SIP, MGCP
- Support STUN. Detecting changes of the reflexive address of the device via STUN, and then triggering re-registration to the SIP registrar server.
- Flexible configuration of subscriber/trunk interfaces
- $\bullet$  Support G.711, G.729
- Support echo cancellation
- Up to 500 routing rules can be stored in gateways
- Intercom
- Support concurrent calls under full load
- Support call progress tones for various countries and regions
- Support Line second stage dialing or voice prompt
- Support PSTN failover on power or network failure
- Security strategy: IP filter, encryption
- Support PSTN failover through FXO ports
- Support G.711 fax pass-through and T.38 fax relay
- Support polarity inverse detection and busy tone detection
- 3-way calling
- Compatible with unified communication solutions, such as Call Manager, Lync, Asterisk and Free **SWITCH**
- Support SNMPv2 and TR069/TR104/TR106
- Support Web GUI-based management, SSH, automatic software upgrades, and configuration downloading
- Support high availability, implementing a cloud of SIP servers working in primary-standby or load balancing mode
- Support auto provisioning
- Support security settings such as accessing whitelists
- Message waiting indications (MWI) with high voltage, FSK, or reversed polarity
- Support accessing the Web GUI by using HTTPS
- Support Ping blocking
- Support optional voice interface cards (only supported by the MX8A/MX120G)
- Support the VPN client (only available with the HX4E/MX8A/HX4G/MX8G)
- Support VLAN
- Support New Rock Cloud, allowing New Rock devices located behind NAT or firewall to be easily accessed.

# <span id="page-13-0"></span>**1.3 Equipment Structure**

# <span id="page-13-1"></span>**1.3.1 HX4E/HX4G**

The HX4E/HX4G adopts a compact plastic structural design and can be placed on a desk.

It provides either two or four FXS/FXO ports.

The HX4E/HX4G supports the following models.

# <span id="page-13-2"></span>**Table 1-2 Configuration Combination of HX4E/HX4G**

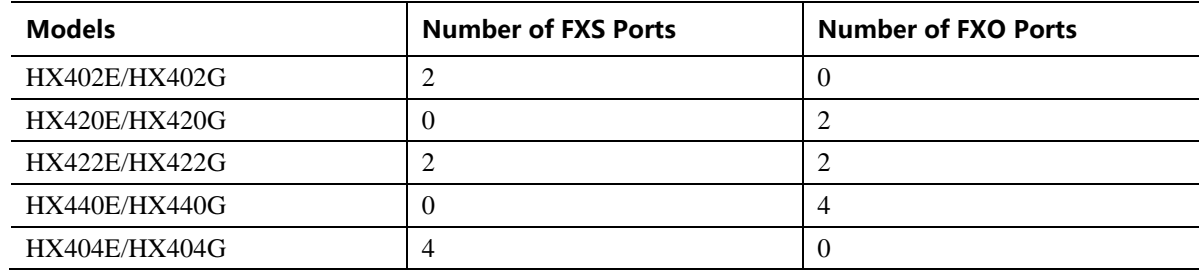

# <span id="page-14-0"></span>**Figure 1-1 HX4E/HX4G Front Panel**

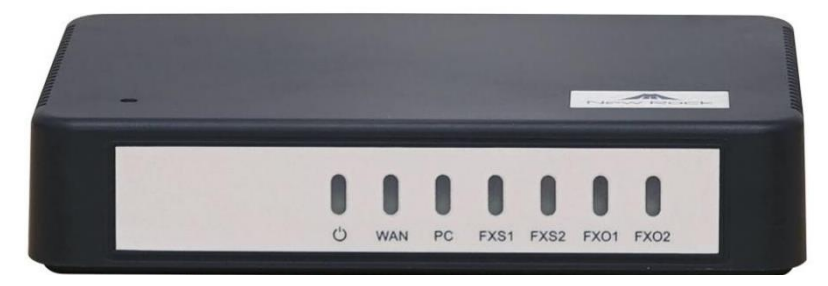

#### <span id="page-14-2"></span>**Table 1-3 Description of HX4E/HX4G Front Panel**

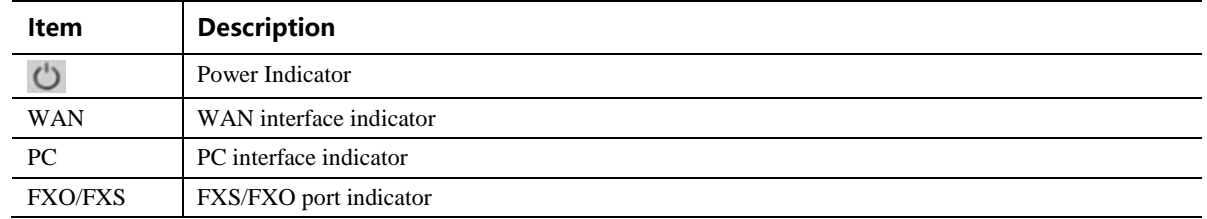

# <span id="page-14-1"></span>**Figure 1-2 HX4E/HX4G Back Panel**

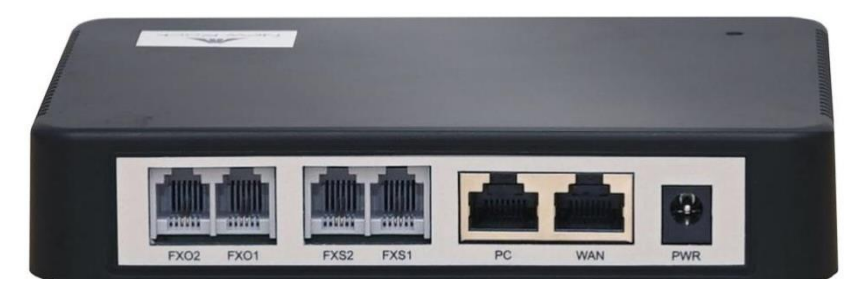

#### <span id="page-14-3"></span>**Table 1-4 Description of HX4E/HX4G Back Panel**

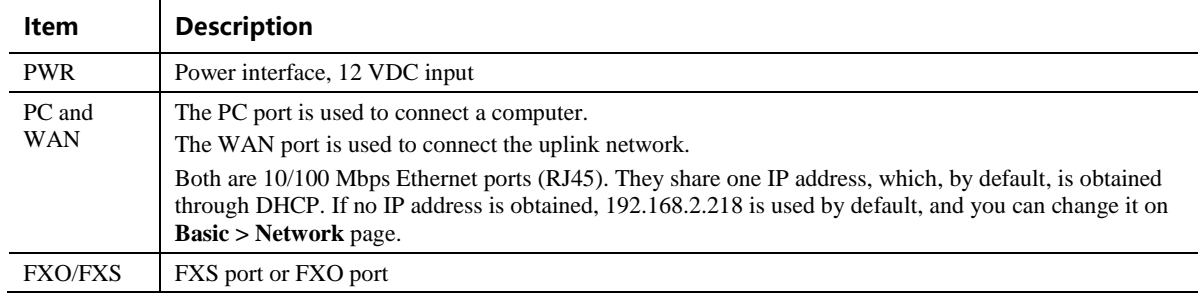

#### **Table 1-5 Indicator Status of HX4E/HX4G**

<span id="page-14-4"></span>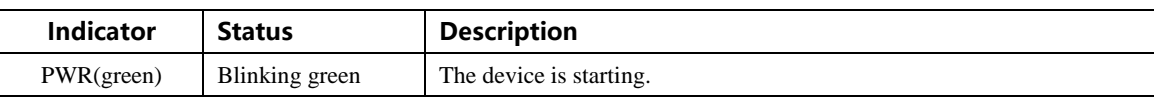

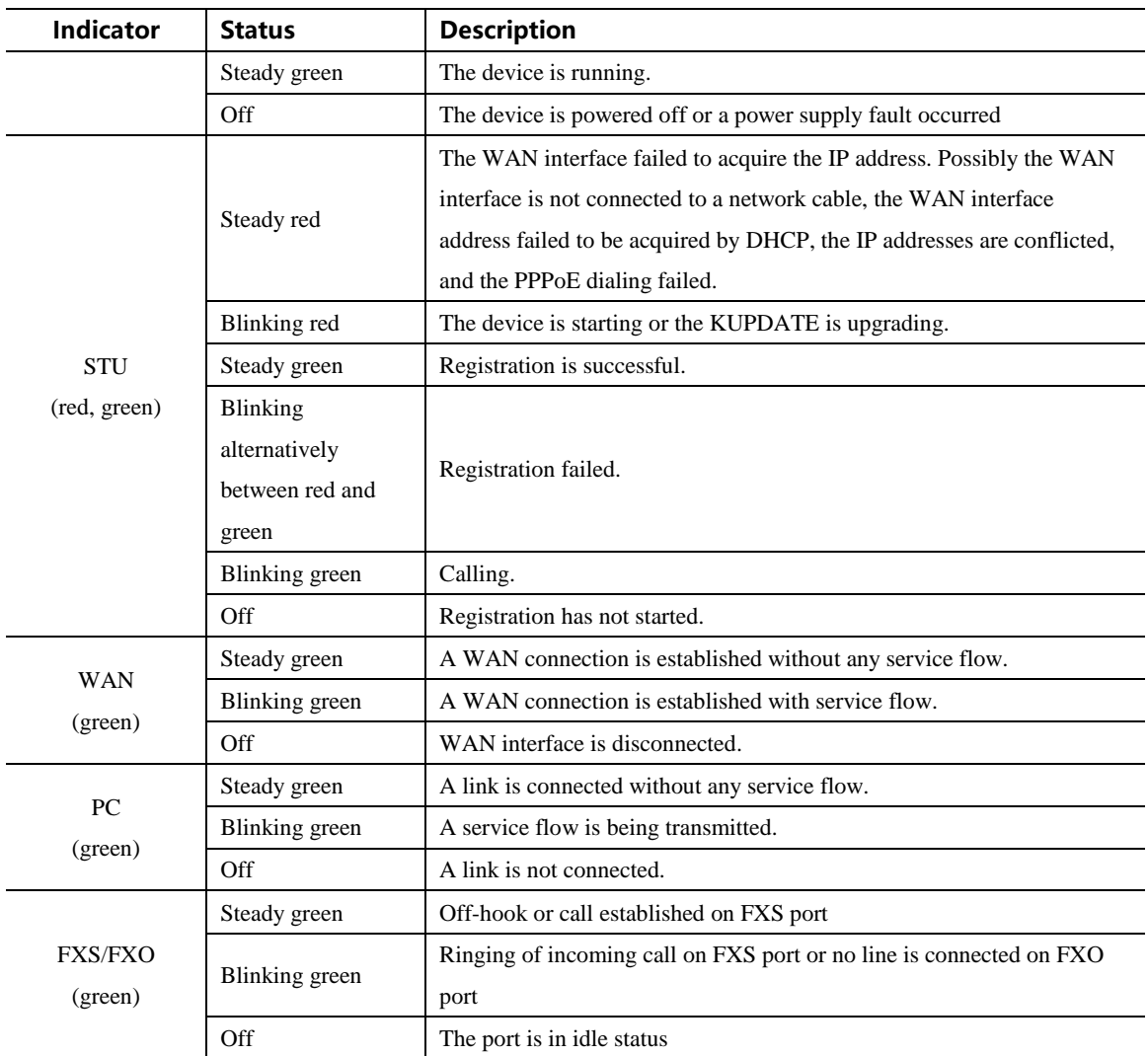

# <span id="page-15-0"></span>**1.3.2 MX8A/MX8G**

The MX8A/MX8G adopts a compact metal structural design. It can be placed on a desk or installed in a standard communications cabinet and provides eight analog ports. MX8A/MX8G supports the following types of configuration.

<span id="page-15-1"></span>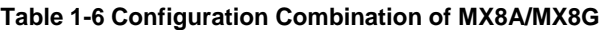

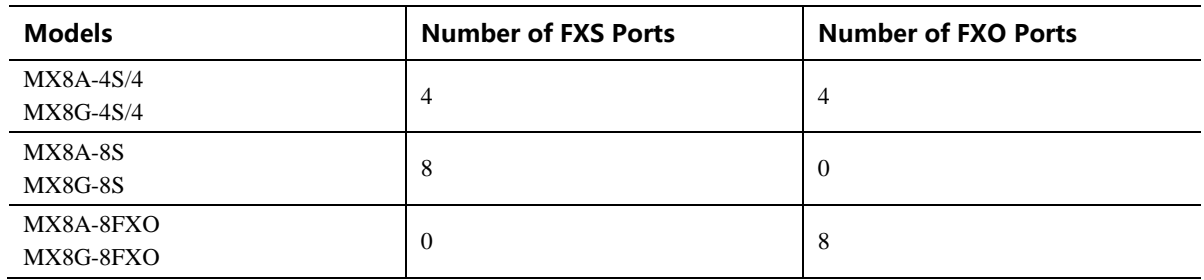

#### <span id="page-16-2"></span>**Table 1-7 Voice Interface Cards Supported by the MX8A/MX8G**

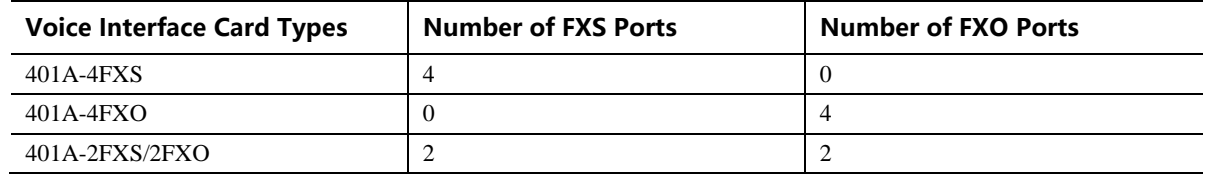

# <span id="page-16-0"></span>**Figure 1-3 MX8A/MX8G Front Panel**

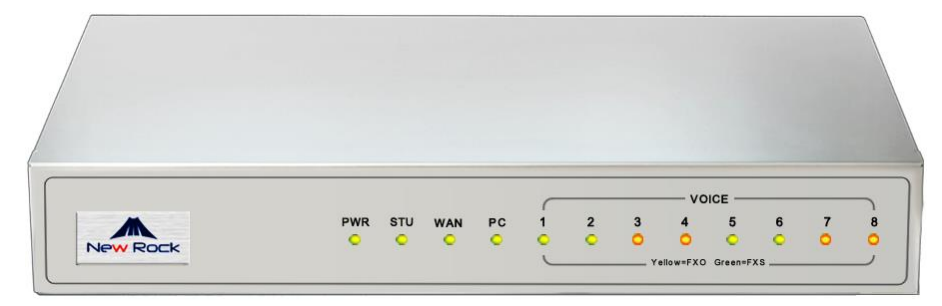

#### <span id="page-16-3"></span>**Table 1-8 Description of MX8A/MX8G Front Panel**

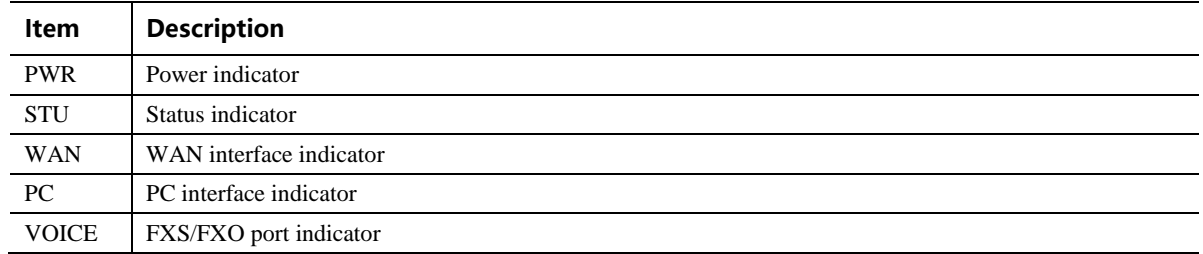

# <span id="page-16-1"></span>**Figure 1-4 MX8A/MX8G Back Panel**

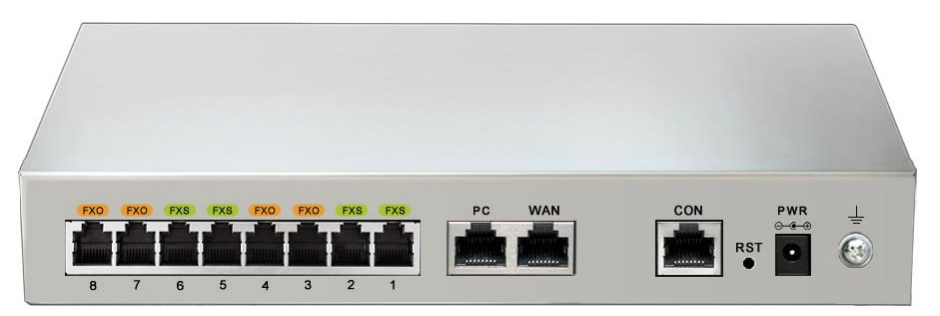

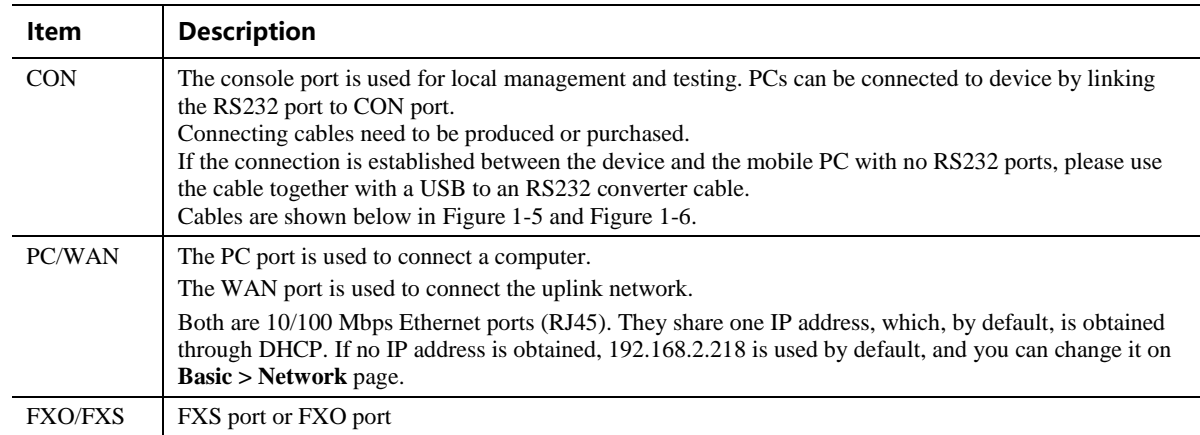

#### <span id="page-17-2"></span>**Table 1-9 Description of MX8A/MX8G Back Panel**

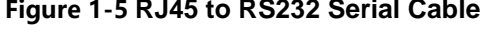

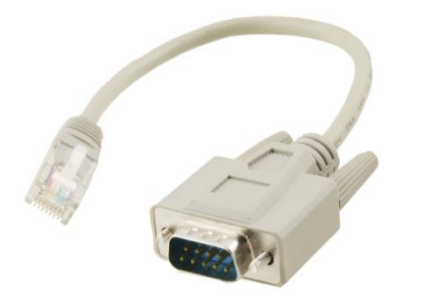

# <span id="page-17-0"></span>**Figure 1-5 RJ45 to RS232 Serial Cable Figure 1-6 USB to RS232 Converter Cable**

<span id="page-17-1"></span>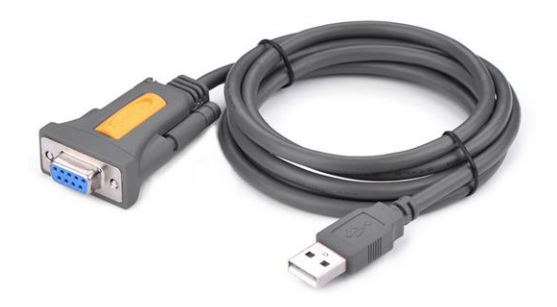

# **Table 1-10 Indicator Status of MX8A/MX8G**

<span id="page-17-3"></span>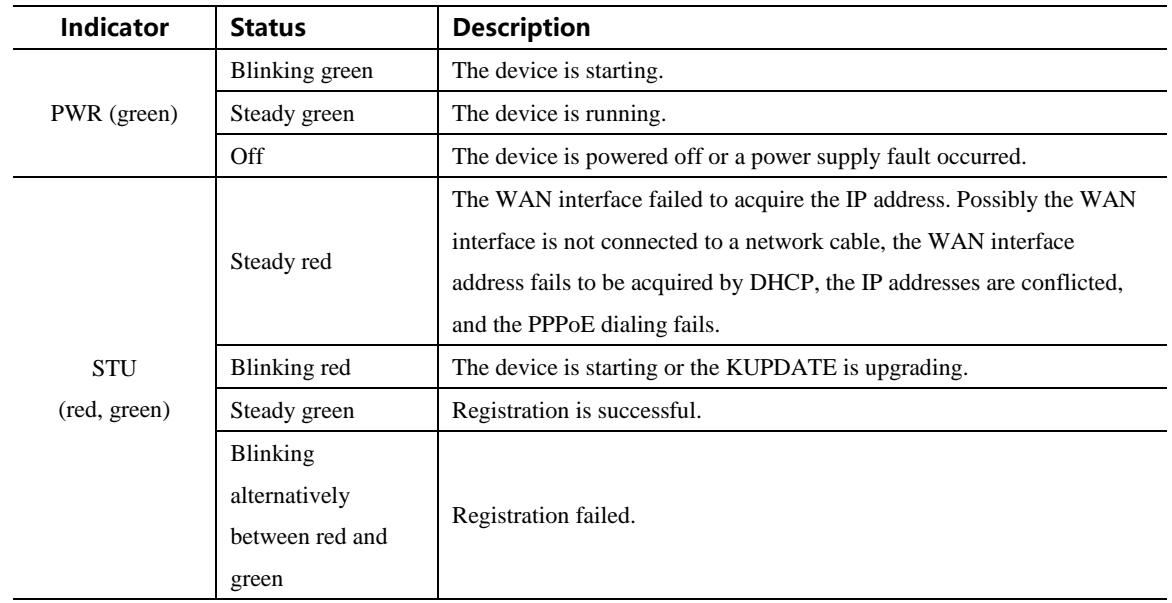

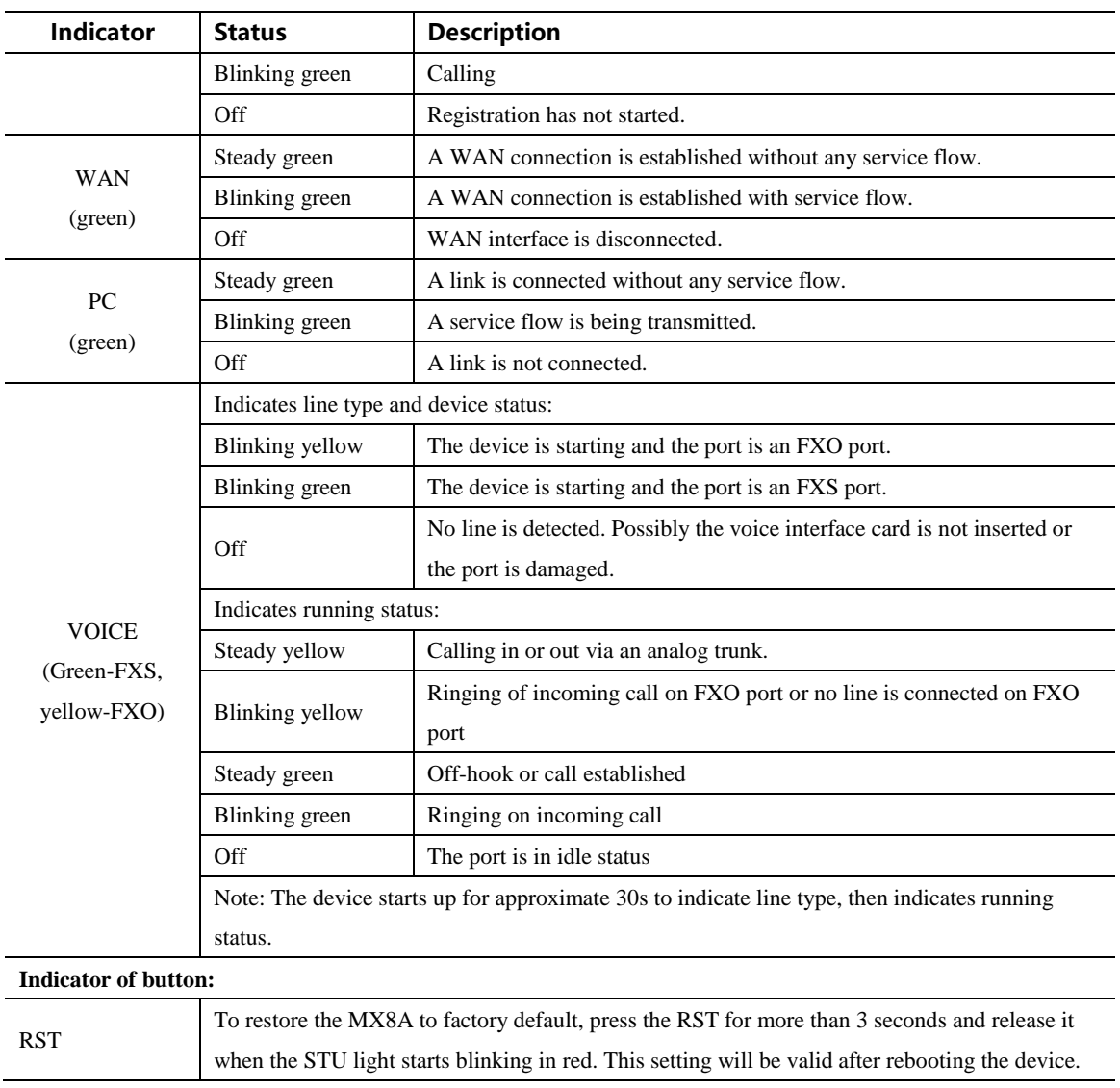

# <span id="page-18-0"></span>**1.3.3 MX60E**

MX60E is an upgrade product of MX60. Designed with a 1U high and 19-inch wide compact chassis, MX60E is suitable for installation in a standard cabinet. MX60E has a built-in power module with the rating voltage of 100-240 V AC or -48 V DC (DC is optional). Optionally, the device may use dual power supplies. The interface card of MX60E uses a RJ-45 socket and is connected to the distribution panel in the equipment room by using CAT-5 cables. MX60E offers up to 48 analog line ports and supports the following configurations:

<span id="page-18-1"></span>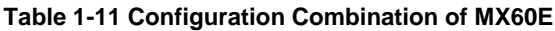

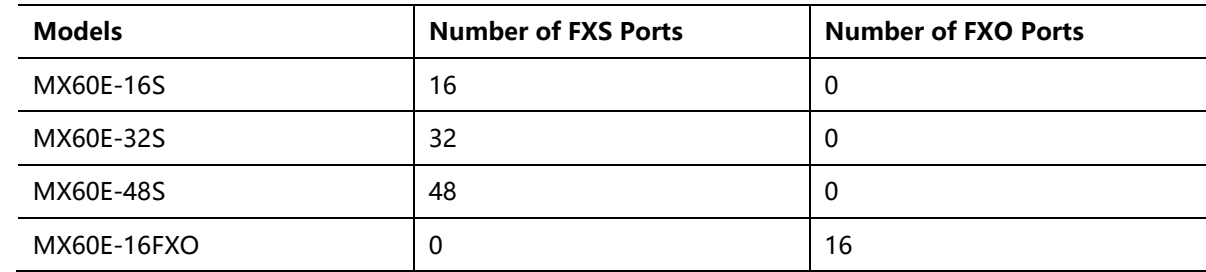

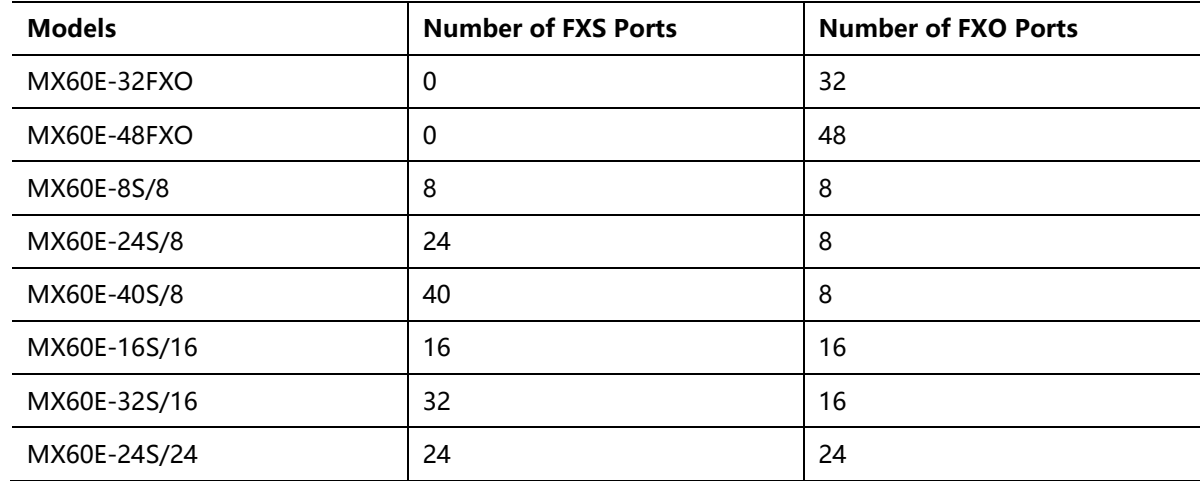

# <span id="page-19-0"></span>**Figure 1-7 MX60E Front Panel**

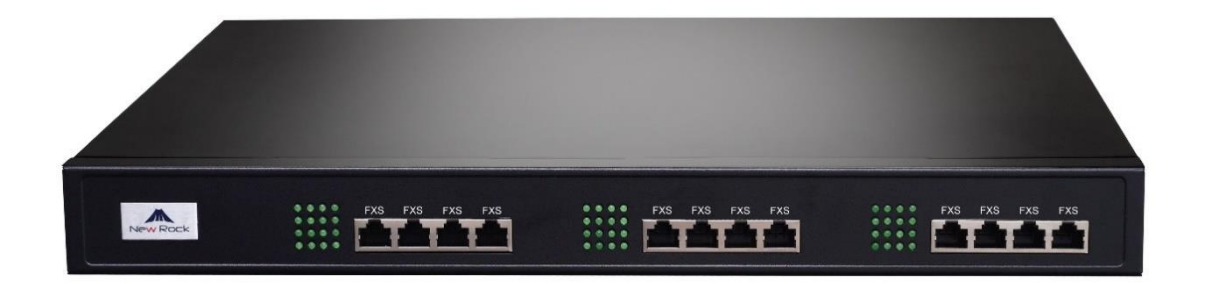

# <span id="page-19-1"></span>**Table 1-12 Description of MX60E Front Panel**

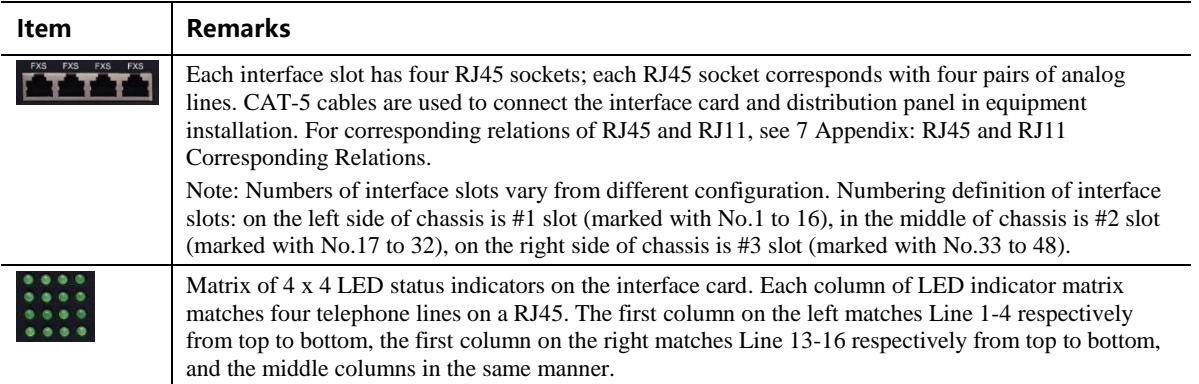

# <span id="page-20-0"></span>**Figure 1-8 MX60E Back Panel-AC**

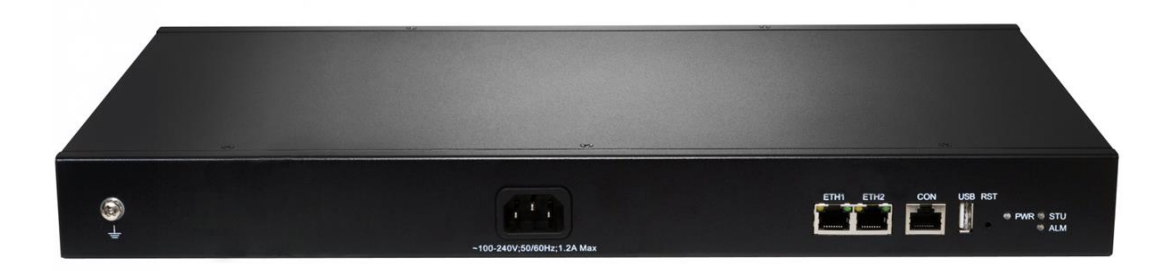

# <span id="page-20-1"></span>**Table 1-13 Description of MX60E Back Panel**

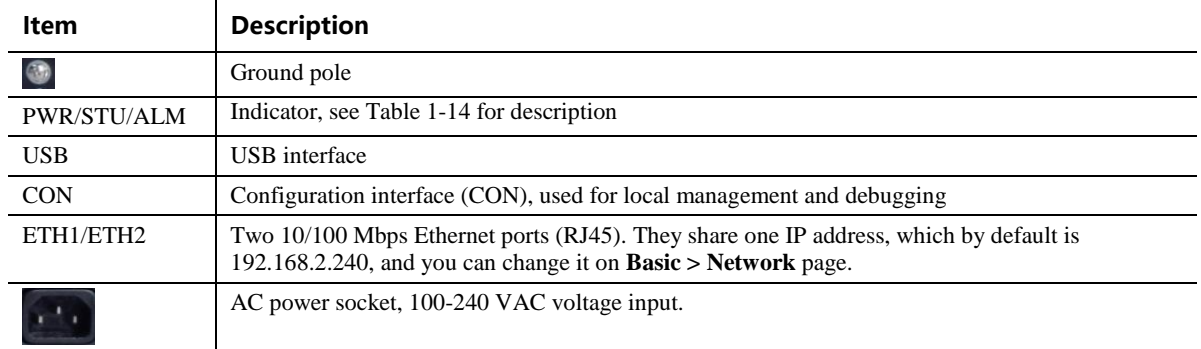

#### <span id="page-20-2"></span>**Table 1-14 Meanings of MX60E Indicators**

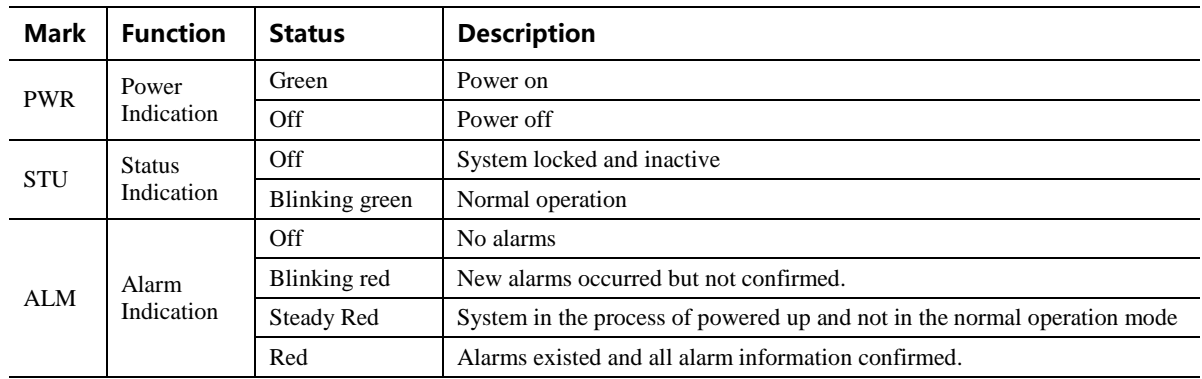

# <span id="page-20-3"></span>**Table 1-15 MX60E System Operation Status**

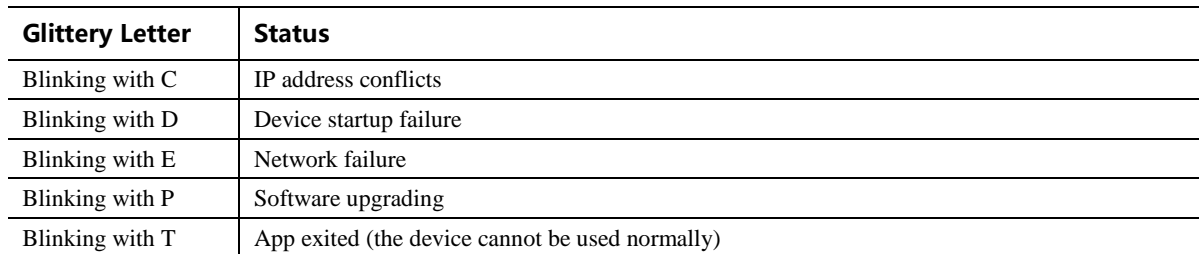

# <span id="page-21-0"></span>**1.3.4 MX120G**

Designed with a 2U high and 19-inch wide compact chassis, MX120G is suitable for installation in a standard cabinet.

The interface card of MX120G uses a RJ-45 socket and is connected to the distribution panel in equipment room using CAT-5 cables supplied with the unit.

The device of MX120G can hold four interface cards to flexibly configure FXS and FXO ports, and each card equips 24 ports. MX120G can provide up to 96 ports. It supports the following configurations:

# <span id="page-21-2"></span>**Table 1-16 MX120G Interface Card**

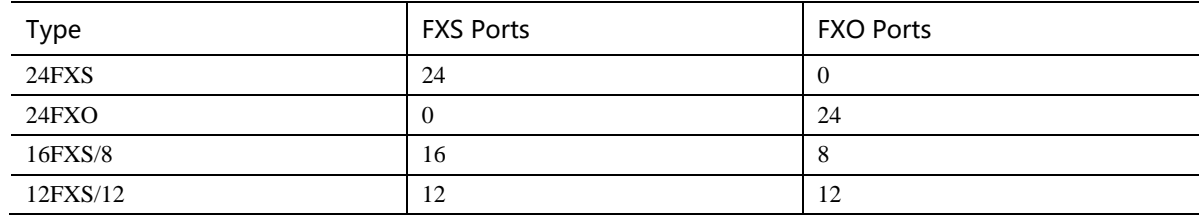

# <span id="page-21-3"></span>**Table 1-17 Configuration Combination of MX120G**

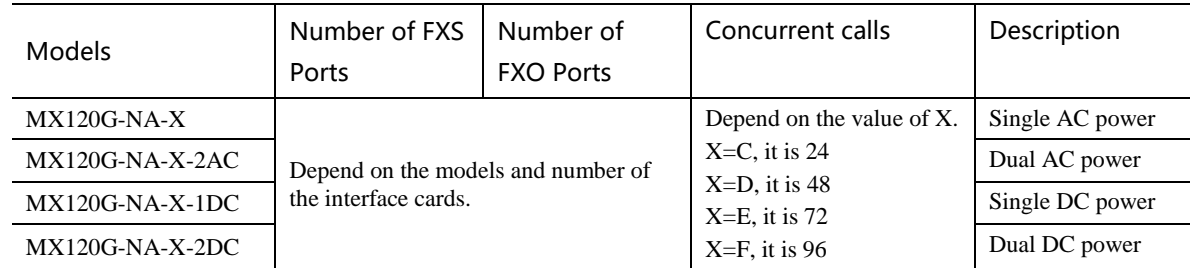

# <span id="page-21-1"></span>**Figure 1-9 MX120G Front Panel**

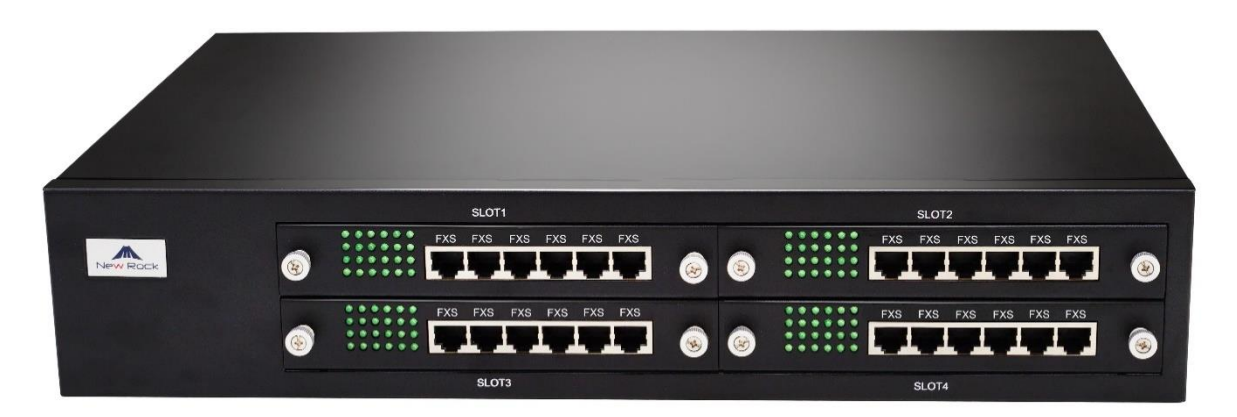

# <span id="page-21-4"></span>**Table 1-18 Description of MX120G Front Panel**

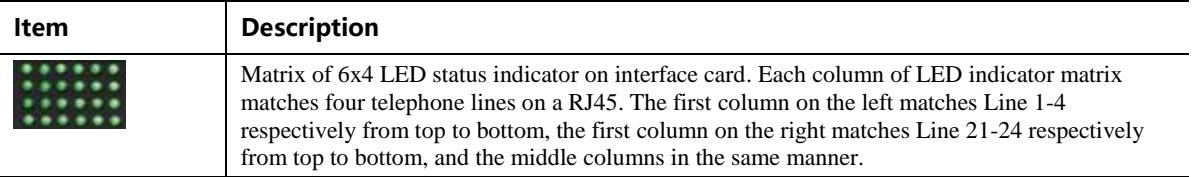

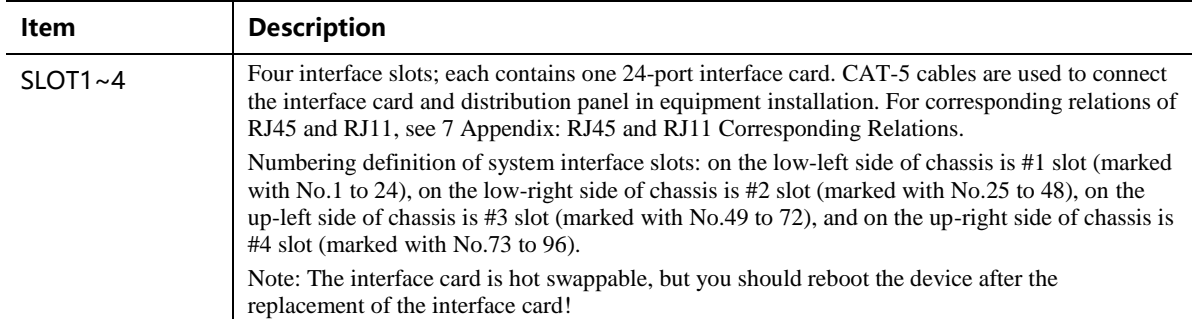

# <span id="page-22-0"></span>**Figure 1-10 MX120G Back Panel-AC**

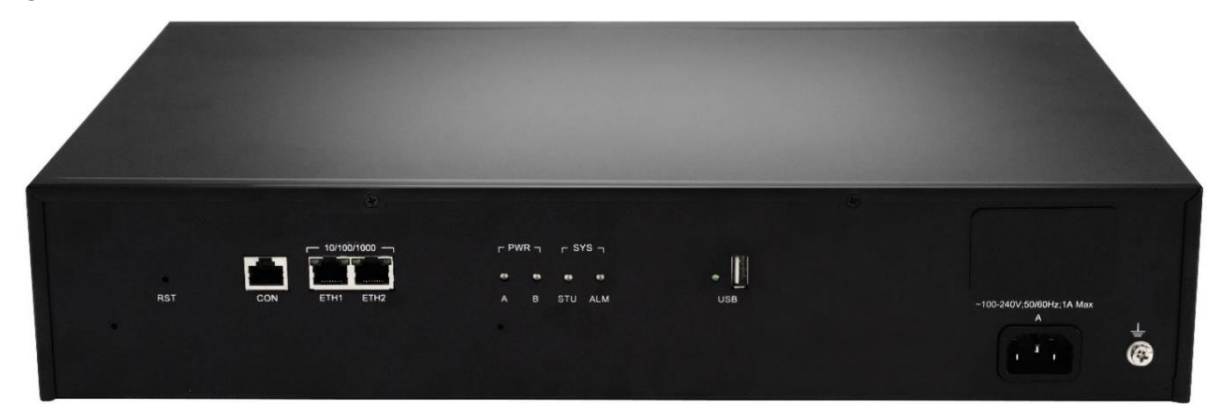

# <span id="page-22-1"></span>**Figure 1-11 MX120G Back Panel-DC**

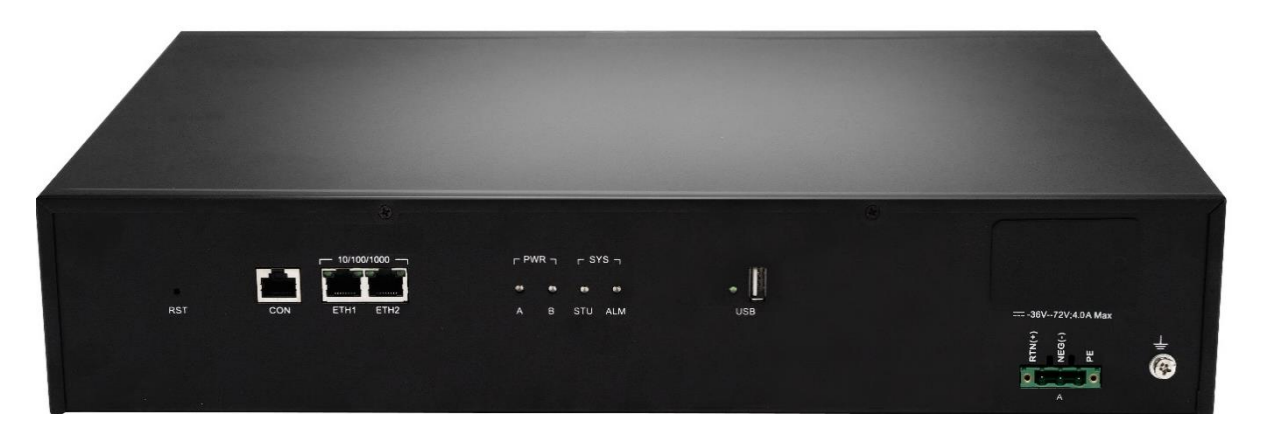

# <span id="page-22-2"></span>**Table 1-19 MX120G Back Panel**

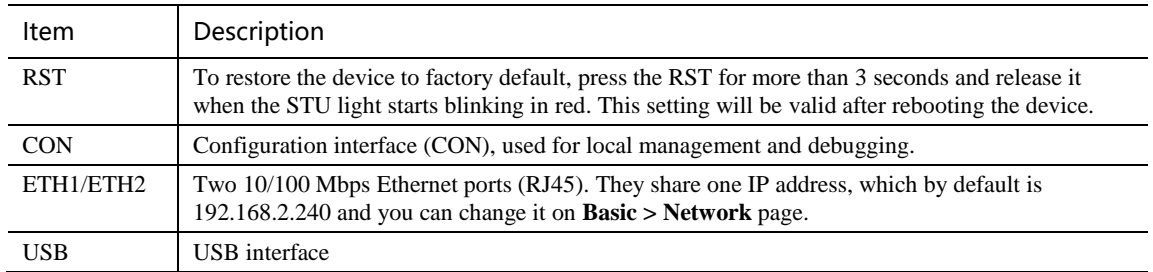

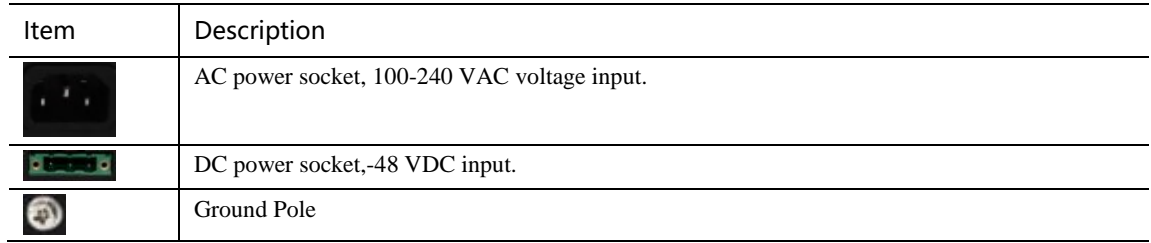

# **Table 1-20 Meanings of MX120G Indicators**

<span id="page-23-0"></span>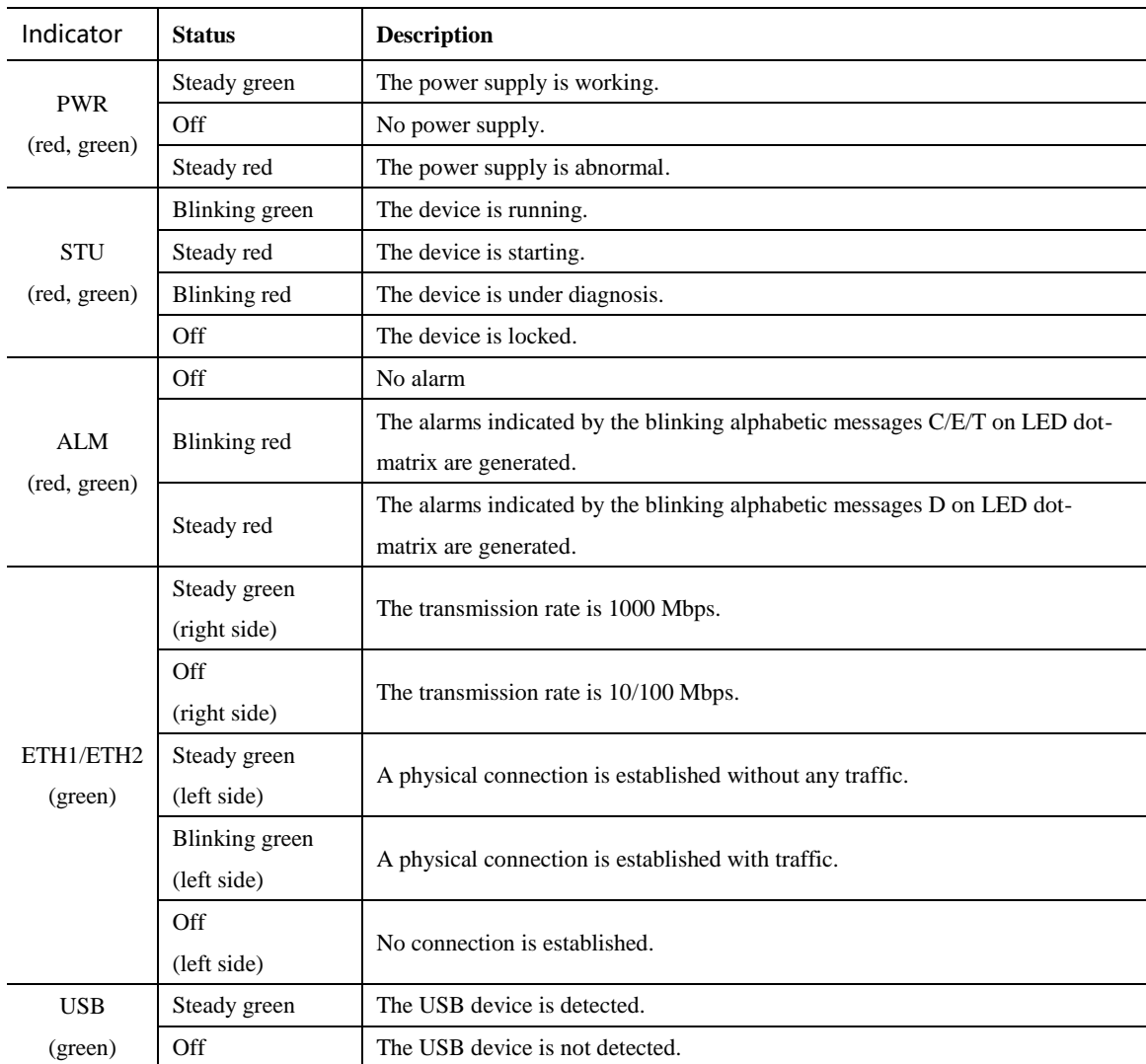

# <span id="page-23-1"></span>**Table 1-21 MX120GSystem Operation State**

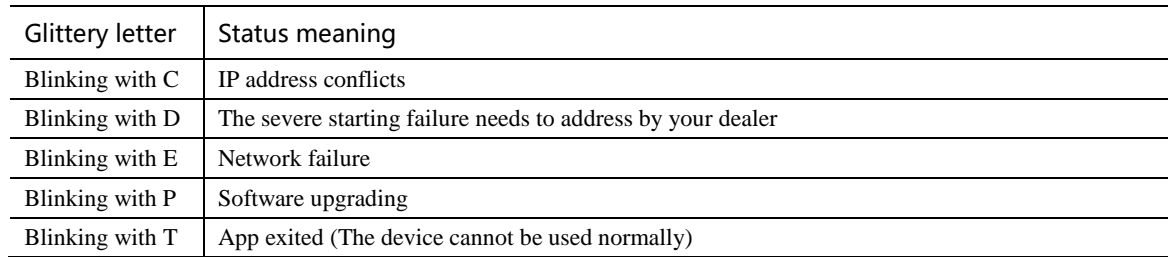

# <span id="page-24-0"></span>**1.4 Web Management Page**

# <span id="page-24-1"></span>**1.4.1 Layout**

The Web GUI of the MX series gateways includes a general information display bar, a general operation bar, a menu bar, and a configuration area.

# <span id="page-24-3"></span>**Figure 1-12 Web GUI**

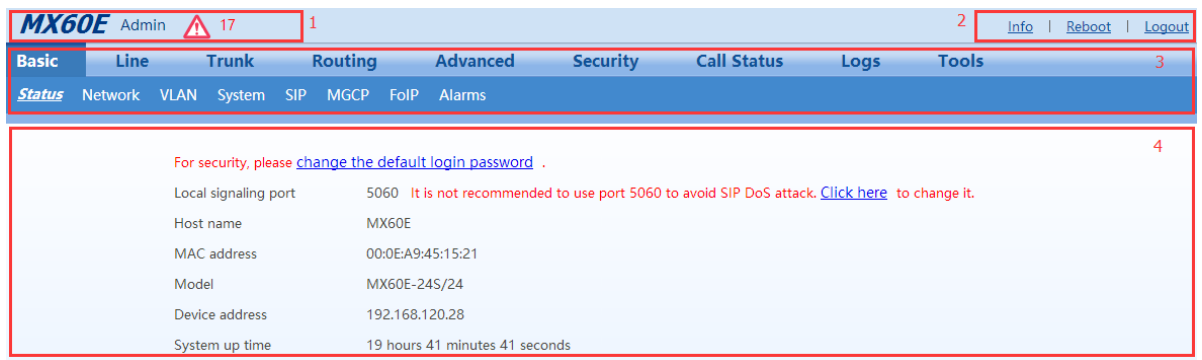

#### <span id="page-24-4"></span>**Table 1-22 Web GUI Layout Description**

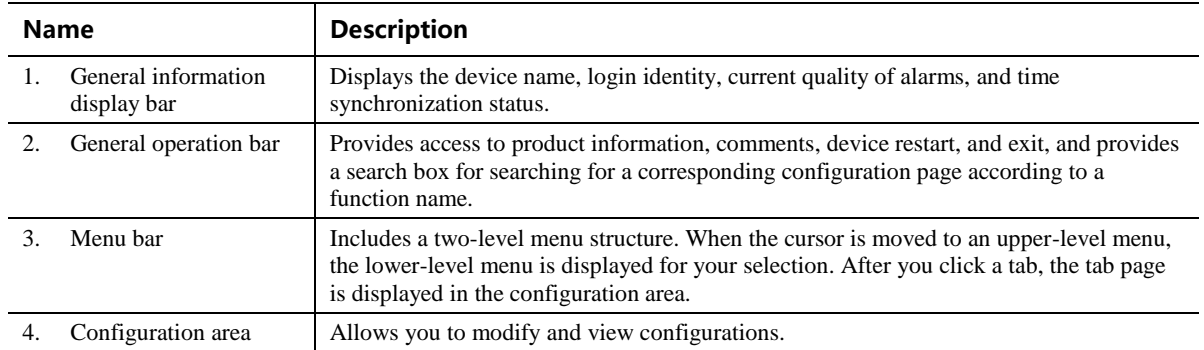

# <span id="page-24-2"></span>**1.4.2 Buttons Used on Gateway Management Interface**

A **save** button is at the bottom of each configuration interface. It is used to submit configuration information. Users should click the **Save** button after the completion of parameter configuration on a page. A success prompt will appear if configuration information is accepted by the system; if **The configuration takes effect after the system is restarted** dialog box appears, it means that the parameters are valid only after a system restart. It is recommended that users press the **Reboot** button on the top right corner to enable the configuration after changing all parameters to be modified.

# **2 Parameters Setting**

# <span id="page-25-1"></span><span id="page-25-0"></span>**2.1 Login**

# <span id="page-25-2"></span>**2.1.1 Obtaining Gateway IP Address**

HX4E/MX8A/HX4G/MX8G Gateways start DHCP service by default, and automatically obtain an IP address on the LAN; you can use the factory-default gateway IP address if it is unable to be obtained (e.g. when connected directly with a computer).

By default, the MX60E/MX120G uses a static IP address.

To change the fixed IP address, you can use a telephone connected to the FXS port and dial **\*90+the fixed IP address+#subnet mask#IP address of the gateway#0#**. The dots "." in the IP address need to be replaced with star keys "\*".

To obtain an IP address through DHCP, you can use a telephone connecting to the FXS port and dial **\*90###1#**.After "The feature is now activated" is heard, restart the device.

<span id="page-25-4"></span>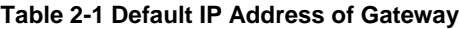

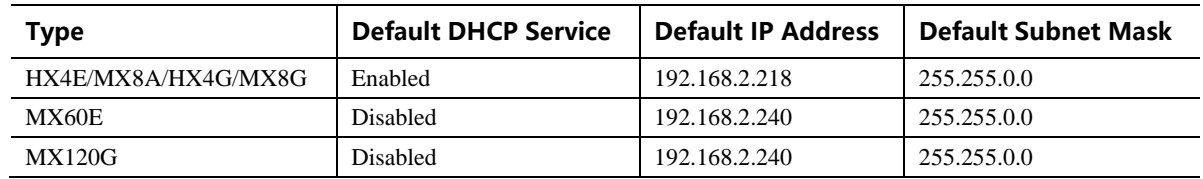

- You can dial ## to obtain the current gateway IP address, version information of firmware and port used to access the Web GUI using the telephone connected to the subscriber line (FXS ports) after the equipment is powered on.
- If the device does not have FXS ports (such as an MX8A-8FXO or HX440E), you can use New Rock's device IP address obtaining tool called "Finder" to obtain the IP address. You can download the "Finder" software on<http://en.newrocktech.com/show/594.html>
- A user could fail to log in with the default IP address if the IP address of user's computer and the default gateway IP address are not at the same network segment. Set the IP address of user's computer to be identical with the same network segment of the gateway. For example, if the gateway IP address is 192.168.2.218, set the computer's IP address to any address at the network segment of 192.168.2.XXX.

# <span id="page-25-3"></span>**2.1.2 Logging On to Web GUI**

Enter the gateway IP address and verification code (case-insensitive) in the browser address bar (e.g. 192.168.2.218). You can enter the gateway configuration login interface by entering a password on the login interface. Both Chinese and English are provided for the Web GUI.

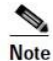

 The Web GUI can be accessed using browsers such as Internet Explorer 8 to 11, Firefox, and Google Chrome. The IE browser is used as an example below.

 The device is only allowed to access using HTTPS. Since the factory default certificate is used a prompt like "There is a problem with this website's security certificate" may occur. Click **Continue to this website** to access the login page.

#### <span id="page-26-1"></span>**Figure 2-1 Login Interface for MX8A Gateway Configuration**

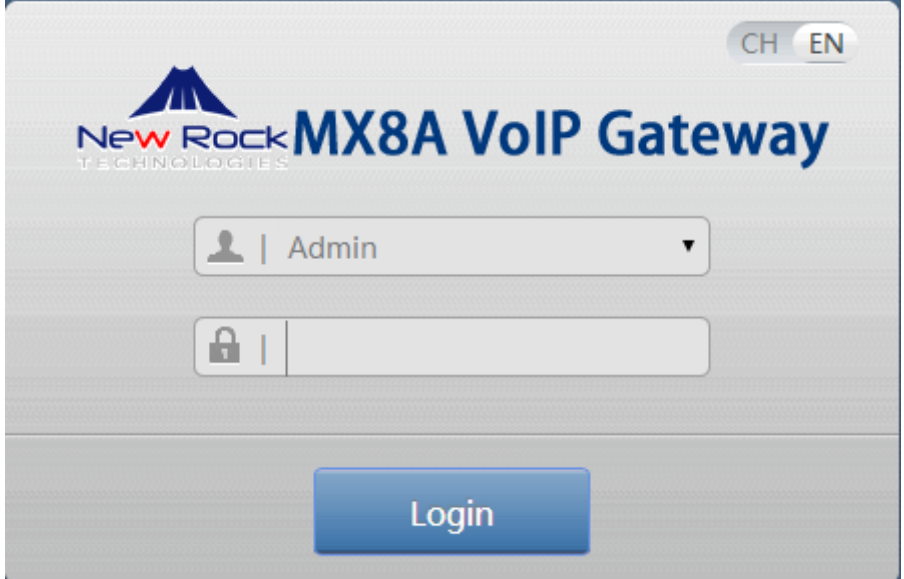

# <span id="page-26-0"></span>**2.1.3 Privileges of Administrator and Operator (Web GUI)**

Login users are classified into administrator and operator. The default password is shown in [Table 2-2.](#page-26-2) The password is shown in a cipher for safety.

| <b>Type</b> | <b>Default Administrator Passwords</b>           | <b>Default Operator Password</b> |  |  |  |
|-------------|--------------------------------------------------|----------------------------------|--|--|--|
|             | (lowercase letters required)                     |                                  |  |  |  |
| HX4G/MX8G   | In random (8 digits), see label on the<br>device | None                             |  |  |  |
| MX8A        | mx8                                              | operator                         |  |  |  |
| HX4E        | hx4                                              | operator                         |  |  |  |
| MX60E       | mx60                                             | operator                         |  |  |  |
| MX120G      | mx120                                            | operator                         |  |  |  |

<span id="page-26-2"></span>**Table 2-2 Default Passwords for logging to Web GUI**

The administrator is allowed to browse and modify any configuration parameter and modify login passwords. After login, "Admin" is displayed on the upper left corner of the interface.

The operator is allowed to browse a subset of the configuration parameters. After login, "Operator" is displayed on the upper left corner of the interface.

The following pages are not allowed to browse:

#### **Advanced**>**Security**

**System tool**>**Change password**

**System tool**>**Software upgrade**

**System tool**>**Import data**

# **System tool**>**Export data**

The gateways allow multiple users to log in if needed.

When multiple administrators log in, the first can modify, while others (displayed as Viewer) may only browse.

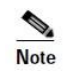

- The system will confirm timeout if users do not conduct any operation within 10 minutes after login. They are required to log in again for continuing operations.
- Upon completion of configuration, click the **Logout** button to return to the login page, so as not to affect the login permission of other users.
- To ensure system security, please choose **Tools**>**Change password** and change the password when you log in for the first time. For details, see [2.7.1 Access Security.](#page-82-1)

# <span id="page-27-0"></span>**2.1.4 Accessing Through SSH**

For safety, users are not allowed to directly access the SSH as the **root** user.

Follow the steps below to access a device through SSH:

**Step 1** Enable SSH on **Security**>**Access** page.

- **Step 2** Log in as the **operator** user enter the password (**Operator@021** by default**)**.
- **Step 3** Run **su root** to switch to the **root** user. Enter the password (**voipgateway** by default) of the **root** user.

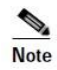

- Disable SSH in time after use.
	- To change the SSH access port, go to **Security** > **Access** page. For details, see [2.7.1 Access](#page-82-1)  [Security.](#page-82-1)

# <span id="page-27-1"></span>**2.1.5 SSH user Permissions**

Both **root** user and the **operator** user are allowed to access a device with SSH:

- **root** user has permission to change the configuration of all parameters.
- **operator** user has permission to access only the directories of the user. It is allowed to use **su-** commands only.

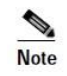

You need to periodically change the passwords for the **operator** and **root** users. To change the passwords, go to **Security** > **Access list** page. For details, see [2.7.1 Access](#page-82-1)  [Security.](#page-82-1)

# <span id="page-28-0"></span>**2.2 Basic Configuration**

# <span id="page-28-1"></span>**2.2.1 Status**

After login, open the **Basic** tab page to view device information. If the SIP port of the device is 5060, you are advised to modify it.

<span id="page-28-3"></span>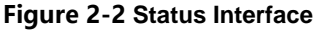

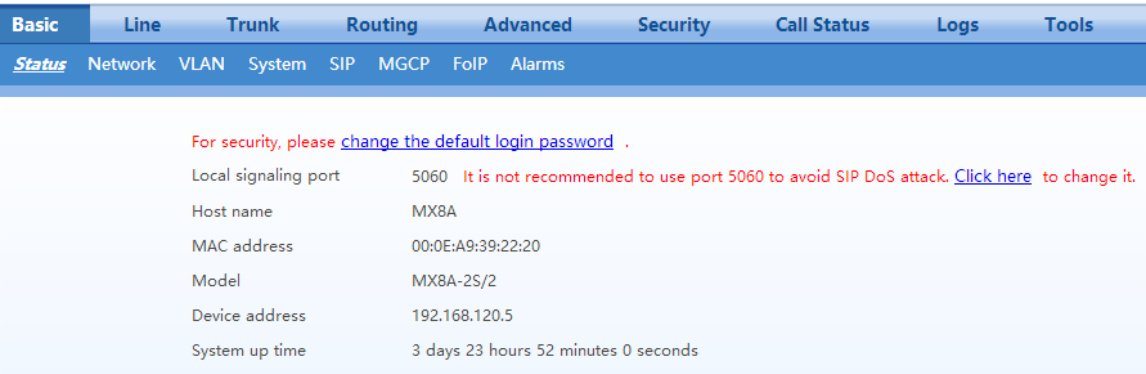

# <span id="page-28-2"></span>**2.2.2 Network**

After login, click **Basic**>**Network** to open the configuration interface.

<span id="page-28-4"></span>**Figure 2-3 Network Configuration Interface (HX4E/HX4G/MX8A/MX8G)**

| <b>Basic</b>  | Line                                            | <b>Trunk</b>    |  | Routing |  | Advanced                      |  | <b>Security</b> | <b>Call Status</b> | Logs               | <b>Tools</b> |  |
|---------------|-------------------------------------------------|-----------------|--|---------|--|-------------------------------|--|-----------------|--------------------|--------------------|--------------|--|
| <b>Status</b> | <b>Network</b> VLAN System SIP MGCP FoIP Alarms |                 |  |         |  |                               |  |                 |                    |                    |              |  |
|               |                                                 |                 |  |         |  |                               |  |                 |                    |                    |              |  |
|               |                                                 | Setup           |  |         |  | Obtain an IP address automa v |  |                 |                    |                    |              |  |
|               |                                                 | IP address      |  |         |  | 192.168.120.5                 |  |                 |                    |                    |              |  |
|               |                                                 | Subnet mask     |  |         |  | 255.255.255.0                 |  |                 |                    |                    |              |  |
|               |                                                 | Default gateway |  |         |  | 192.168.120.1                 |  |                 |                    |                    |              |  |
|               |                                                 | DNS server      |  |         |  | © Obtained automatically      |  |                 |                    | Specified manually |              |  |
|               | <b>STUN</b>                                     |                 |  |         |  |                               |  |                 |                    |                    |              |  |
|               |                                                 | <b>STUN</b>     |  |         |  | © Disable<br>$\circ$ Enable   |  |                 |                    |                    |              |  |
|               |                                                 |                 |  |         |  |                               |  |                 |                    |                    |              |  |
|               |                                                 |                 |  |         |  | Save                          |  |                 |                    |                    |              |  |
|               |                                                 |                 |  |         |  |                               |  |                 |                    |                    |              |  |

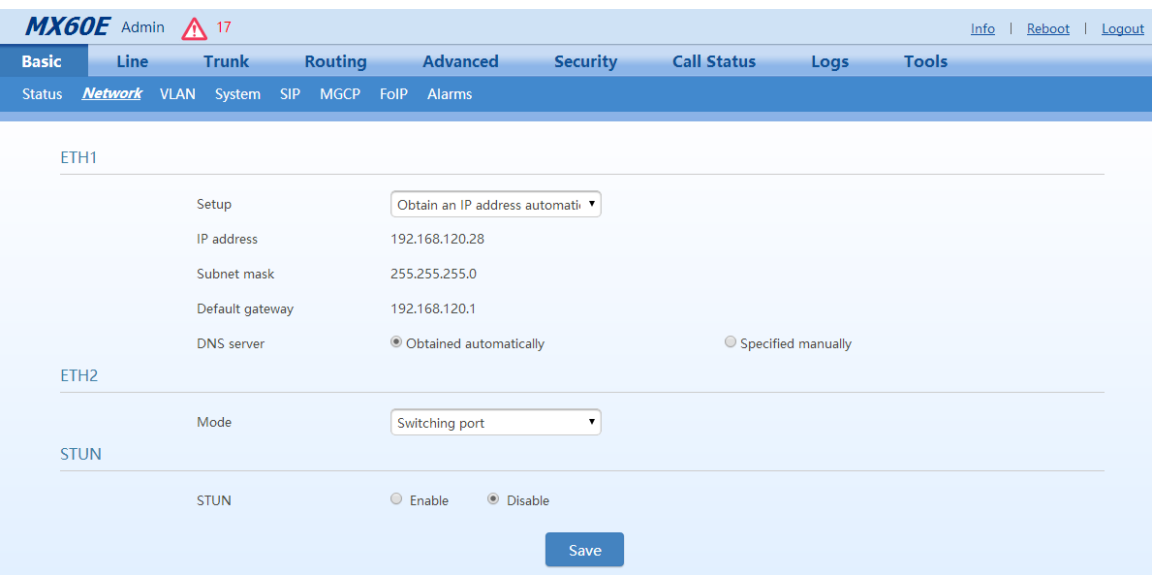

# <span id="page-29-0"></span>**Figure 2-4 Network Configuration Interface (MX60E/MX120G)**

#### <span id="page-29-1"></span>**Table 2-3 Network Configuration Parameters**

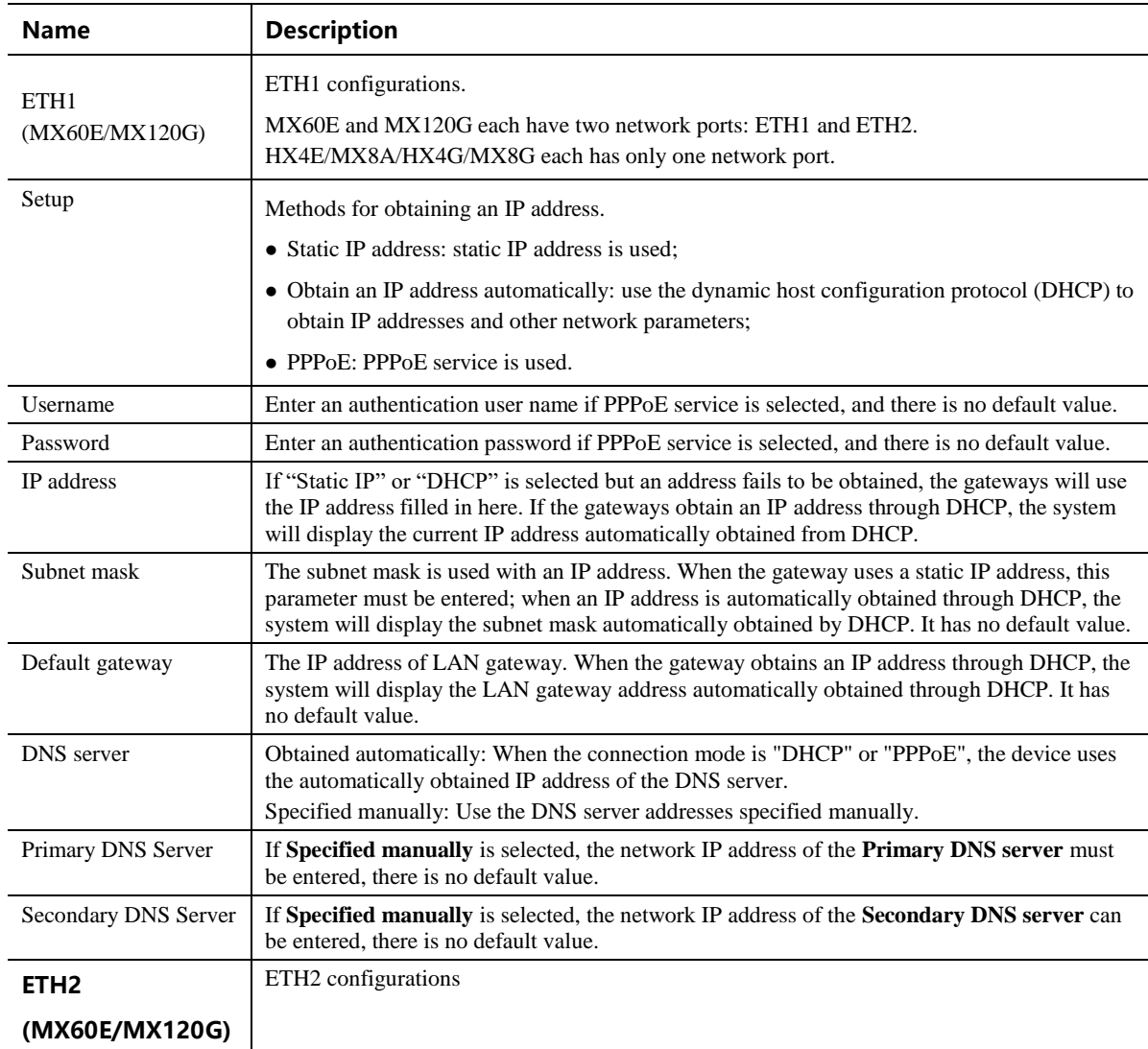

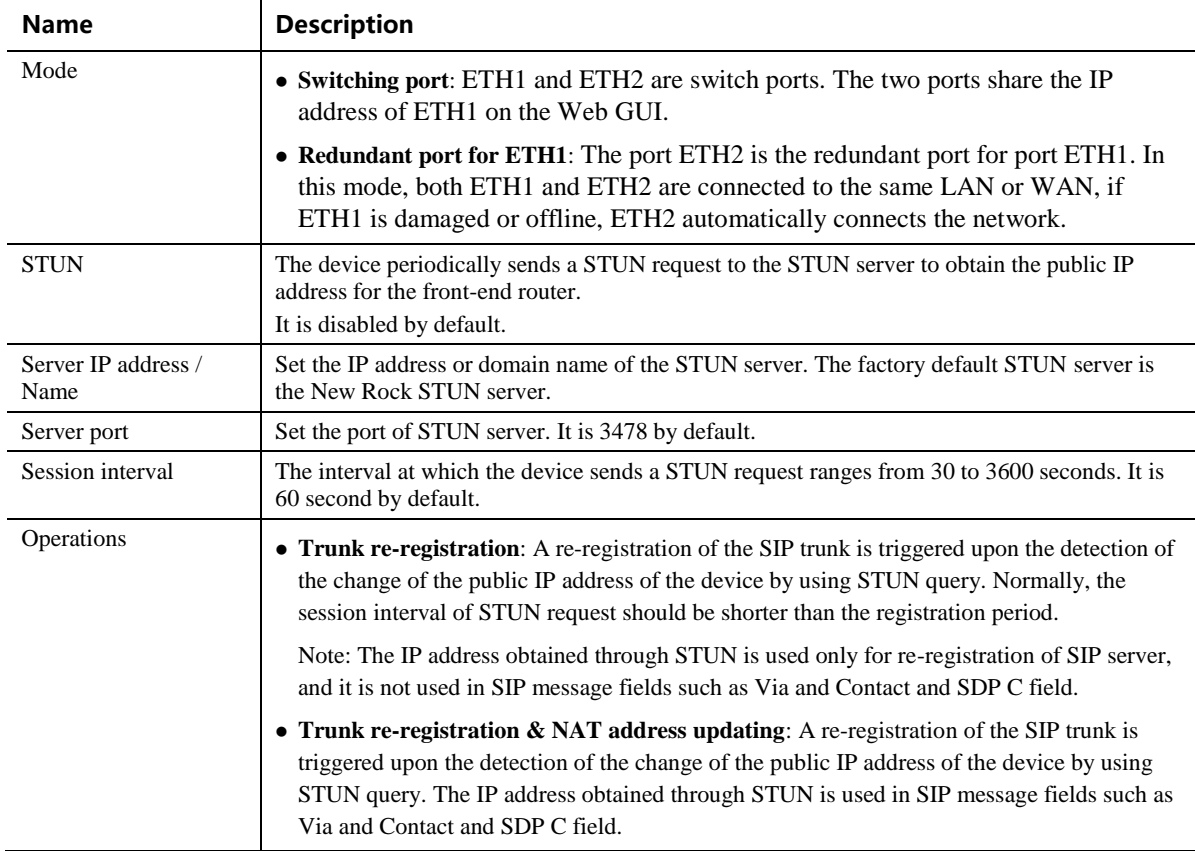

# <span id="page-30-0"></span>**2.2.3 VLAN**

After login, click **Basic**>**VLAN** to open the configuration interface.

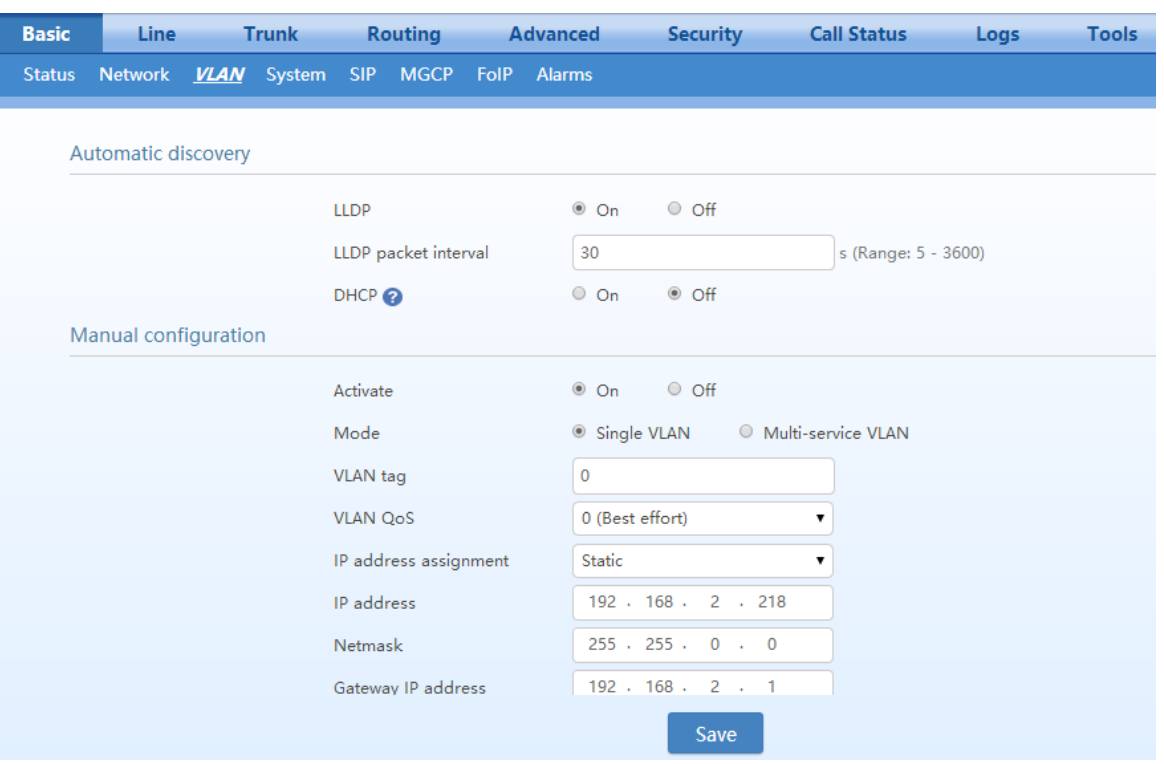

# <span id="page-31-0"></span>**Figure 2-5 VLAN Configuration Interface**

# <span id="page-31-1"></span>**Table 2-4 VLAN Configuration Parameters**

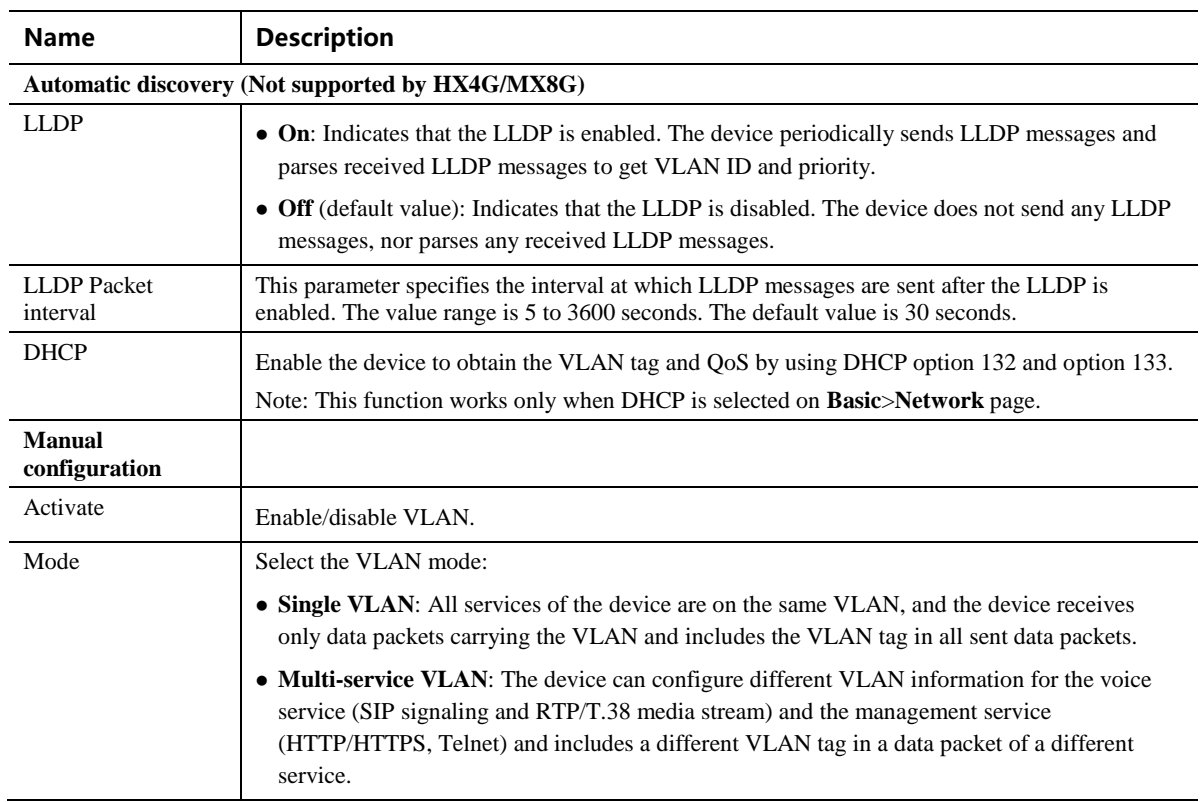

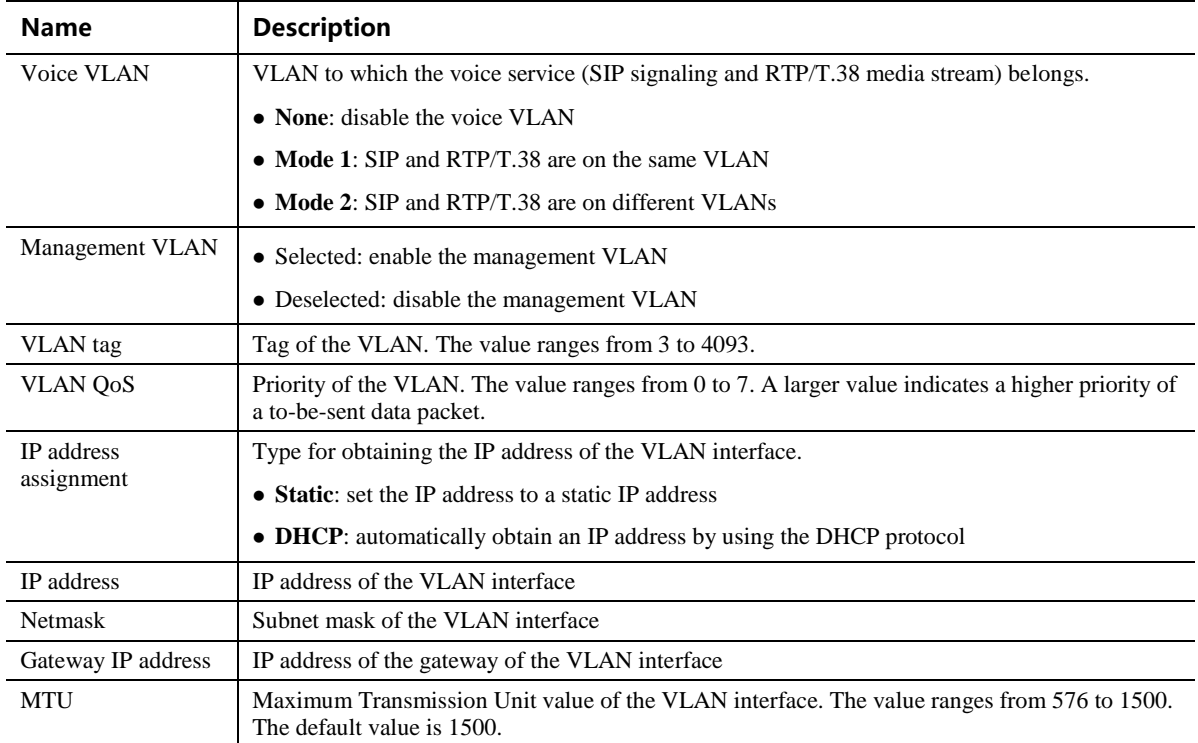

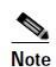

- A reboot is required to enable the VLAN configuration.
- After a VLAN is configured, only PCs in the same VLAN can access the device.
- The device address used to log in to the Web GUI can be obtained by connecting a phone to an FXS port of the device, and dialing ##. In the case of a single VLAN, the IP address of the single VLAN is voiced; in the case of a multi-service VLAN, the IP address of the management VLAN is voiced.

# <span id="page-32-0"></span>**2.2.4 System**

After login, click **Basic**>**System** to open the configuration interface.

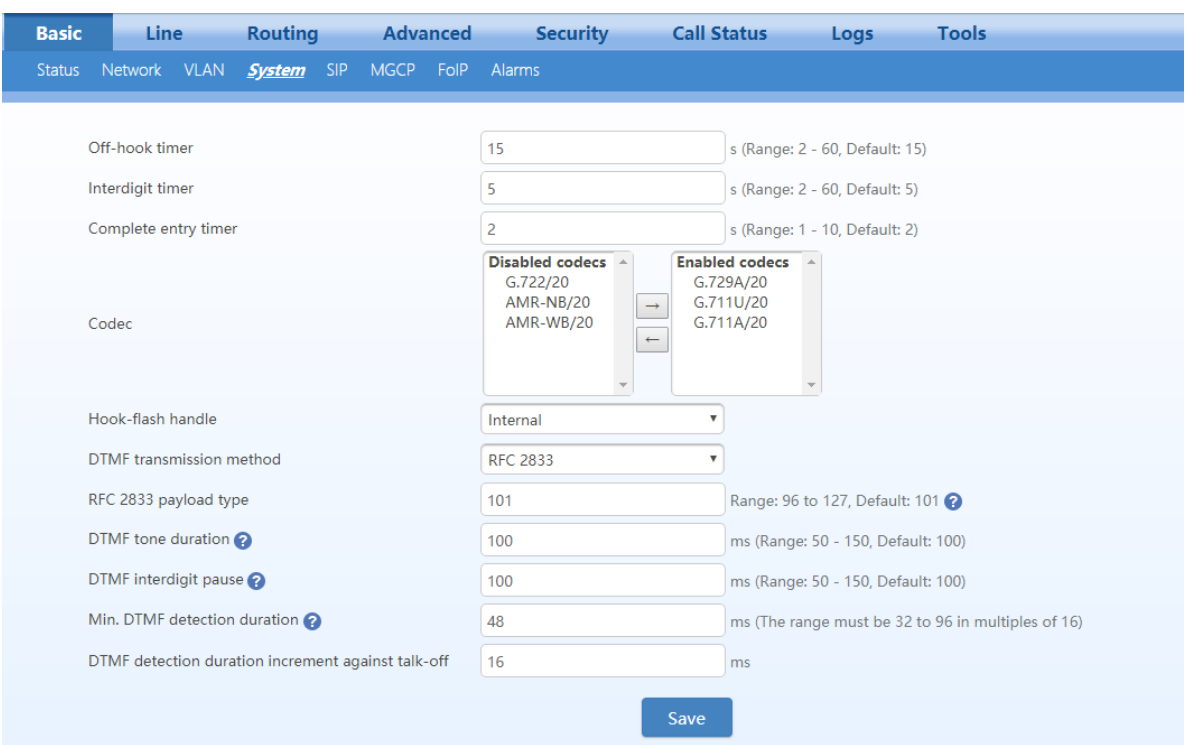

# <span id="page-33-0"></span>**Figure 2-6 System Configuration Interface**

# <span id="page-33-1"></span>**Table 2-5 System Configuration Parameters**

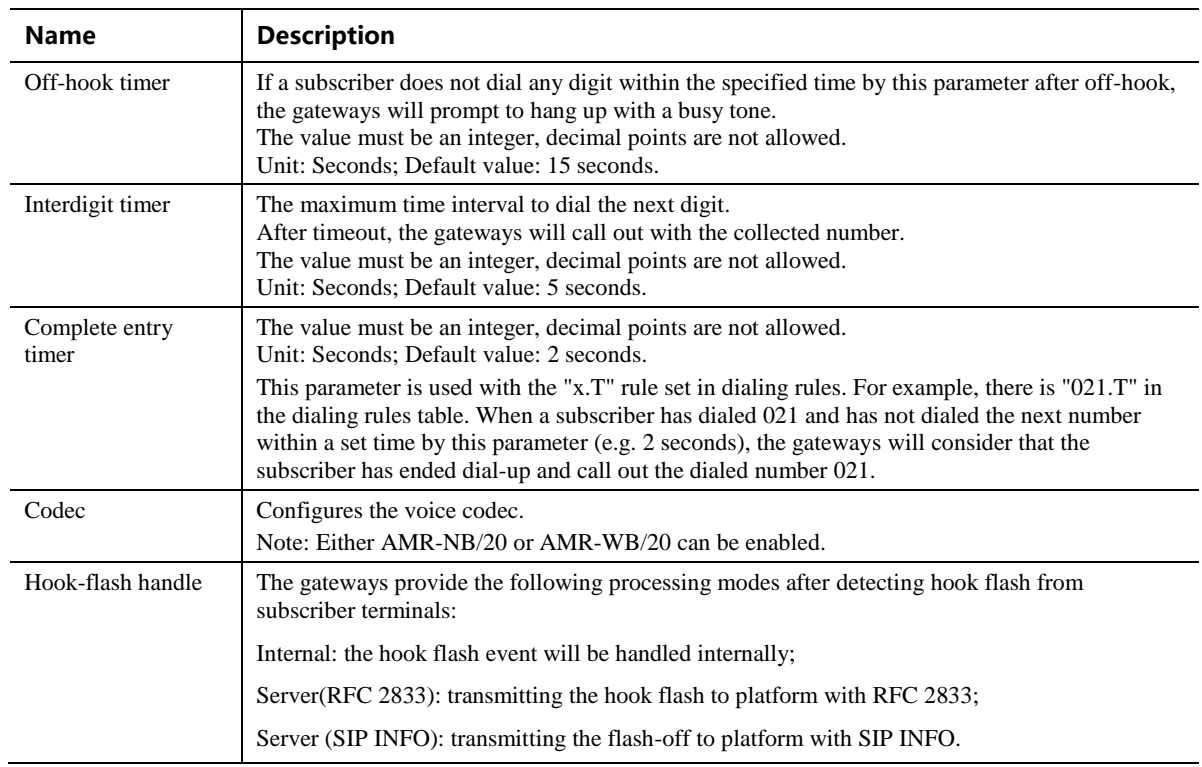

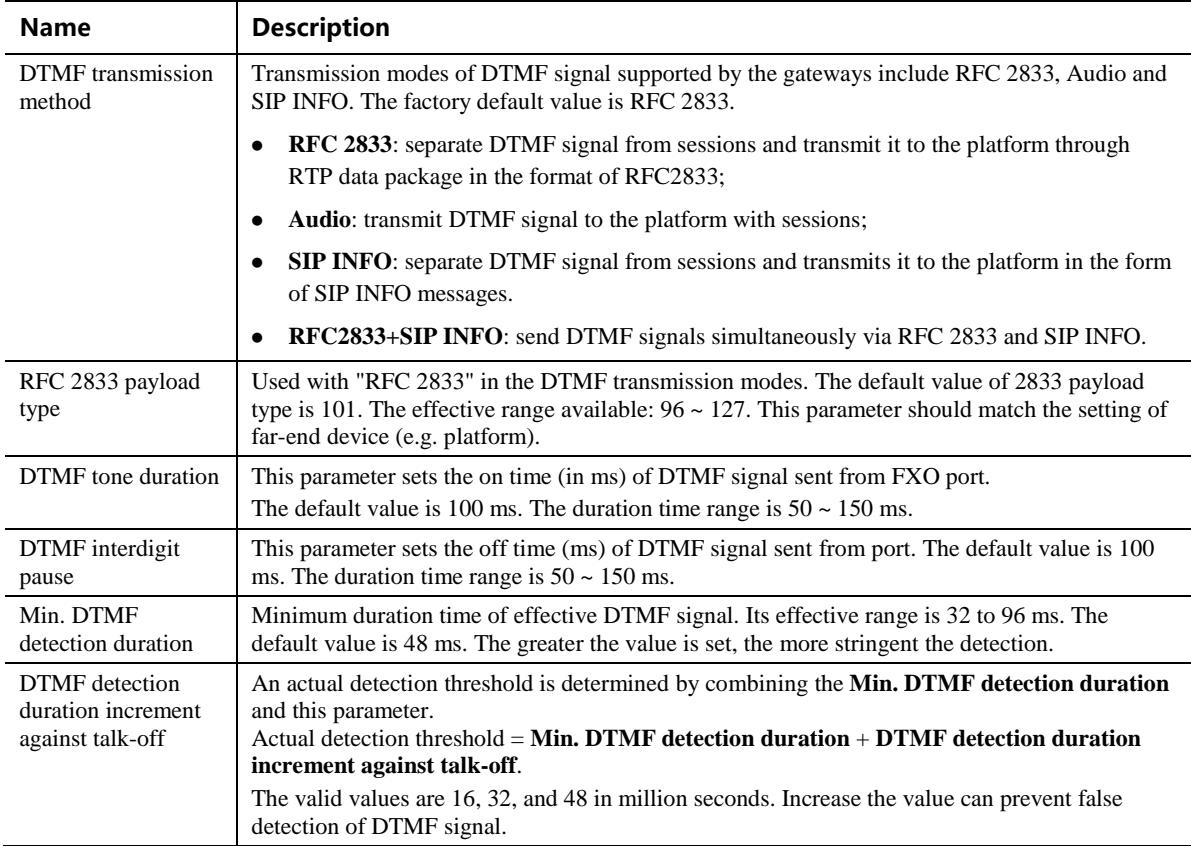

#### <span id="page-34-1"></span>**Table 2-6 Codec Methods Supported by Gateways**

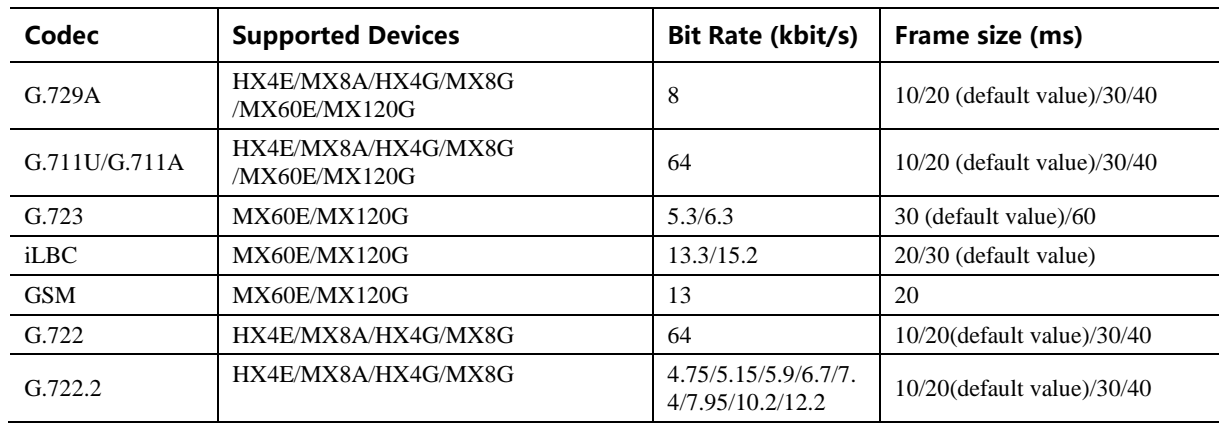

# <span id="page-34-0"></span>**2.2.5 SIP**

After login, click **Basic**>**SIP** to open the configuration interface.

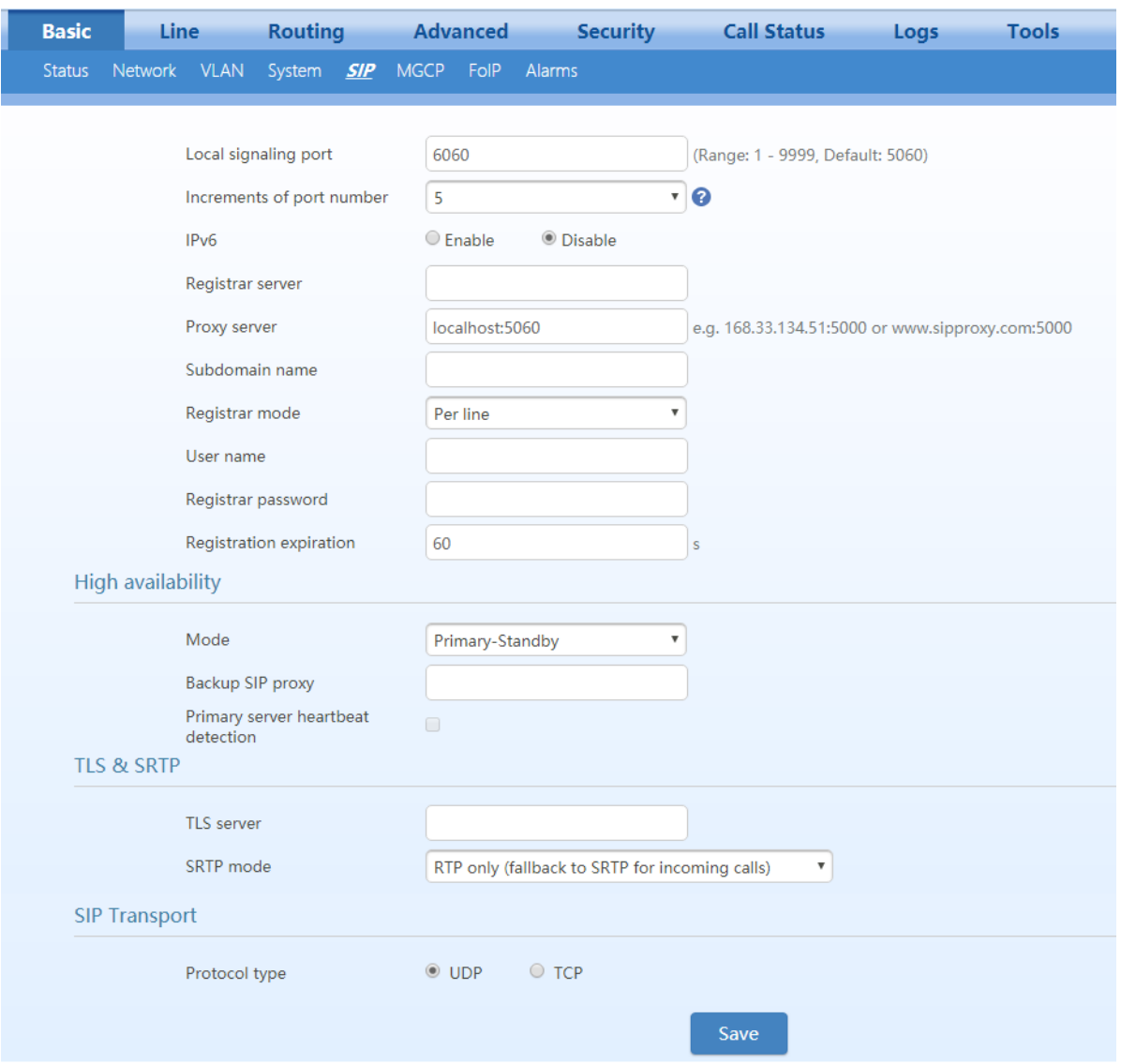

# <span id="page-35-0"></span>**Figure 2-7 SIP Configuration Interface**

# <span id="page-35-1"></span>**Table 2-7 SIP Configuration Parameters**

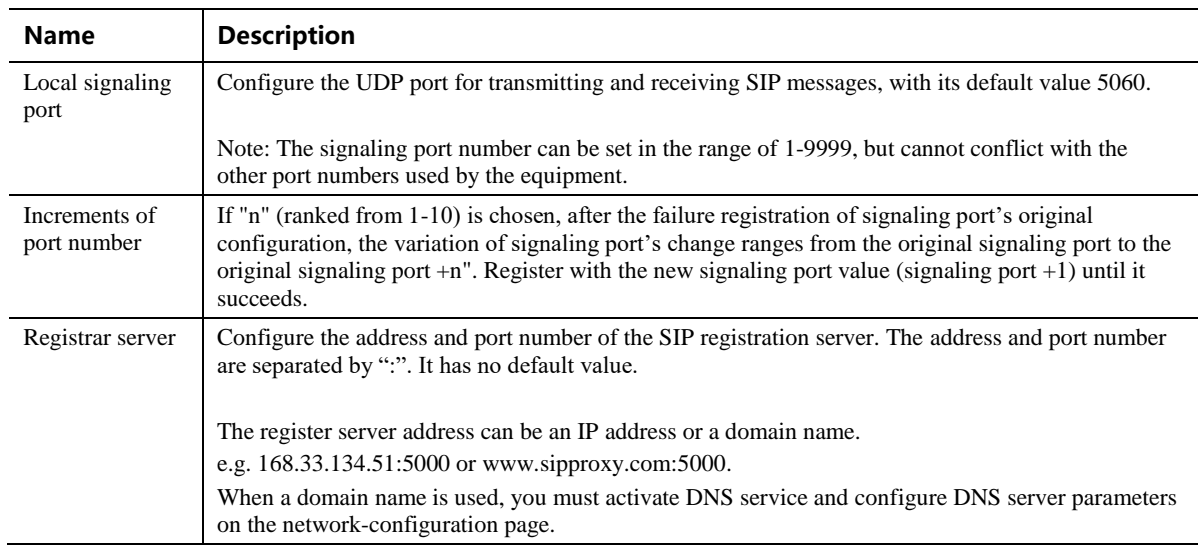
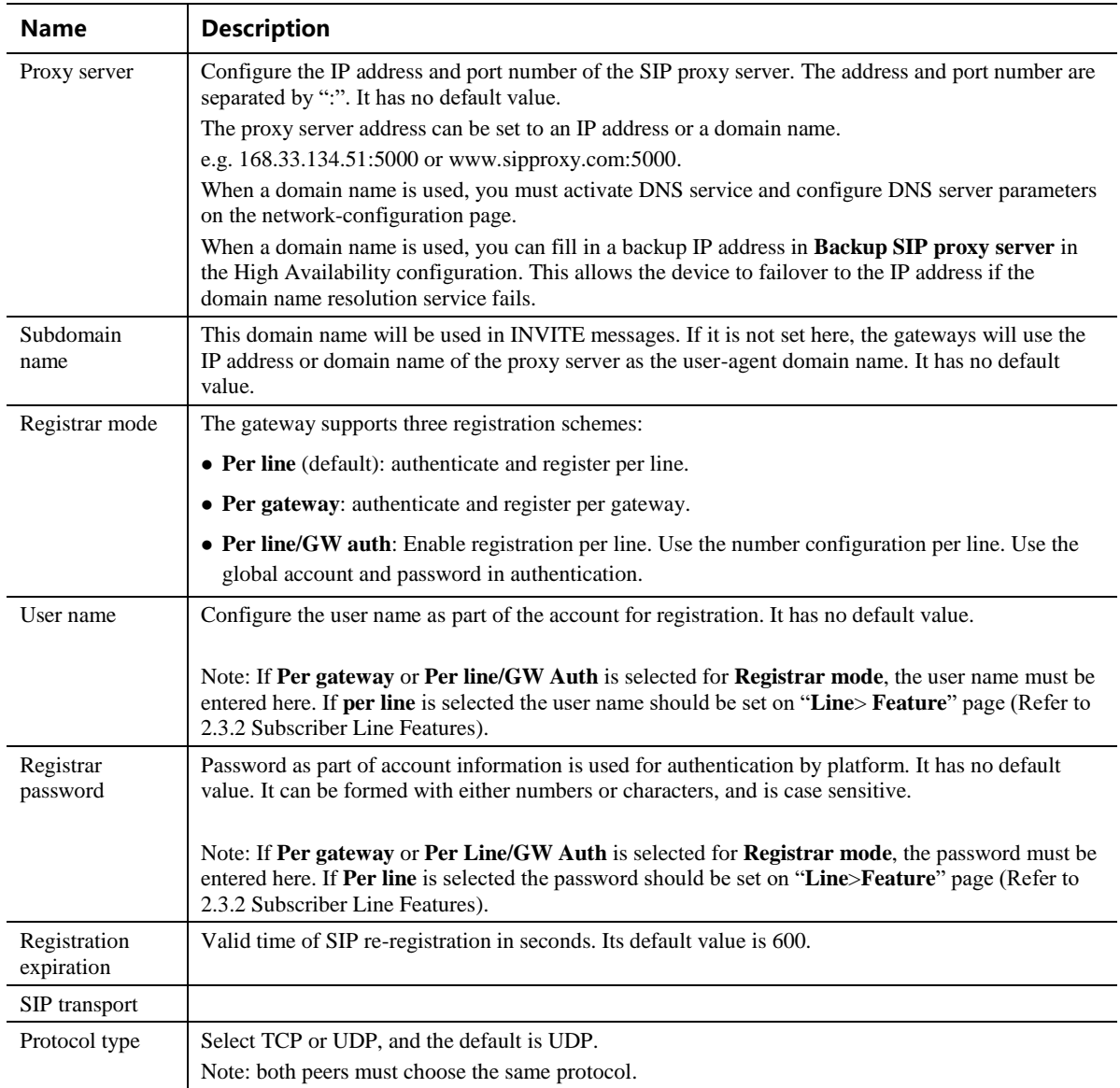

# **2.2.6 High Availability**

After login, click **Basic**>**SIP** to open the configuration interface.

For details, see [High Availability Configuration Guide.](http://en.newrocktech.com/usersmanual/665.html)

## **Figure 2-8 High Availability Configuration Interface**

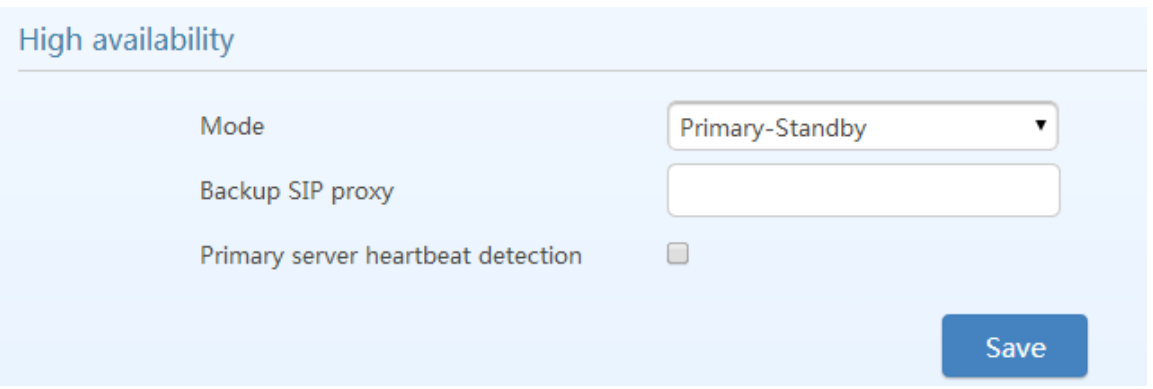

### **Table 2-8 Parameters**

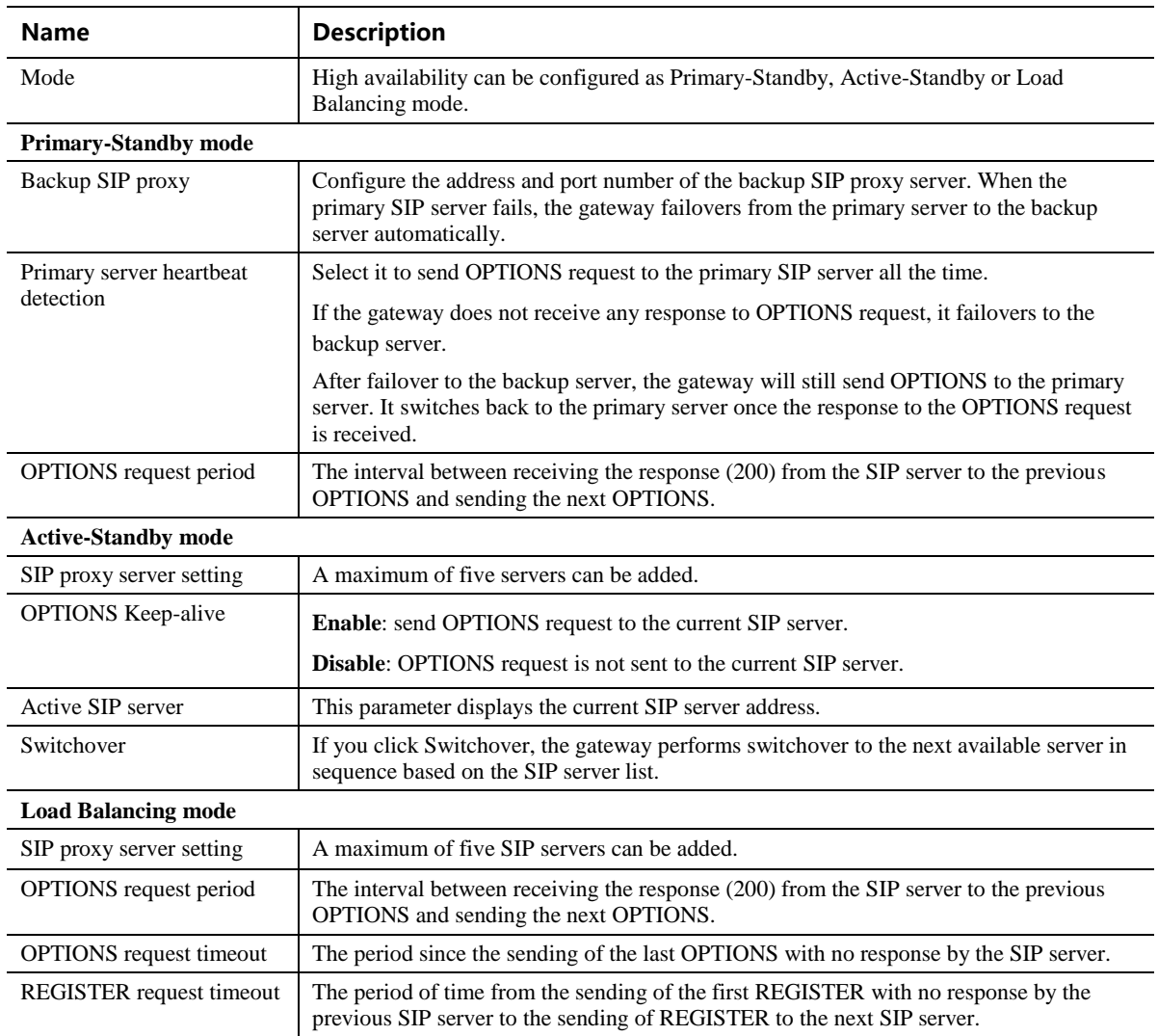

# **2.2.7 TLS&SRTP**

The MX series gateways support SIP signaling over TLS and SRTP (an encrypted form of RTP) as well. .

After login, choose **Basic** > **SIP**, to go to the configuration page.

**Figure 2-9 TLS&SRTP Configuration Interface**

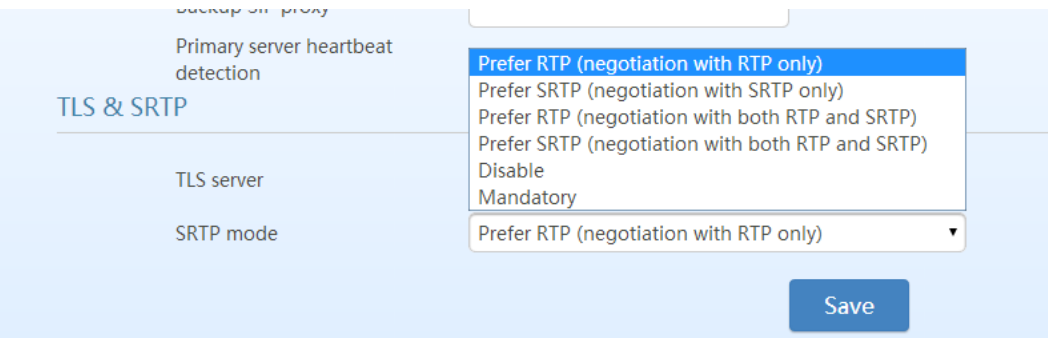

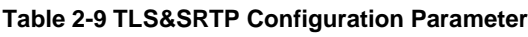

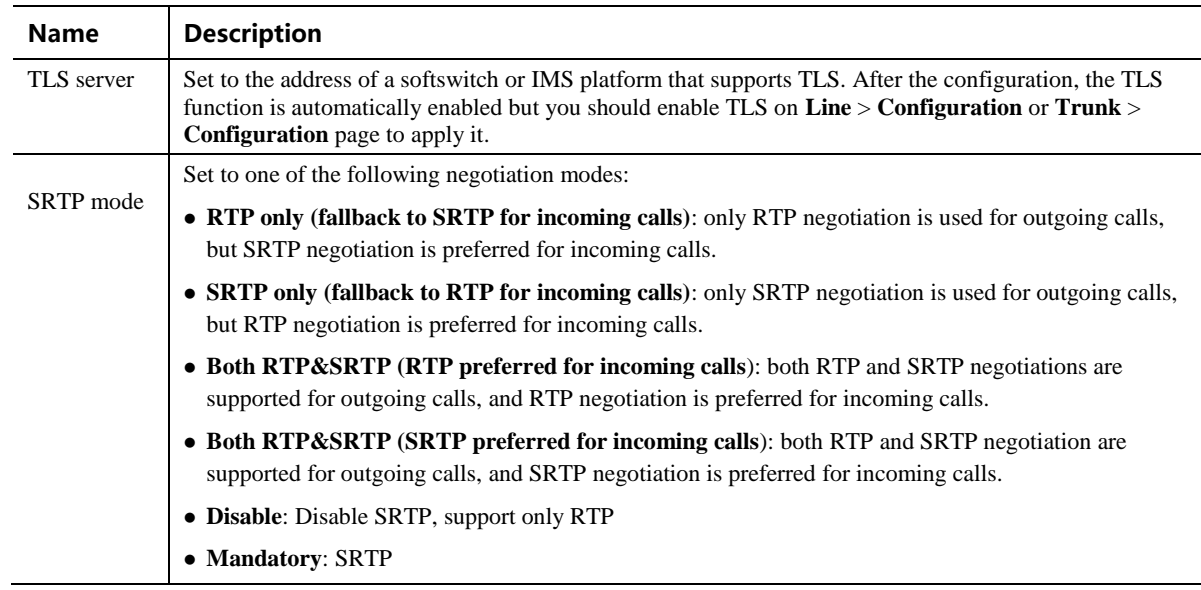

# **2.2.8 MGCP**

The gateways use SIP protocol by default. When the gateways need to interface with MGCP protocol based softswitch platform, set the relevant parameters here.

After login, click **Basic** > **MGCP** to open the configuration interface.

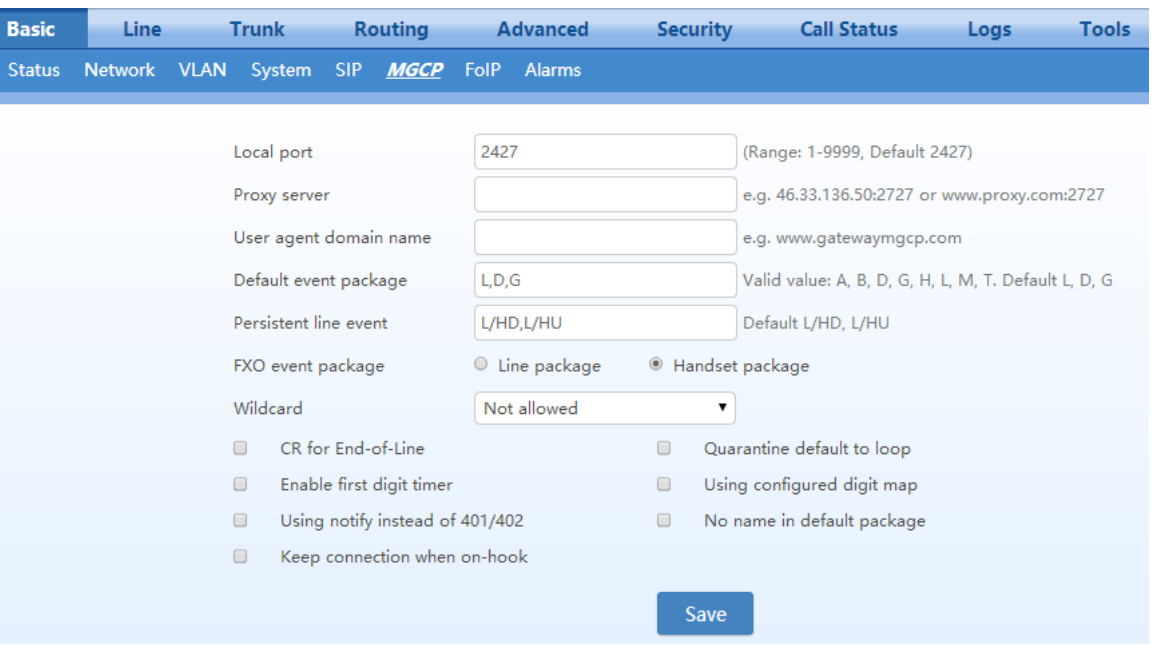

## **Figure 2-10 MGCP Configuration Interface**

### **Table 2-10 MGCP Configuration Parameters**

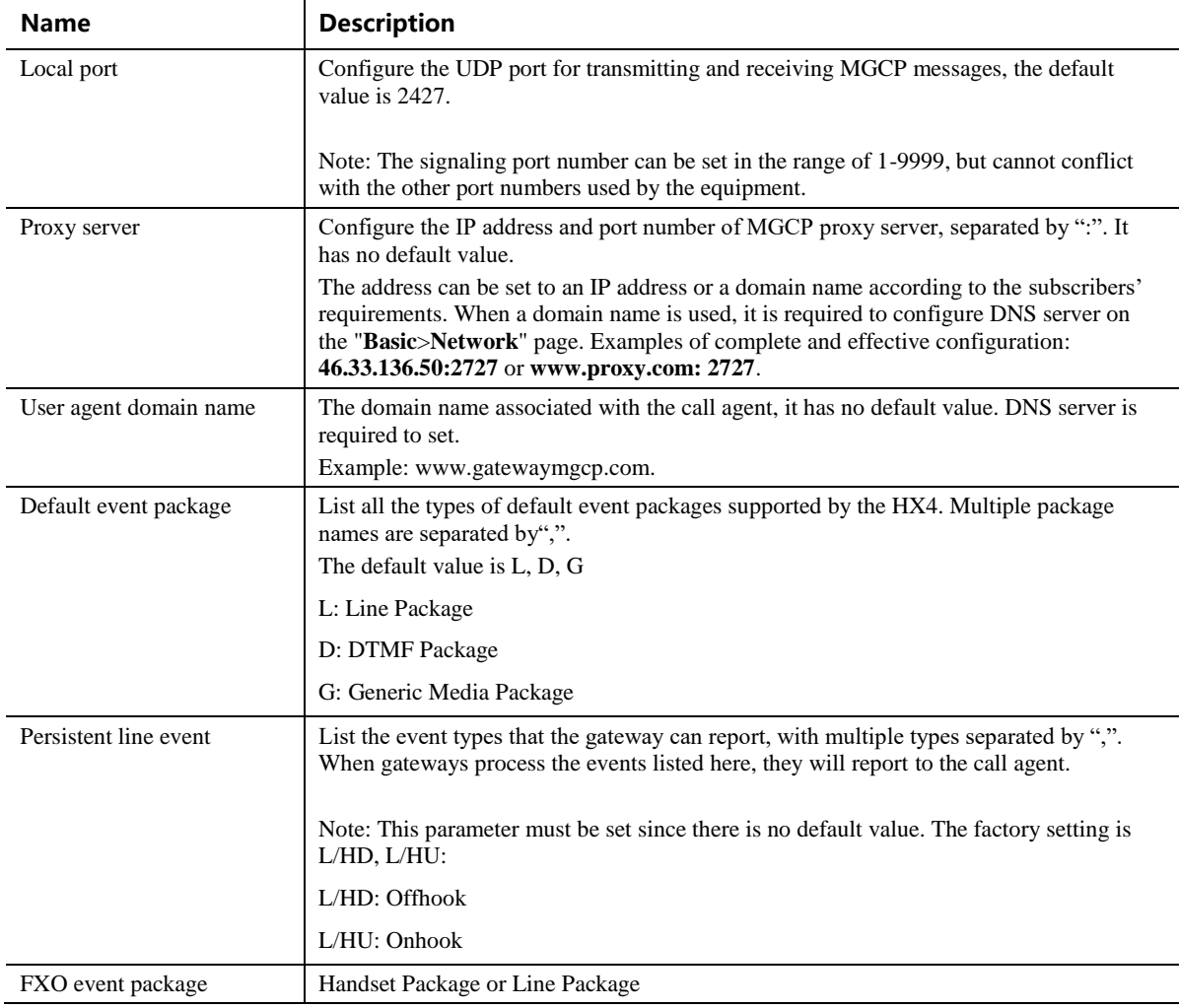

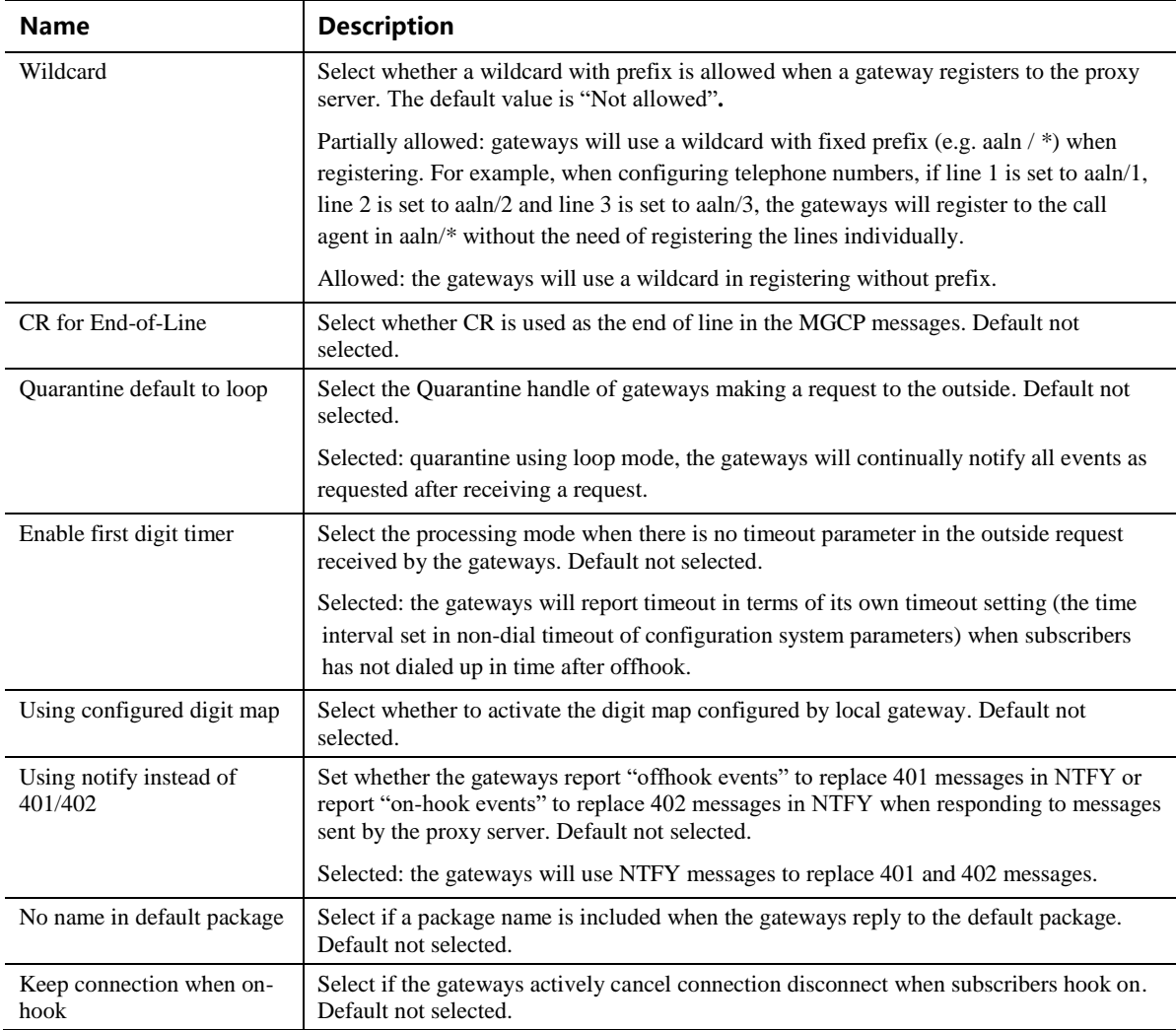

# **2.2.9 FoIP**

After login, click **Basic**>**FoIP** to open this interface.

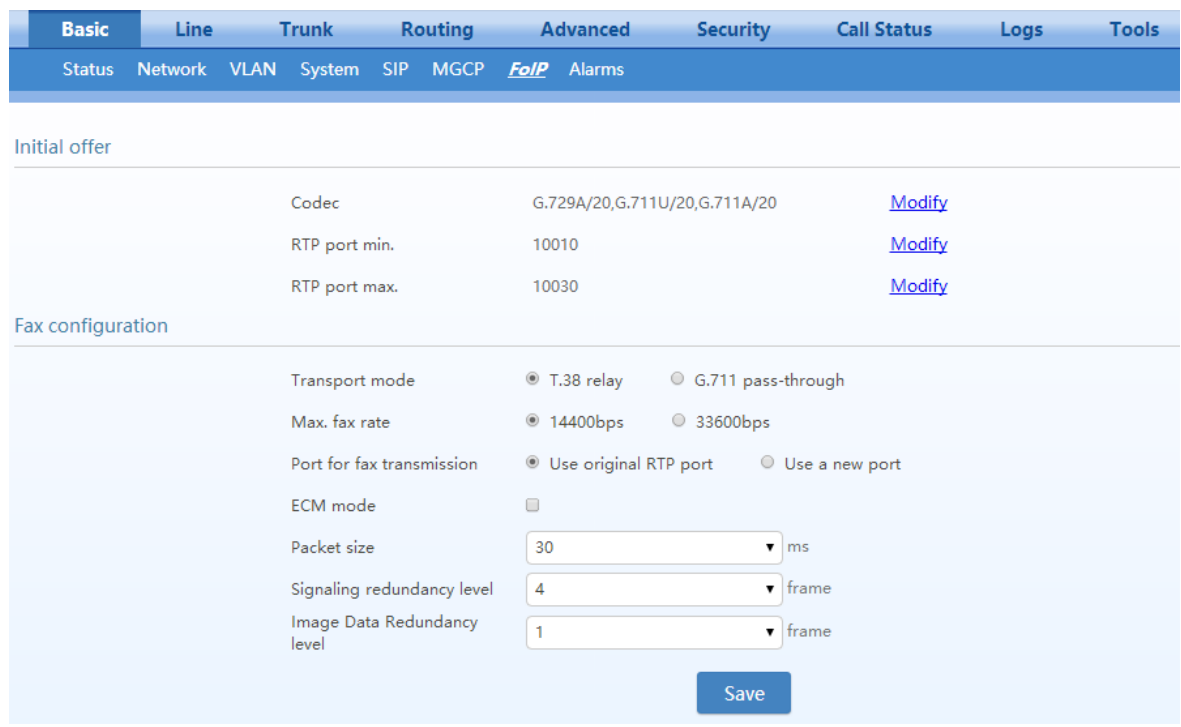

## **Figure 2-11 Fax Configuration Interface (HX4E/MX8A/HX4G/MX8G)**

## **Figure 2-12 MX60E/MX120G Fax Configuration Interface**

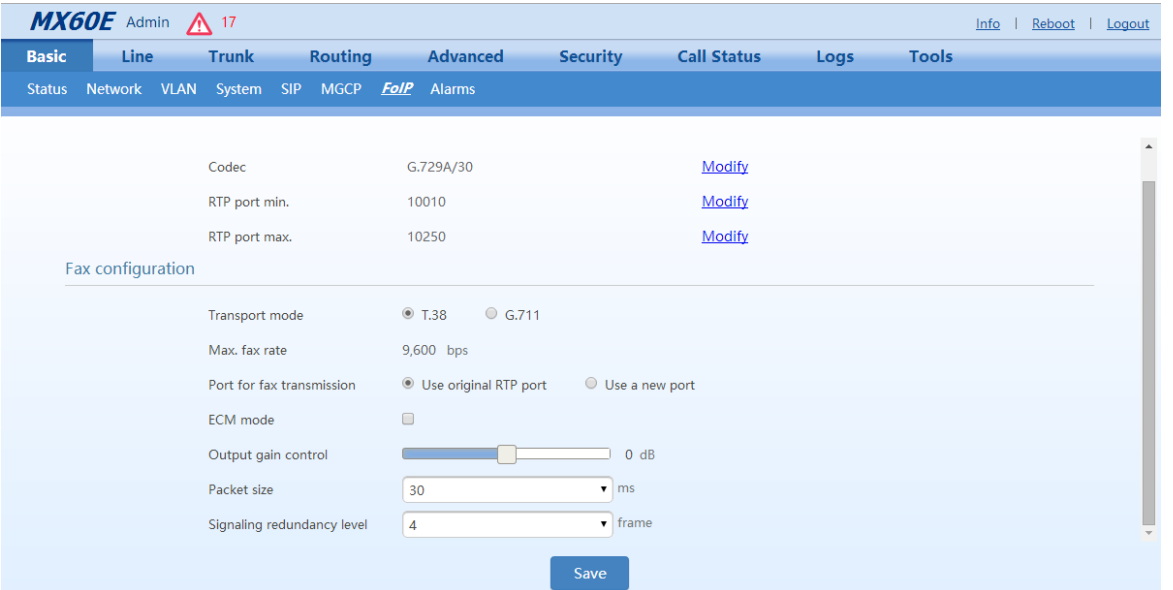

**Table 2-11 Fax Configuration Parameters**

| Name                 | <b>Description</b>                                                               |  |
|----------------------|----------------------------------------------------------------------------------|--|
| <b>Initial offer</b> |                                                                                  |  |
| Codec                | Click Edit, go to Basic>System page to configure. For details, see 2.2.4 System. |  |

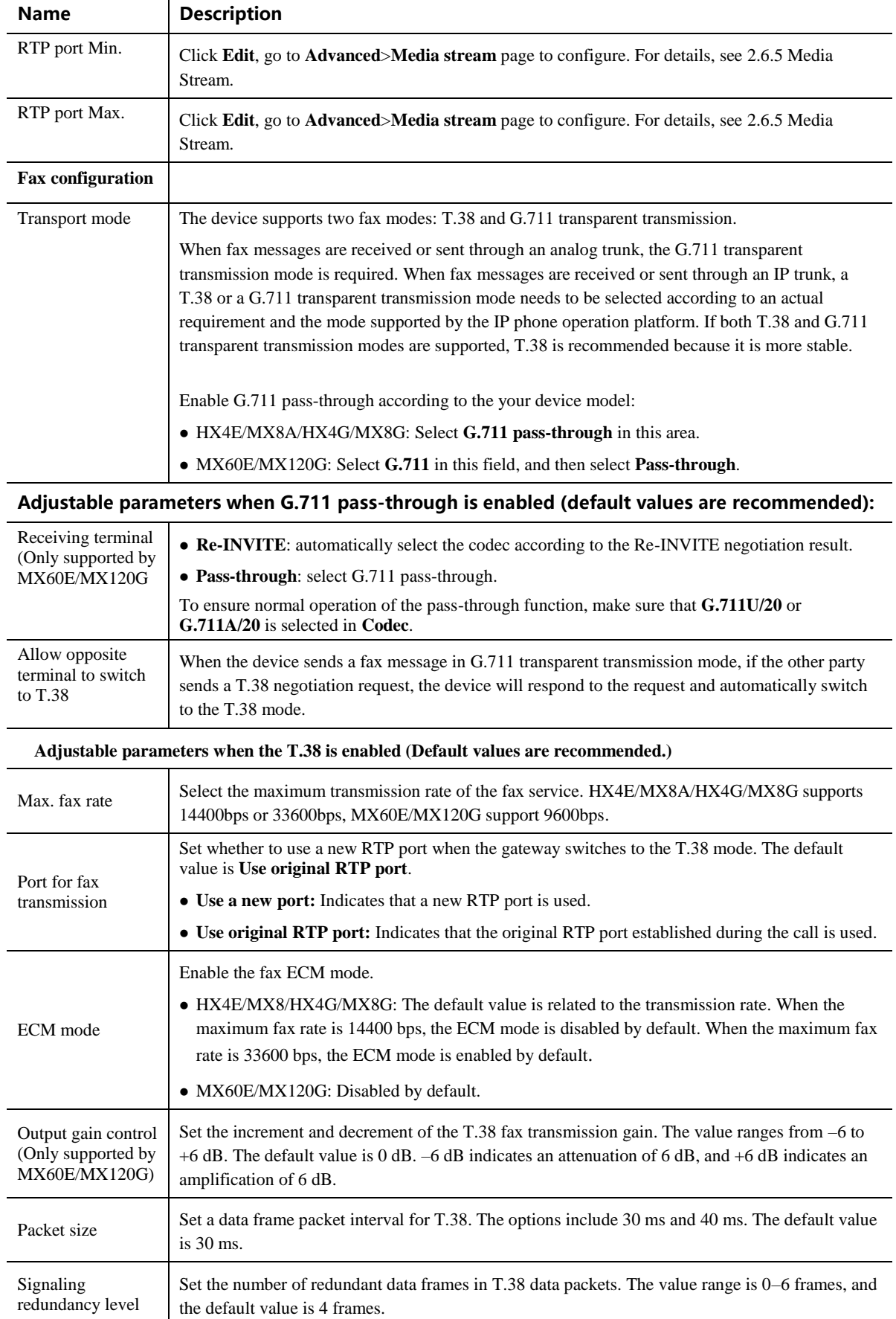

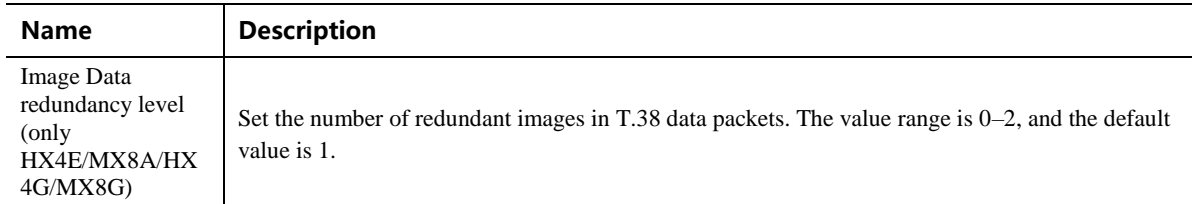

## **2.2.10 Alarm**

With security event alarm, notification and tracking mechanism, the system administrator is allowed to acquire security alarm status in time and take necessary actions to prevent malicious attacks.

The device provides the following alarm types based on the severity:

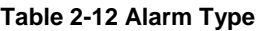

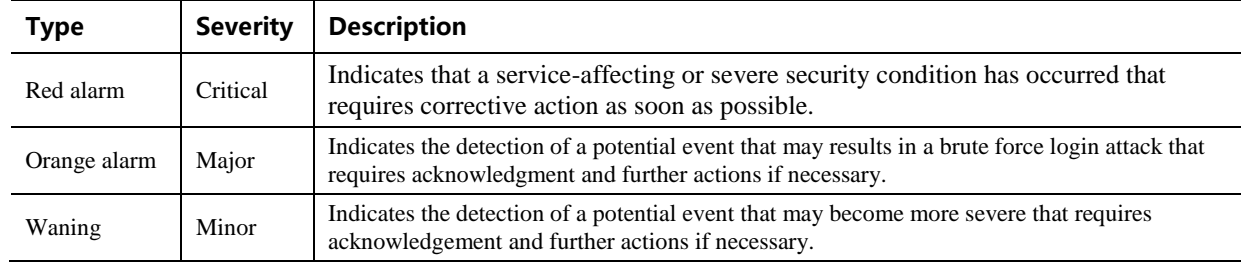

The alarm icon in the general information bar on the page displays the total number of security events. Move the cursor to the icon, you may see the brief summary of the potential security issues.

Choose **Basic** > **Alarm** to view details of the security events and acknowledge the alarms.

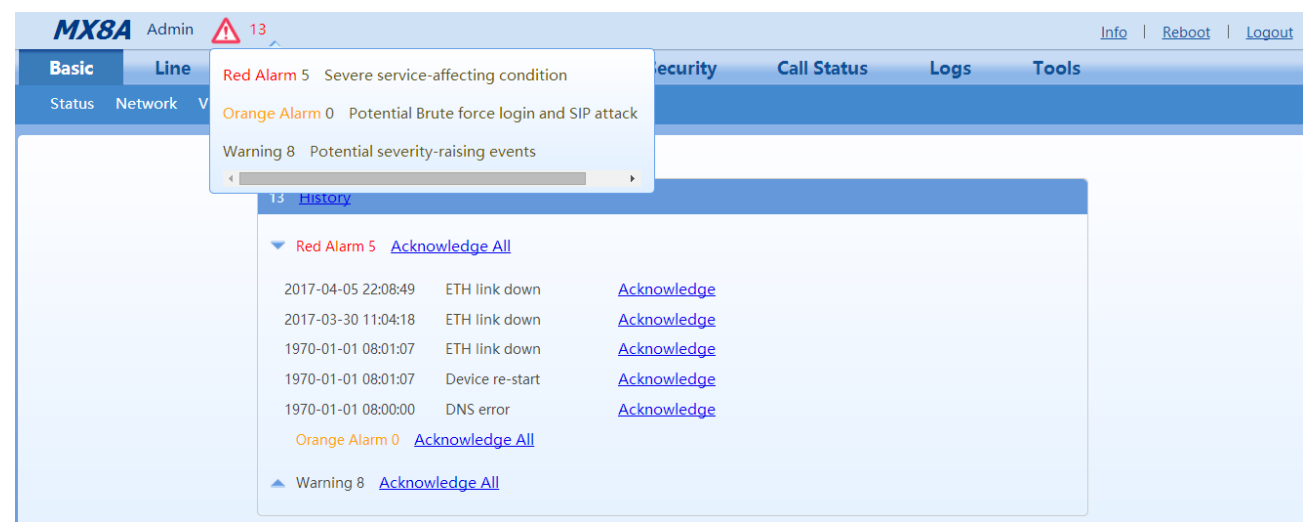

### **Figure 2-13 Alarm Icon**

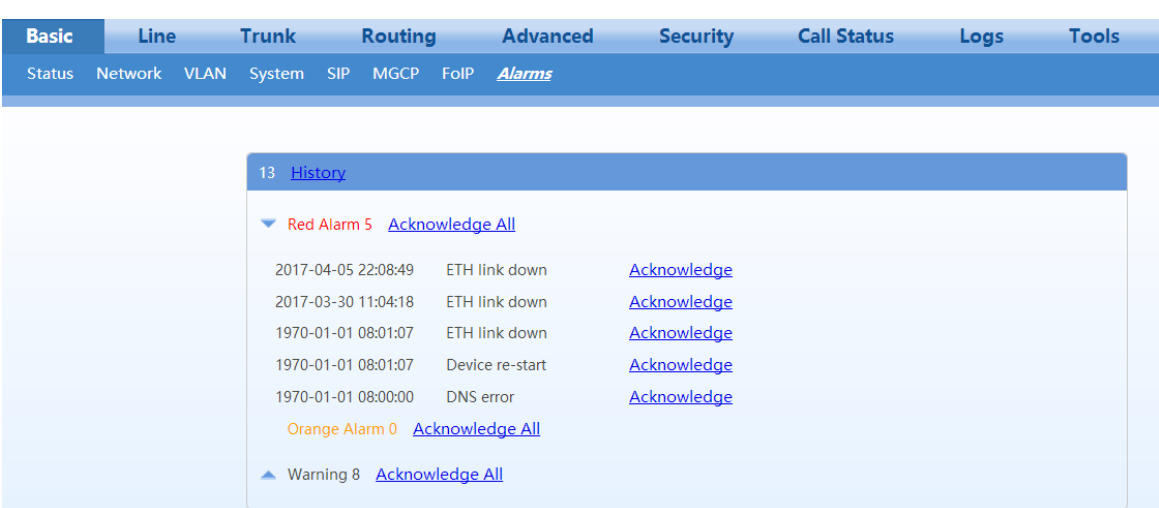

#### **Figure 2-14 Alarms Interface**

You may do the following operations:

- **History:** Click to download the security event log.
- **Acknowledge:** Click to acknowledge the alarm.
- **Acknowledge All:** Click to acknowledge all alarms of this type.

The acknowledged alarms will not be displayed but be kept in the security event log.

# **2.3 Line**

## **2.3.1 Phone Number**

The content below is only applicable to gateways with FXS ports.

After login, click **Line** > **Batch Configuration (Phone number)** to open the configuration interface.

**Figure 2-15 Configuration Interface for Batch Configuration (Phone Number)**

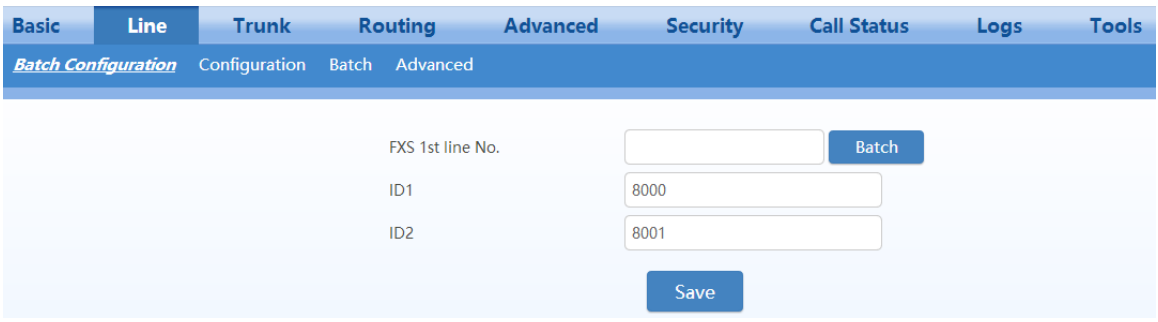

#### **Table 2-13 Configuration Parameters of Batch Configuration (Phone Number)**

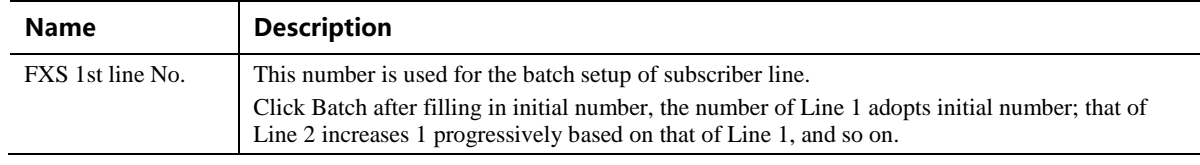

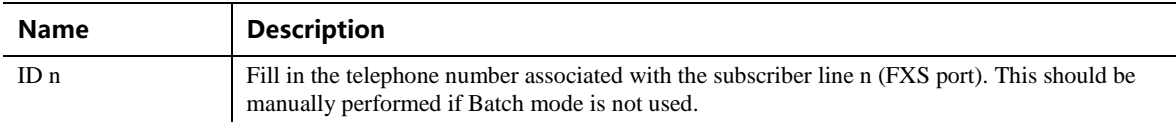

## <span id="page-45-0"></span>**2.3.2 Subscriber Line Features**

The content below is only applicable to gateways with FXS ports.

After login, click **Line** > **Configuration** to open the configuration interface.

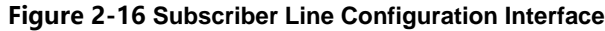

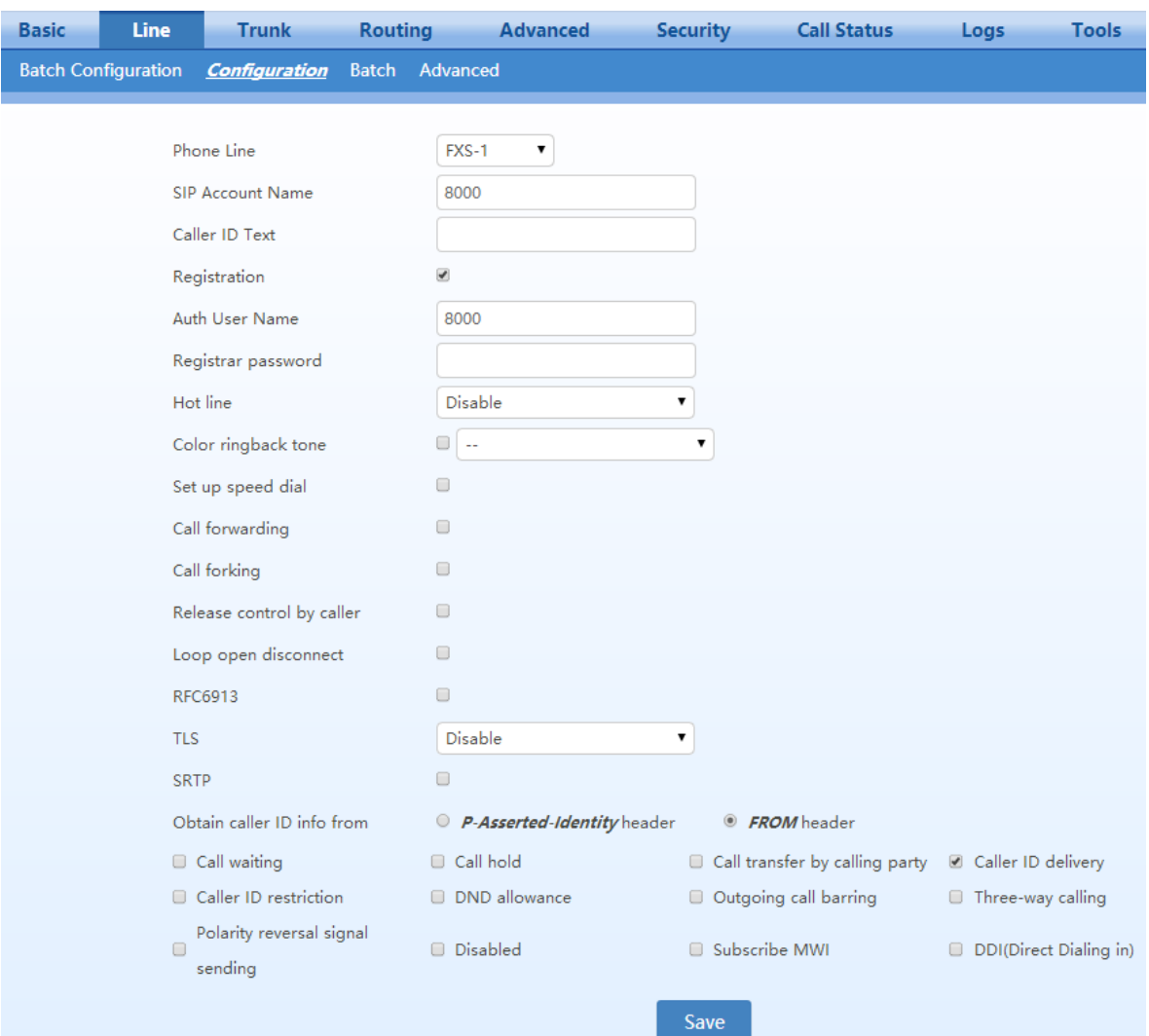

#### <span id="page-45-1"></span>**Table 2-14 Subscriber Line Configuration Parameters**

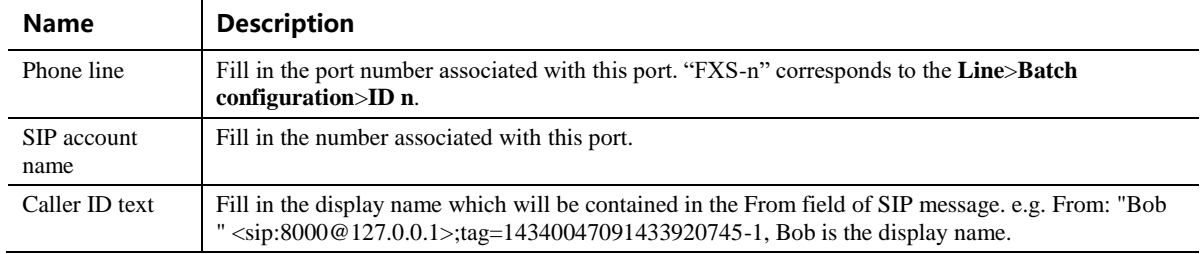

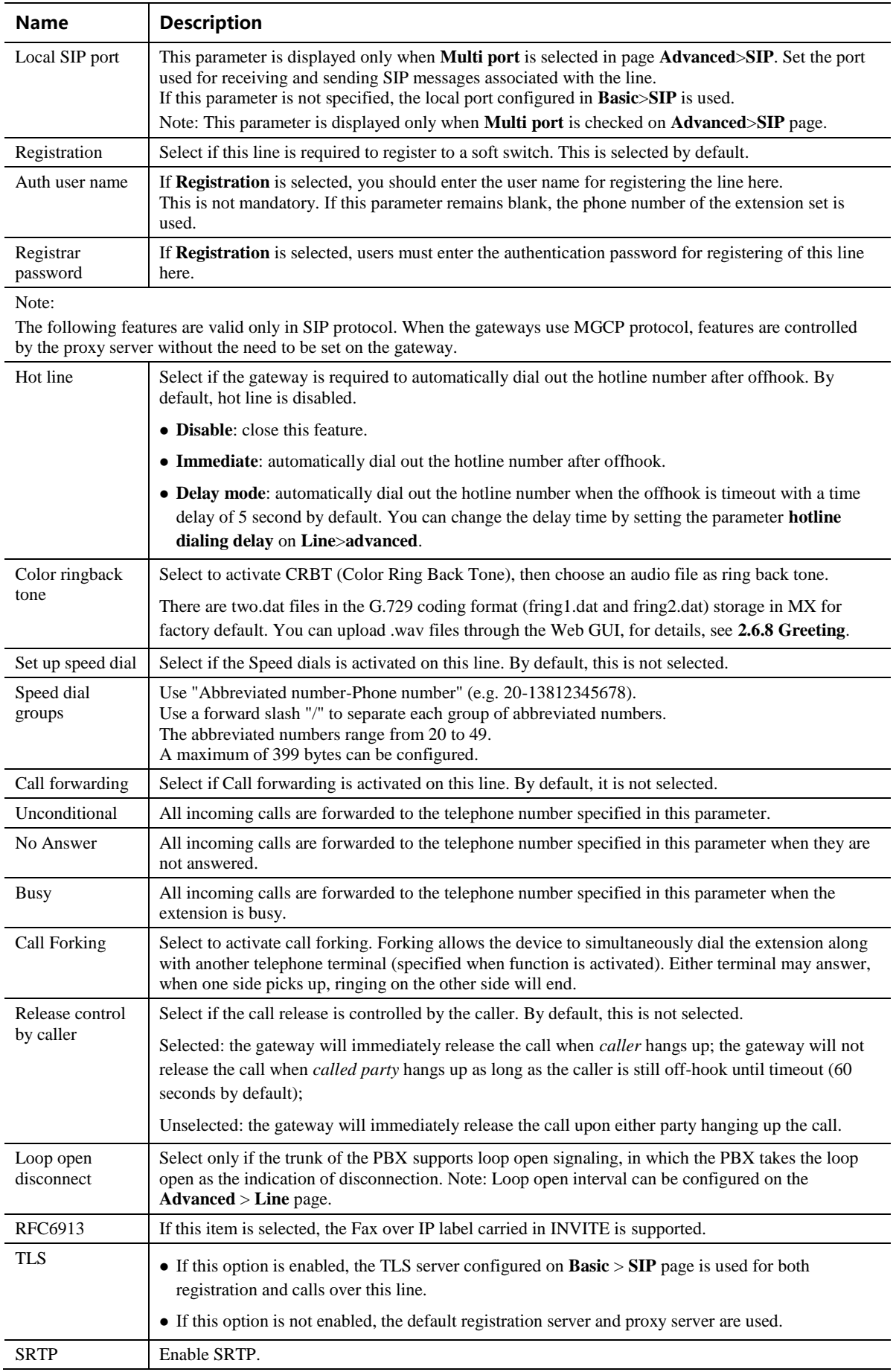

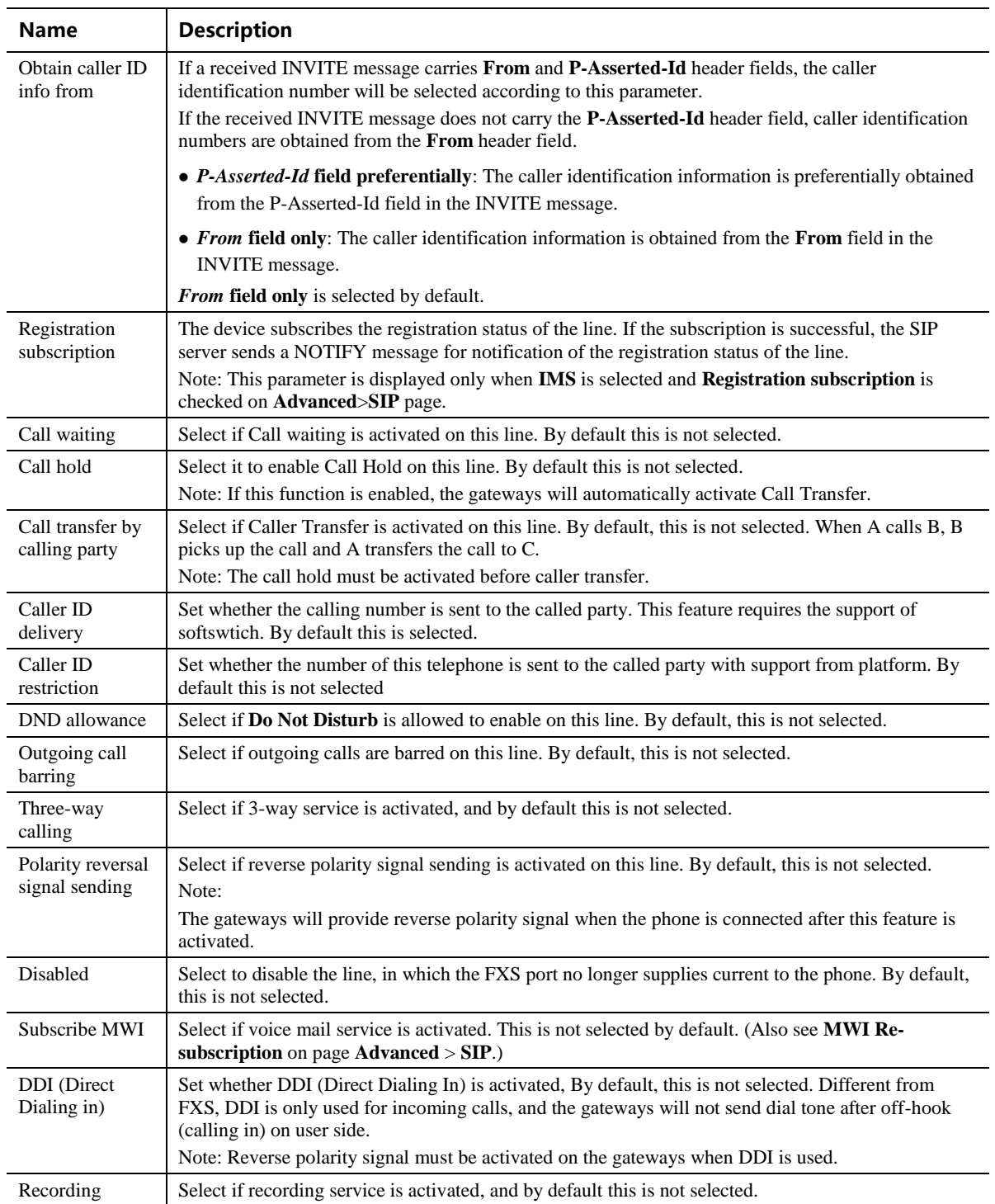

# **2.3.3 Subscriber Line Batch (Unavailable on the HX4E/HX4G)**

The content below is only applicable to gateways with FXS ports.

After login, click **Line**> **Batch** to open the configuration interface.

**Step 1** Click⊠, the following interface is shown. Choose batch configured features and click OK.

**Step 2** Click to activate this function to configure this parameter. For details of the parameter, see **Line > Configuration**.

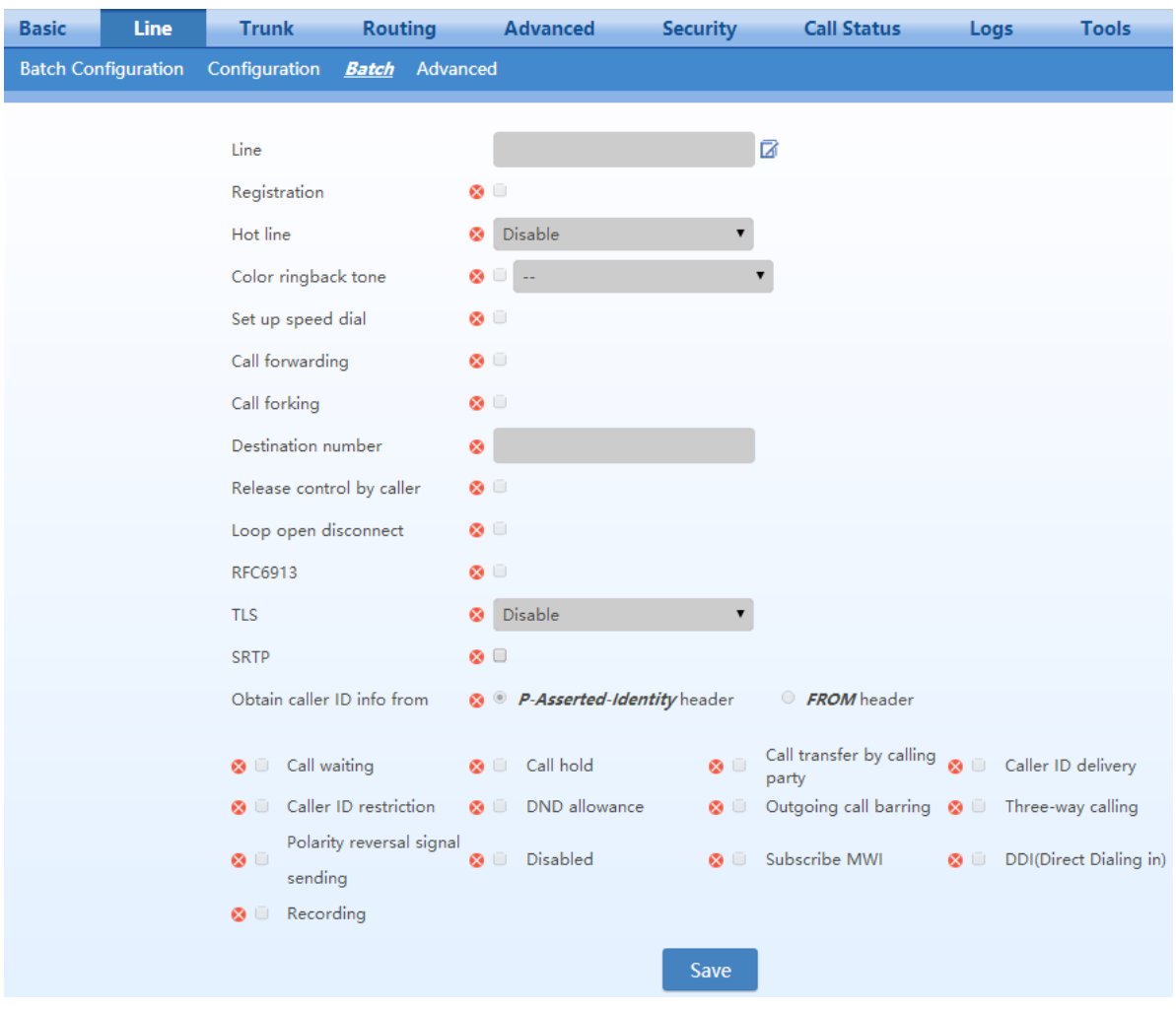

### **Figure 2-17 Feature Batch Configuration Interface**

# **2.3.4 Subscriber Line Characteristics**

The content below is only applicable to gateways with FXS ports.

After login, click **Line** > **Advanced** to open the configuration interface.

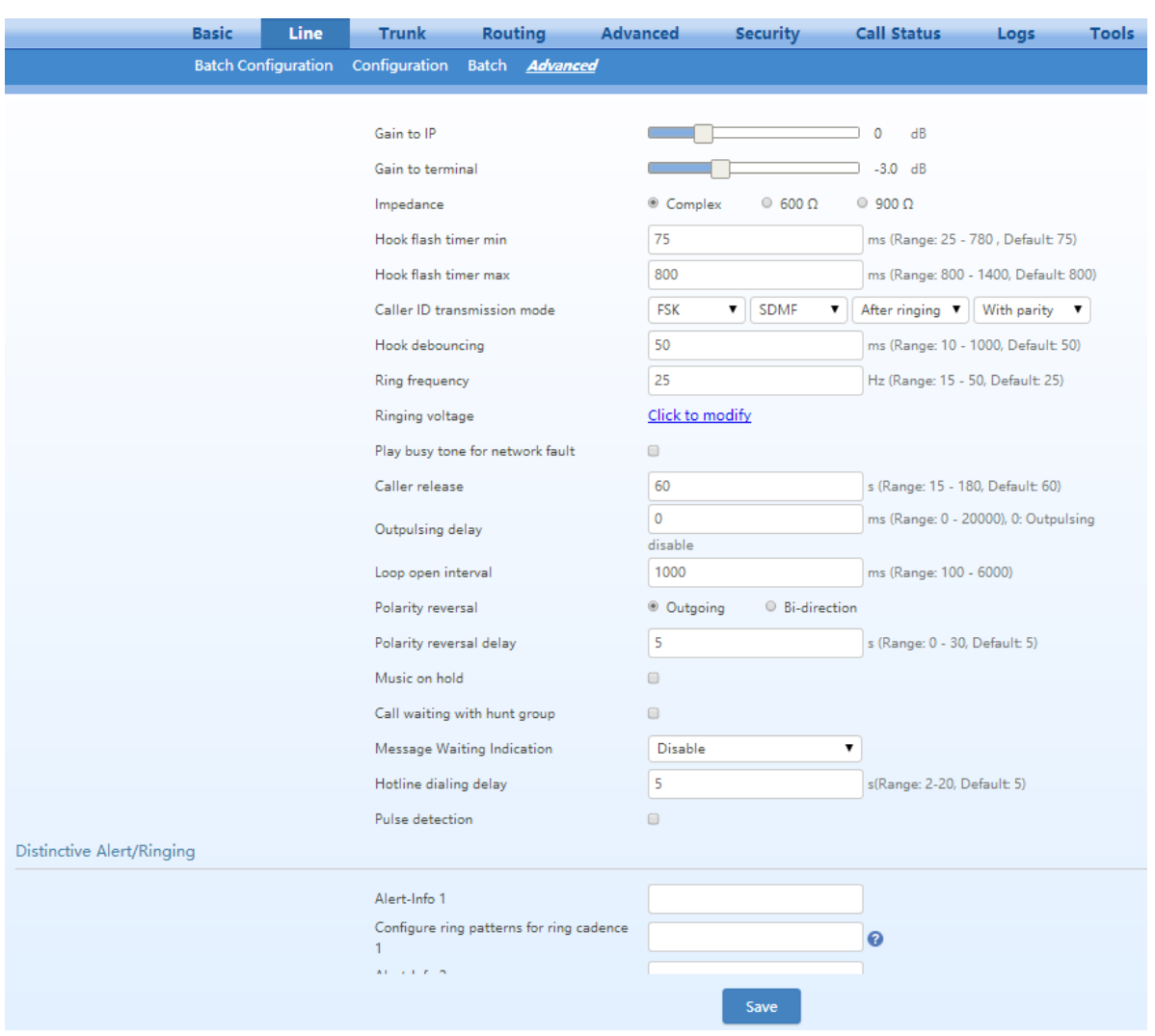

## **Figure 2-18 Subscriber Line Characteristics Configuration Interface**

## **Table 2-15 Subscriber Line Characteristics Configuration Parameter**

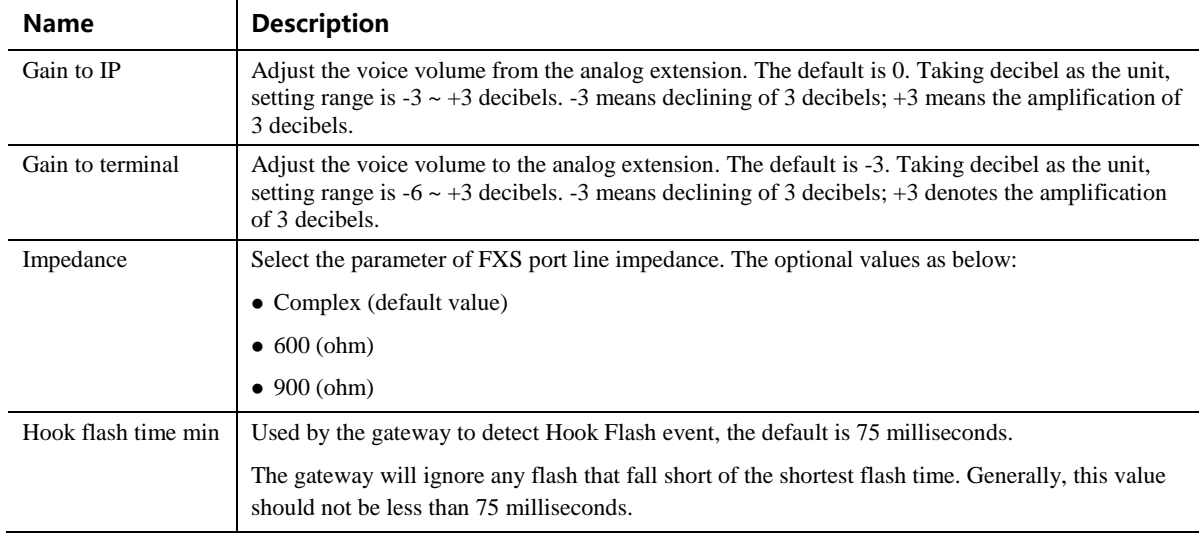

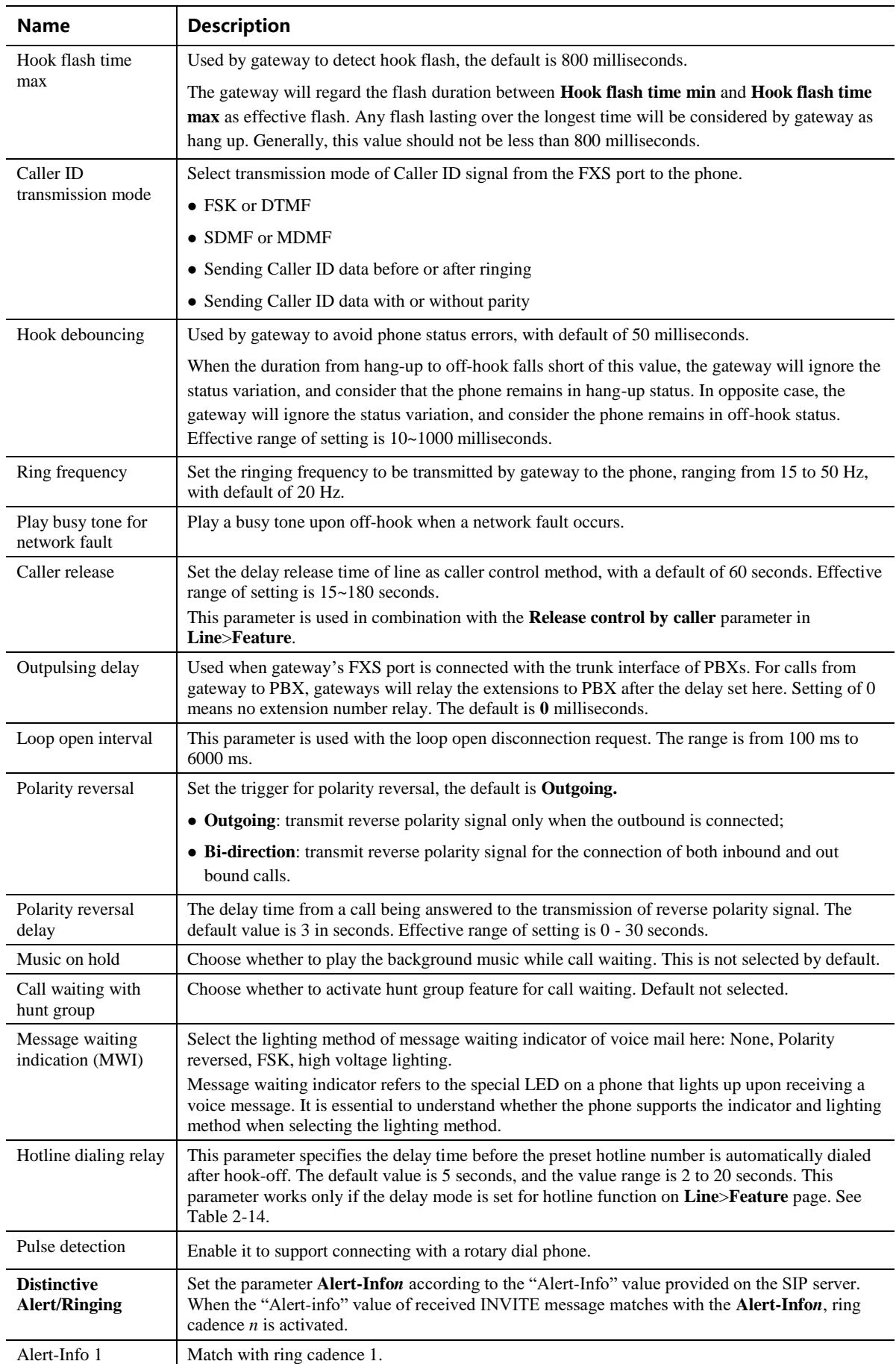

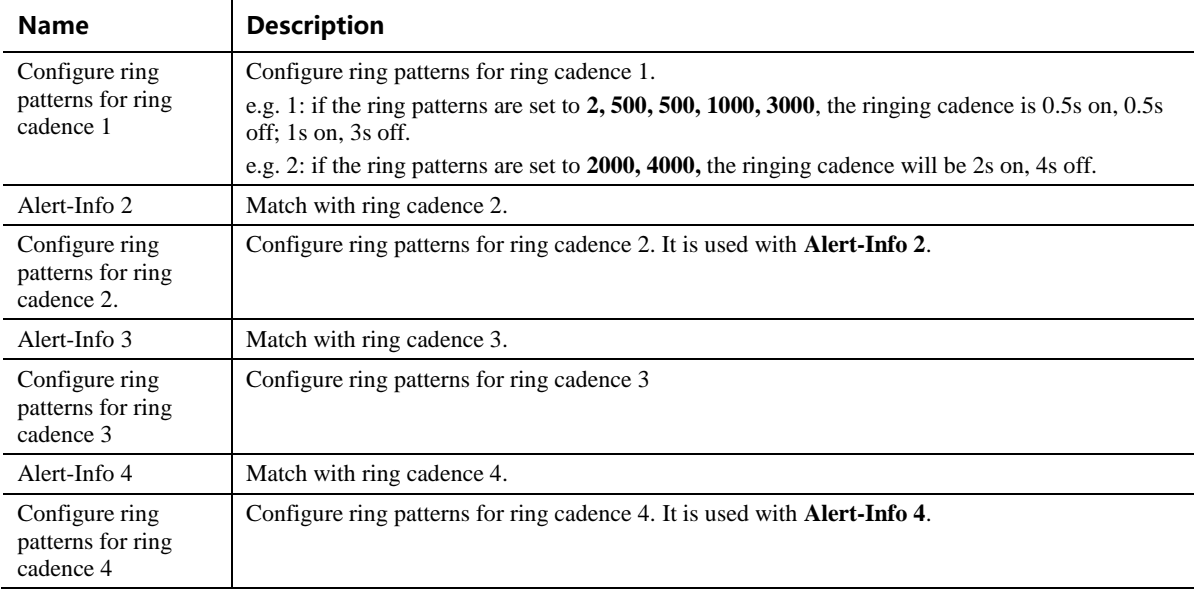

# **2.4 Trunk**

## **2.4.1 Phone Number**

Only a gateway with FXO ports can display this interface.

After login, click **Trunk** > **Phone number** to open the configuration interface.

## **Figure 2-19 Phone Number Configuration Interface**

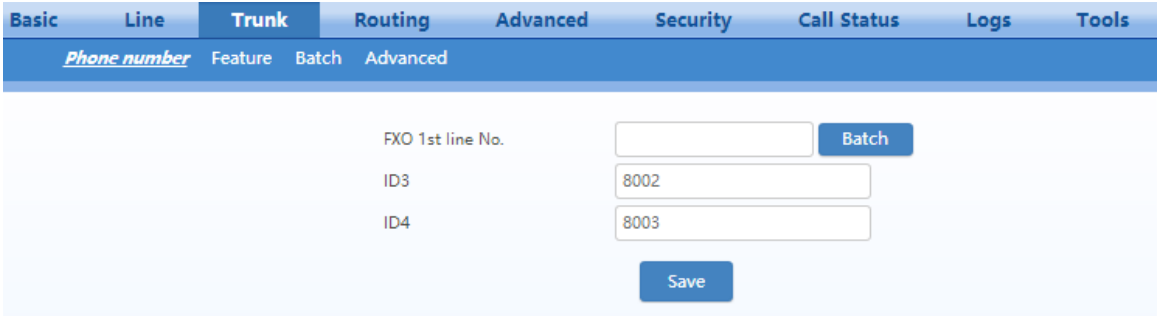

### **Table 2-16 Configuration Parameters of FXO Phone Number**

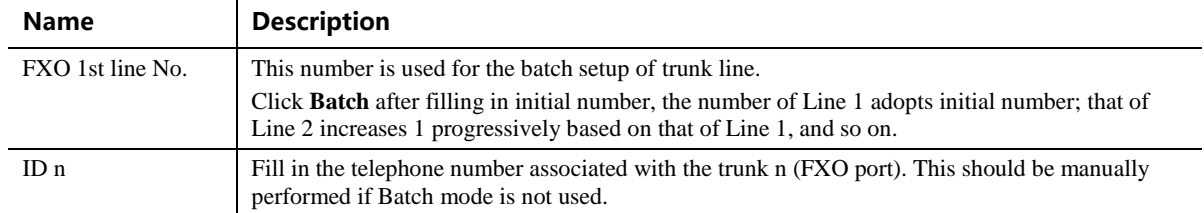

## **2.4.2 Trunk Features**

Only a gateway with FXO ports can display this interface.

After login, click **Trunk** > **Feature** to open the configuration interface.

**Figure 2-20 Trunk Line Features Configuration Interface**

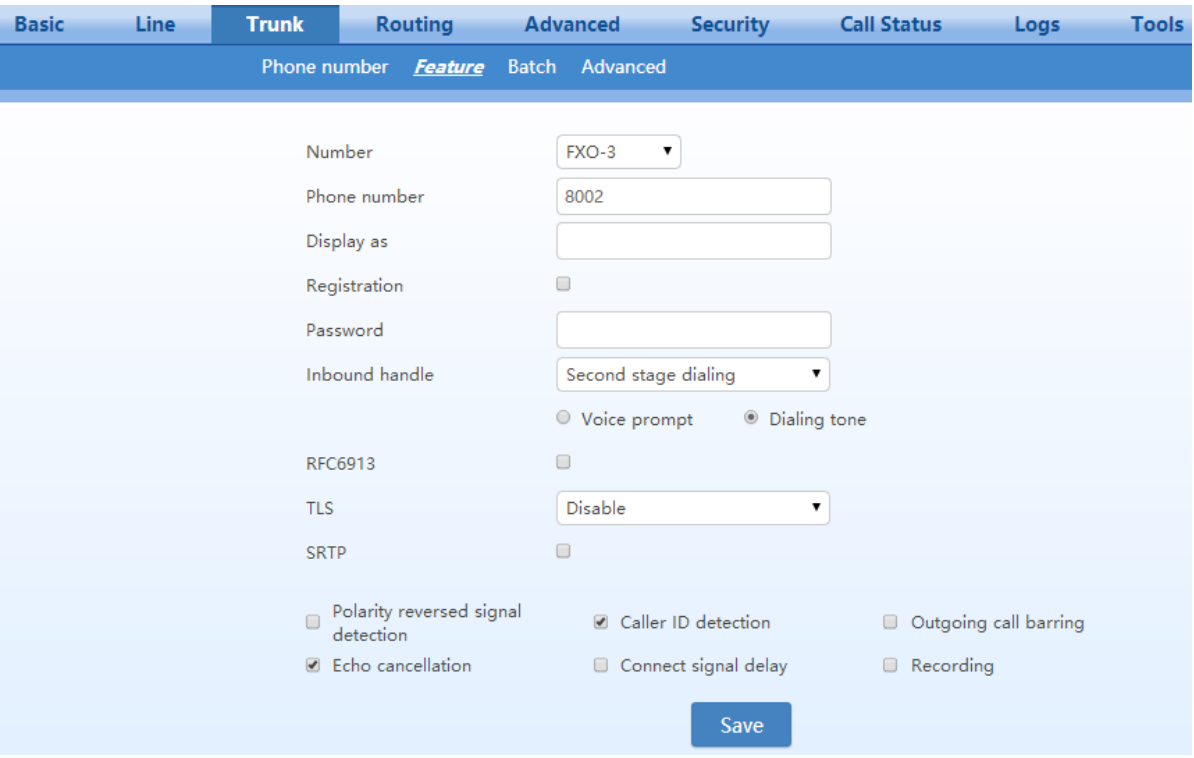

### <span id="page-52-0"></span>**Table 2-17 Configuration Parameters of Trunk Features**

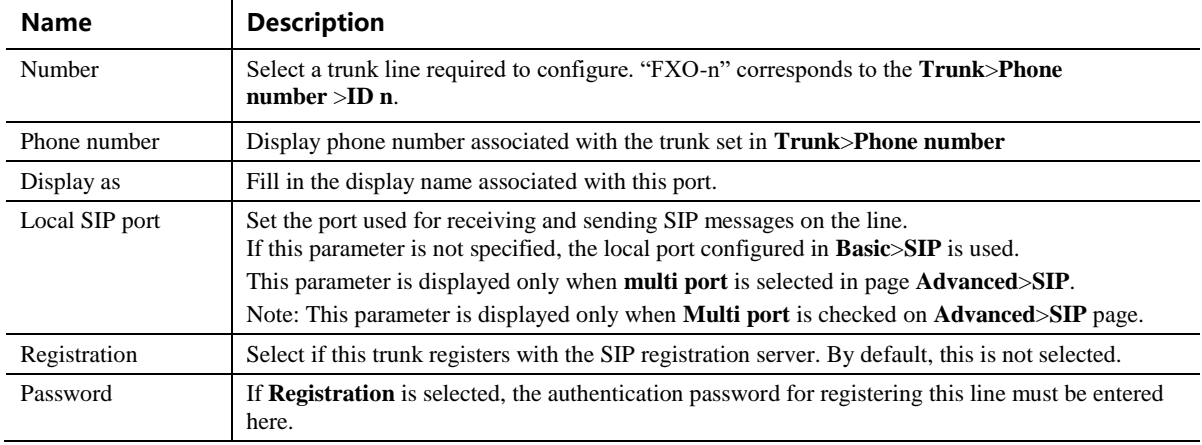

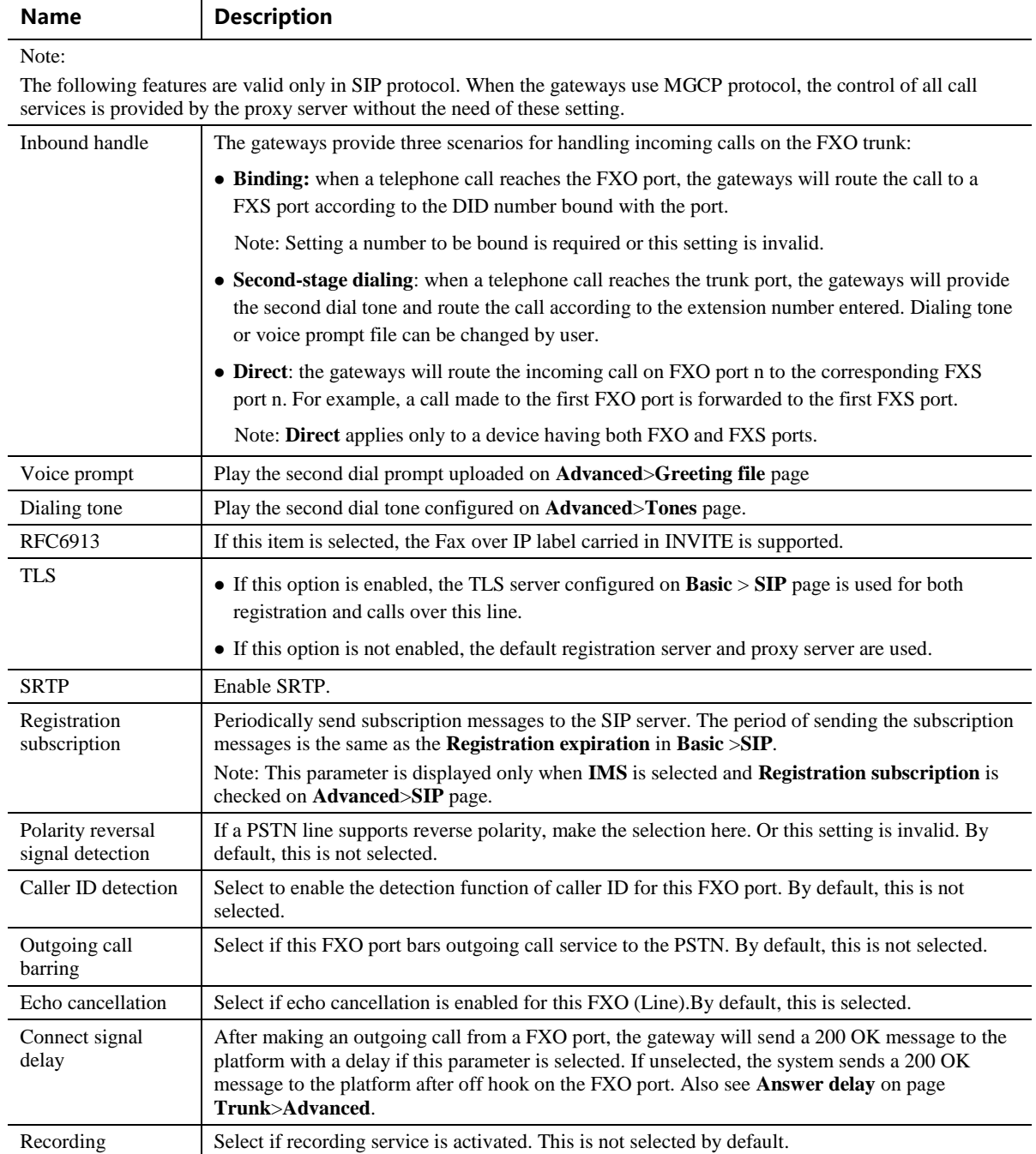

# **2.4.3 Trunk Batch (Unavailable on the HX4E/HX4G)**

Only a gateway with FXO ports can display this interface.

After login, click **Trunk** >**Batch** to open the configuration interface.

**Step 1** Click  $\mathbb{Z}$ , the following interface is shown. Choose batch configured trunks and click **OK**.

**Step 2** Click to activate this function to configure this parameter. For details of the parameter, see **Trunk > Feature**.

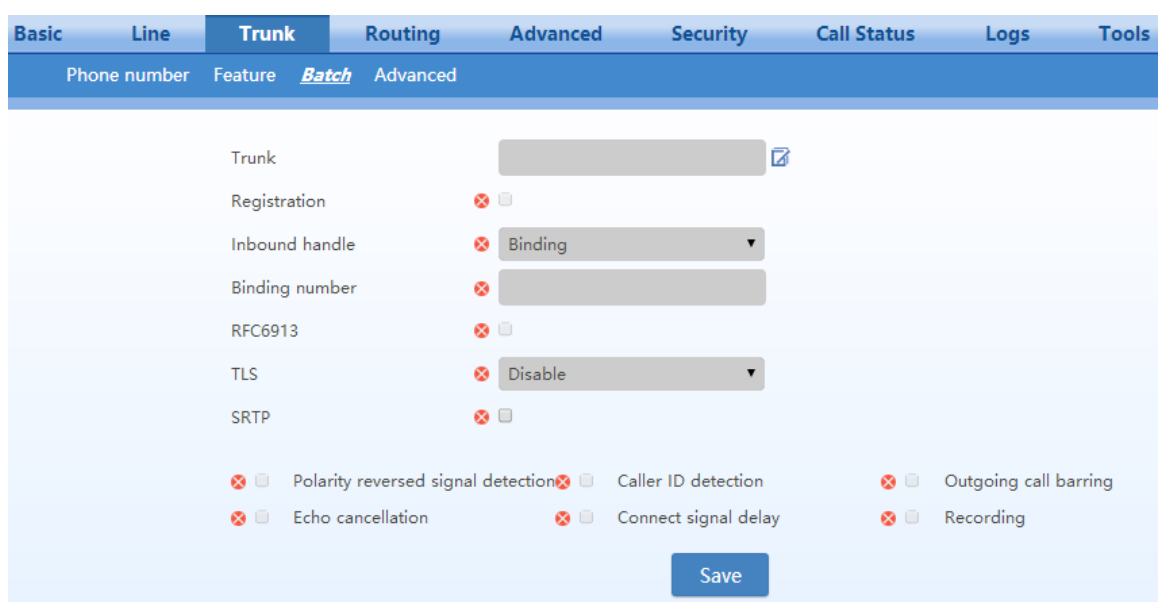

**Figure 2-21 Trunk Batch Configuration Interface**

## **2.4.4 Trunk Characteristics**

Only a gateway with FXO ports can display this interface.

After login, click **Trunk** > **Advanced** to open the configuration interface.

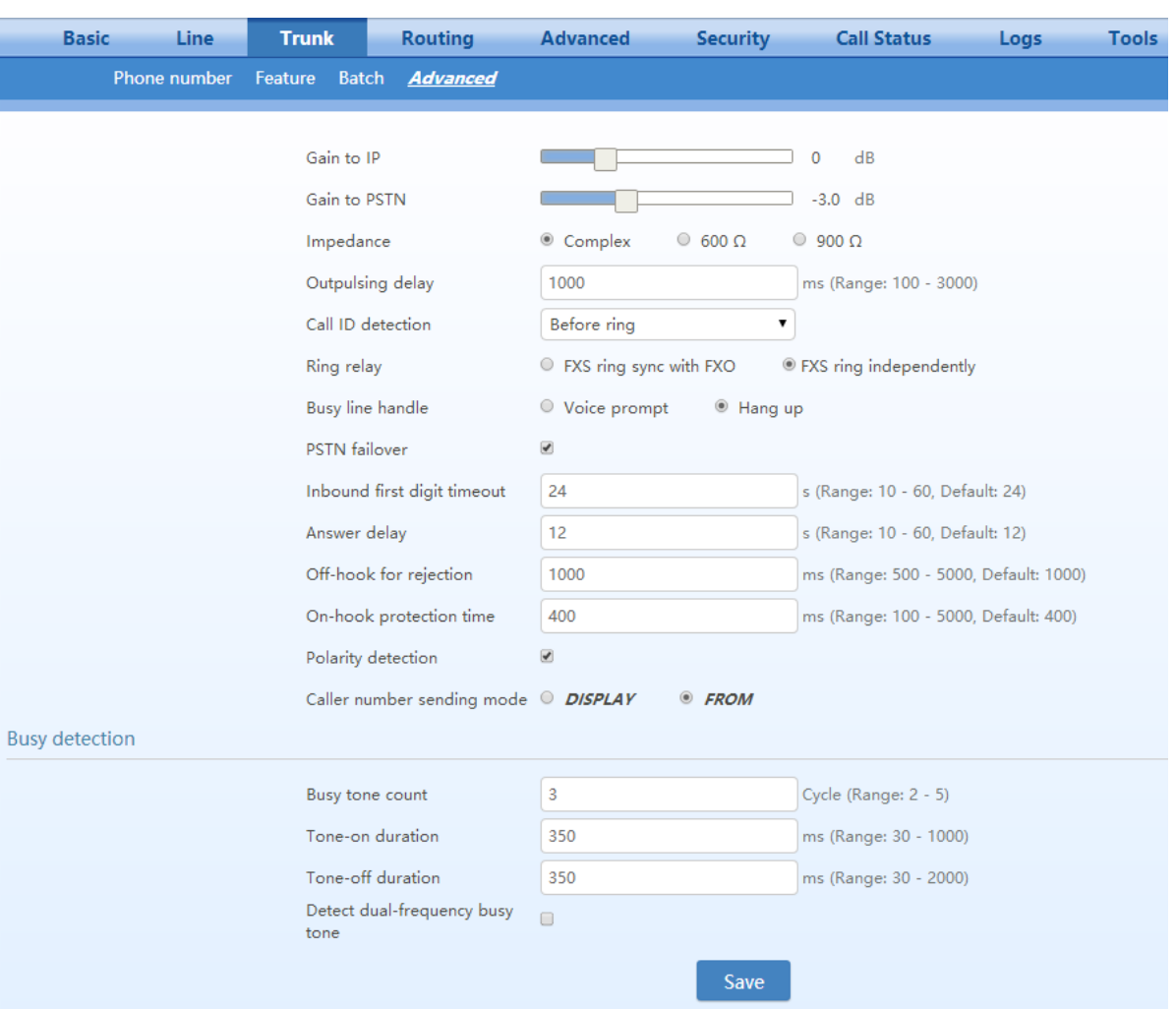

## **Figure 2-22 Trunk Characteristics Configuration Interface**

# **Table 2-18 Trunk Characteristics Configuration Parameter**

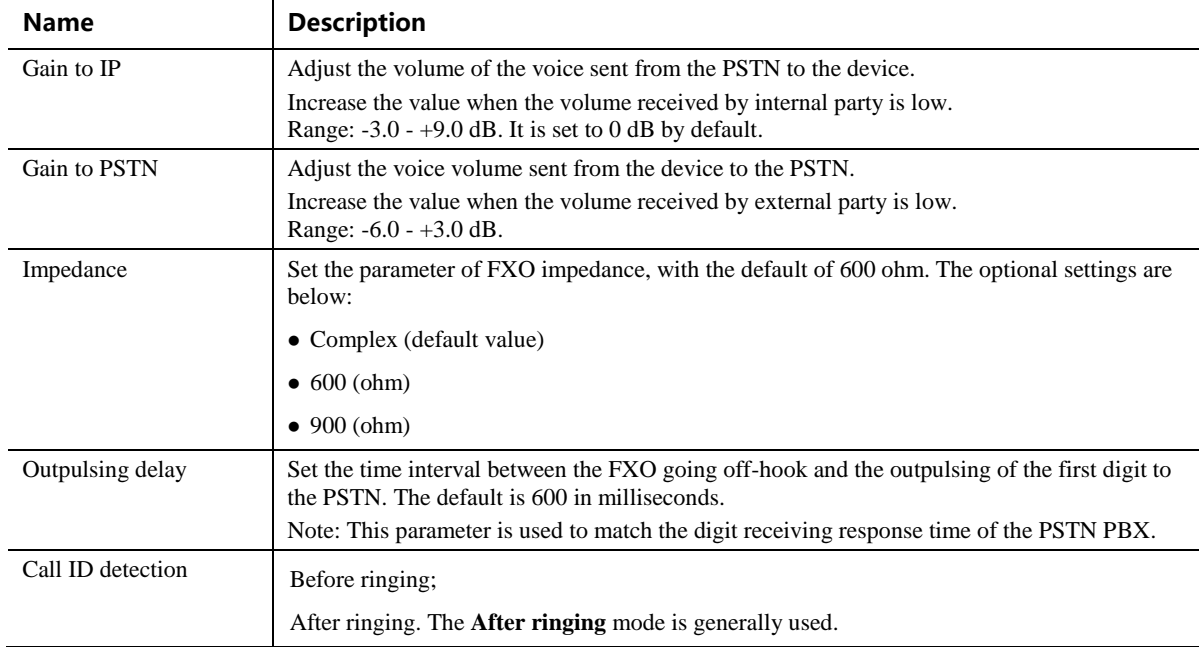

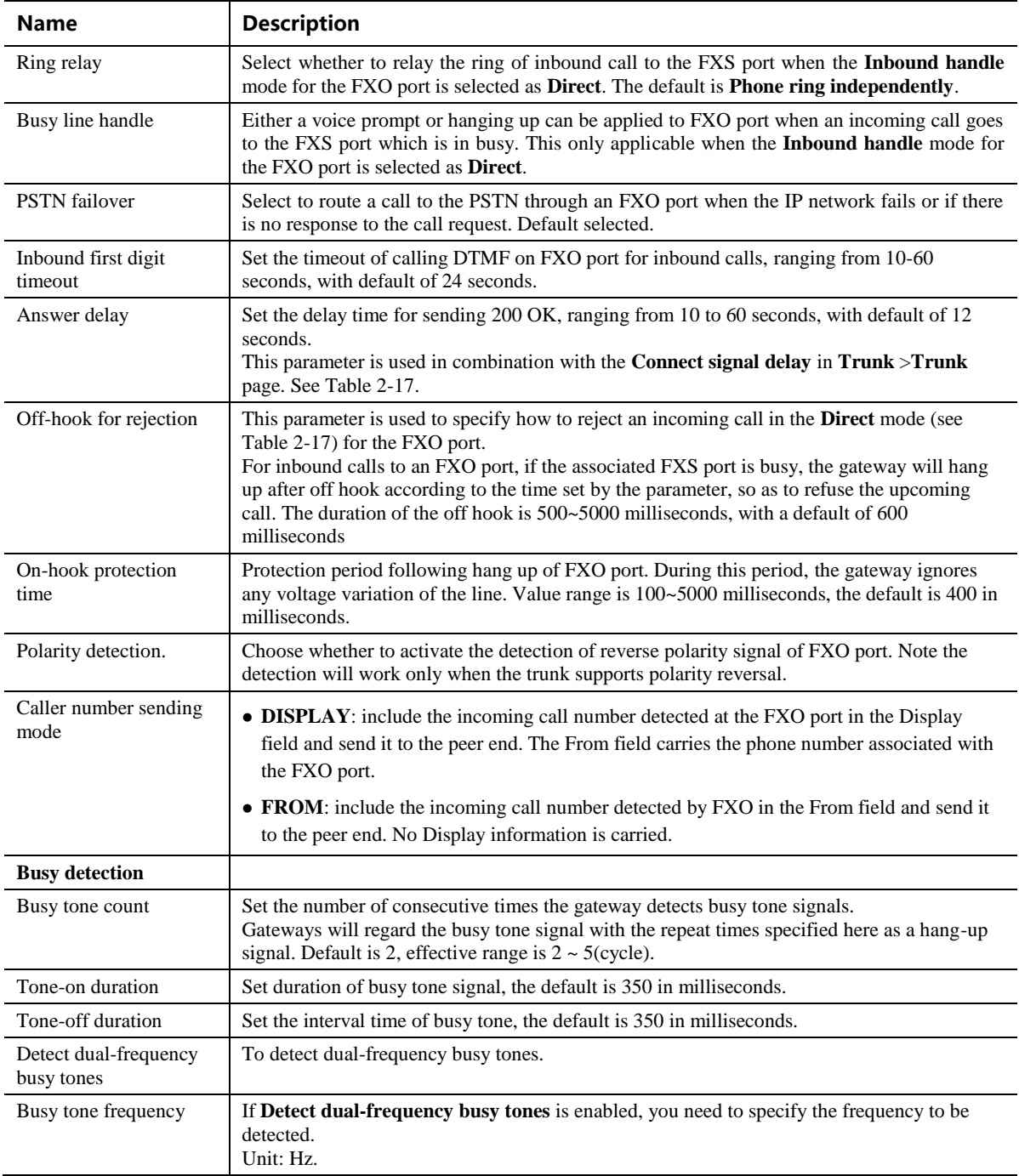

# **2.5 Routing**

# **2.5.1 Digit Map**

After login, click **Routing**>**Digit Map** to open the dialing rules interface.

| <b>Basic</b> | <b>Line</b> | <b>Trunk</b>                            | <b>Routing</b>                                                                                                    | <b>Advanced</b> | <b>Security</b> | <b>Call Status</b> | <b>Logs</b> | <b>Tools</b>             |
|--------------|-------------|-----------------------------------------|----------------------------------------------------------------------------------------------------|-----------------|-----------------|--------------------|-------------|--------------------------|
|              |             | <b>Digit map</b>                        | Routing table                                                                                                    |                 |                 |                    |             |                          |
|              |             |                                         |                                                                                                    |                 |                 |                    |             |                          |
|              |             | 120<br>111xx<br>123xx<br>95xxx<br>100xx | 01[3-5,7,8]xxxxxxxxx<br>010xxxxxxxx<br>02xxxxxxxxx<br>0[3-9]xxxxxxxxxx<br>$11[0,2-9]$<br>95105xxx<br>1[3-5,7,8]xxxxxxxxx<br>$[2-3, 5-7]$ xxxxxxx<br>8[1-9]xxxxxx<br>80[1-9]xxxxx<br>800xxxxxxx<br>4[1-9]xxxxxx<br>40[1-9]xxxxx<br>400xxxxxxx<br>xxxxxxxxxxx.T |                 |                 |                    |             | $\Delta$                 |
|              |             | $x.*$<br>#xx                            |                                                                                                    |                 |                 |                    |             | $\overline{\phantom{a}}$ |
|              |             |                                         |                                                                                                    |                 |                 |                    |             |                          |
|              |             |                                         |                                                                                                    |                 | Save            |                    |             |                          |

**Figure 2-23 Configuration Interface for Digit Map**

Dialing rules are used to effectively detect completed received number sequences that are ready to be sent in order to reduce connection time of telephone calls.

The maximum number of rules that can be stored in gateways is 250. Each rule can hold up to 32 numbers and 38 characters. The total size of the dialing rules table (all dialing rules) can be up to 2280 bytes.

The default digit map only contains system function rules. To customize the digit map, please choose the country in **Advanced** >**Tones** and input the rules you want in the text box. The following provides descriptions of typical rules:

| Digit map    | <b>Description</b>                                                                                                    |  |  |  |
|--------------|----------------------------------------------------------------------------------------------------|--|--|--|
| X            | Represents one digit between 0-9.                                                                                                    |  |  |  |
|              | Represents more than one digit between 0-9.                                                                                                    |  |  |  |
| ##           | After ## is detected, the gateway terminates the process of receiving digits.<br>## also functions as a special dial string for users to receive gateway IP address and version<br>number of firmware by default.                                                                                                    |  |  |  |
| xxxxxxxxxx.T | For a number with 10 digits, or less than 10 digits, the device terminates receiving digits and<br>sends detected numbers if the duration of no dialing period exceeded the value of the<br><b>Interdigit timer</b> parameter. For a number with more than 10 digits, the device terminates<br>receiving digits and sends detected numbers if the duration of no dialing period exceeded the<br>value of the Complete entry timer parameter. Interdigit timer and Complete entry timer<br>can be set on <b>Basic</b> >System page. |  |  |  |
| $x.+$        | If subscribers press # key after dial-up, the gateways will immediately terminate the process of<br>receiving digits and send all the numbers before # key.                                                                                                    |  |  |  |
| $*_{XX}$     | Terminate after receiving * and any two-digit number. *xx is primarily used to activate feature<br>codes for supplementary services, such as CRBT, Call Transfer, Do not Disturb, etc.                                                                                                    |  |  |  |

**Table 2-19 Description of Digit Map**

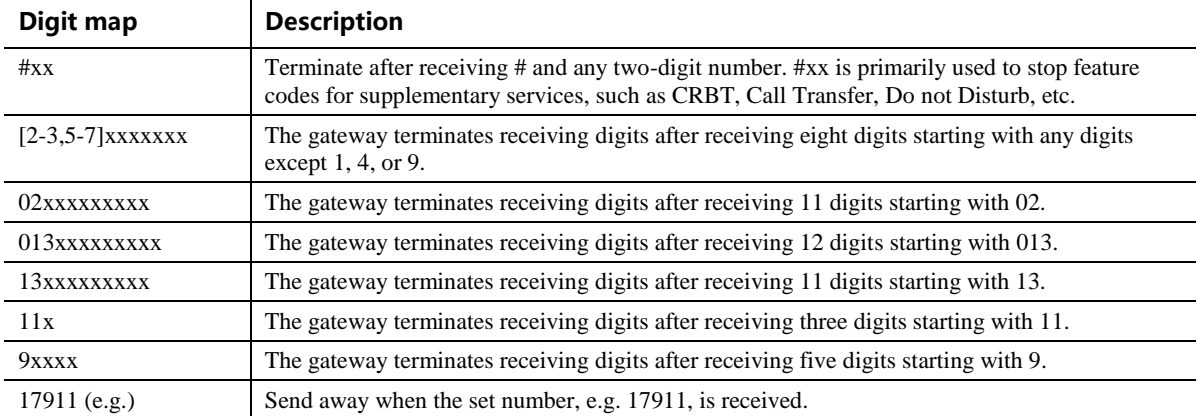

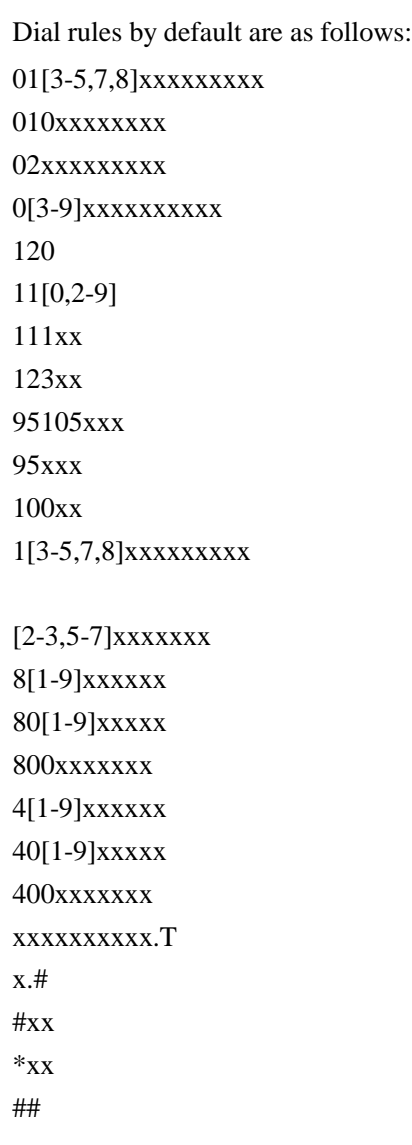

# **2.5.2 Routing Table**

After login, click **Routing** > **Routing Table** to open the configuration interface.

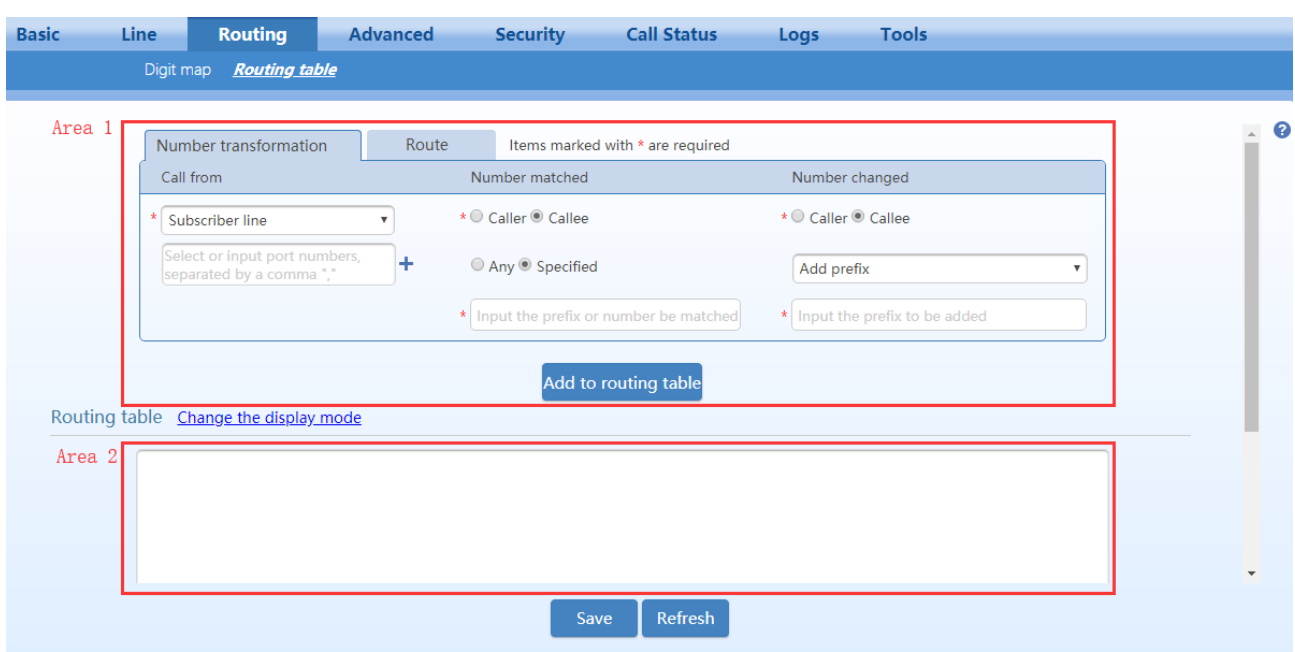

#### **Figure 2-24 Routing Table Configuration Interface**

Click  $\bullet$  to open the illustrative interface for routing configuration.

The routing table with a capacity of 500 rules provides two functions including number transformation and call routing assignment.

You can add a rule either through configuring in area 1 or inputting a rule manually in area 2.

The device will match a rule from top to bottom.

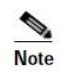

- If you input rules in area 2, don't keep any blank at the beginning of each line; otherwise the data will not be validated even if the system prompts successful submittal.
- The routing table is empty by default. The gateways will direct a call to the SIP proxy server when there is no matched rule for the call.

# **Number Transformation**

1. Format of number transformation

**Source Number Transformation Method**

Take **FXS 021 REMOVE 3** as an example. It indicates that, for a call from the FXS port (on a subscriber line), the first three digits 021 is removed from the called number. Where FXS is the source, 021 is the number, and REMOVE 3 indicates the method of number transformation.

More details about number transformation, see [Table 2-20.](#page-60-0)

### <span id="page-60-0"></span>**Table 2-20 Number Transformations**

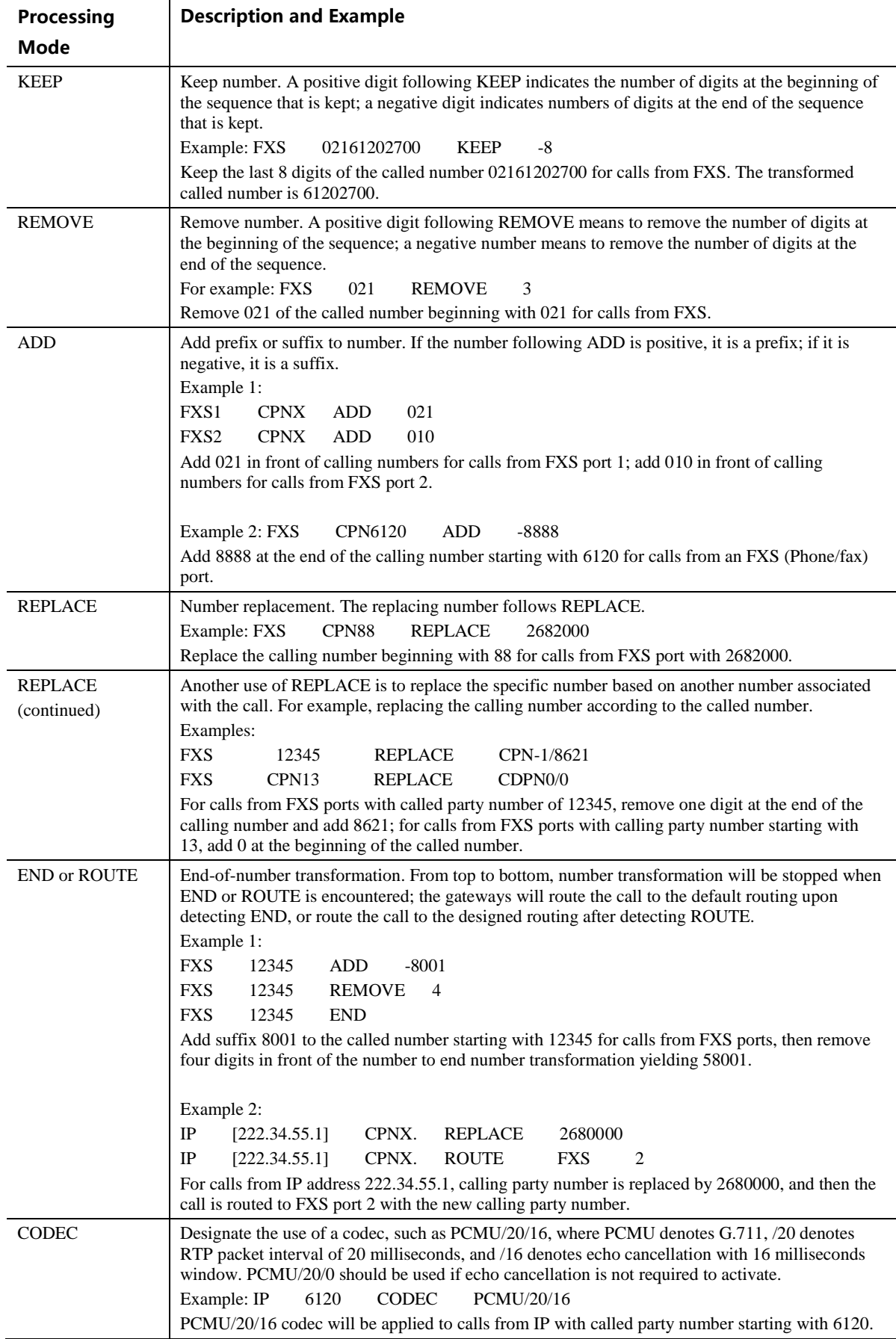

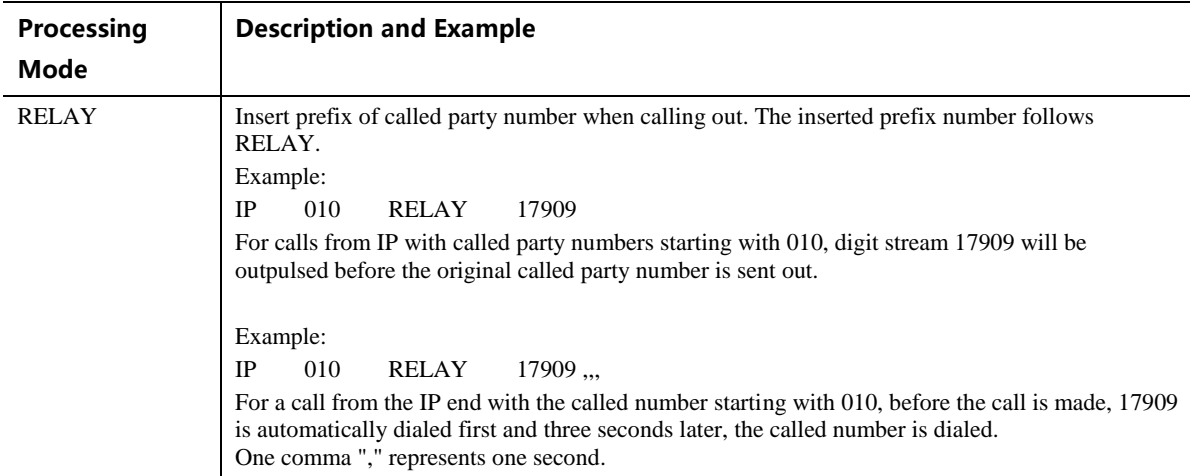

#### 2. Configurations of area 1

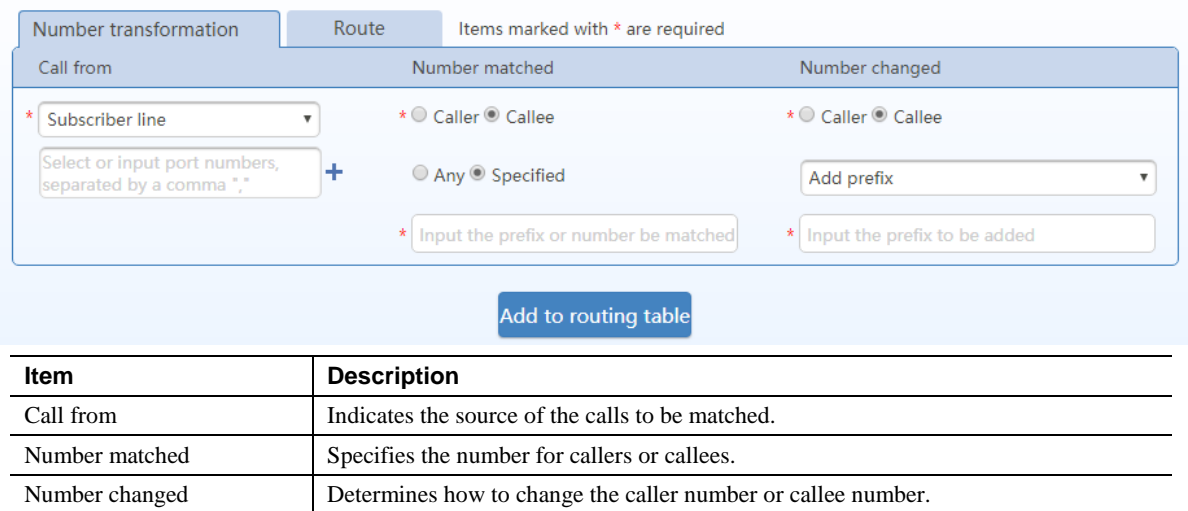

# **Routing Rules**

1. Format of routing rules

**Source Number ROUTE Routing Destination**

For example, **IP 800[0-1] ROUTE FXO 1-2** means that calls from IP side with called number prefix 8000 or 8001 are routed to FXO ports in a sequential order. Namely, FXO Port 2 is selected when FXO Port 1 is busy.

Where **IP** is the source, 800[0-1] is the number, and FXO 1-2 is the routing destination.

For details of **Source** and **Number**, see [Table 2-20.](#page-60-0) 

For details of **Routing Destination**, see [Table 2-22](#page-62-0) respectively.

## **Table 2-21 Routing Table Format**

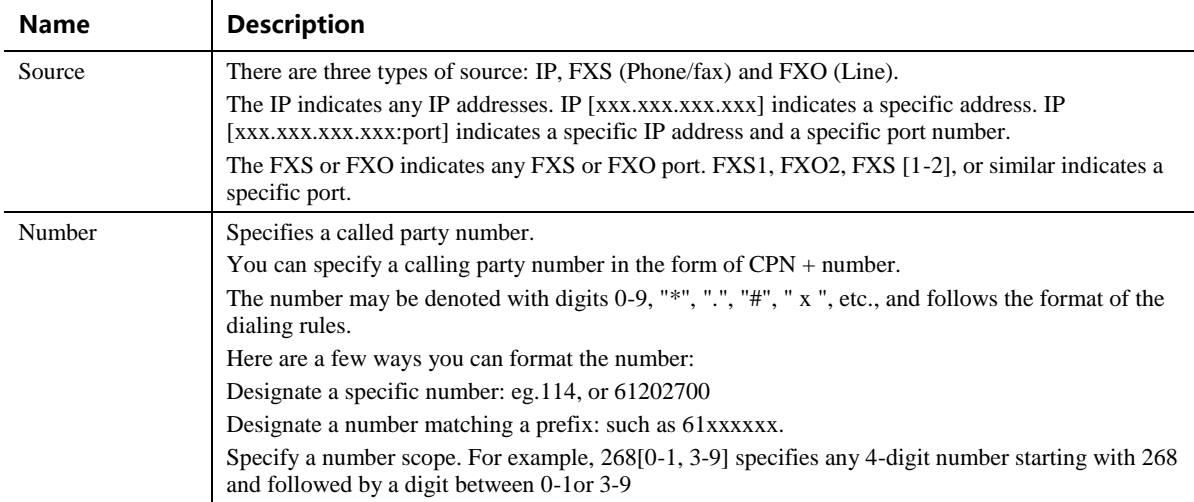

## <span id="page-62-0"></span>**Table 2-22 Routing Destination**

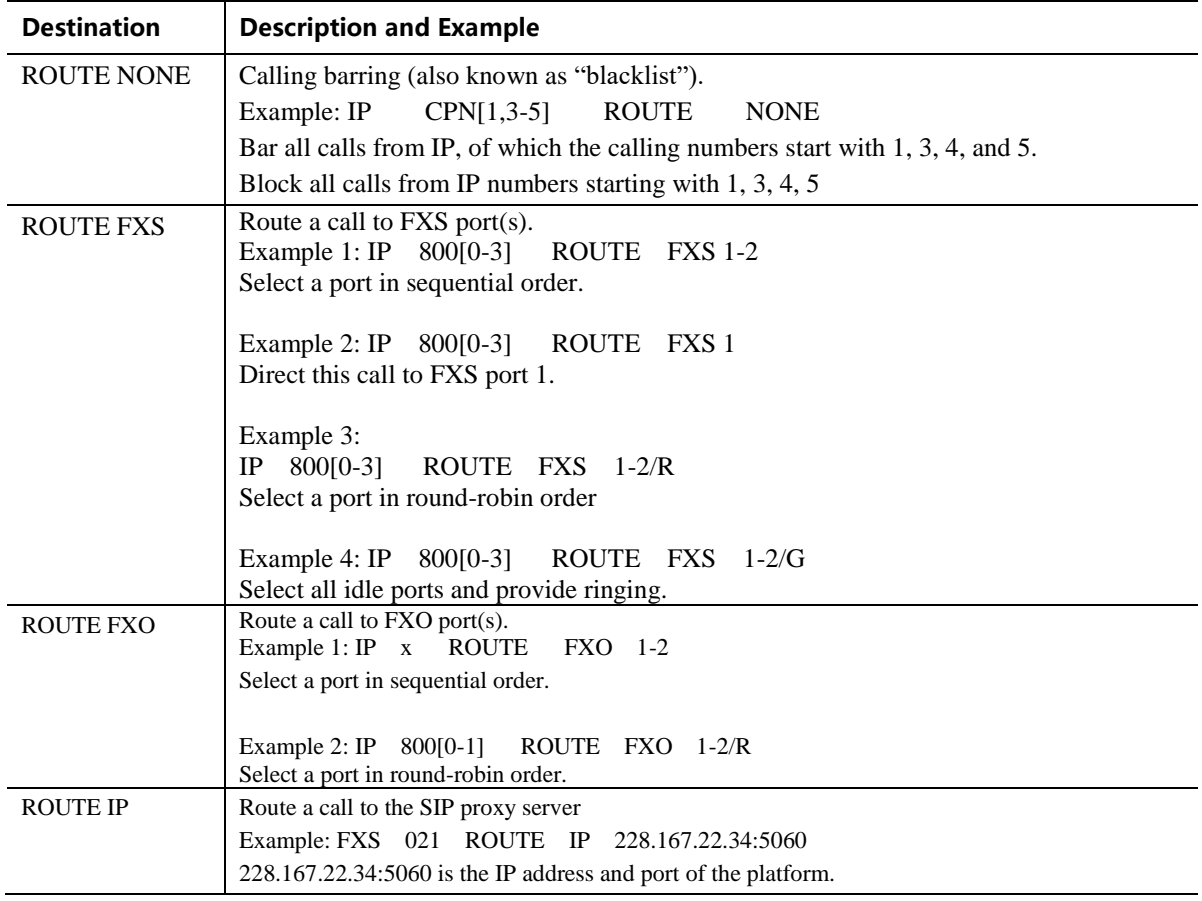

2. Configurations of area 1

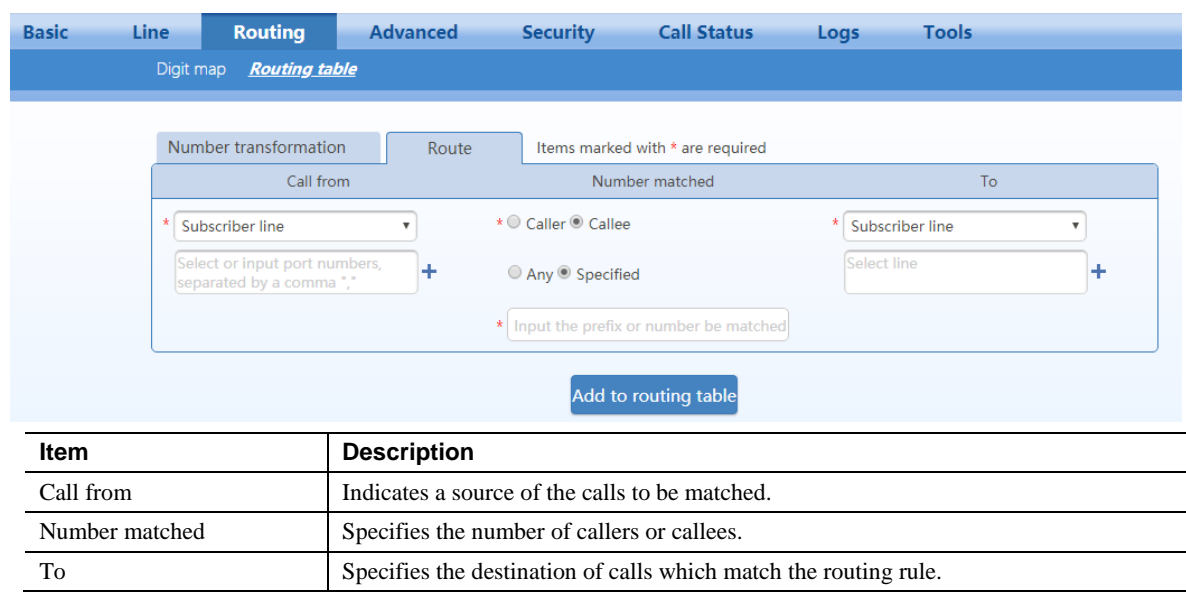

## **2.5.3 Examples of Routing Rules**

Examples of how routing table can be used to implement features:

- 1) Assigning One Phone with Dual Numbers
- 2) Hunt Group
- 3) Outbound Call Barring
- 4) Trunk Group for Outbound Calling

#### **Assigning One Phone with Dual Numbers**

For example, an analog extension of an FXS port, FXS1, of HX4E can be associated with two phone numbers: a PSTN number 61202701 and an extension number 1001. The PSTN number is used for direct inward dialing and the extension number is used for intercom. This feature can be supported by configuring the FXS1 number as 61202701 and adding the following routing rule to the routing table:

FXS 1001 ROUTE FXS 1

You can input the routing rule manually in area 2 or configure it in area 1 and then click **Add to routing table**.

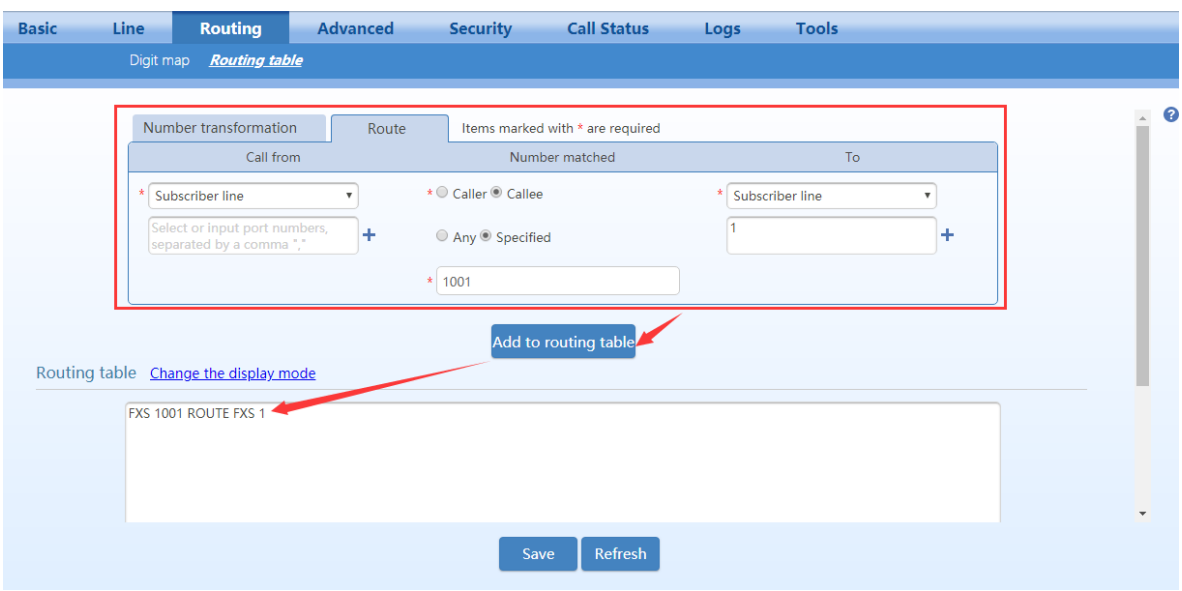

### **Hunt Group**

A hunt group is a group of extensions, to which an inbound call is terminated following certain rules. Here is an example of terminating incoming calls from analog trunks to a hunt group consisting of ports FXS1 and FXS2 in round-robin fashion:

FXO x ROUTE FXS 1-2/R

## **Outbound Call Barring**

Restrict users to make certain calls, such as an international call. Examples are as follows:

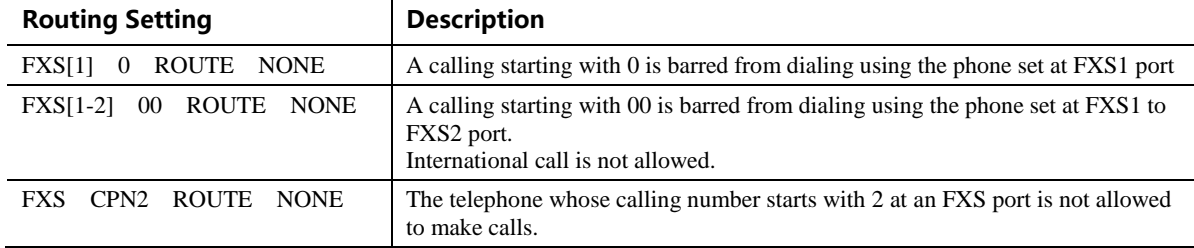

#### **Trunk Group for Outbound Calls**

An outbound trunk group consists of a set of trunks which are used for outbound calling following certain rules. Here is an example of routing all outbound calls from FXS port to the trunk group consisting of ports FXO1 to FXO4 in sequential fashion:

FXS x ROUTE FXO 1-4

Further, we set up the trunk group such that it is used only by calls to destinations with prefix 6120:

FXS 6120 ROUTE FXO 1-4

# **2.6 Advanced Configuration**

### **2.6.1 System**

After login, click **Advanced** > **System** to open this interface.

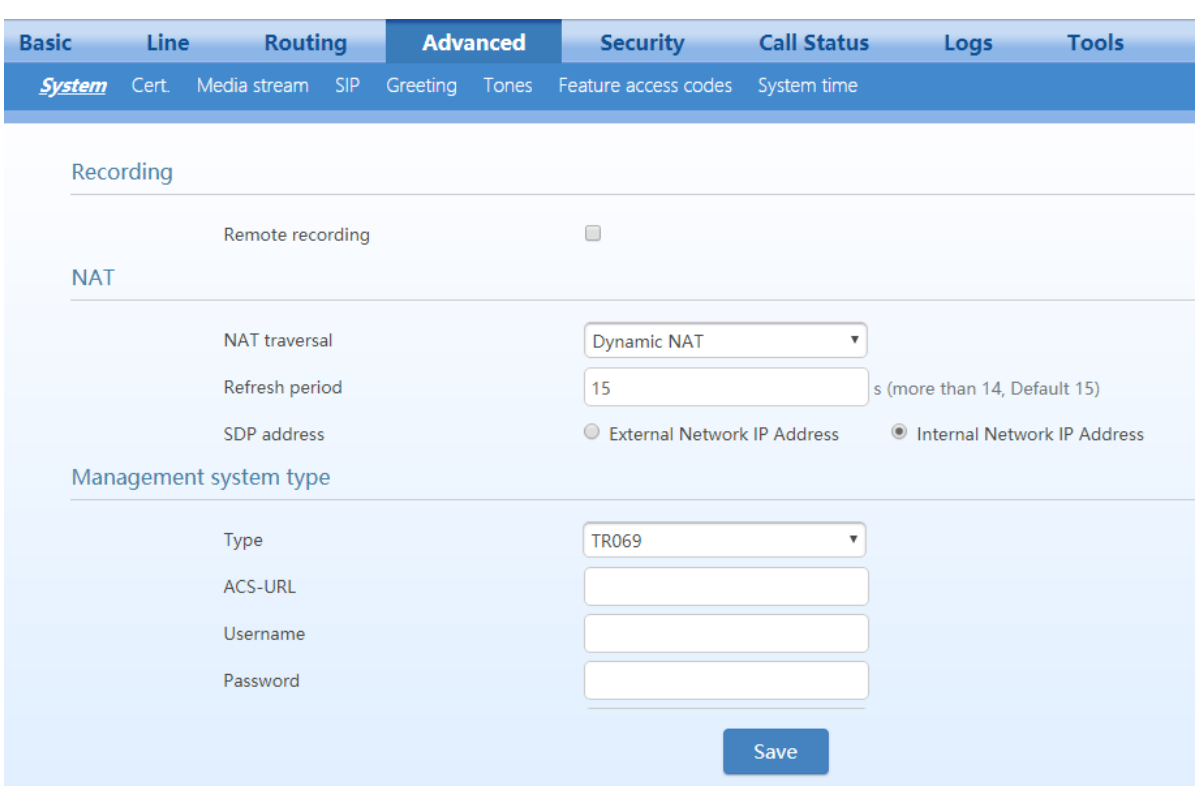

**Figure 2-25 Interface of system advanced configuration**

### **Table 2-23 NAT Configuration Parameters**

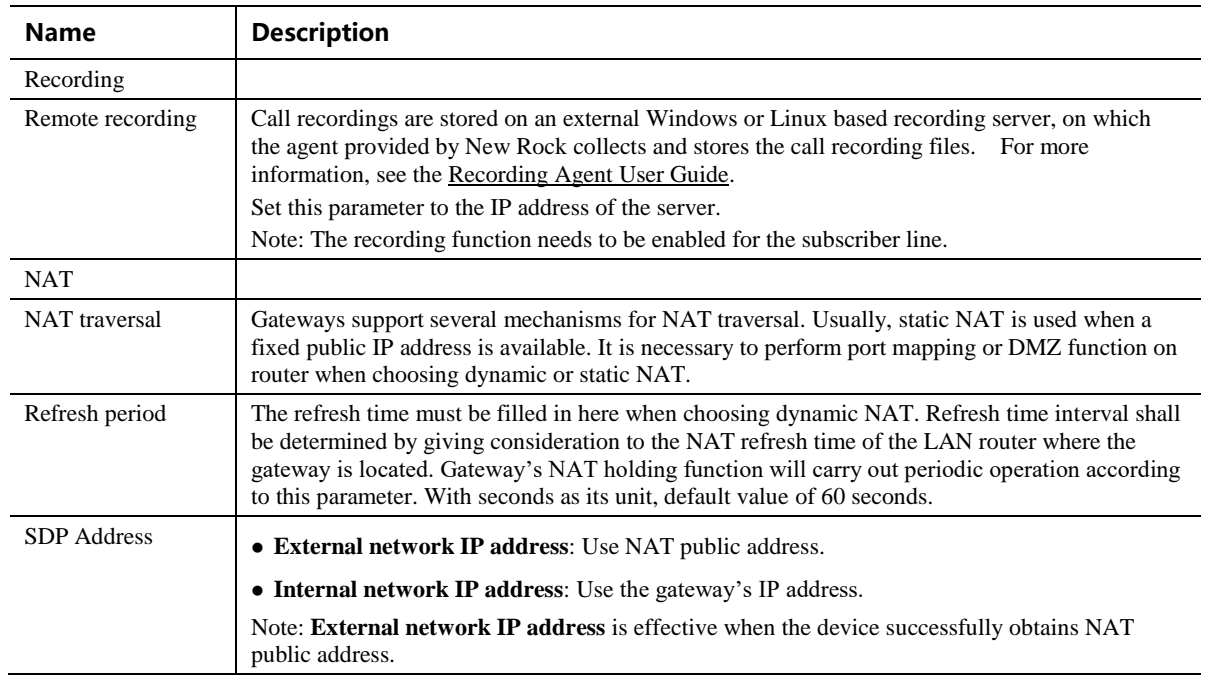

# **2.6.2 Auto Provisioning**

After login, click **Advanced** > **System**, choose **Auto provision** for Management system type.

For specific configurations, see New Rock Devices Auto Provision [Configuration Manual.](http://en.newrocktech.com/usersmanual/667.html)

### **Figure 2-26 Interface of Auto Provisioning Configuration**

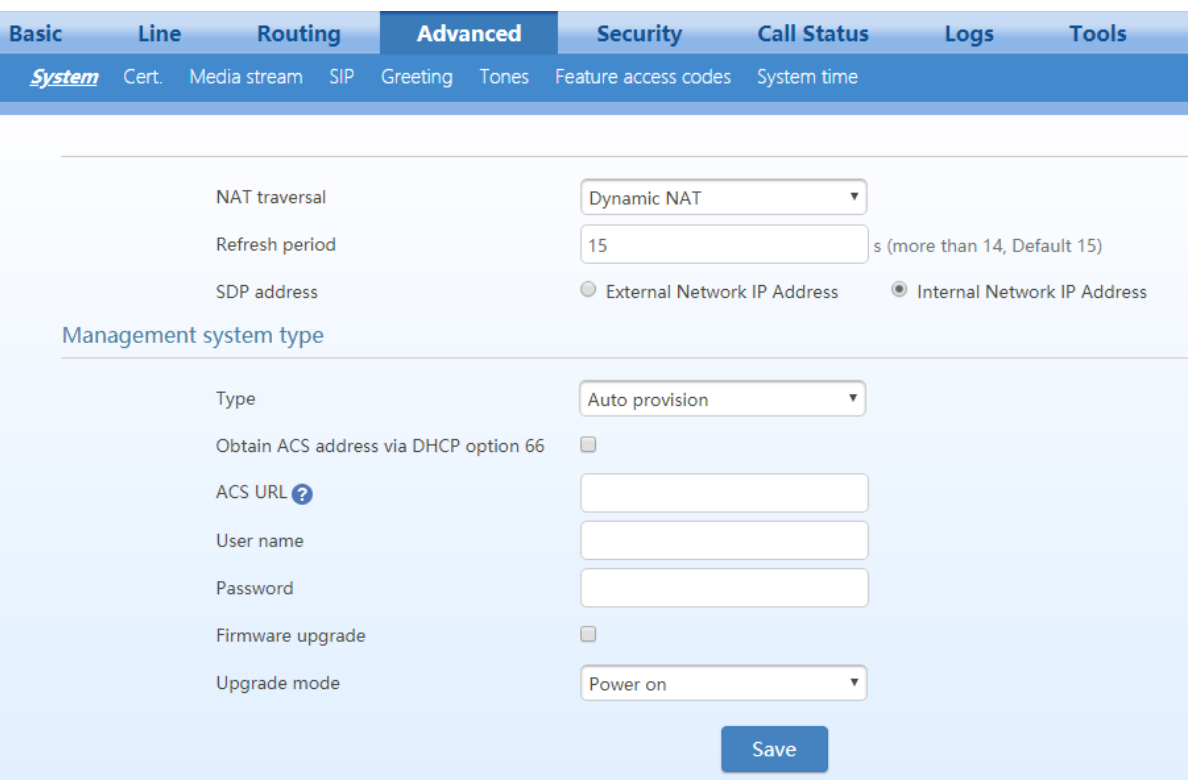

### **Table 2-24 Auto Provisioning Configuration Parameters**

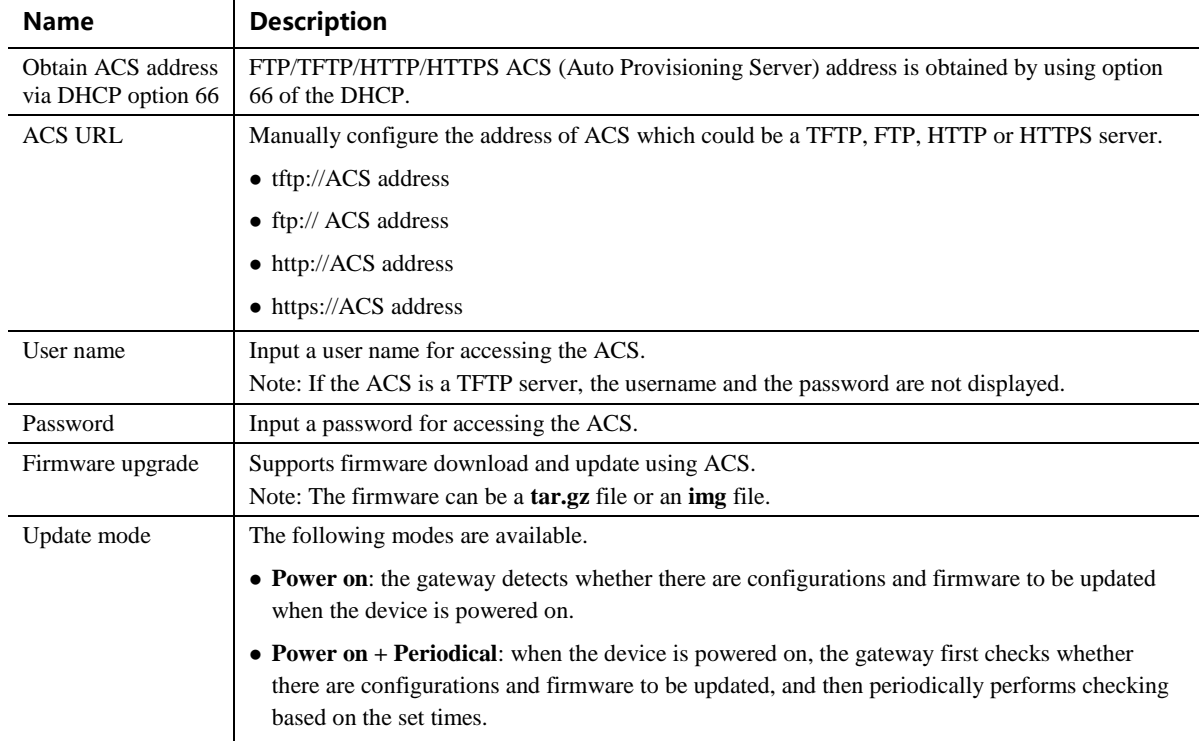

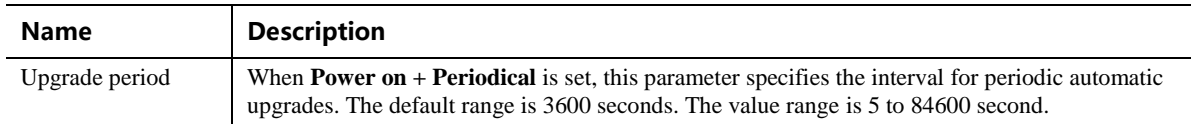

# **2.6.3 Management System Type (SNMP and TR069)**

After login, click **Advanced** > **System** to open this interface.

## **Figure 2-27 SNMP Configuration Interface**

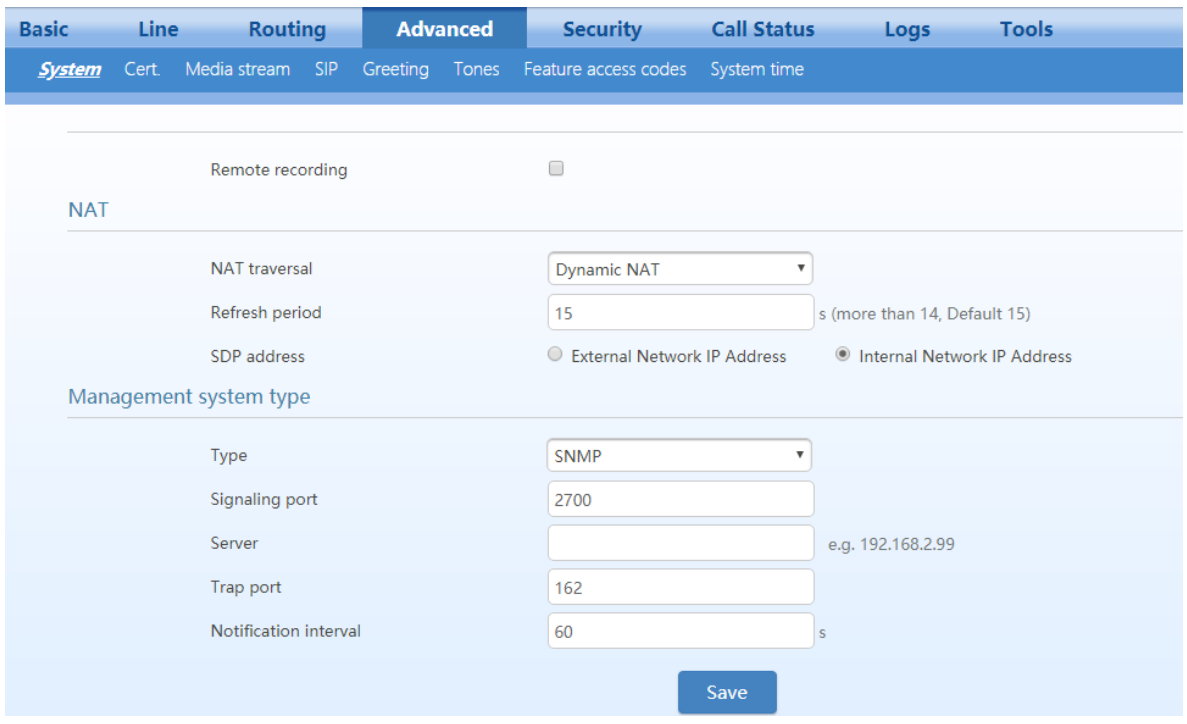

### **Table 2-25 SNMP Configuration Parameters**

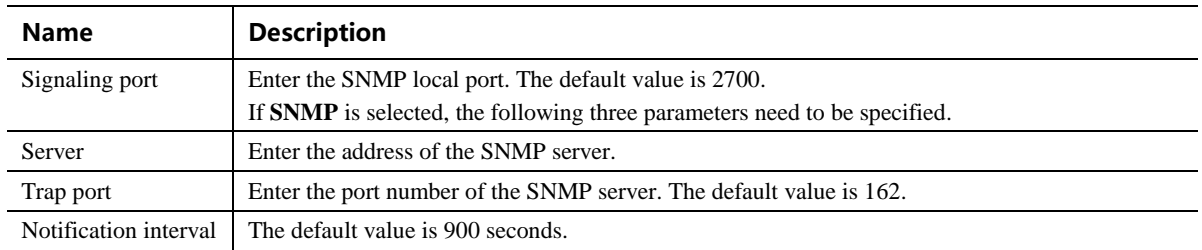

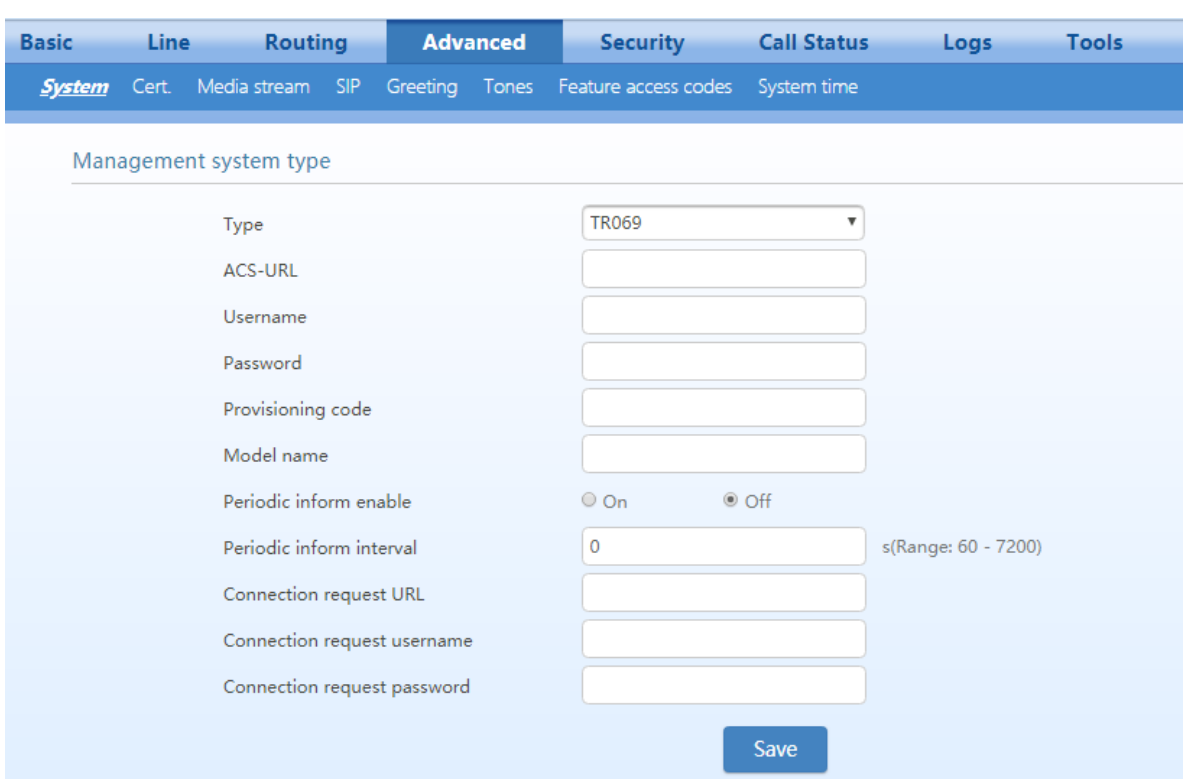

## **Figure 2-28 TR069 Configuration Interface**

### **Table 2-26 TR069 Configuration Parameters**

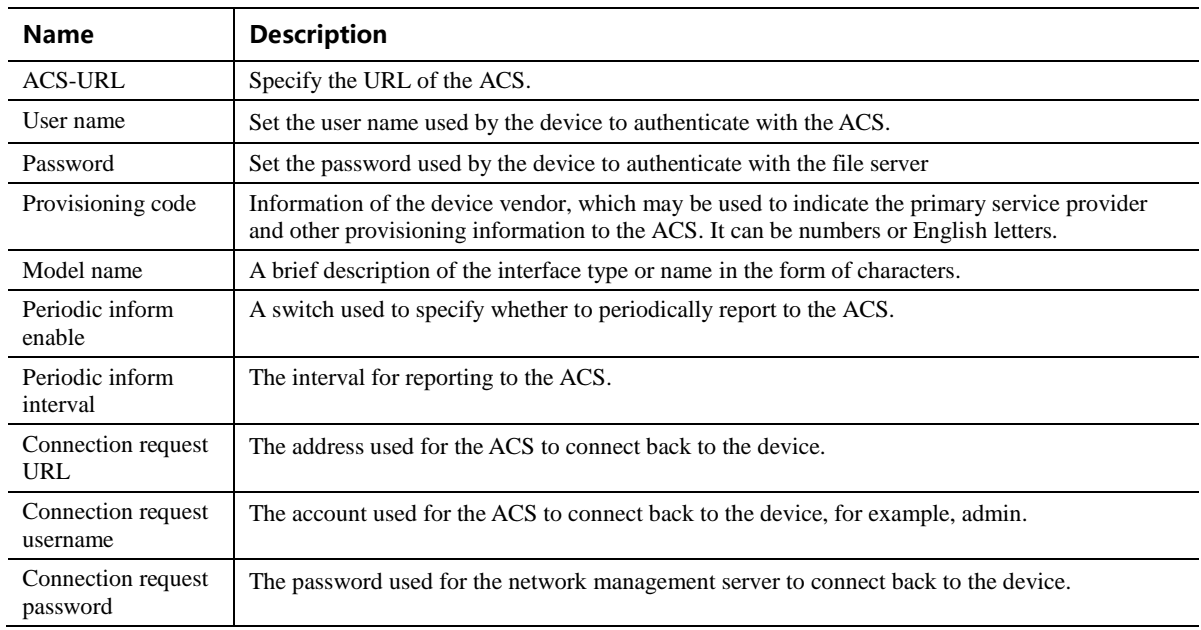

# **2.6.4 Certificate (Available on the HX4E/MX8A/HX4G/MX8G)**

After login, click **Advanced >Cert.** to open the interface.

### **Figure 2-29 Certificate Configuration Interface**

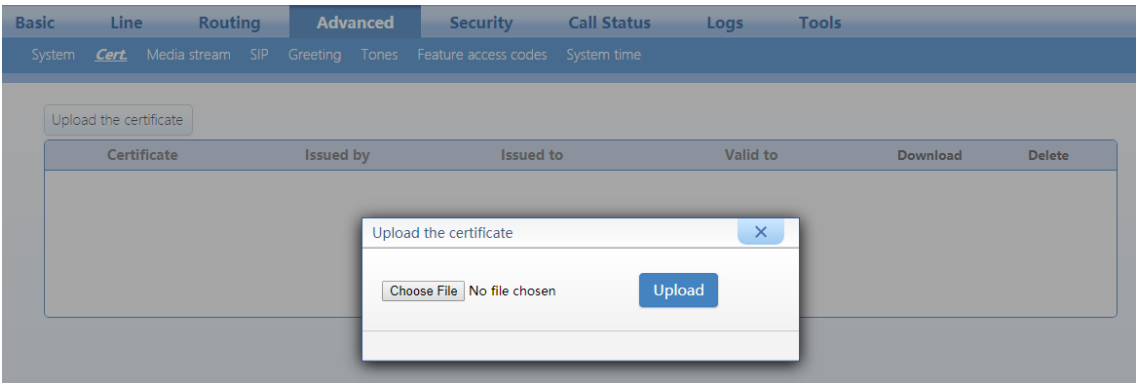

**Step 1** Prepare the OpenVPN certificate file "client.ovpn" based on the information provided by the server. For details, see [4 Making an OpenVPN Client Certification.](#page-115-0)

# **Step 2** Click **Upload a certificate > Choose File**.

- **Step 3** Select and upload the file client.ovpn.
- **Step 4** Reboot the device.

## <span id="page-69-0"></span>**2.6.5 Media Stream**

After login, click **Advanced** > **Media Stream** to open this interface.

### **Figure 2-30 Media Stream Configuration Interface**

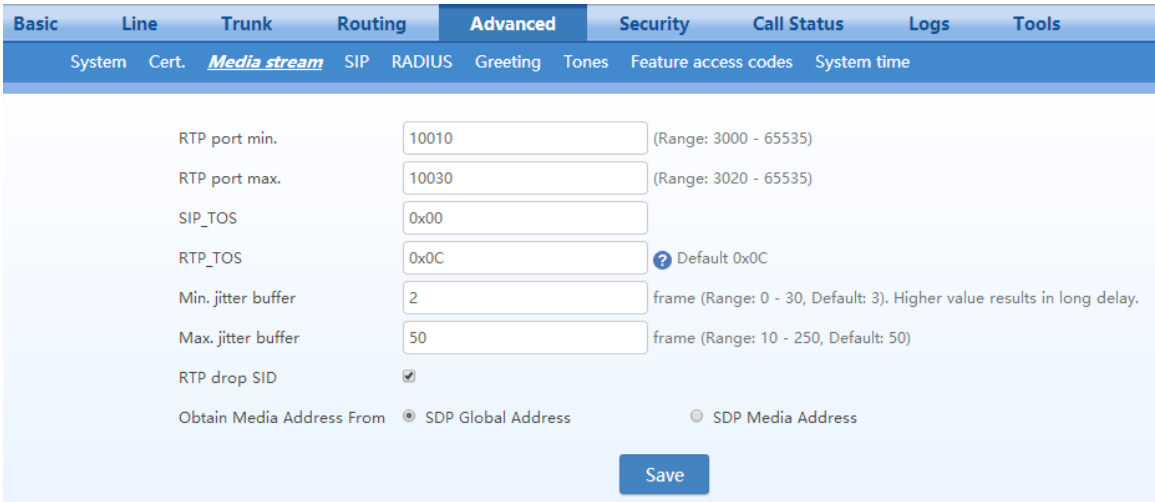

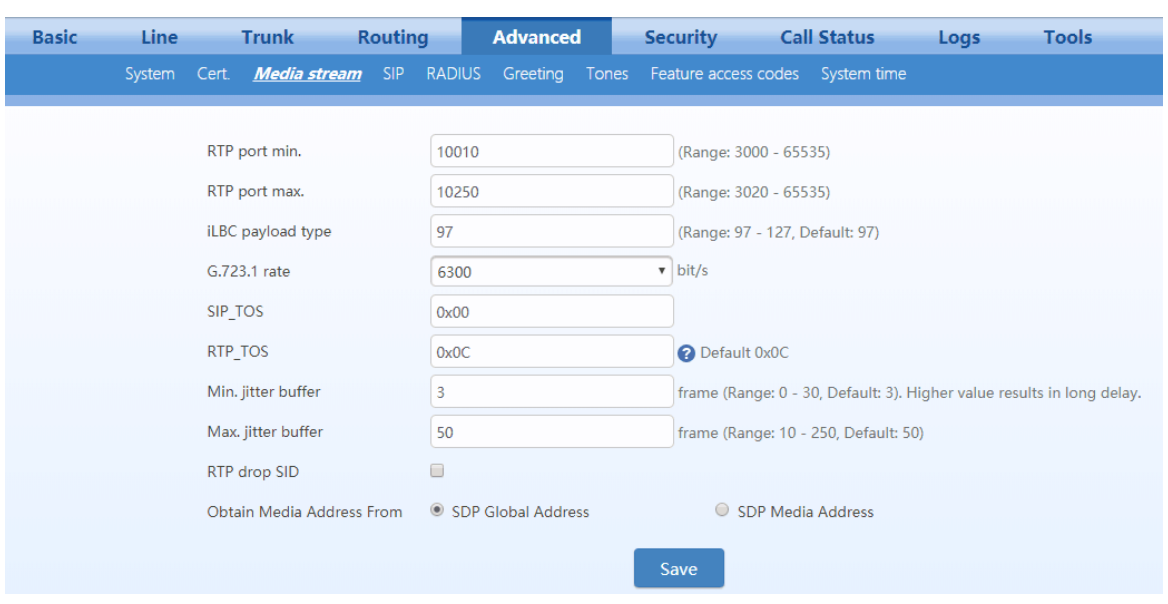

## **Figure 2-31 MX60E/MX120G Media Stream Configuration Interface**

## **Table 2-27 Media Stream Configuration Parameter**

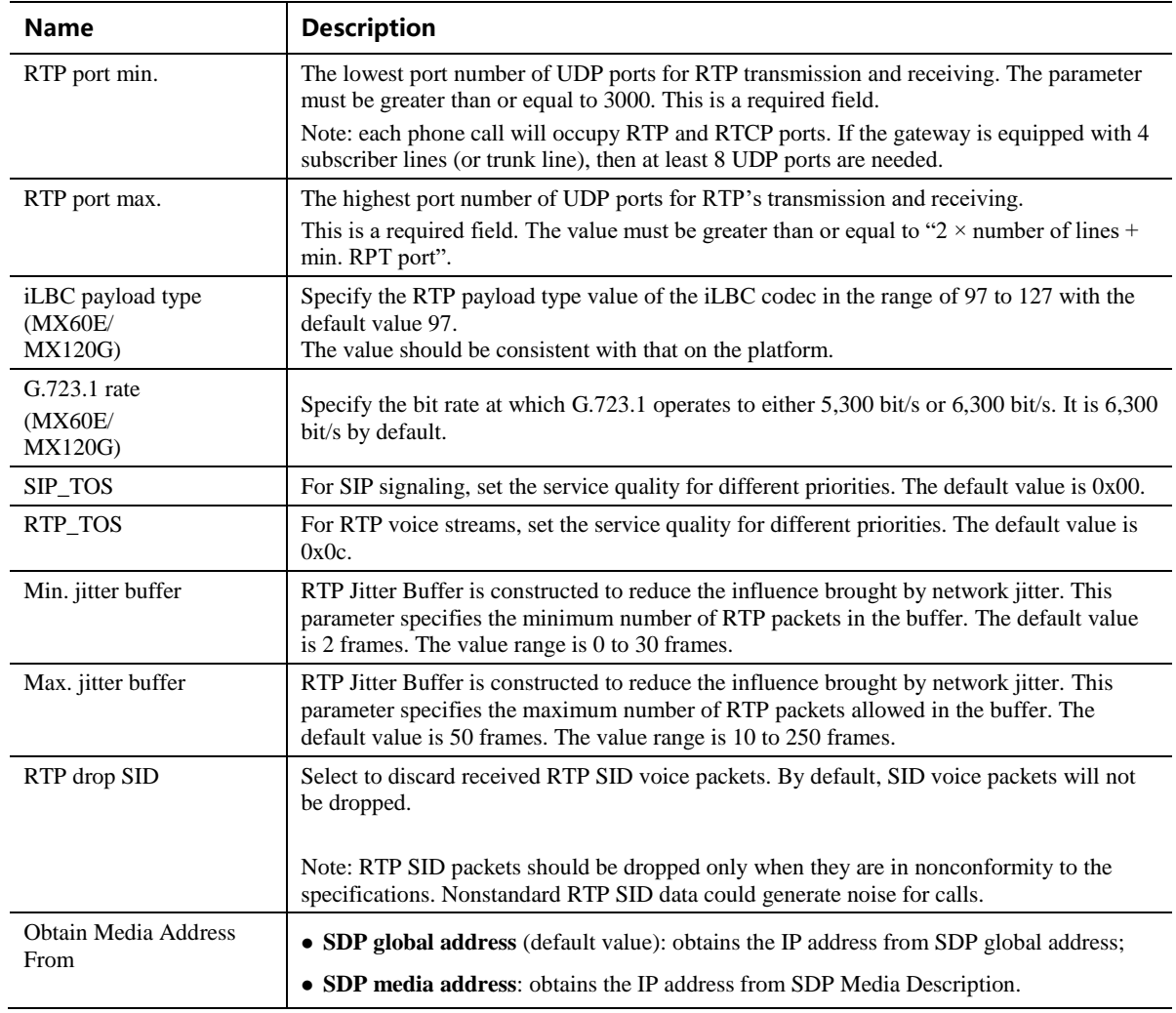

## **2.6.6 SIP Configuration**

SIP messages consist of request messages and response messages. Both include a SIP message-header field and SIP message-body field. The SIP message header mainly describes the message sender and receiver; SIP message body mainly describes the specific implementation method of the dialog.

Message of request: the SIP message sent by a client to the server, for the purpose of activating the given operation, including INVITE, ACK, BYE, CANCEL, OPTION and UPDATE etc.

Message of response: the SIP message sent by a server to the client as response to the request, including 1xx, 2xx, 3xx, 4xx, 5xx, and 6xx responses.

Message header: Call-ID.

Parameter line: Via, From, To, Contact, Csq, Content-length, Max-forward, Content-type, White Space, and SDP etc.

MX gateways provide flexibility in field setting in order to improve compatibility with the SIP register server.

After login, click **Advanced** > **SIP** to open this interface.

**Figure 2-32 SIP Related Configuration Interface**

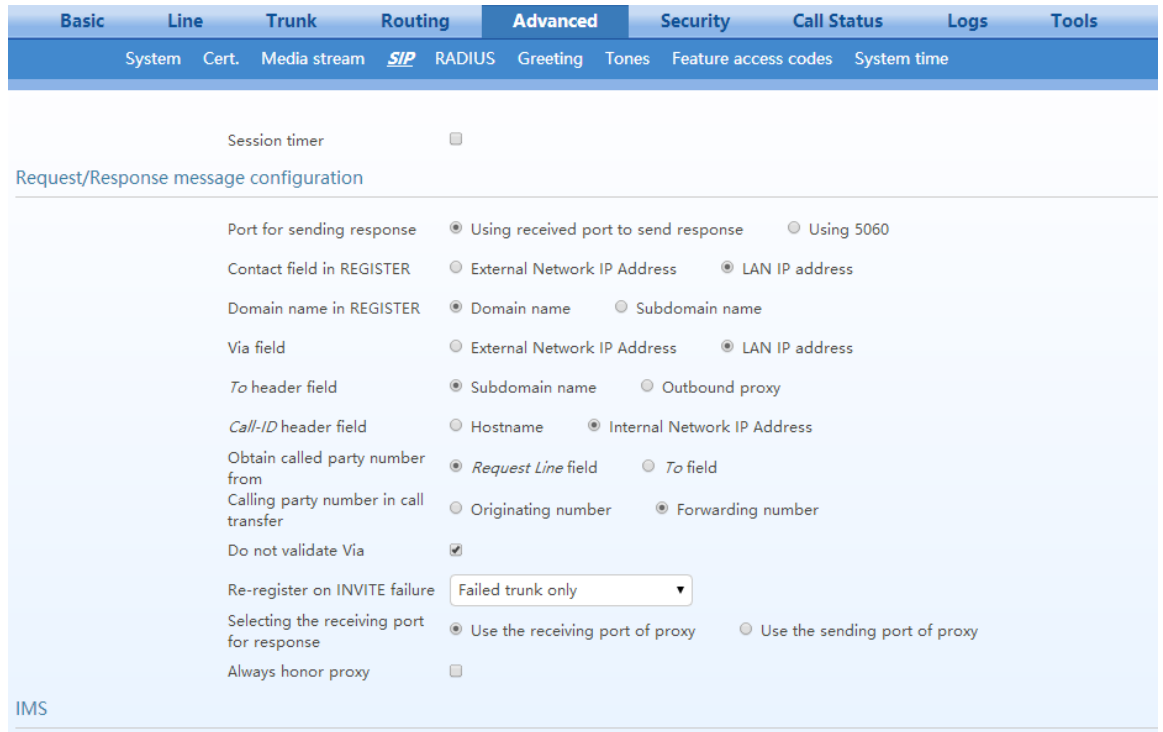
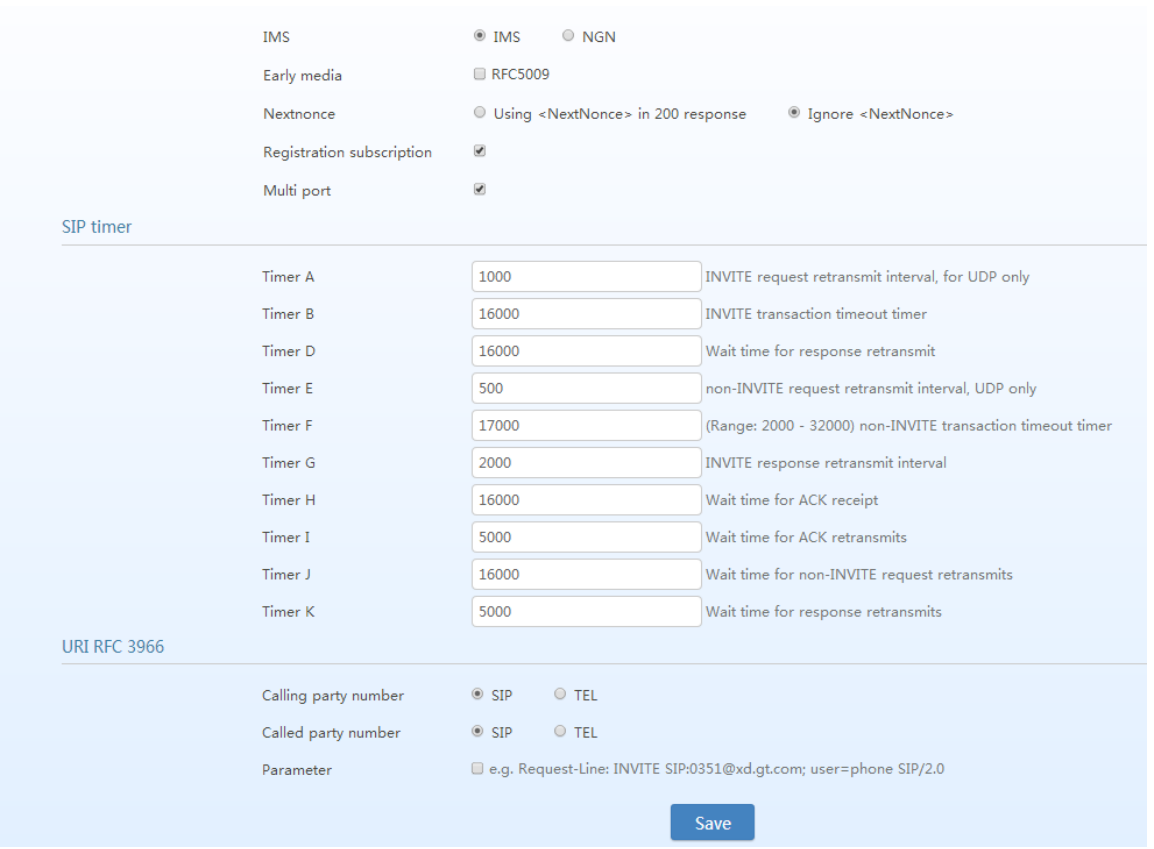

#### **Table 2-28 SIP Related Configuration Parameter**

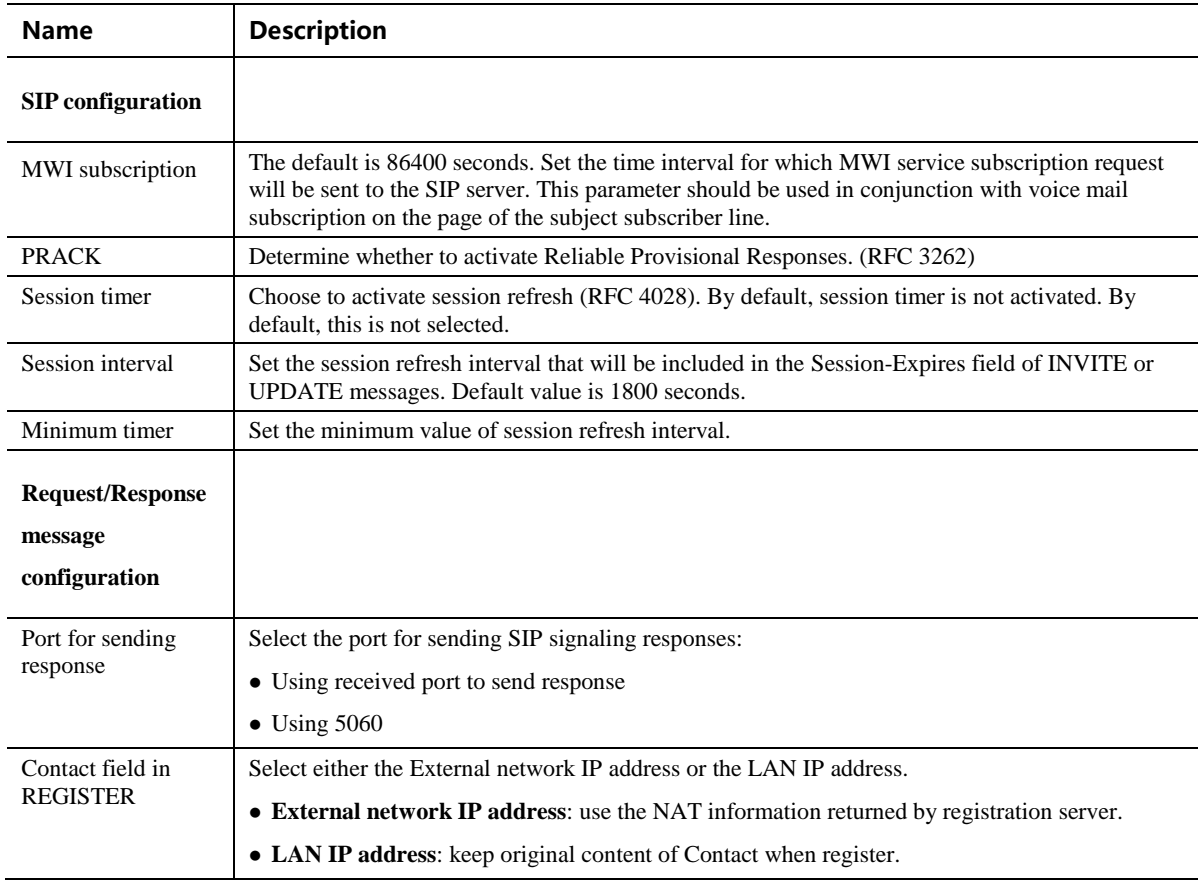

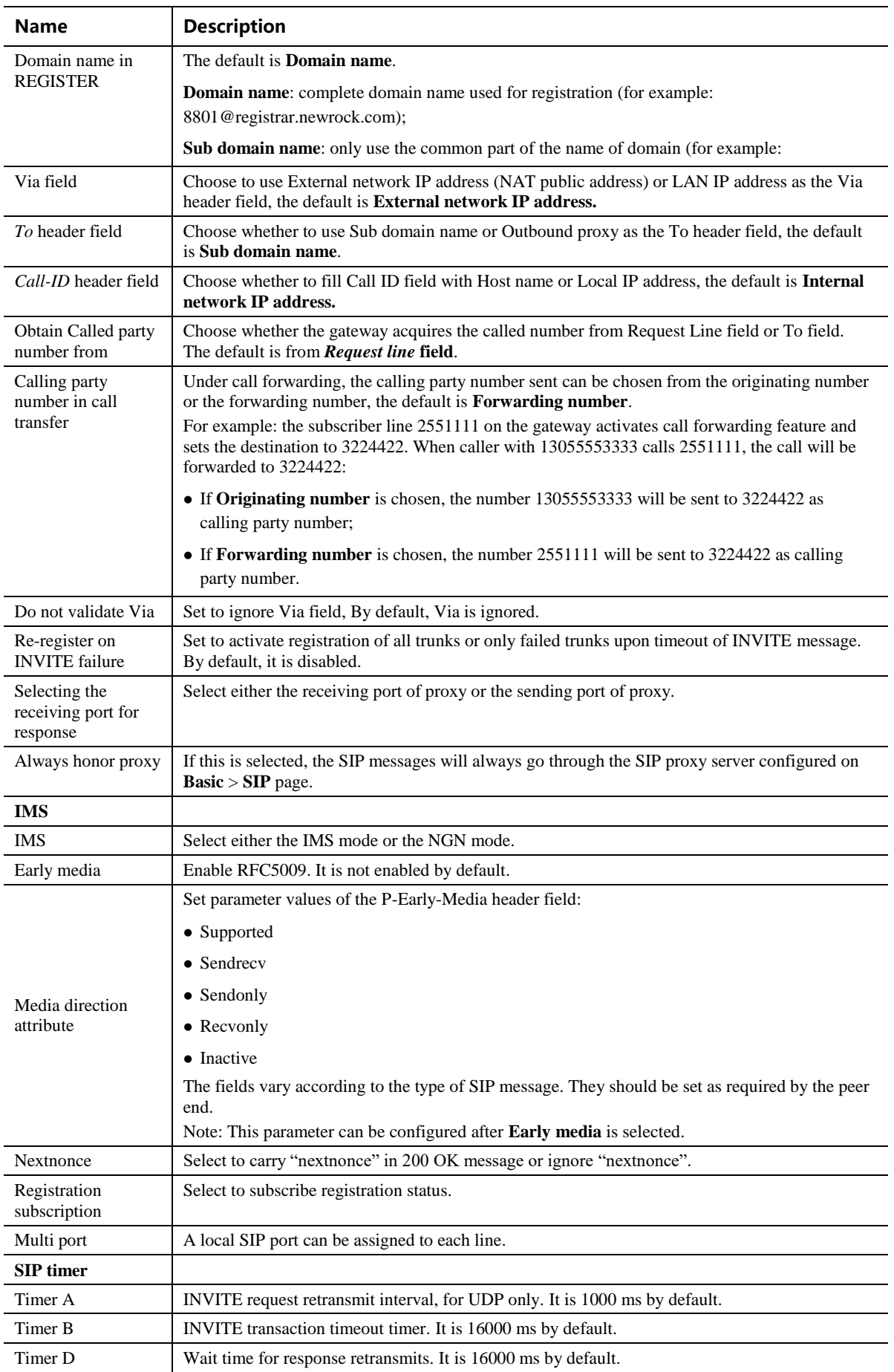

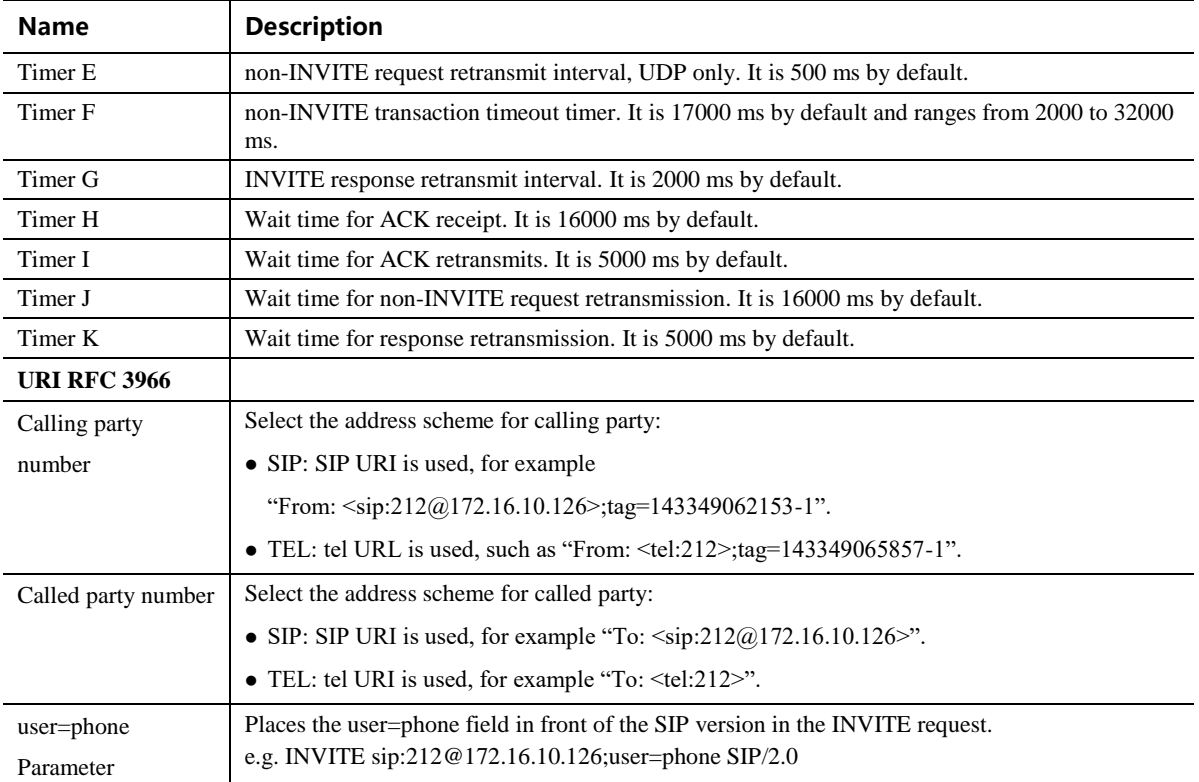

## **2.6.7 RADIUS (Unavailable on the HX4E/HX4G)**

After login, click **Advance**d >**RADIUS** to open this interface.

**Figure 2-33 RADIUS Configuration Interface**

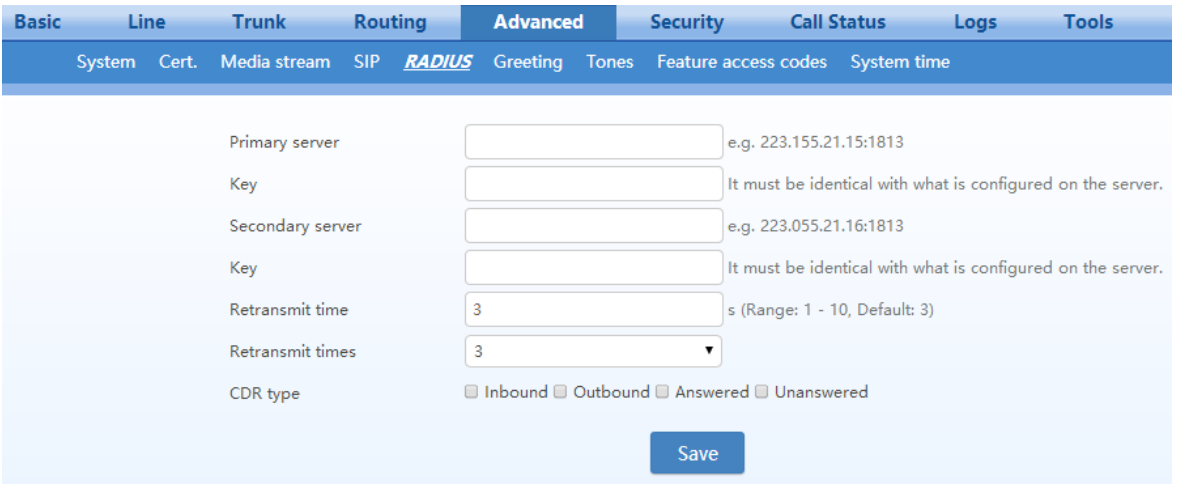

**Table 2-29 RADIUS Configuration Parameter**

| <b>Name</b>    | <b>Description</b>                                                                          |
|----------------|---------------------------------------------------------------------------------------------|
| Primary Server | Define IP address and port number of preferred Radius server.                               |
|                | Note: if the port number is not yet configured, please use Radius default port number 1813. |
| Key            | Set the share key to be used for encrypted communications between Radius client and server. |
|                | Note: The share key should be configured the same for both client and server side.          |

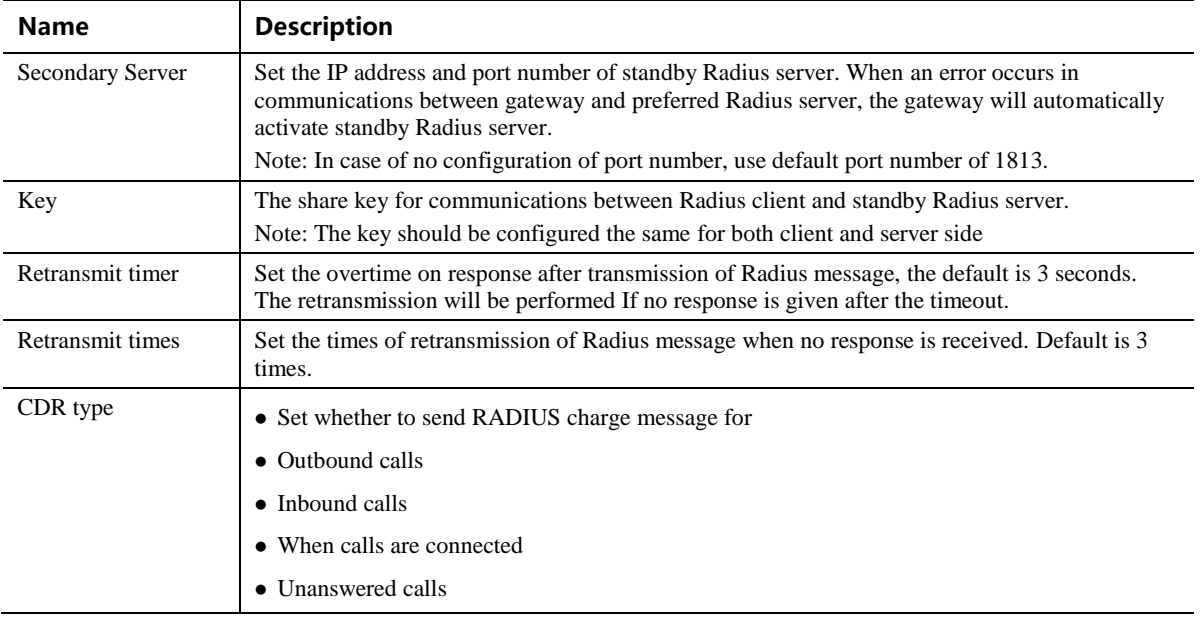

## **2.6.8 Greeting**

After login, click **Advanced**>**Greeting** to open the audio files interface.

#### **Figure 2-34 Greeting Interface**

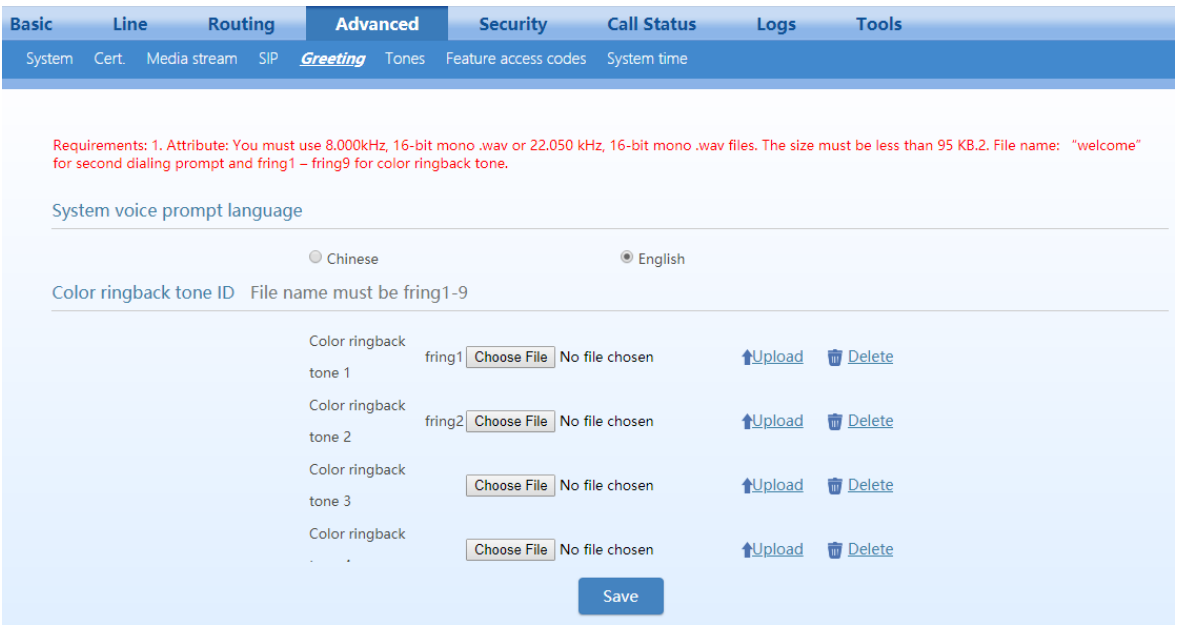

#### **Table 2-30 Greeting Configuration Parameters**

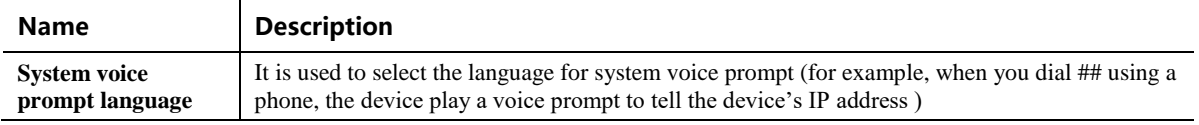

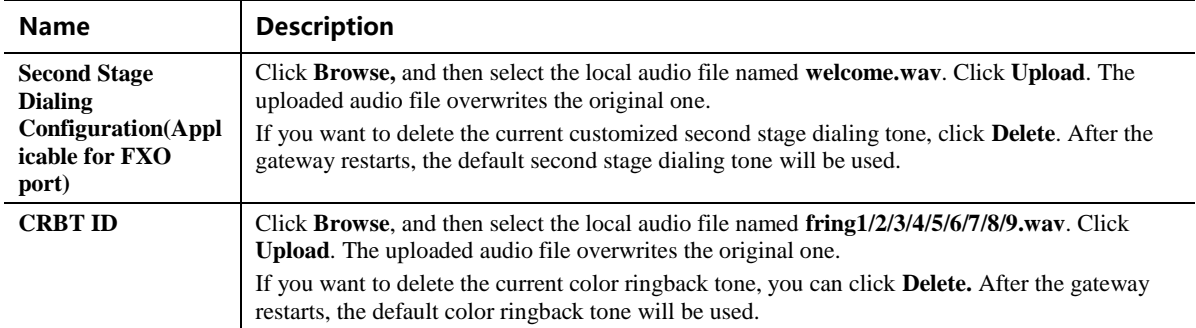

## **2.6.9 Call Progress Tone Plan**

After login, click **Advanced** > **Tones** to open this interface.

**Figure 2-35 Call Progress Tone Configuration Interface**

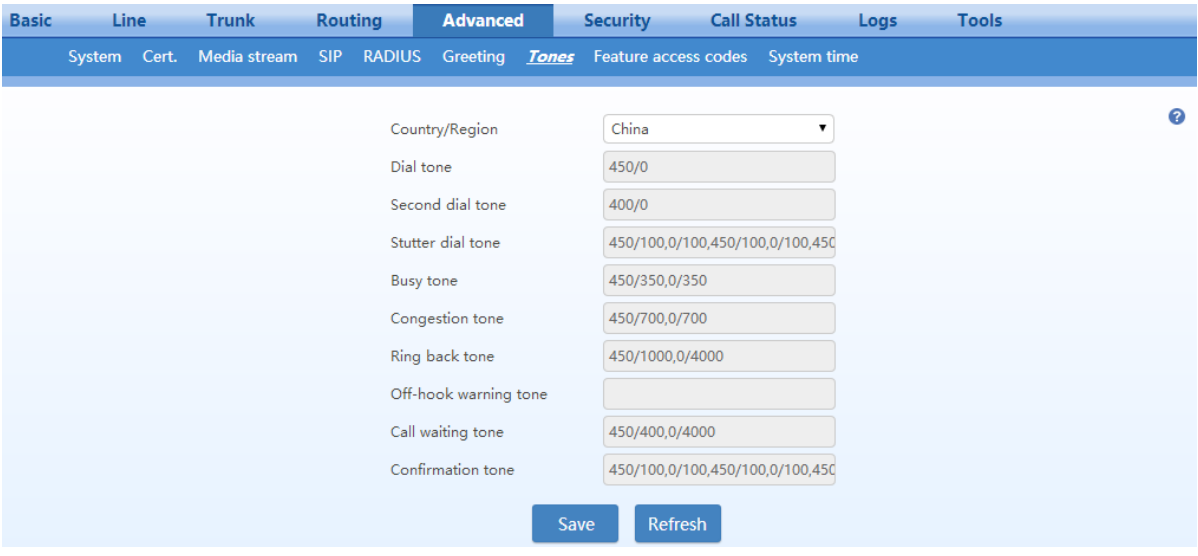

#### **Table 2-31 Call Progress Tone Configuration Parameters**

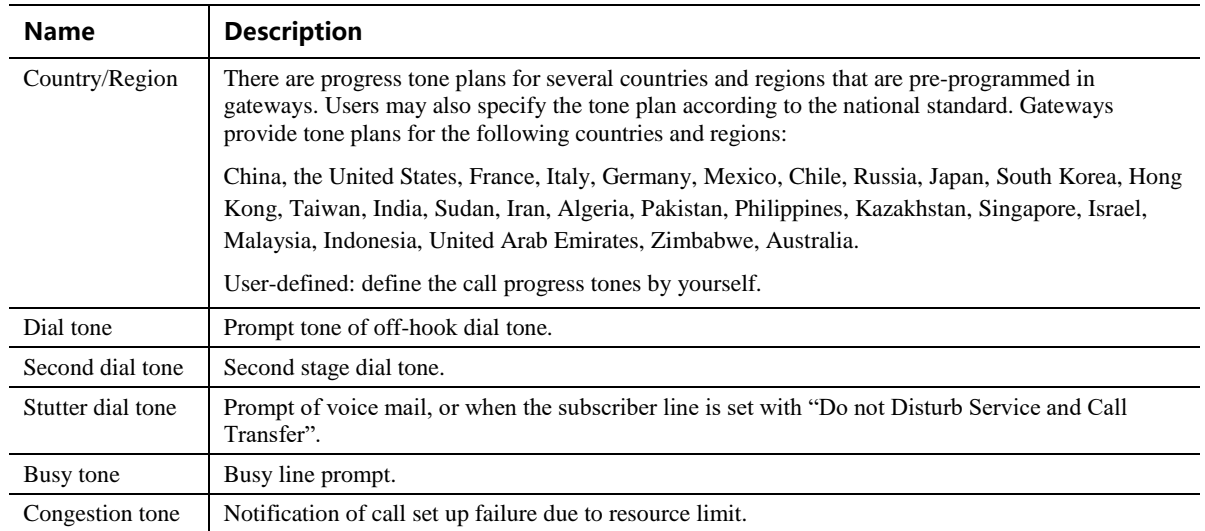

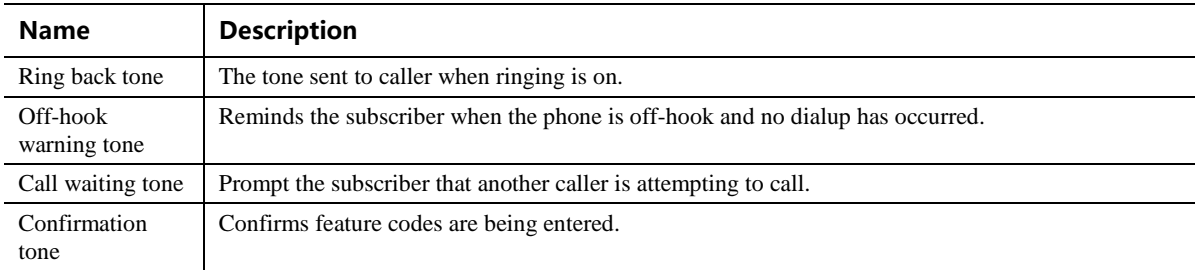

Here are examples that illustrate the various call-progress tones

 $\bullet$  350+440 (dial tone)

Indicates the dual–frequency tone consisting of 350 and 440 Hz

 $\bullet$  480+620/500,0/500 (busy)

Indicates the dual–frequency tone consisting of 480 and 620 Hz, repeated playing with 500 milliseconds on and 500 milliseconds off.

Note: 0/500 indicates 500 milliseconds mute.

 $\bullet$  440/300,0/10000,440/300,0/10000

Indicate a 440 Hz single frequency tone, repeated twice in the cadence of 300 milliseconds on and 10 seconds off.

 $\bullet$  950/333,1400/333,1800/333,0/1000

Indicate the repeated playing of 333 milliseconds of 950 Hz, 333 milliseconds of 1400 Hz, 333 milliseconds of 1800 Hz, and mute of 1 second.

## **2.6.10 Feature Access Codes**

The feature codes consist of system feature codes and service feature codes. The system feature codes are used for acquiring gateway information, and the latter is used for users to activate and deactivate supplementary services.

After login, click **Advanced** > **Feature access codes** to open this interface.

The following are the examples of the dialing rule for the feature codes:

Using \*xx (dial \* and 2 digits number) to activate a service

Using #xx (dial # and 2 digits number) to cancel a service.

This is illustrated with the following defaults for various parameters, which may be modified according to requirements.

It is highly recommended not to modify the default configuration in **System feature codes**.

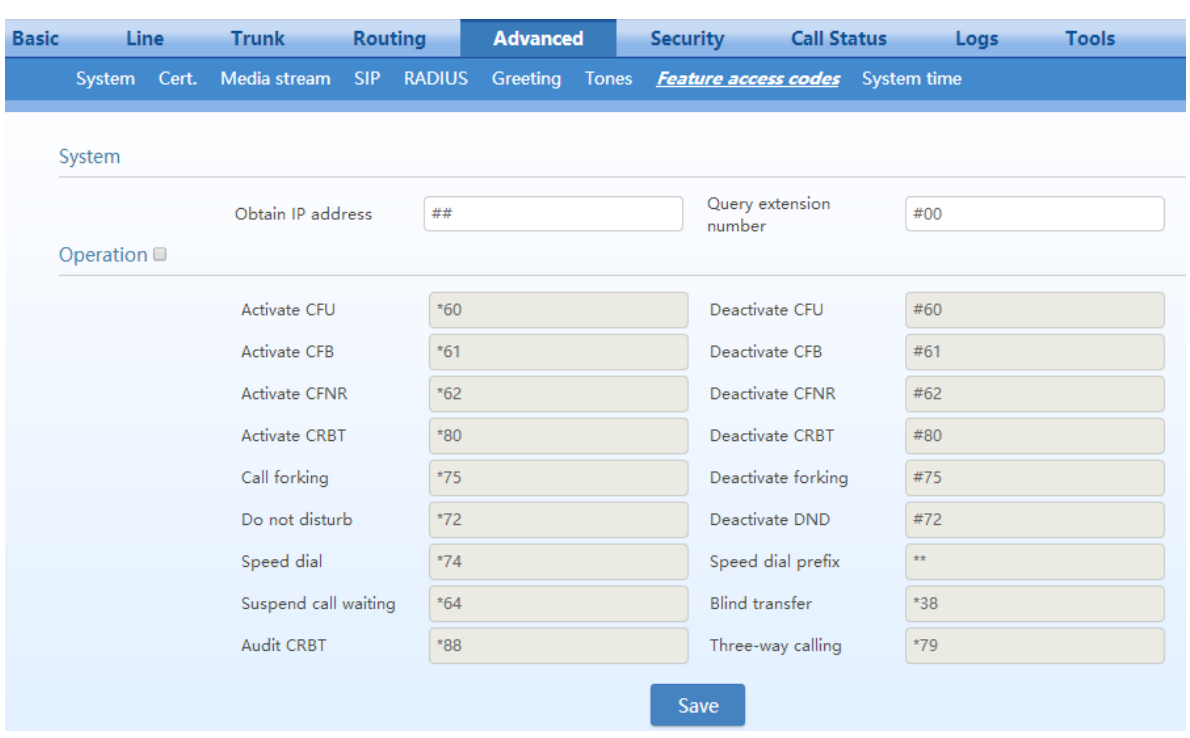

## **Figure 2-36 Feature Codes Configuration Interface**

#### **Table 2-32 Feature Codes Configuration Parameter**

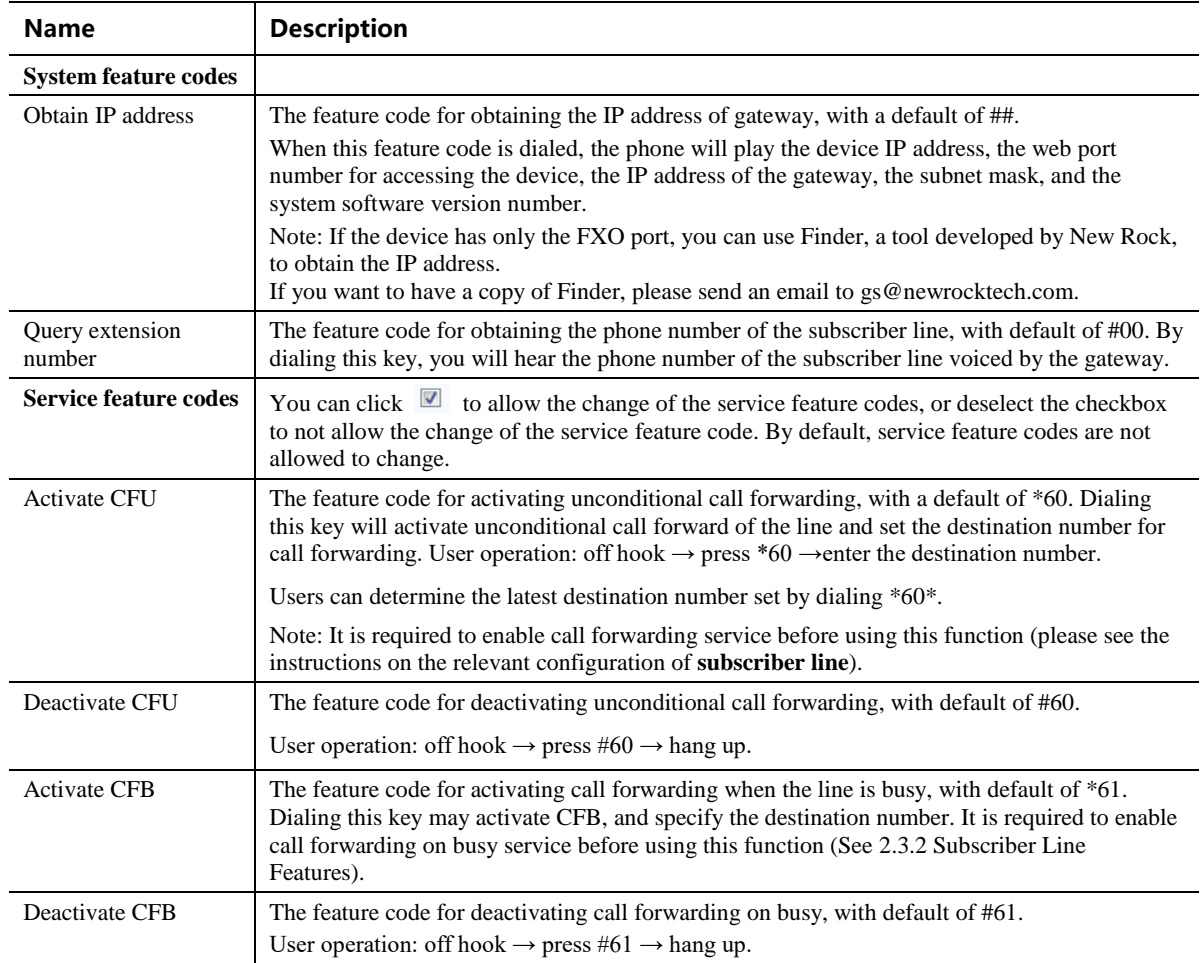

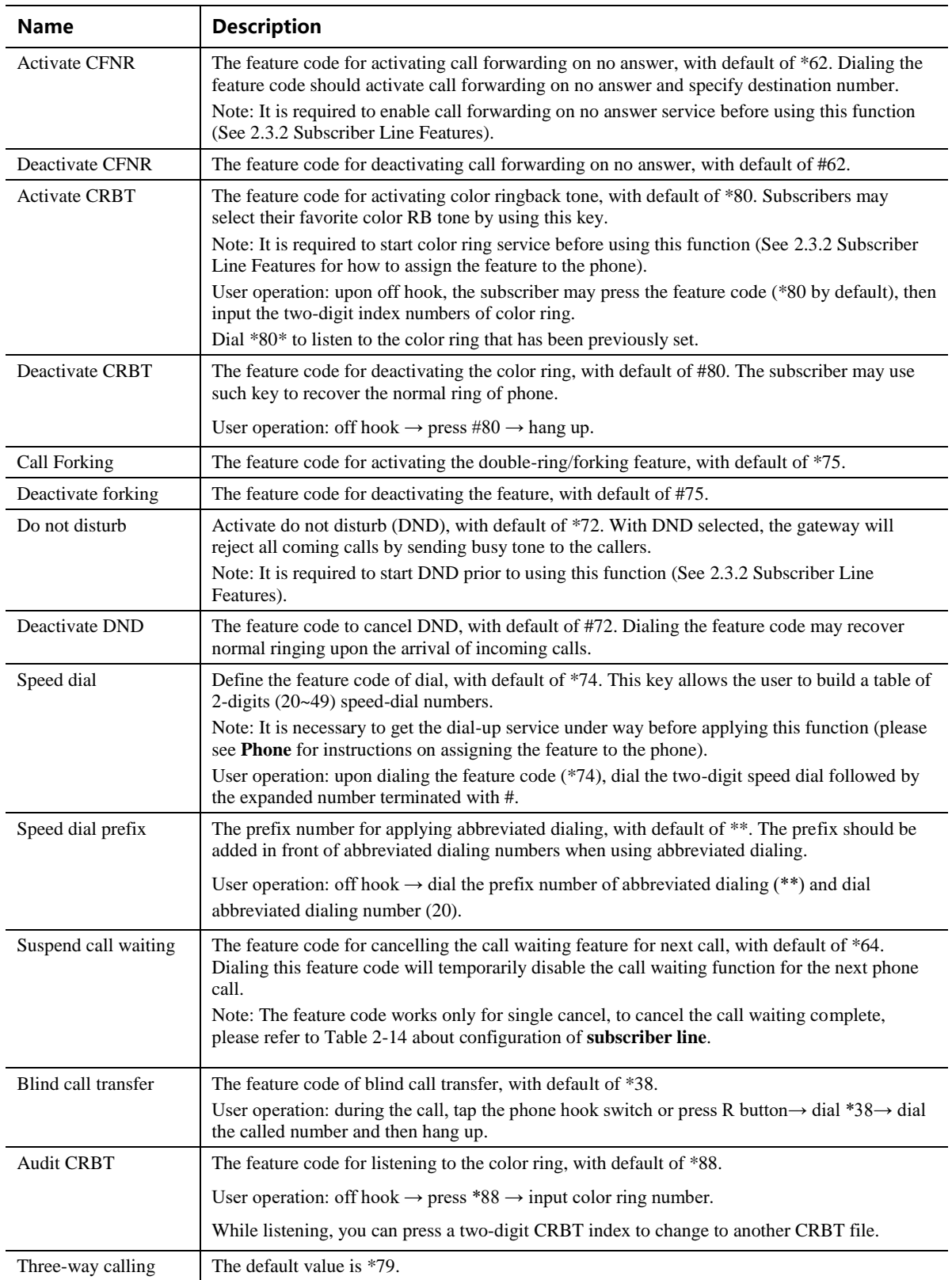

## **2.6.11 Clock Service**

After login, click **Advanced** > **System time** to open this interface.

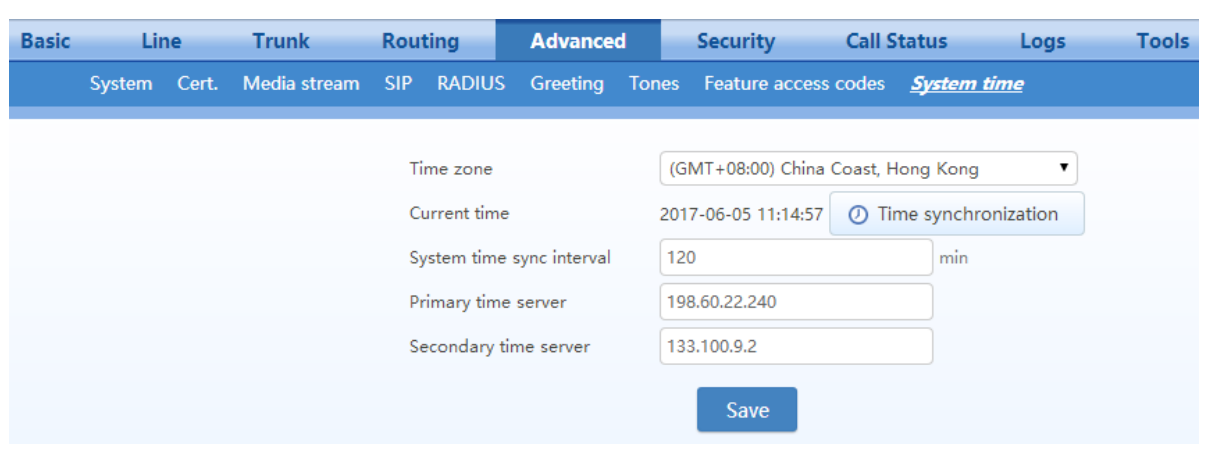

## **Figure 2-37 Clock Service Interface**

#### **Table 2-33 Clock Service Parameters**

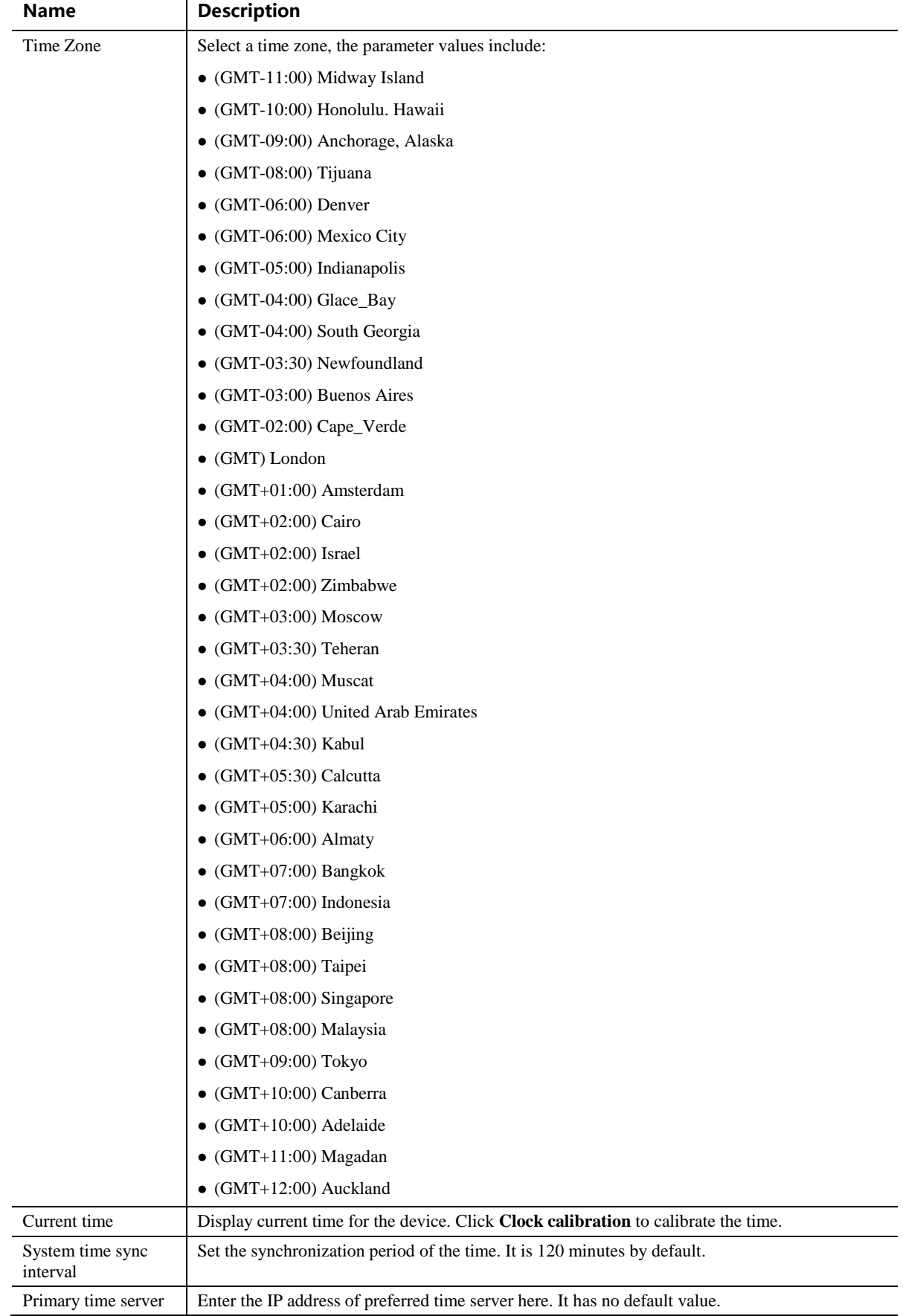

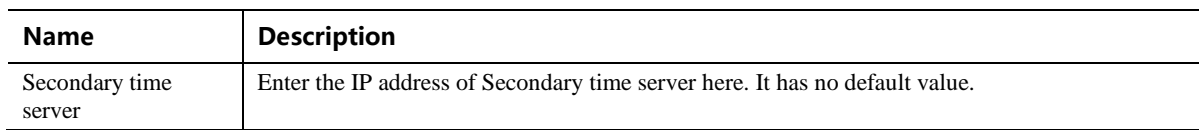

# **2.7 Security**

## **2.7.1 Access Security**

The administrator is recommended to perform the following operations to prevent mostly illegal accessing to the device:

- Regularly change the admin/operator password for accessing Web GUI
- Regularly change the root/operator password for accessing the device through SSH, and improve the password strength
- Regularly change the HTTP/HTTPS/SSH port for accessing the device
- Disable SSH once accessing is completed.

All of the above are available on **Security**>**Access** page.

#### **Figure 2-38 Access Configuration Interface**

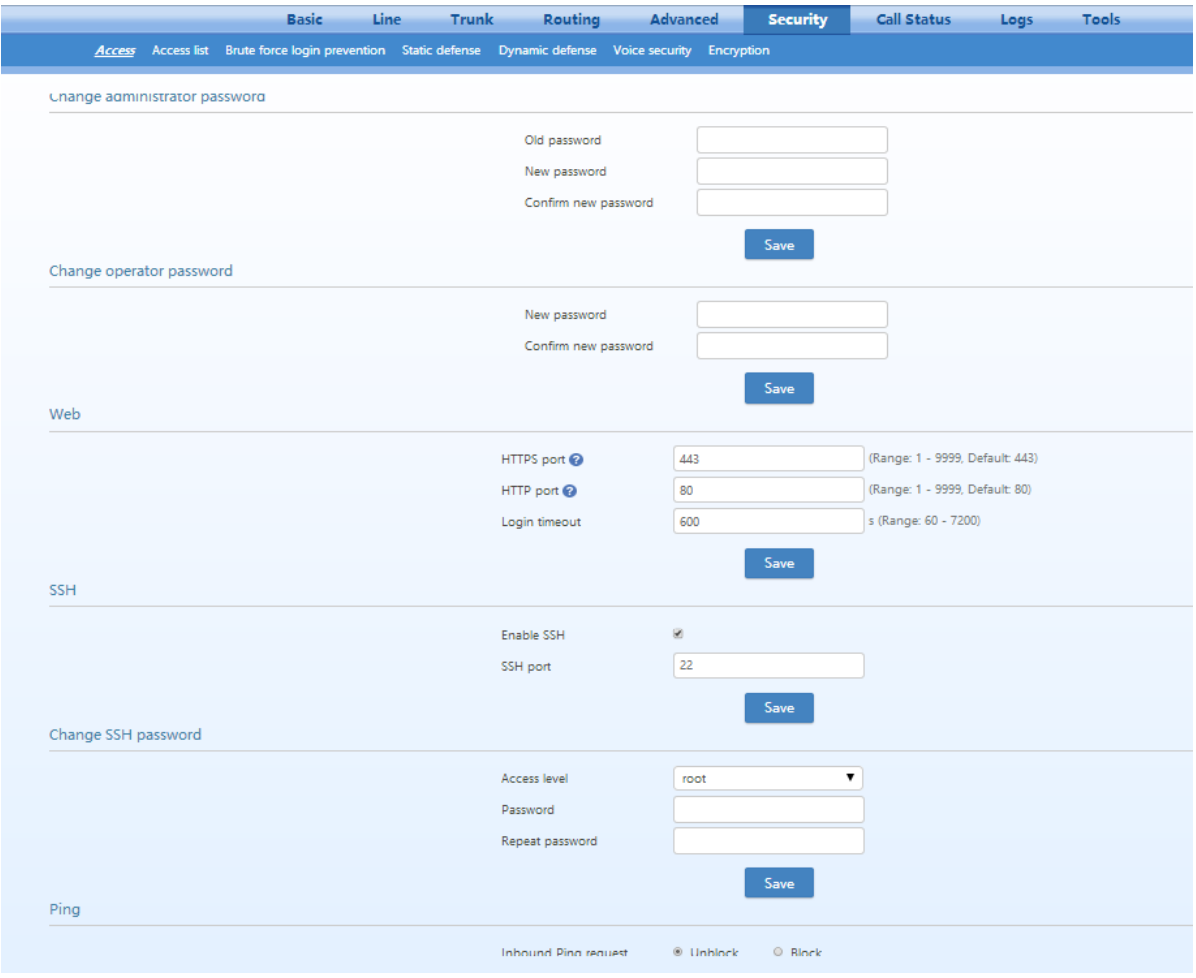

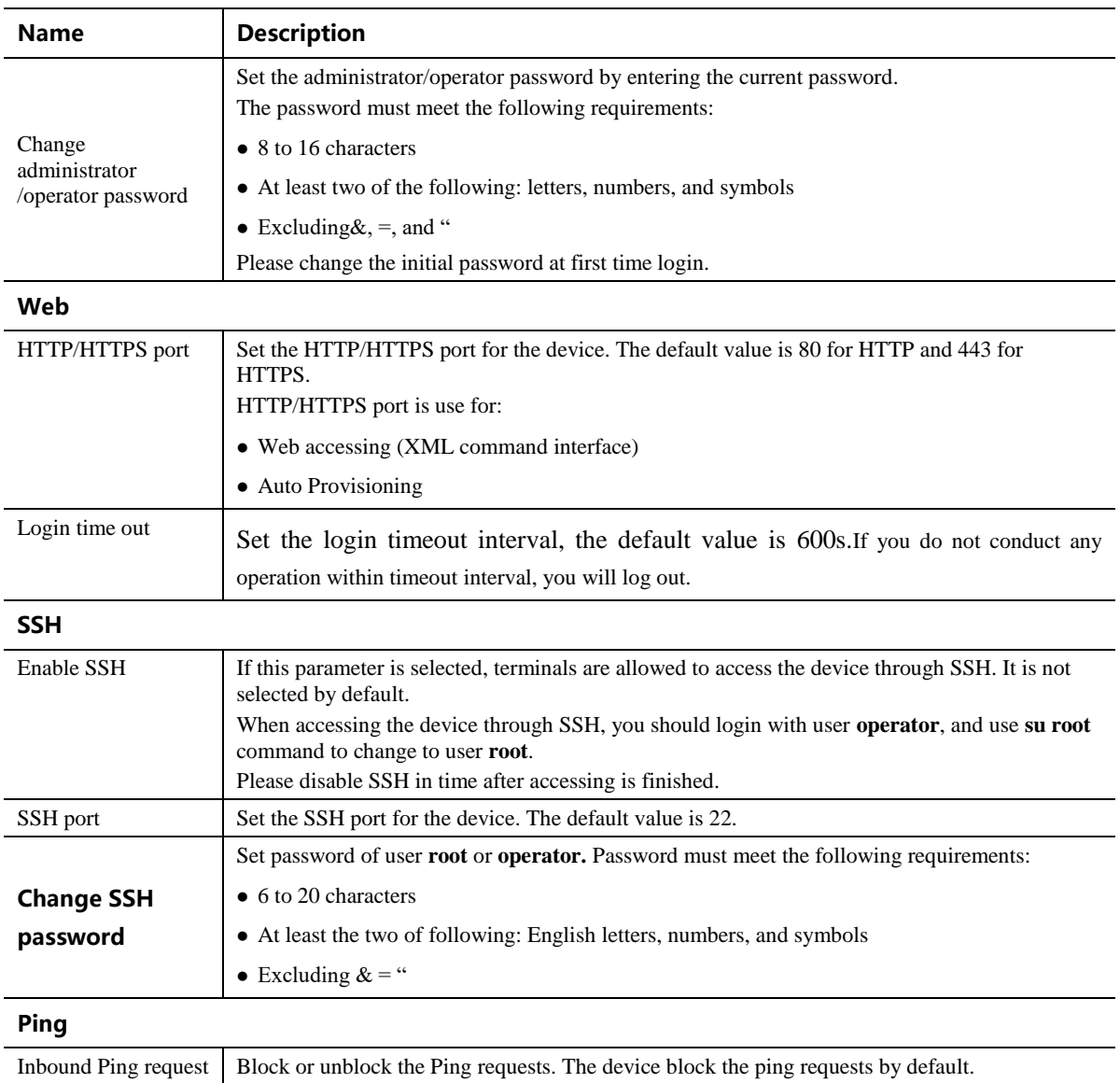

#### **Table 2-34 Access security setting parameters**

## **2.7.2 Access list**

Access list is used to specify the source addresses which are allowed to access the device through Web GUI (HTTP/HTTPS) or SSH.

After login, click **Security**>**Access list** to open the configuration interface.

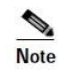

Once access list is enabled, only addresses specified here are allowed to access the device through Web GUI or SSH.

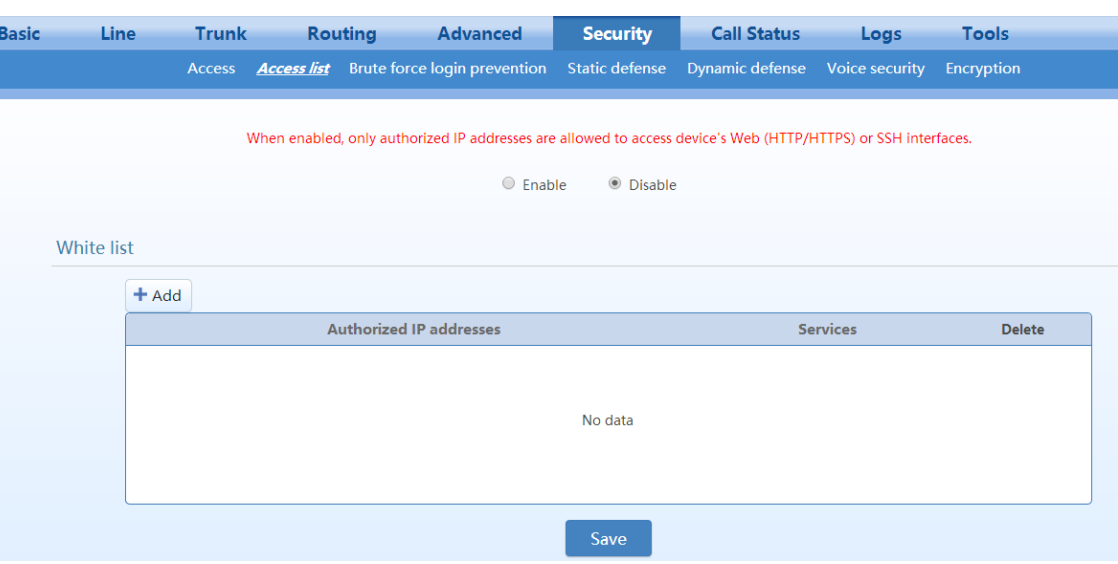

#### **Figure 2-39 Access list configuration Interface**

#### **Step 1** Click **Add**.

- **Step 2** In the input box, enter IP addresses and select types of service.
- **Step 3** Select **Enable**, and click **Save**.

**Note** 

- If SSH is selected, please enable SSH on **Security**>**Access** page.
- The device allows an access list of up to 20 entries.

#### **2.7.3 Brute Force Login Prevention**

A brute force login attack makes multiple login attempts within a short time period, trying to guess the password to login.

To prevent brute force login attacks, the MX provides several methods including CAPTCHA for logging into Web GUI, limiting the number of login attempts, and access whitelist of trusted IP addresses.

#### **Login Retry Lockout Configuration**

After a specified number of login attempts within a specified time, the source IP address of the accessor will be blocked.

After login, choose **Security** > **Brute force login prevention**, to go to the configuration interface.

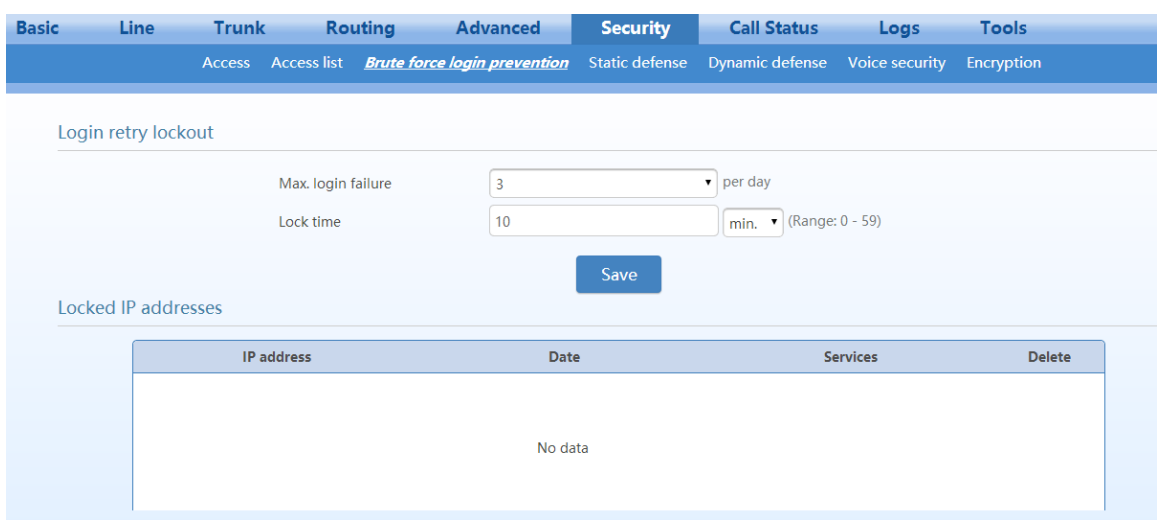

#### **Figure 2-40 Brute Force Login Prevention (Login Retry Lockout) Configuration Interface**

#### **Table 2-35 Login Retry Lockout Parameters**

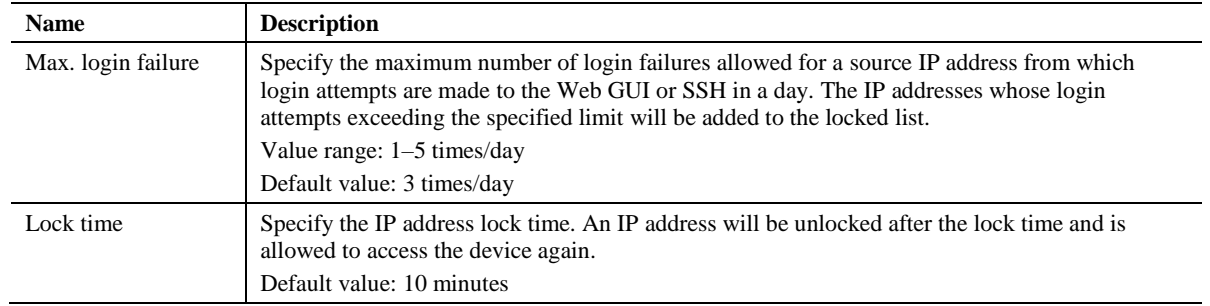

#### **Locked IP addresses**

#### **Figure 2-41 Brute Force Login Prevention (Lockout IP Addresses) Interface**

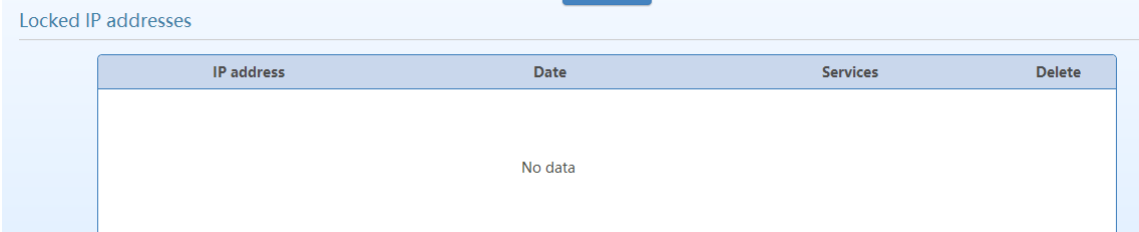

#### **Table 2-36 Brute Force Login Prevention (Lockout IP Addresses) Information**

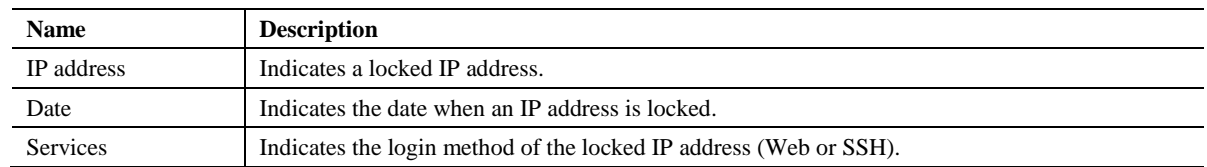

You may perform the following maintenance operation:

**• Delete : Remove the IP address from the locked list.** 

## <span id="page-86-1"></span>**2.7.4 ACL-based Traffic Filtering**

Access Control List (ACL) based filtering provides predictable traffic filtering. You can configure filtering rules to allow or deny receiving packets from specified IP addresses to certain ports on the device. For example, if a remote host (with the IP address x.x.x.x) allowed to connect to a certain service using port X, create an ACCEPT rule to allow traffic from IP x.x.x.x destined to port X on MX.

After login, choose **Security** > **Static defense** to go to the configuration interface.

#### <span id="page-86-0"></span>**Figure 2-42 Static Defense Configuration Interface**

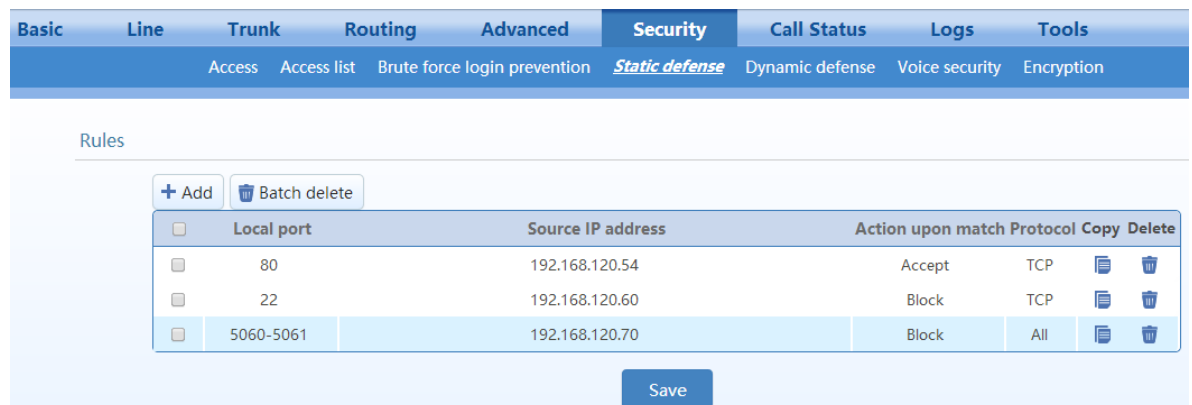

#### **Table 2-37 Static Defense Configuration Parameters**

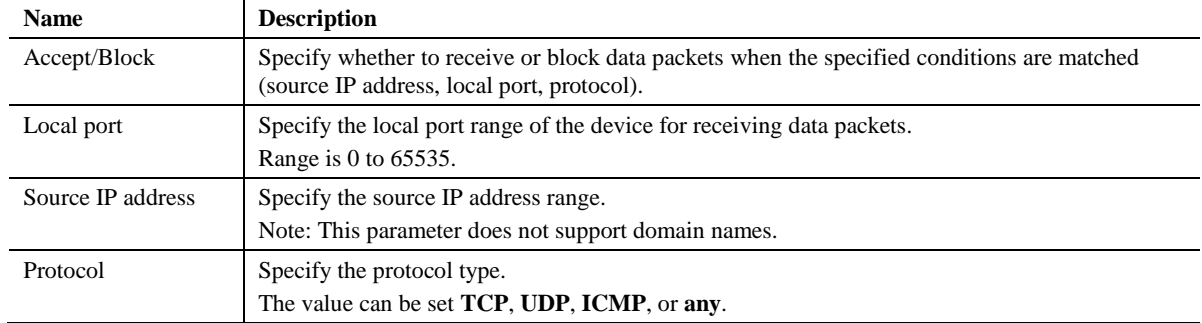

You may do the following operations:

- **Add:** Add a new rule
- **Copy :** Duplicate the selected rule to a new rule
- **• Delete :** Delete the selected rule
- **Batch delete**: Delete all selected rules in batch

**Note** 

The static defense rules take effect from top to bottom.

#### **Examples**

Explanations of the rules listed in [Figure 2-42](#page-86-0) are as follows:

- **Rule 1**: Port 80 of the device is allowed to receive TCP data packets from the source IP address 192.168.120.54.
- **Rule 2**: Port 22 of the device is prohibited from receiving TCP data packets from the source IP address

192.168.120.54.

 **Rule 3**: Ports 5060 and 5061 of the device are prohibited from receiving data packets (of any protocol type) from the source IP address 192.168.120.54.

## **2.7.5 Packet Rate Limiting Based Dynamic Blacklisting**

Packet rate limiting based dynamic blacklisting enables the device to defend against Dos/DDoS attacks which involve multiple computers all over the world and amounts of traffic.

You can set multiple defense rules.

When the rate at which the data packets received by the device exceeds the threshold preset in the rules, the received data packets are discarded, and moreover the IP address of the attack source is added to the blocked list. Data packets from this address will no longer be received.

#### **Rule configuration**

After login, choose **Security** > **Dynamic defense**, to go to the configuration interface.

#### <span id="page-87-0"></span>**Figure 2-43 Dynamic Defense Configuration Interface**

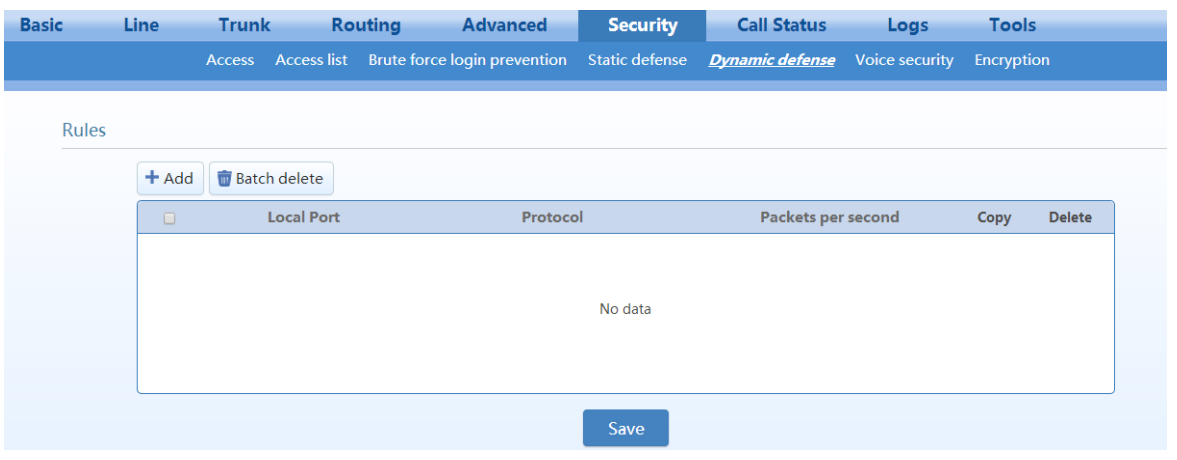

**Table 2-38 Dynamic Defense (Rule Configuration) Parameters**

| <b>Name</b>        | <b>Description</b>                                                                                                    |  |  |  |  |
|--------------------|----------------------------------------------------------------------------------------------------|--|--|--|--|
| Local port         | Specifies the local port range of the device for receiving data packets.<br>The supported port range is 0 to $65535$ .                                                                              |  |  |  |  |
| Protocol           | Specifies the protocol type.<br>The value can be set <b>TCP</b> , UDP, or any.                                                                                                    |  |  |  |  |
| Packets per second | Specifies the maximum data packet rate allowed for a local port. If the data packet receiving rate<br>exceeds this value, the IP address of the attack source is added to the blocked IP addresses. |  |  |  |  |

#### You may do the following operations:

- **Add:** Add a new rule
- **Copy :** Duplicate the selected rule to a new rule
- **Delete :** Delete the selected rule
- **Batch delete**: Batch Delete all selected rules

#### **Blocked IP addresses**

The blocked IP addresses of dynamic defense will be deleted after the device reboots.

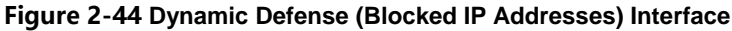

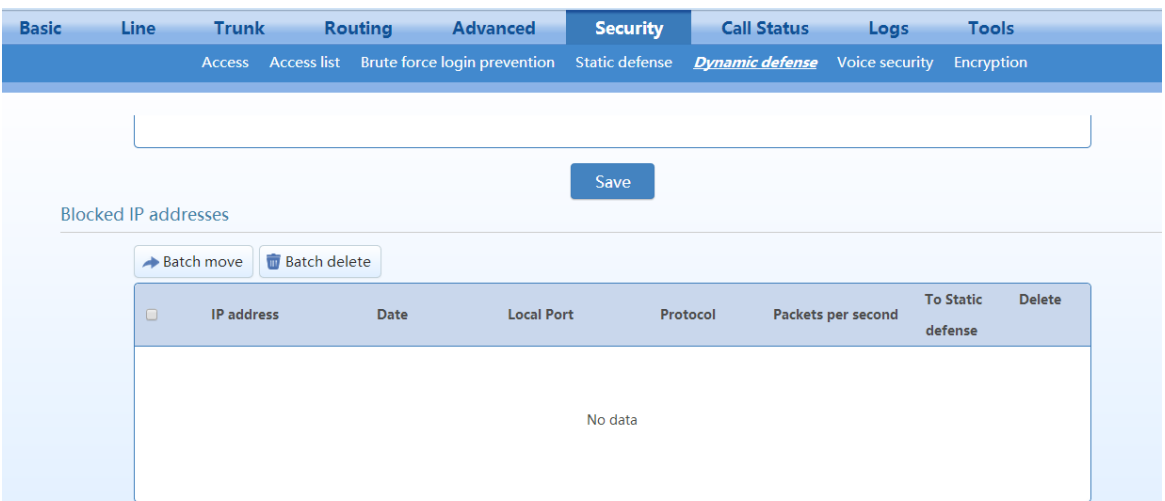

**Table 2-39 Dynamic Defense (Blocked IP Addresses) Information**

| <b>Description</b>                                                    |  |  |  |  |
|-----------------------------------------------------------------------|--|--|--|--|
| The IP address of the attacker detected by the device.                |  |  |  |  |
| The time when the device detects the attacker and initiates defense.  |  |  |  |  |
| The port through which the data packet from the attacker is received. |  |  |  |  |
| The protocol type.                                                    |  |  |  |  |
| The data packet receiving rate threshold.                             |  |  |  |  |
|                                                                       |  |  |  |  |

You can perform the following operations:

- **Batch move**: Move the selected entries in batch to the static defense rules, and provides three subsequent choices:
- **Block**: Add the entry to the static defense list and block the matched packets.
- **Accept**: Add the entry to the static defense list and accept the matched packets.
- **Cancel**: Cancel to add the entry to the static defense list.

#### **Table 2-40 Subsequent choices for moving the Blocked IP Addresses to static defense**

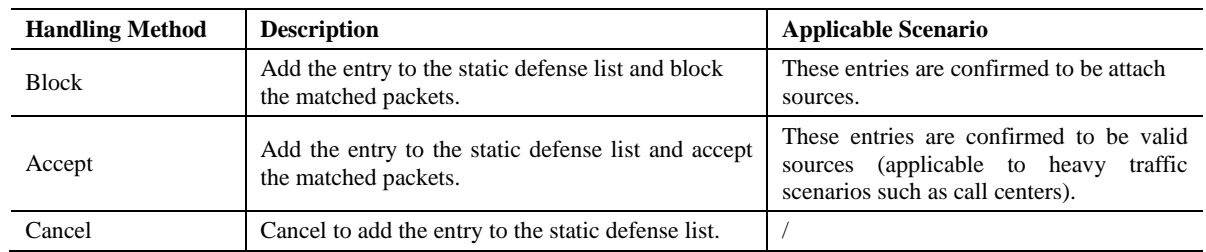

For details about static defense, see [2.7.4](#page-86-1) [ACL-based Traffic Filtering](#page-86-1).

**Batch delete:** Delete selected entries in a batch.

#### **Example**

Explanations of the rules listed in [Figure 2-43](#page-87-0) are as follows:

- **Rule 1**: Port 5060 is allowed to receive at most 20 UDP packets per second.
- **Rule 2**: Port 5060 is allowed to receive at most 50 TCP packets per second.

## **2.7.6 Voice Security**

When the device is deployed in Internet, it is possible to suffer from toll fraud. But you can configure the SIP-allowed IP address for the device to prevent toll fraud.

After login, go to **Security**>**Voice Security** to add the SIP-allowed addresses (IP addresses or domain names).

You may add SIP servers addresses or SBC (when register to SBC) addressed to SIP-allowed addresses.

If no SIP-allowed addresses are set, the device will respond SIP signaling from any IP address.

#### **Figure 2-45 Voice Security Configuration Interface**

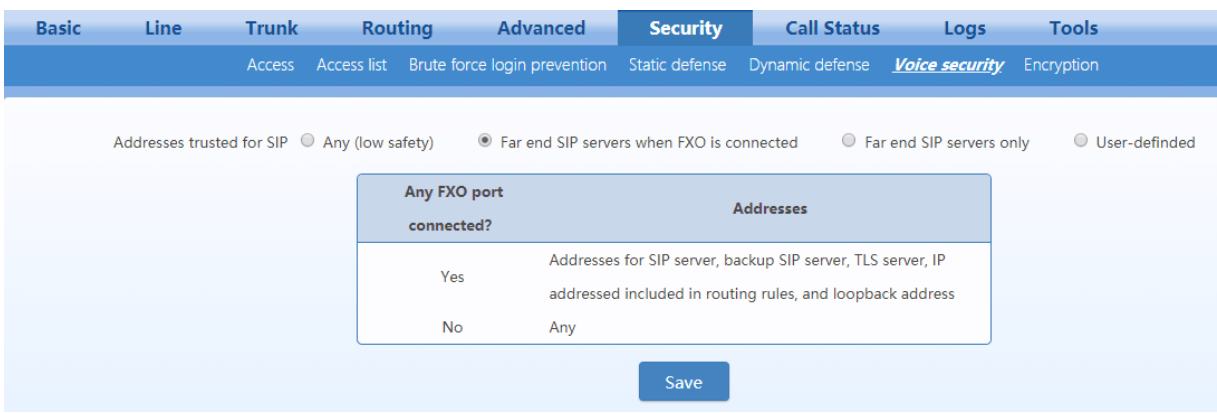

#### **Table 2-41 Parameters for voice security**

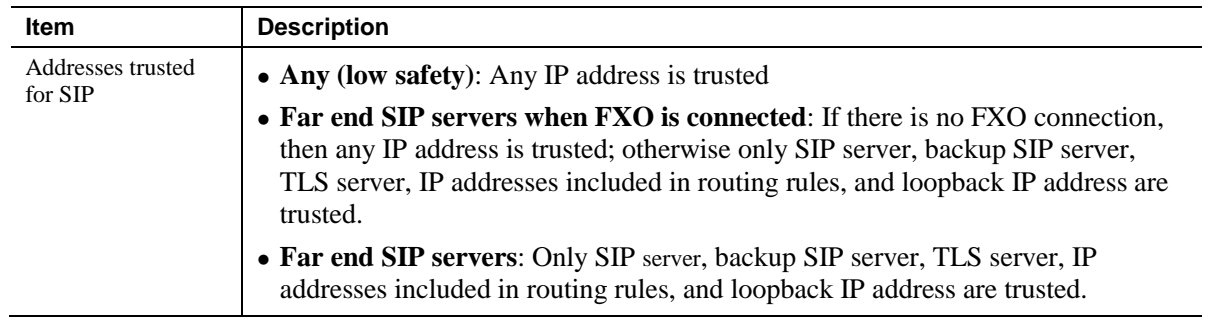

## **2.7.7 Encryption**

After login, click **Security**>**Encryption** to open this interface.

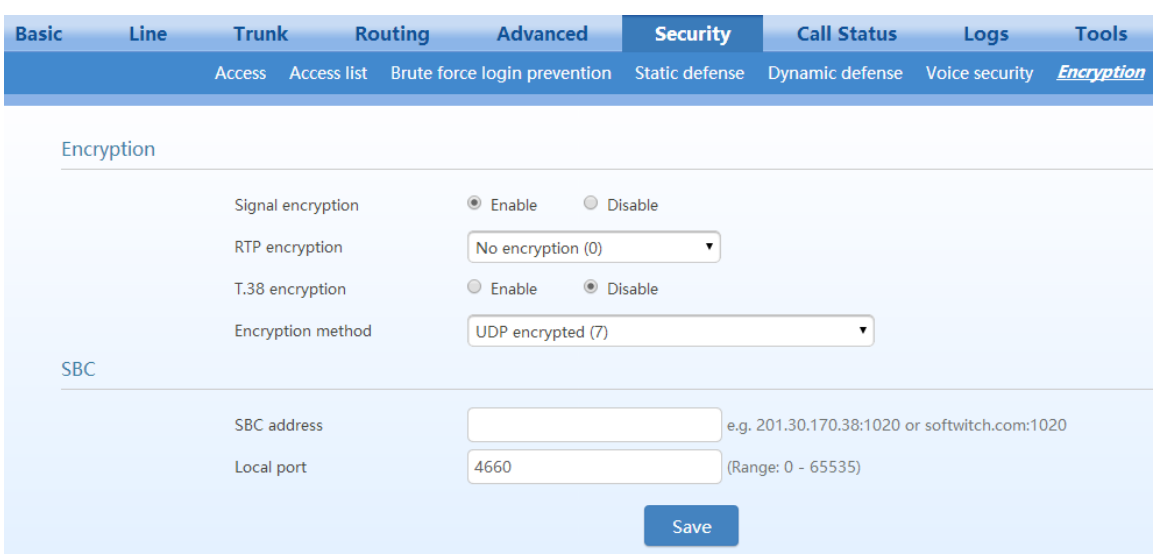

#### **Figure 2-46 Encryption Configuration Interface**

#### **Table 2-42 Encryption Configuration Parameters**

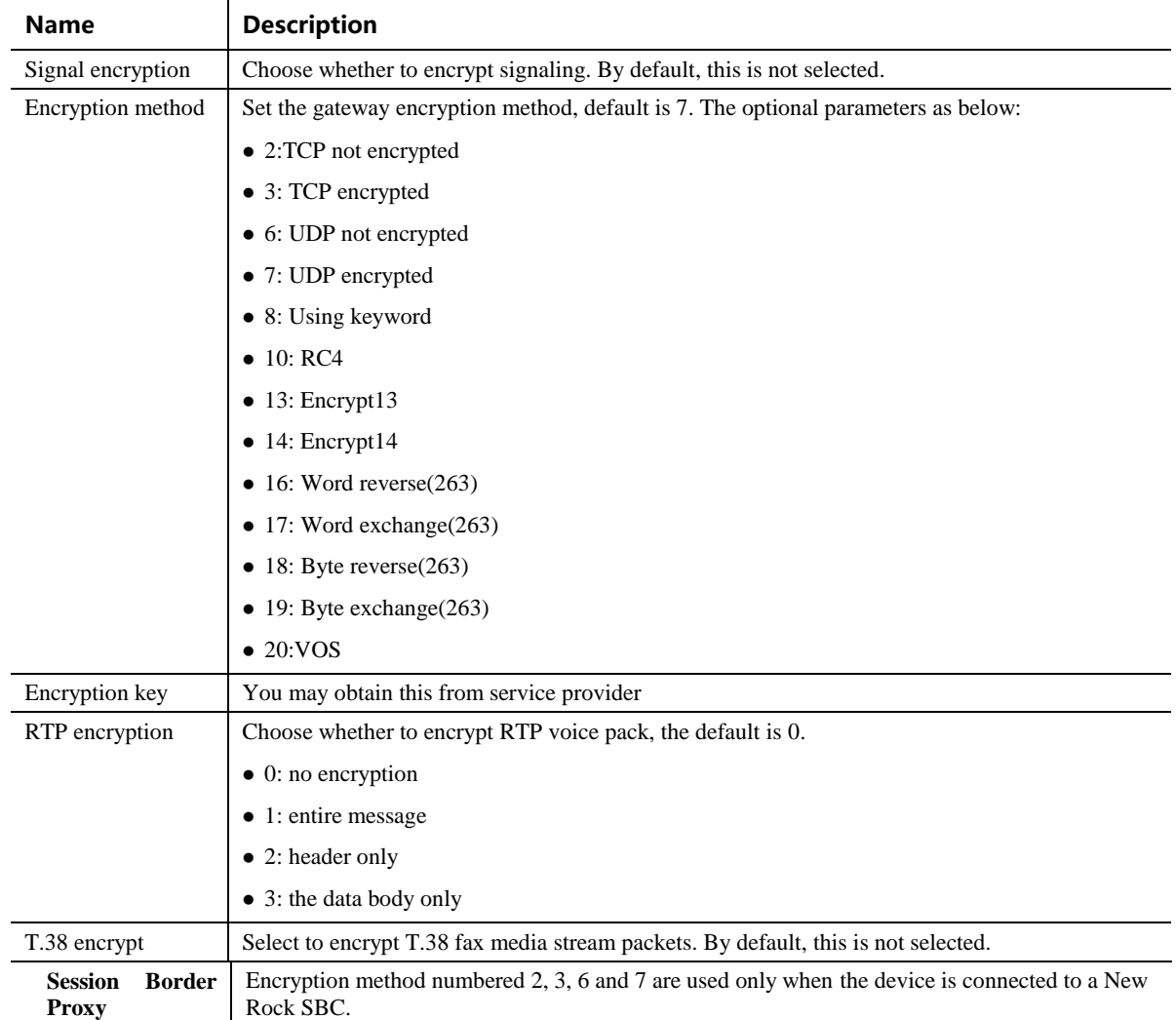

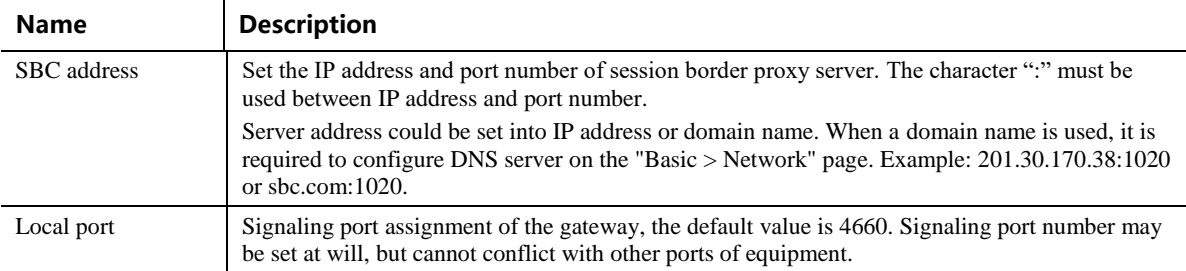

## **2.7.8 VPN (Available on the HX4E/MX8A/HX4G/MX8G)**

A VPN is a virtual private network constructed on the public network. VPN technology is based on the idea of tunneling. It performs user authentication and data encryption to prevent data transferred over the public network from being invalidly browsed or changed. Because the VPN is a logical network constructed on the public network, it is unnecessary to deploy end-to-end physical links, only the VPN server and VPN client need to be deployed instead, which greatly reduces the network expense.

With a built-in VPN client, the HX4E/MX8A/HX4G/MX8G is ready to be directly connected to the VPN server to avoid the firewall issues and NAT issues.

When an untrusted network needs to be traversed between the HX4E/MX8A/HX4G/MX8G and the SIP server, you are recommended to construct a VPN network, and configure VPN client for HX4E/MX8A/HX4G/MX8G.

After login, click **Security > Access**, and then choose **L2TP** or **OpenVPN**.

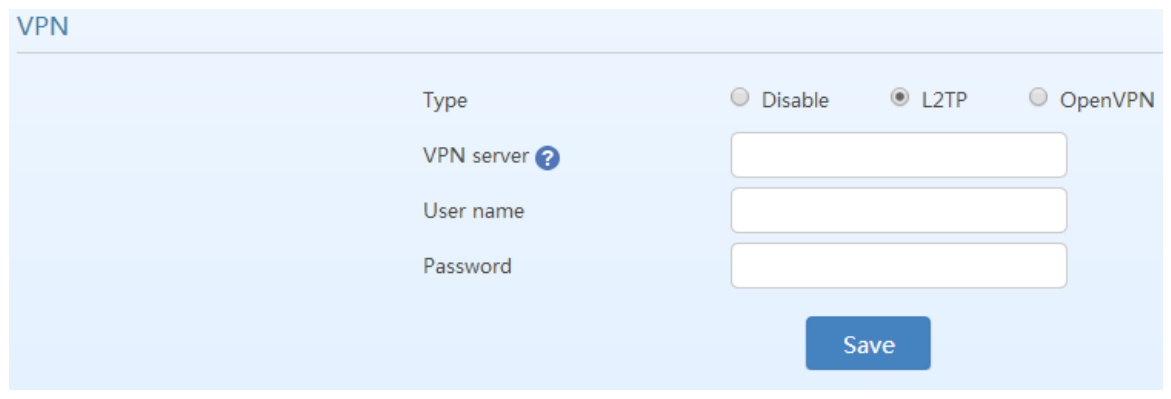

#### **Figure 2-47 VPN Configuration Interface**

#### **Table 2-43 VPN Configuration Parameters**

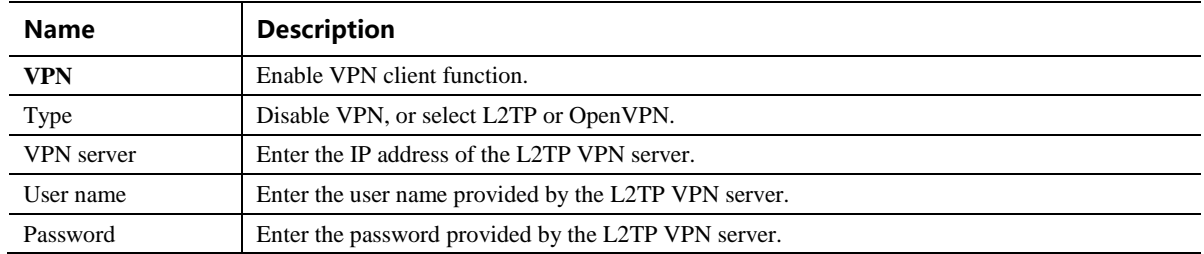

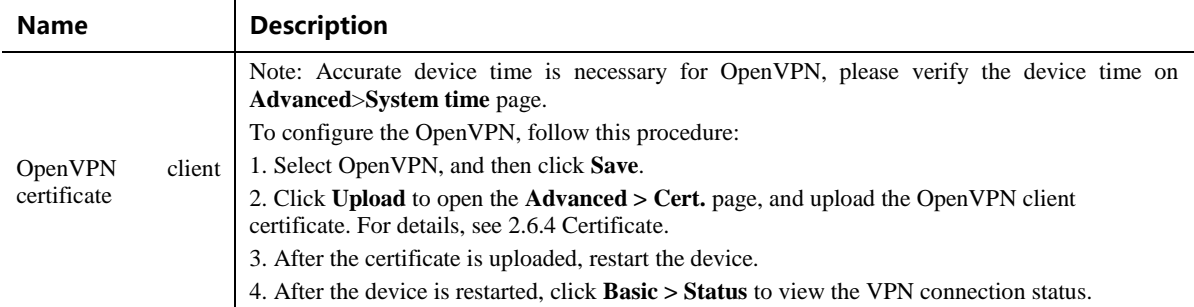

# **2.8 Status**

## **2.8.2 Call Status**

After login, click **Call Status**>**Call Status** to open this interface.

#### **Figure 2-48 Call Status Interface**

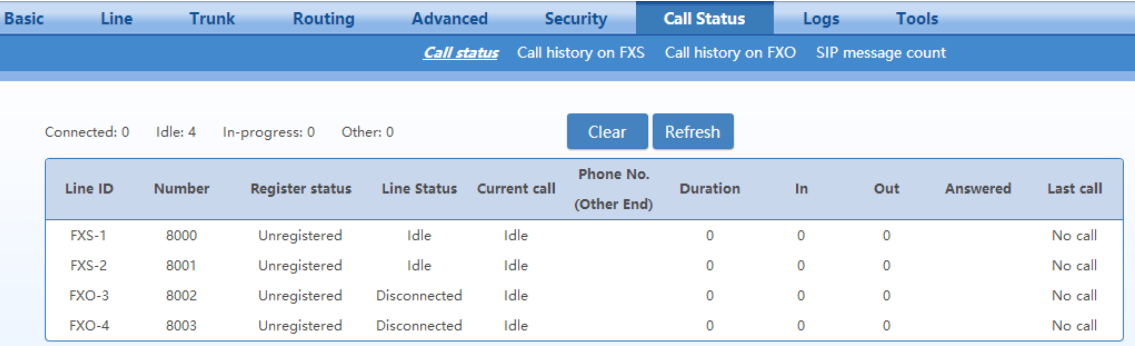

## **2.8.3 Call History on FXS**

After login, click Call **Status**>**Call history on FXS** to open this interface.

#### **Figure 2-49 Interface of Call History on FXS**

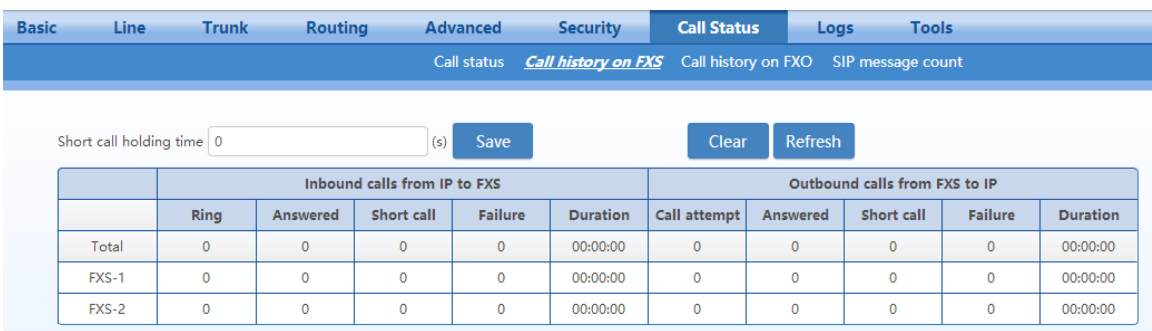

## **2.8.4 Call History on FXO**

After login, click **Call Status**>**Call history on FXO** to open this interface.

#### **Figure 2-50 Interface of Call on FXO**

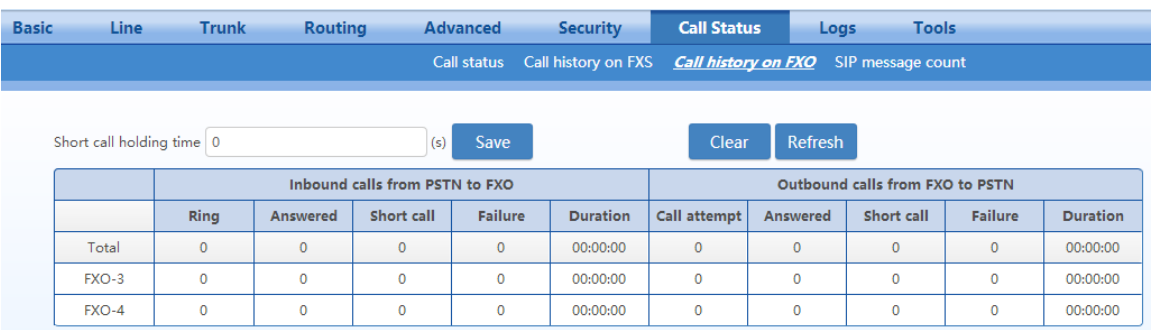

## **2.8.5 SIP Message Count**

After login, click **Call Status**>**SIP message count** to open this interface.

#### **Figure 2-51 SIP Message Count Interface**

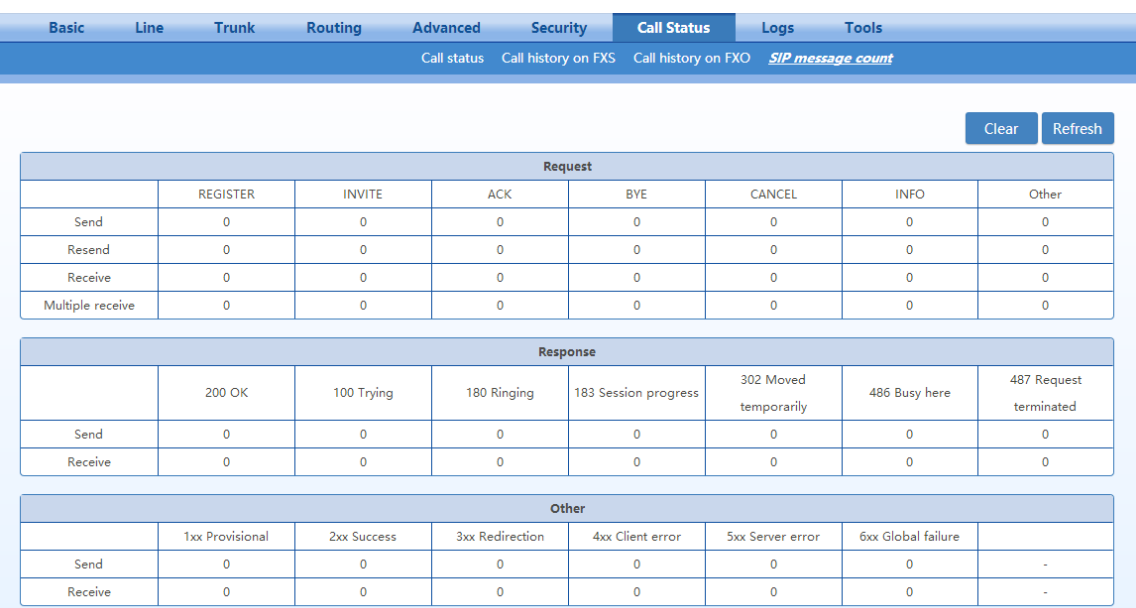

# **2.9 Logs**

## **2.9.1 System Status**

Critical runtime information of gateways can be obtained in this interface, including:

- Information regarding login interface (including IP address and permissions of the user)
- SIP registration status
- Call-related signaling and media (RTP) information

After login, click **Logs**>**System Status** to open this interface.

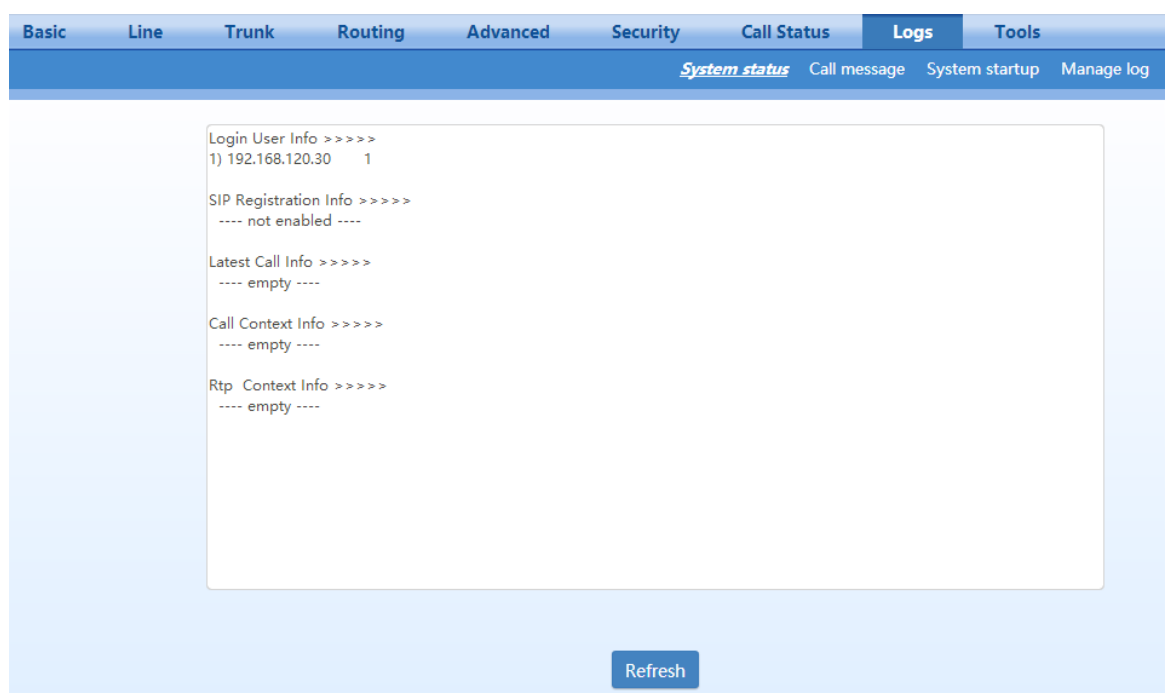

#### **Figure 2-52 System Status Interface**

#### **Table 2-44 System Status Parameters**

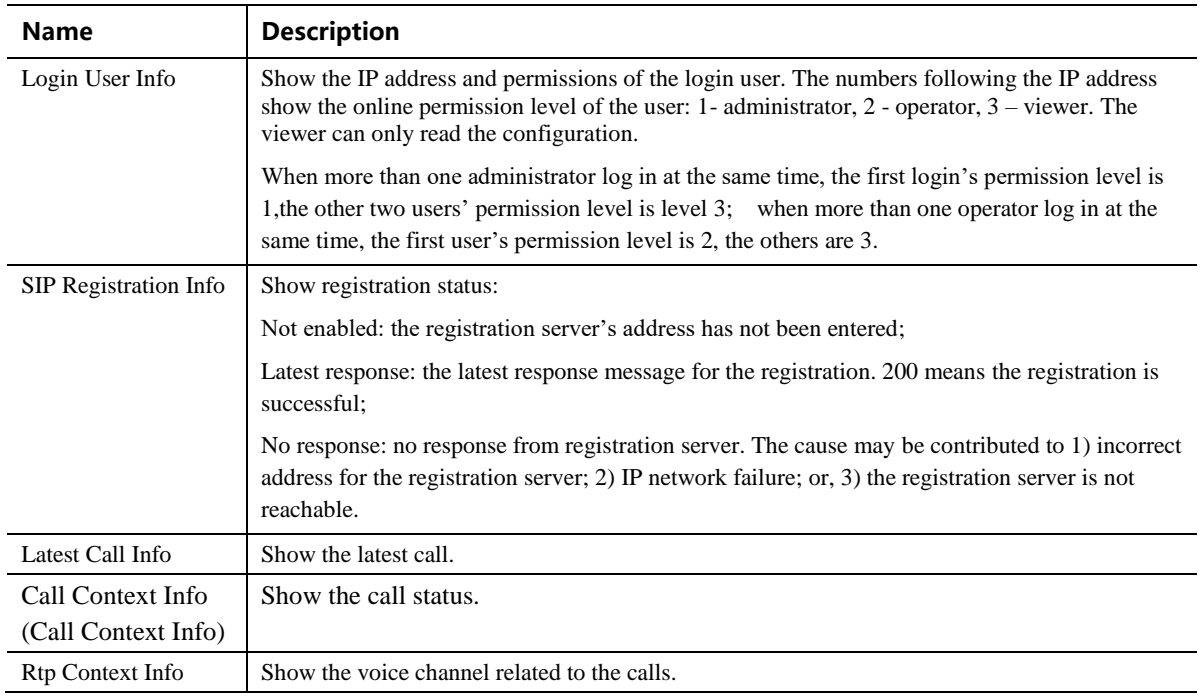

## **2.9.2 Call Message**

After login, click **Logs**>**Call Message** to open this interface.

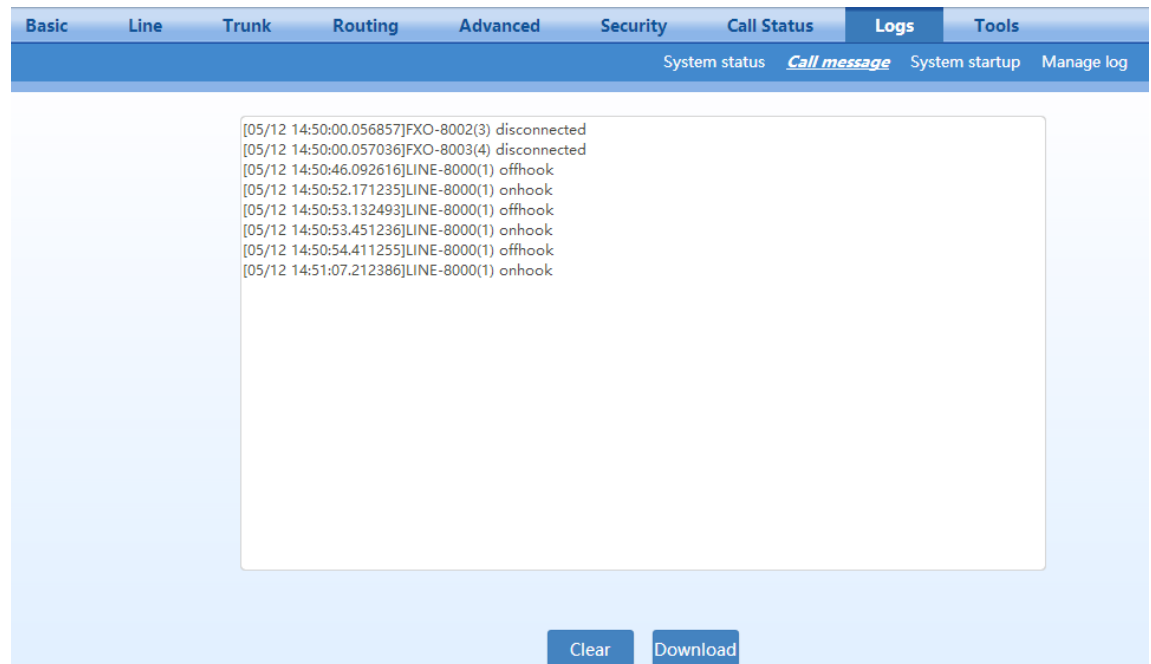

#### **Figure 2-53 Call Message Interface**

# **2.9.3 System Startup**

After login, click **Logs**>**System Startup** to open this interface. Log files can be downloaded through this interface.

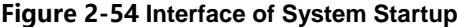

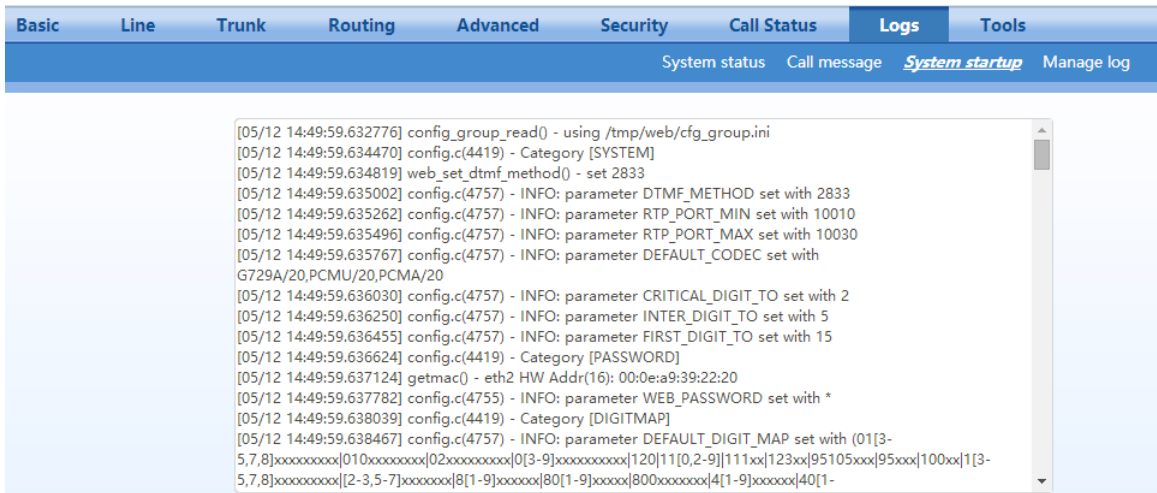

## **2.9.4 Manage Log**

After login, click **Logs**>**Manage Log** to open this interface. Log files can be downloaded through this interface.

#### **Figure 2-55 Manage Log Interface**

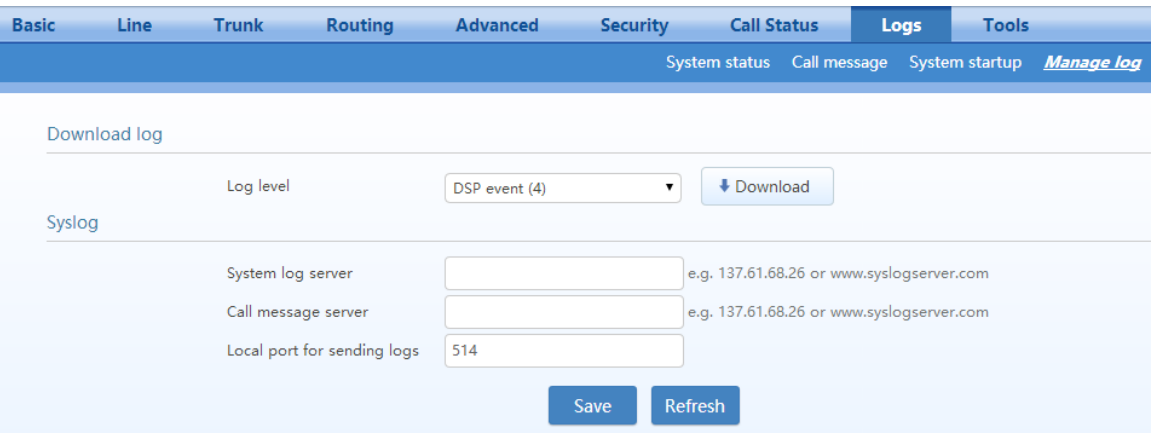

#### **Table 2-45 Log Management Configuration Parameters**

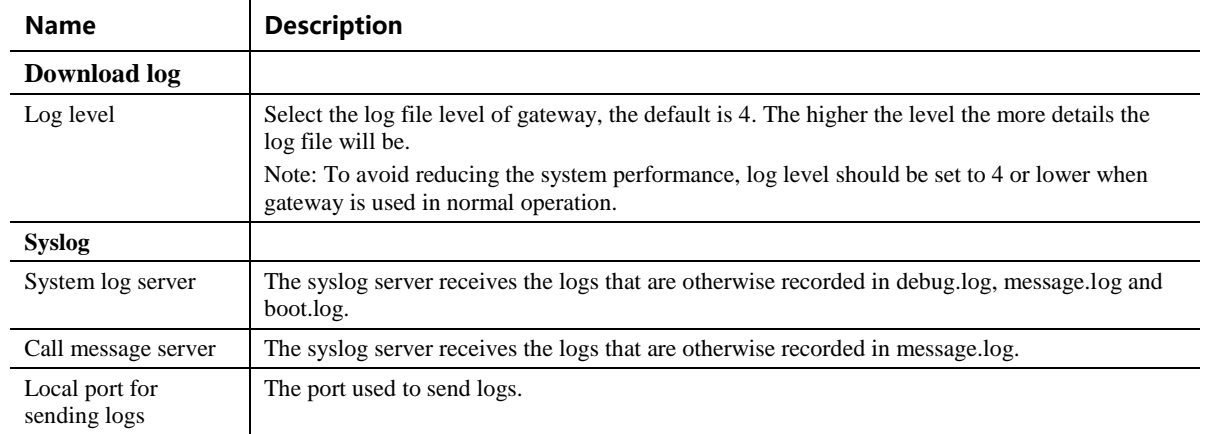

Procedure for downloading the log:

**Step 1** Click **Download**, the gateway begins to assemble the logs.

**Step 2** After a few seconds, the interface of log saving will appear.

**Figure 2-56 Log Saving Interface**

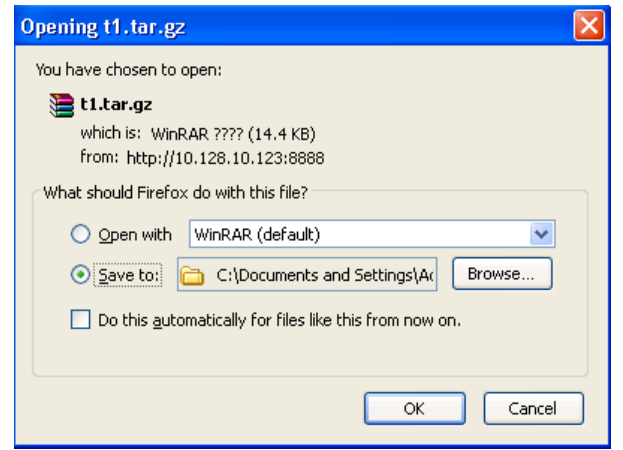

**Step 3** Click **Save**, and select path to save.

**Figure 2-57 Path Saving Interface**

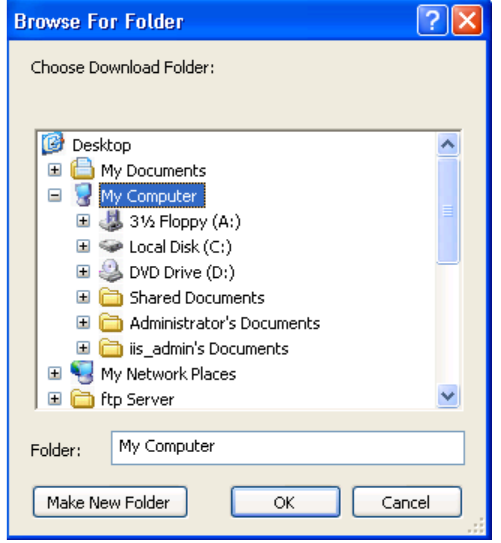

**Step 4** The user may review the log file from the server.

# **2.10 Tools**

## **2.10.1 Configuration Management**

After login, click **Tools**>**Import data** to open this interface.

The download procedure is similar to the download procedure of log files. The steps for importing configuration files are the same as the [Upgrade.](#page-98-0) The steps for exporting configuration files are the same as the steps for **Log Download**.

**Figure 2-58 Configuration Management Interface**

| <b>Basic</b> | <b>Line</b> | <b>Routing</b>                                   | <b>Advanced</b>                               | <b>Security</b> | <b>Call Status</b>                                                                                                    | Logs | <b>Tools</b> |  |  |  |  |  |
|--------------|-------------|--------------------------------------------------|-----------------------------------------------|-----------------|----------------------------------------------------------------------------------------------------|------|--------------|--|--|--|--|--|
|              |             |                                                  |                                               |                 | <b>Configuration maintenance</b> Software upgrade Restore factory settings Analog Capture IP Capture Network diagnosis |      |              |  |  |  |  |  |
|              | Import data |                                                  |                                               |                 |                                                                                                    |      |              |  |  |  |  |  |
|              |             | Choose File No file chosen<br>$\triangle$ Import |                                               |                 |                                                                                                    |      |              |  |  |  |  |  |
|              | Export data |                                                  |                                               |                 |                                                                                                    |      |              |  |  |  |  |  |
|              |             |                                                  |                                               | Audio           |                                                                                                    |      |              |  |  |  |  |  |
|              |             |                                                  | $\Box$ Network $\Box$ files<br><b>⊘</b> Voice |                 | $\overline{\phantom{a}}$ Export                                                                                        |      |              |  |  |  |  |  |

- Voice: only exports IP-PBX configurations
- Network: only exports network configurations
- Audio files: only exports system voice prompt, not including the audio files uploaded by users

#### <span id="page-98-0"></span>**2.10.2 Upgrade**

The device supports two upgrading methods: upgrading by .img file or upgrading by tar.gz file.

If the kernel version is required to upgrade, choose the **.img** file to upgrade, if not, choose the tar.gz file.

#### **Upgrading by .img file**

If the kernel version is required to upgrade, choose the **.img** file to upgrade.

#### **Step 1** Click **Tools**>**Software upgrade**>**Choose file** to choose an .img file.

#### **Figure 2-59 Upgrade Interface**

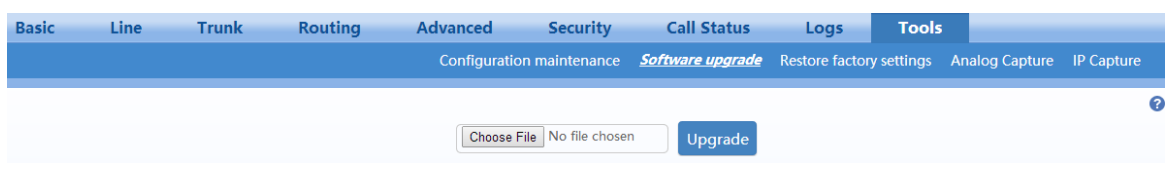

**Step 2** Click **Backup** to save the current configuration.

#### **Figure 2-60 Upgrading interface by .img file**

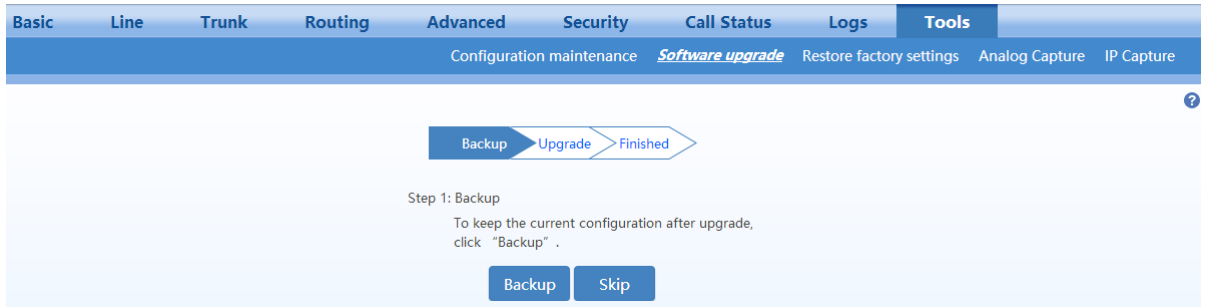

#### **Step 3** Click **Upgrade** and follow the upgrade instructions.

Note: Please contact the supplier to obtain the latest firmware release file.

#### **Upgrading by tar.gz file**

The upgrading by tar.gz file will not change the current configurations. But you are advised to backup the configurations by clicking **Export** on **Tools**>**Configuration maintenance** page before upgrading.

The upgrade procedure is presented as below:

**Step 1** Click **Tools**>**Software upgrade>Choose file** to choose a tar.gz file.

#### **Figure 2-61 Upgrade Interface**

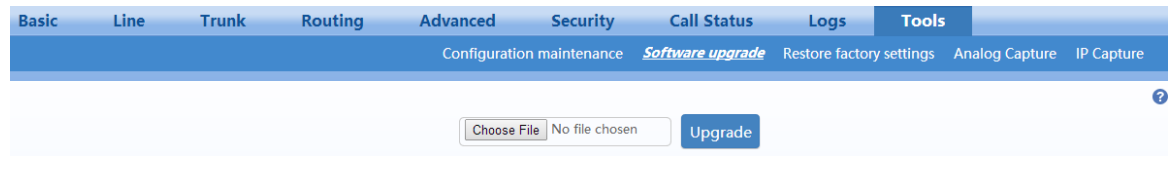

#### **Step 2** Click **Upgrade**.

**Step 3** Follow prompts to complete the upgrade.

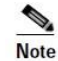

- The device upgrade process may last for several minutes. Do not power off, disconnect (from the network), or restart the device during the process. Otherwise, the system may be damaged, and the device cannot be started.
- After the upgrade is successful, the device automatically restarts. Access the gateway management system interface again, click **Info** to view and check whether the software version is the upgrade target version.

## **2.10.3 Restore Factory Settings**

After login, click **Tools**>**Restore factory settings**.

The factory settings are designed based on common applications, and therefore, there is no need to modify them in many deployment situations.

Restoration takes effect after the system is restarted.

#### **Figure 2-62 Restore Factory Settings Interface (HX4E/MX8A/HX4G/MX8G)**

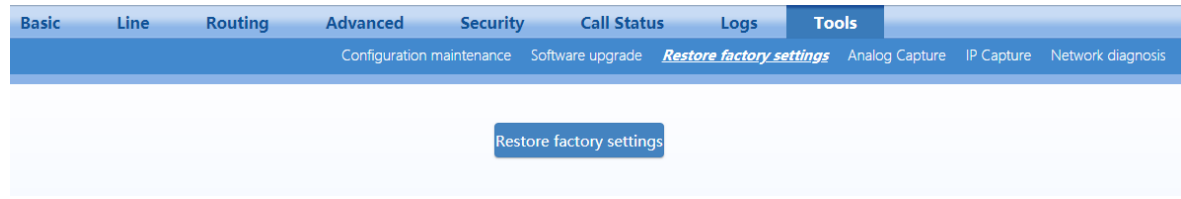

## **2.10.4 Capture Recordings on the Port**

After login, click **Tools** > **Analog capture** to open this interface. This tool can be used to capture the voice stream from the Phone or Line interface. When the call lasts longer than 200 seconds, only the first 200 seconds of voice stream will be captured. The voice file is stored on the gateway in PCMU format.

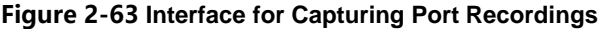

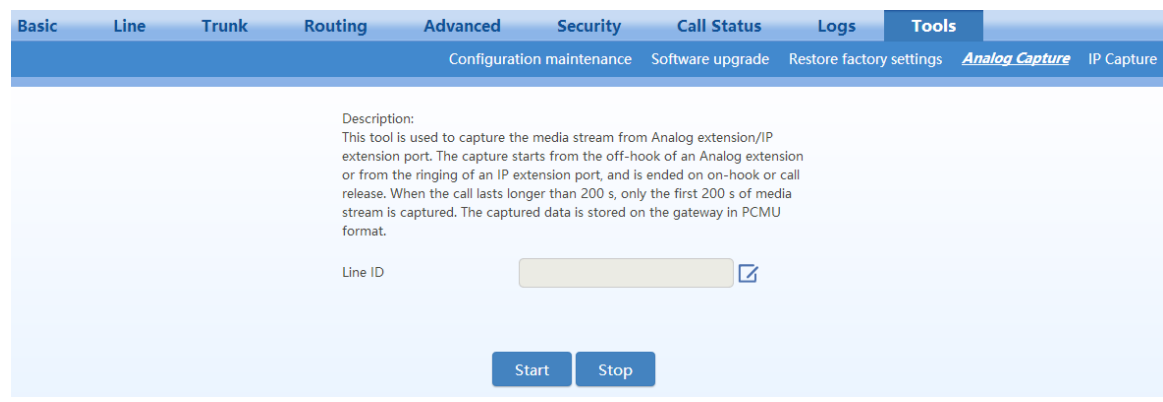

## **2.10.5 IP Capture**

After login, click **Tools** > **IP capture** to open this interface. You are allowed to capture up to three IP voice data files, each with up to 2M bytes. The capture is stored in the downloaded file under

/log/dump.cap in libpcap format.

#### **Figure 2-64 Ethereal Capture Interface**

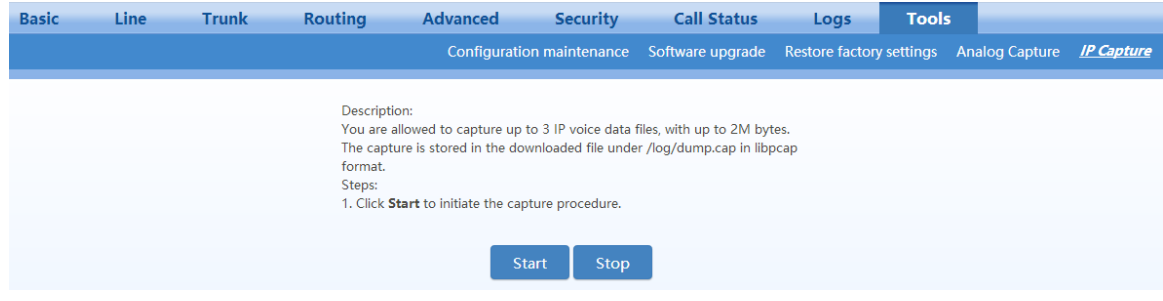

# **2.10.6 Network Diagnosis (HX4E/MX8A/HX4G/MX8G)**

After login, click **Tools** > **Network diagnosis** to open this interface.

If the Internet is unavailable, you can use this tool to diagnose whether the network is connected.

#### **Figure 2-65 Automatic Diagnosis Interface**

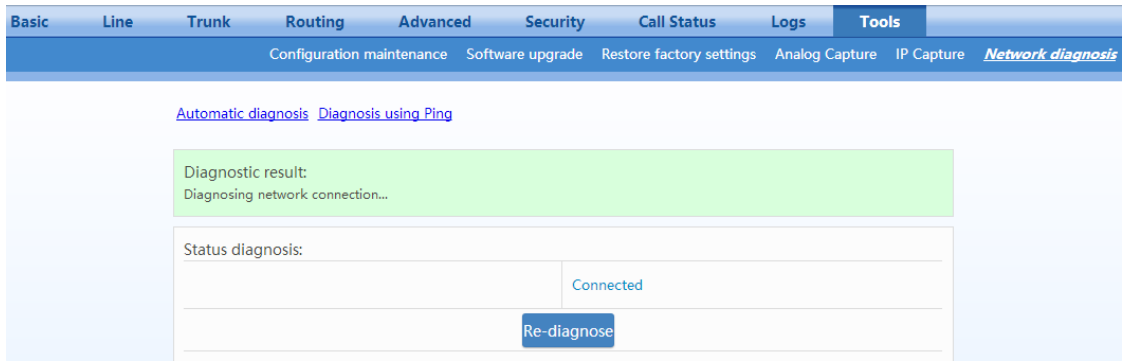

## **Figure 2-66 Ping Diagnosis Interface**

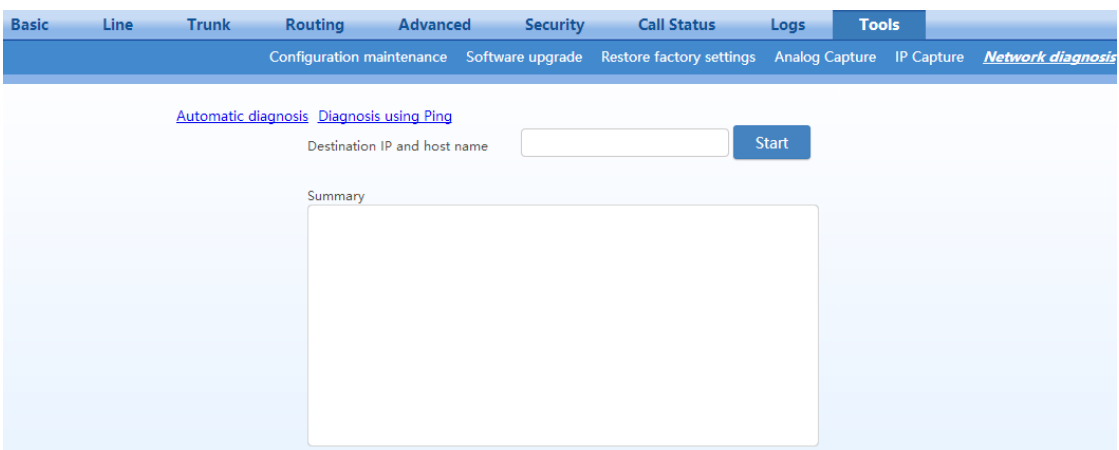

# **2.11 Product Information**

After login, click **Version info** to view the gateway hardware and software version information.

# **2.12 Reboot**

To restart the gateway, click **Reboot** in the top right corner.

# **2.13 Logout**

After login, click the **Logout** at top right to exit the gateway management system and return to the login interface.

# **3 Appendix: VLAN Configuration**

Virtual Local Area Network (VLAN) virtually divides a physical LAN into multiple broadcast domains. Only hosts in the same VLAN can directly communicate without a router, so broadcast packets are restricted to the same VLAN, improving network security (e.g, a data-only VLAN or voice-only VLAN). VLAN technology identifies the VLAN information of a data packet by adding the VLAN tag field in the Ethernet frame header.

As voice traffic is delay and jitter sensitive, it requires higher priority over data traffic to reduce delay and packet loss during transmission. The switch connected with VoIP device can be configured to transmit the voice traffic in a dedicated VLAN, called voice VLAN.

When a gateway connect a switch provided VLAN, configurations such as VLAN tags and priorities are required for the gateway.

The following methods are used for configuring VLANs:

- Manual configuration: Via a web-based GUI, restart is required after the configuration.
- Automatic discovery (LLDP): With Link Layer Discovery Protocol (LLDP) enabled, during startup the device automatically obtains VLAN configuration information via an LLDAP message, adds VLAN tag in packets it sends, and obtains network information such as IP address using the DHCP mode by default.
- Automatic discovery (DHCP): The device obtains the VLAN tag and QoS using DHCP option 132 and option 133.

New Rock gateways support two VLAN modes: single VLANs and multi-service VLANs (including voice and management VLANs). Manual mode is used to configure single and multi-service VLANs. Automatic discovery mode (by LLDP or DHCP) can configure only single VLANs.

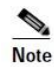

- A reboot is required to enable the VLAN configuration.
- After a VLAN is configured, only PCs in the same VLAN can access the device.
- The device address used to log in to the Web GUI can be obtained by connecting a phone to an FXS port of the device, and dialing ##. In the case of a single VLAN, the IP address of the single VLAN is voiced; in the case of a multi-service VLAN, the IP address of the management VLAN is voiced.

# **3.1 Automatic Discovery (Not supported by HX4G/MX8G)**

All services of the device are on the same VLAN, and the device receives only data packets carrying the VLAN and includes the VLAN tag in all sent data packets. All device services belong to the same VLAN. The device receives only data packets that carry the VLAN tag and includes the VLAN tag in all sent data packets. In this mode, the physical network port of the device has no separate address and shares the IP address of the VLAN interface.

## **3.1.1 LLDP**

With Link Layer Discovery Protocol (LLDP) enabled, during startup the device automatically obtains VLAN configuration information via an LLDAP message, adds VLAN tag in packets it sends, and obtains network information such as IP address using the DHCP mode by default.

# **Configuration**

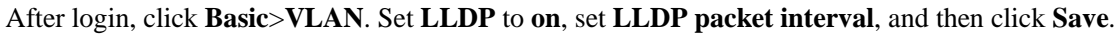

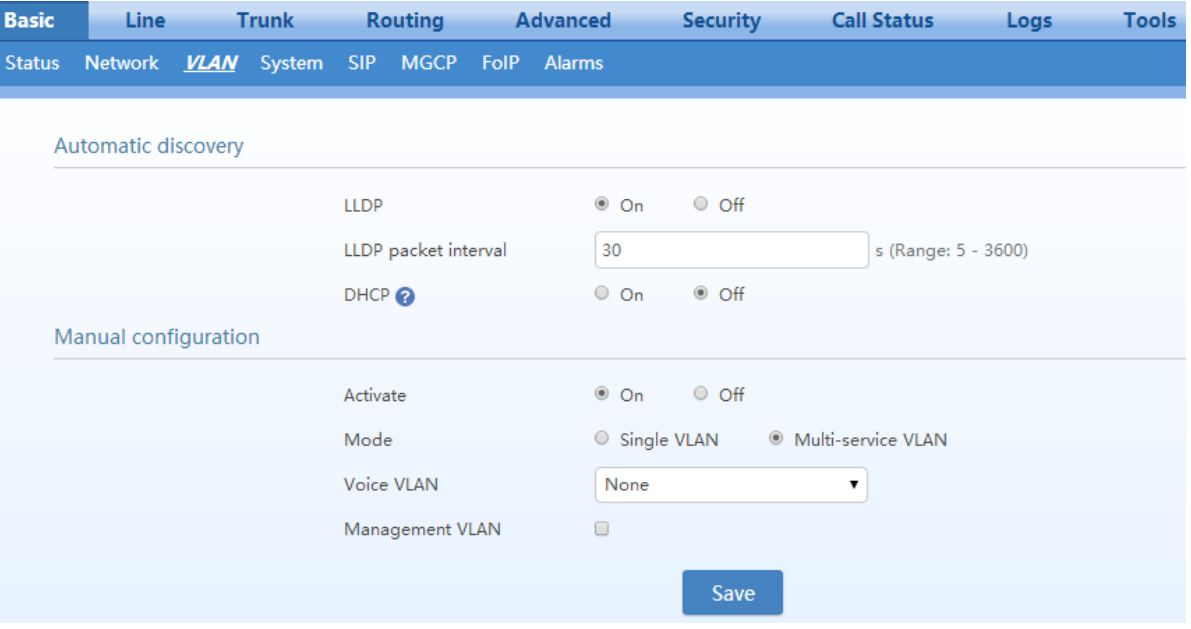

# **Discovery Mechanism**

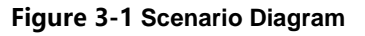

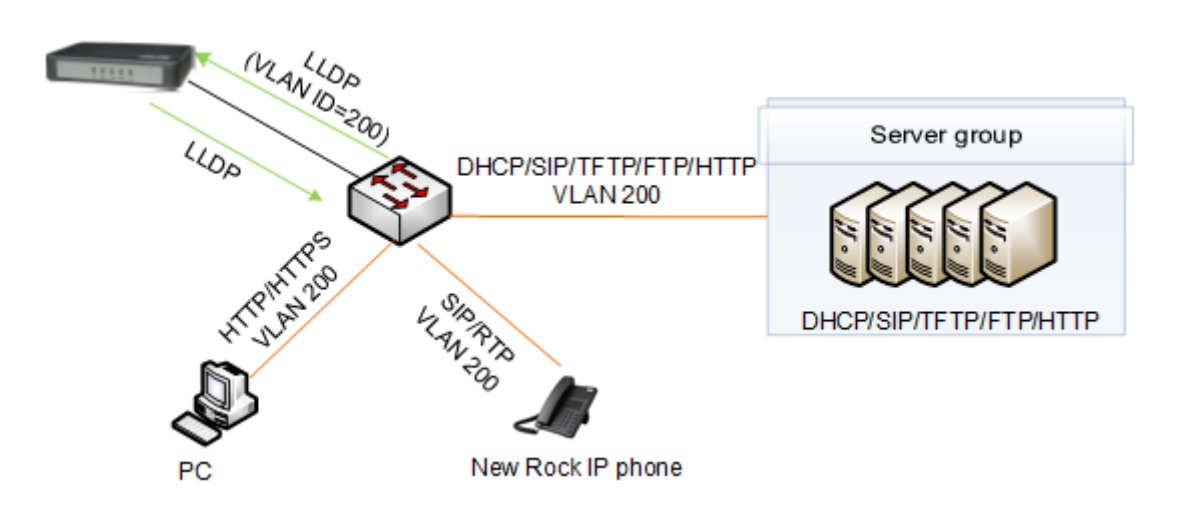

The process consists of the following steps:

The device periodically sends an LLDP message to notify the switch the device information. The sending interval is modifiable on the GUI interface. See [Table 2-4.](#page-31-0)

At the same time, the device receives an LLDP message from the switch, and parses VLAN ID, Priority, and DSCP fields.

 If the message carries a VLAN ID, the device enables the VLAN, adds VLAN information to the next messages to be sent, and obtains network information such as an IP address via DHCP.

If the VLAN is also manually enabled on the GUI interface, its VLAN information will be replaced by the information that the device has obtained from the LLDP message.

 If the message does not carry a VLAN ID, the device checks whether the VLAN is manually enabled. If the VLAN is manually enabled, the device uses the VLAN information configured manually; otherwise, the device enters the non-VLAN communication status.

## **Handling Procedure When the LLDP Message Carries a VLAN ID**

The device detects whether the LLDP message carries a VLAN ID upon startup only. Once a VLAN ID is detected, the device enables the VLAN, adds VLAN information to the next messages to be sent, and obtains network information such as an IP address via DHCP. The device ignores any subsequent LLDP message with different VLAN ID. [Figure 3-2](#page-105-0) shows the handling procedure.

<span id="page-105-0"></span>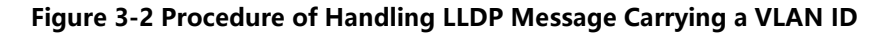

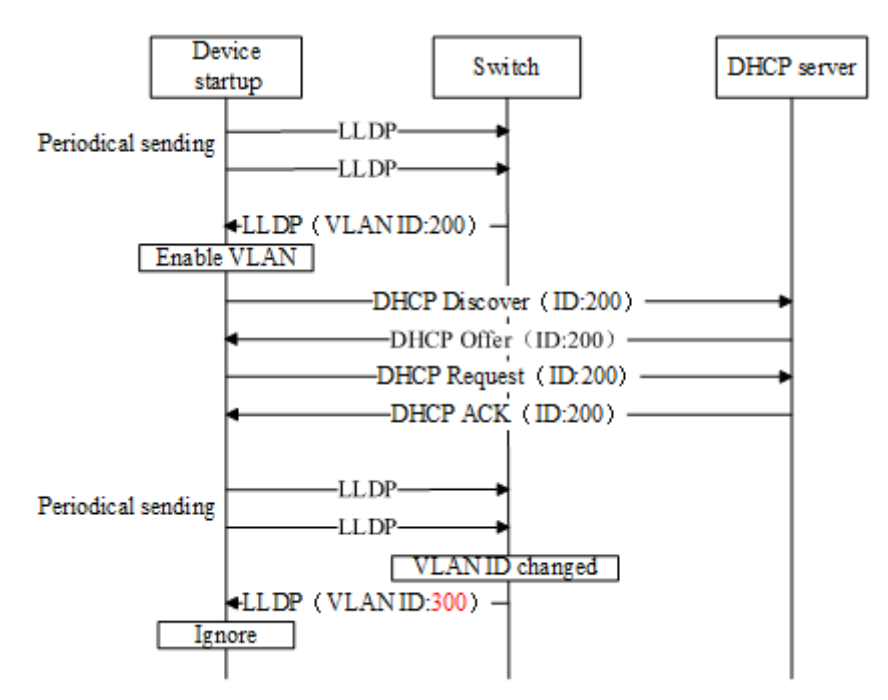

Procedure of Handling the LLDP Message with no VLAN ID

During startup period, if the device receives LLDP messages with no VLAN ID, it uses the VLAN information configured manually. [Figure 3-3](#page-105-1) shows the handling procedure.

<span id="page-105-1"></span>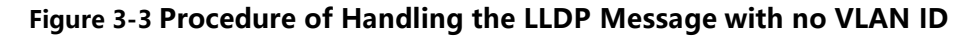

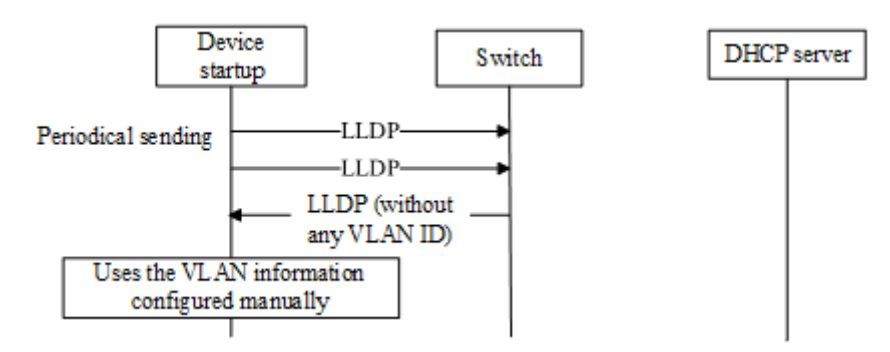

# **Messages**

LLDP Message

Upon receipt of an LLDP message, the device will check if the VLAN ID, Priority, and DSCP fields are included.

[Figure 3-4](#page-106-0) shows the LLDP message.

#### <span id="page-106-0"></span>**Figure 3-4 LLDP Message**

```
E Link Layer Discovery Protod
⊞ Chassis Subtype = MAC address, Id: 00:0e:a9:20:33:66
⊞ Port Subtype = MAC address
\boxplus Time To Live = 120 sec
⊞ System Name = VoIP-AG
E System Description = VoIP Gateway
⊞ Capabilities
E Management Address
\boxplus Port Description = eth0
⊞ IEEE 802.1 - VLAN Name
⊞ IEEE 802.3 - Link Aggregation
⊞ IEEE 802.3 - MAC/PHY Configuration/Status
E TIA TR-41 Committee - Media Capabilities
E TIA TR-41 Committee - Inventory - Software Revision
□ TIA TR-41 Committee - Network Policy
    1111 111. .... \ldots = TLV Type: Organization Specific (127)
    .... ...0 0000 1000 = TLV Length: 8Organization Unique Code: 0x0012bb
    Media Subtype: Network Policy (0x02)
    Application Type: Voice (1)
    0... .... .... .... = Policy: Defined
                    \ldots = Tagged: Yes
     \overline{1}.
               a a a c
    \ldots0 0001 1001 000. = VLAN Id: 200
    .... ... 1 01.. .... = L2 Priority: 5
    .10 1110 = DSCP Value: 46
E End of LLDPDU
```
#### **Sent Message with a VLAN ID**

After obtaining a VLAN ID from the LLDP message, the device adds the VLAN information to the Ethernet frame headers of all messages to be sent. In addition, the device adds a DSCP value to the RTP message. [Figure 3-5](#page-106-1) shows the sent message with a VLAN ID.

#### <span id="page-106-1"></span>**Figure 3-5 Adding a VLAN ID to the Message to Be Sent**

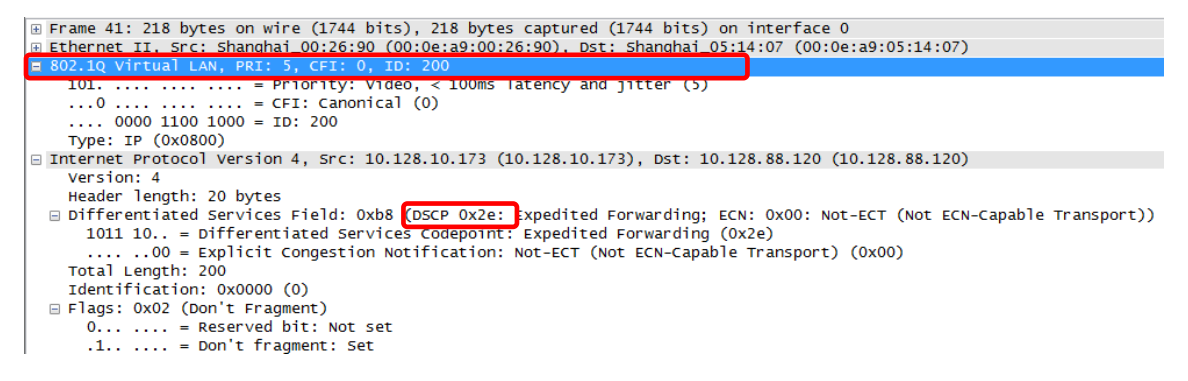

## **3.1.2 DHCP**

The device obtains the VLAN tag and QoS using DHCP option 132 and option 133 from DHCP server. Be ensured that DHCP option 132 and DHCP option 133 are properly configured on the DHCP server.

## **Configuration**

After login, click **Basic > VLAN**. Set **DHCP** to be **On**, and then click **Save**. In addition, ensure DHCP is set on the **Basic > Network** page.

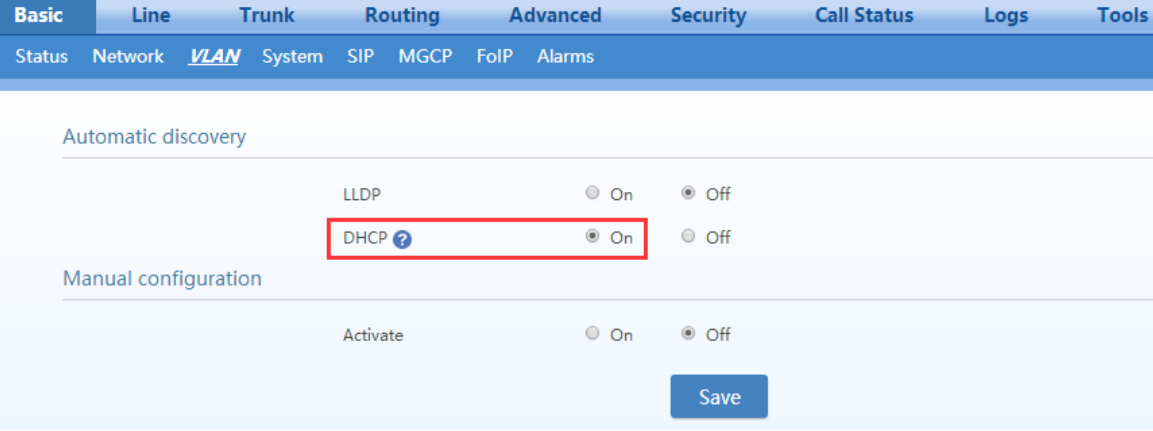

## **Discovery Mechanism**

- 1. The device periodically sends DHCPDISVOVER message carrying with option 132 and option 133 to the DHCP server.
- 2. The DHCP server returns DHCPOFFER message in response.
- 3. The device sets the global VLAN by using the values in option 132 and option 133 carried in DHCPOFFER message and will reboots after that.
- 4. The VLAN is established after the device reboots.
- 5. The device will update its VLAN settings if the values in option 132 and option 133 carried in DHCPOFFER change and reboot will be made after that.

## **Messages**

1. DHCPDISCOVER message sent from the device to the DHCP server

```
□ Option: (55) Parameter Request List
  Length: 12
  Parameter Request List Item: (1) Subnet Mask
  Parameter Request List Item: (3) Router
  Parameter Request List Item: (6) Domain Name Server
  Parameter Request List Item: (12) Host Name
  Parameter Request List Item: (15) Domain Name
  Parameter Request List Item: (28) Broadcast Address
  Parameter Request List Item: (42) Network Time Protocol Servers
  Parameter Request List Item: (66) TFTP Server Name
  Parameter Request List Item: (67) Bootfile name
  Parameter Request List Item: (120) SIP Servers
 Parameter Request List Item: (132) PXE - undefined (vendor specific)
 Parameter Request List Item: (133) PXE - undefined (vendor specific)
```
2. DHCPOFFER returned by the DHCP server

```
\Box Option: (132) PXE - undefined (vendor specific)
    Length: 3
    Value: 323030
□ Option: (133) PXE - undefined (vendor specific)
    Length: 1
    Value: 37
```
## **3.2 Manual Configuration**

### **3.2.1 Single VLAN**

All services of the device are on the same VLAN, and the device receives only data packets carrying the VLAN and includes the VLAN tag in all sent data packets. In the single VLAN mode, all device services belong to the same VLAN. The device receives only data packets that carry the VLAN tag and includes the VLAN tag in all sent data packets. In this mode, the physical network port of the device has no separate address and shares the IP address of the VLAN interface.

## **Configuration**

On the web interface, click **Basic > VLAN**, set the Activate to **On**, set **Mode** to **Single VLAN**, enter the VLAN tag, and specify network information such as IP address or select **DHCP**. As shown in [Figure](#page-109-0) 3-6.

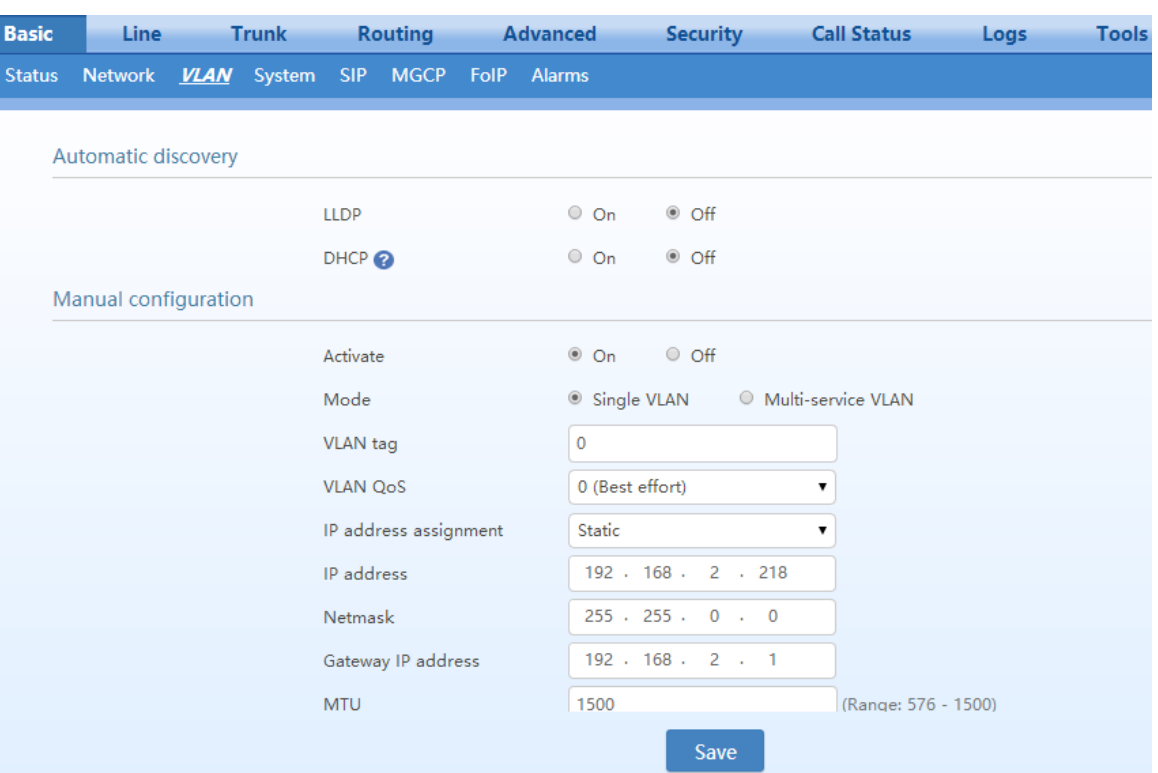

#### <span id="page-109-0"></span>**Figure 3-6 Configuring the Single VLAN**

## **Example of Single VLAN**

Configure the device to work in single VLAN mode with a corresponding VLAN tag of 200, and restart the device. Check that all data packets sent by the device carry a VLAN ID 200, as shown i[n Figure 3-7.](#page-109-1)

<span id="page-109-1"></span>**Figure 3-7 A Data Packet Carrying a Corresponding VLAN Tag in the Single VLAN Mode**

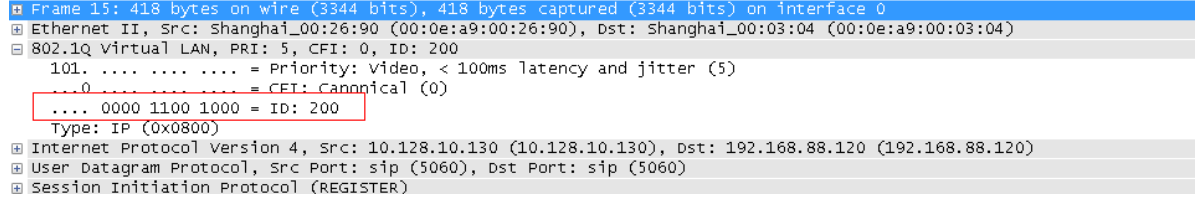

### **3.2.2 Multi-Service VLAN**

In the multi-service VLAN mode, the device can configure a VLAN tag, a priority for the voice service (SIP signaling and RTP/T.38 media stream), and a management service (HTTP/HTTPS, Telnet,). The device carries a different VLAN tag in data packets for different services. In this mode, the physical network port of the device can have a separate address or obtain an address from a non-VLAN network.

## **Configuring Voice VLAN**

The device includes a VLAN tag configured in the voice VLAN in SIP, RTP and T.38 data packets.

The voice VLAN of the device has the following two modes: Mode 1 and Mode 2.

**Mode1 - Signaling (SIP) and media stream (RTP/T.38) are on the same VLAN**

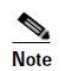

In this mode, the voice VLAN can be configured with a separate IP address.

On the web interface, click **Network**, and ensure that the VLAN function is set to **On** and **Mode** is set to **Multi-service VLAN**. Select **Mode 1** for **Voice VLAN**, enter the VLAN tag, and specify network information such as IP address.

#### **Figure 3-8 Configuring Voice VLAN to Work in Mode 1**

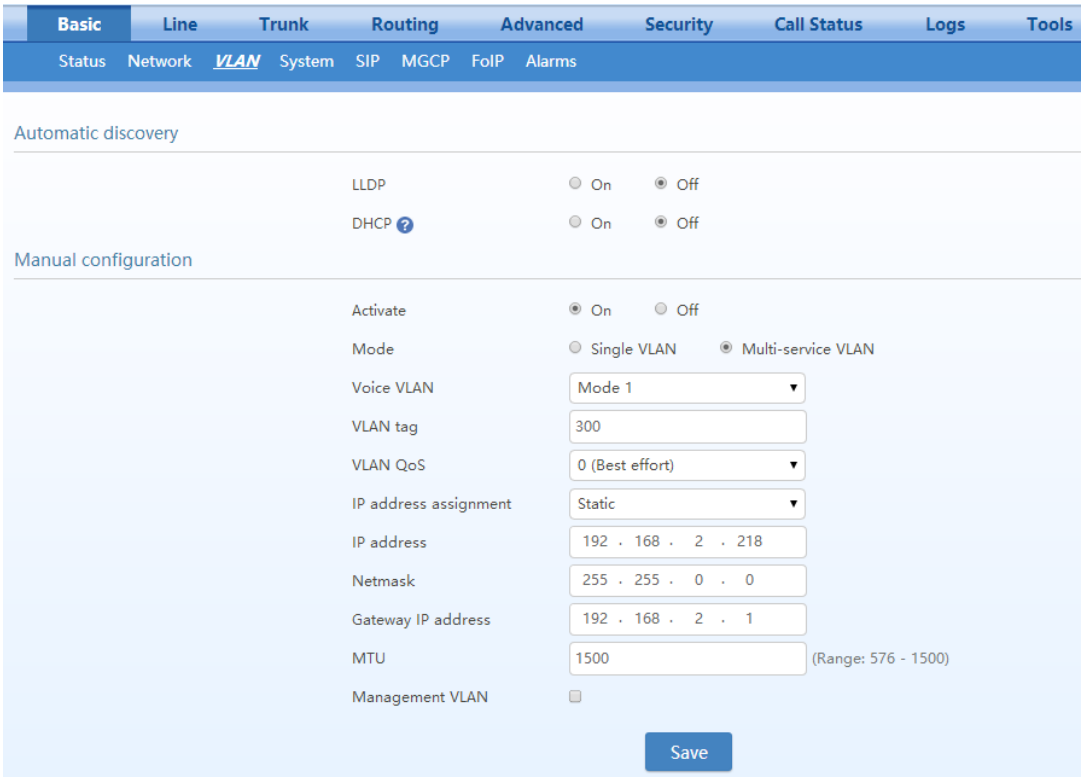

**Mode2 - Signaling (SIP) and media stream (RTP/T.38) are divided into different** 

### **VLANs**

 $\begin{picture}(120,20) \put(0,0){\line(1,0){10}} \put(15,0){\line(1,0){10}} \put(15,0){\line(1,0){10}} \put(15,0){\line(1,0){10}} \put(15,0){\line(1,0){10}} \put(15,0){\line(1,0){10}} \put(15,0){\line(1,0){10}} \put(15,0){\line(1,0){10}} \put(15,0){\line(1,0){10}} \put(15,0){\line(1,0){10}} \put(15,0){\line(1,0){10}} \put(15,0){\line($ **Note** 

In this mode, the voice VLAN cannot be configured with a separate address but shares the IP address of the VLAN interface of the device.

On the web interface, click **Basic**>**VLAN**, and ensure that the VLAN function is set to **On**, and **Mode** is set to **Multi-service VLAN.** Select **Mode 2** for **Voice VLAN**, and specify VLAN tags for SIP and RTP/T.38.

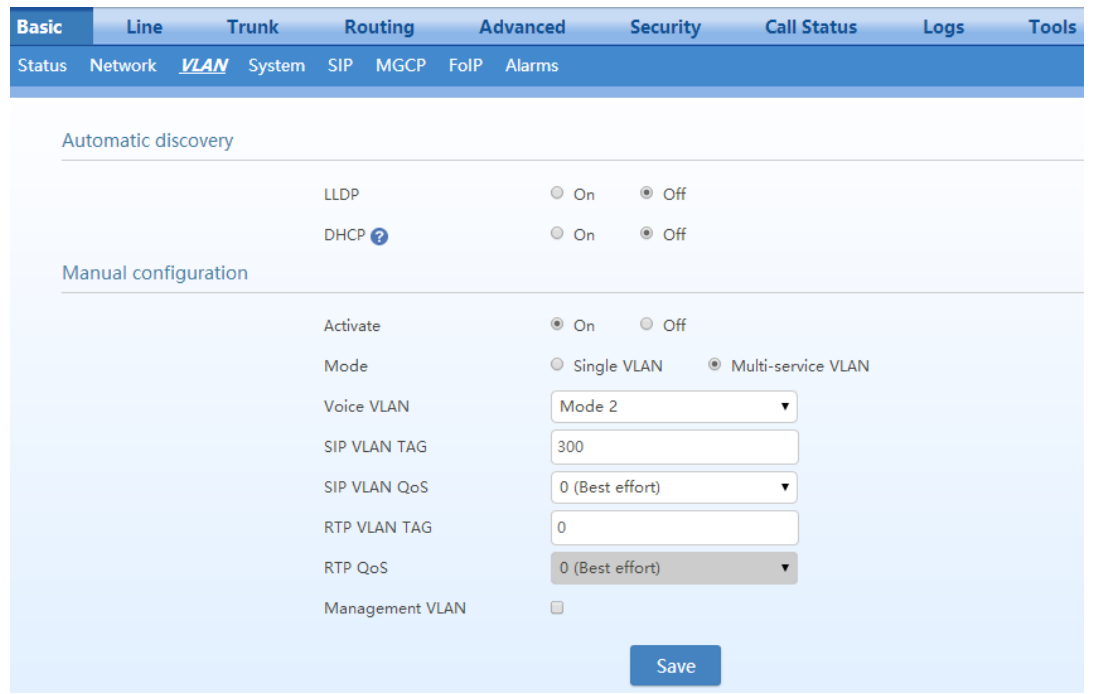

#### **Figure 3-9 Configuring Voice VLAN to Work in Mode 2**

## **Configuring Management VLAN**

The device adds VLAN tag configured in the management VLAN for HTTP, HTTPS and Telnet packets. On the web interface, click **Basic**>**VLAN**, and ensure that the VLAN function is set to **On** and **Mode** is set to **Multi-service VLAN**. Select **Management VLAN**, set the VLAN tag of the management service, and specify network information such as **IP address**.

#### **Figure 3-10 Configuring Management VLAN**

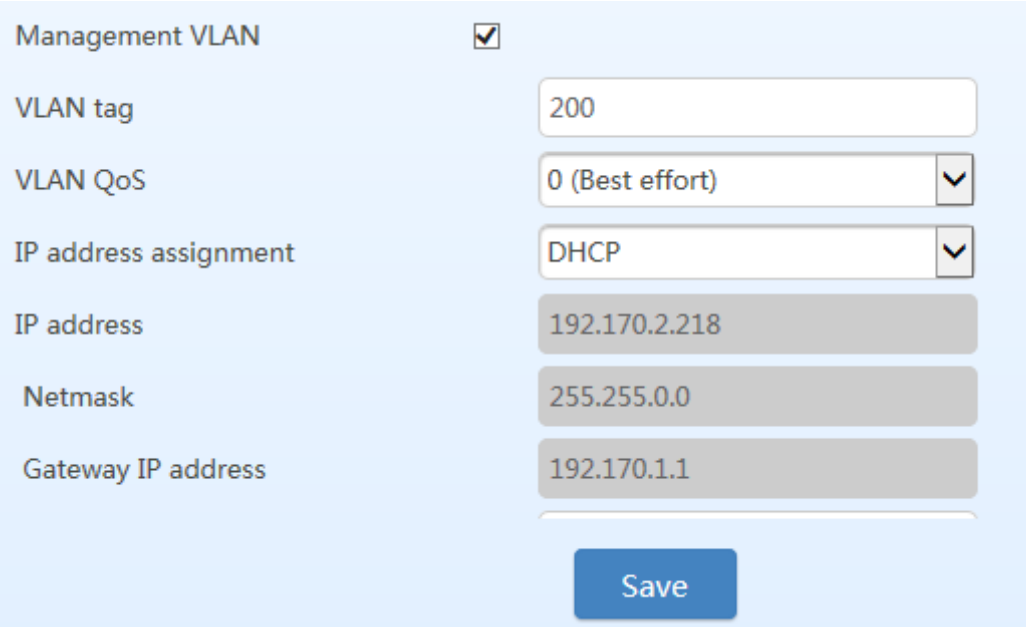

## **Example of Multi-Service VLAN**

[Figure 3-11](#page-112-0) shows the network environment. The ports for connecting the switch and HX4 are added to VLAN 200 and VLAN 300. The port for connecting the switch and SIP server is added to VLAN 300. The ports for connecting the switch to the PC (used for managing HX4), are added to VLAN 200.

<span id="page-112-0"></span>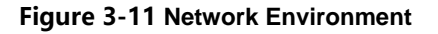

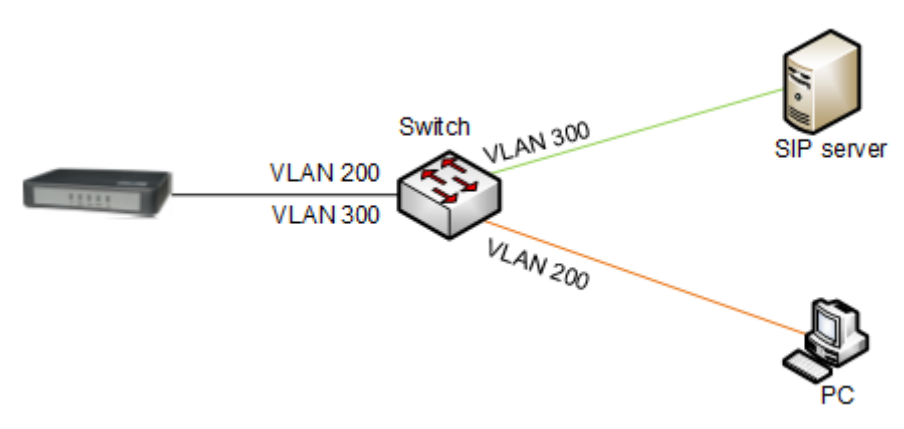

1. Configure multi-service VLAN on the HX4 device: the voice VLAN uses mode 1, the VLAN tag is 300, the VLAN tag of the management VLAN is 200, and the IP address is obtained from the corresponding VLAN network using DHCP. As shown i[n Figure 3-12.](#page-113-0)

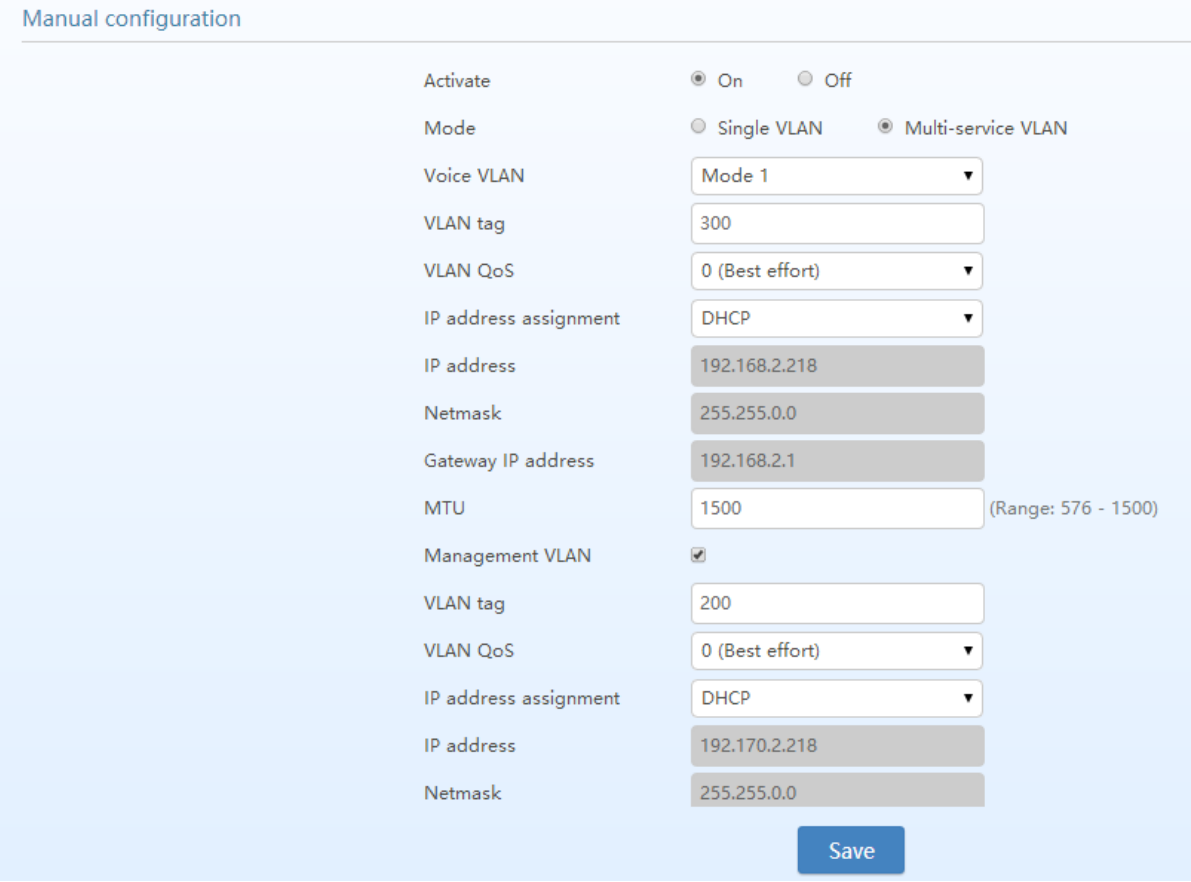

#### <span id="page-113-0"></span>**Figure 3-12 Configuring Multi-Service VLAN**

- 2. Restart the device for the VLAN to take effect.
- 3. Use the PC belonging to VLAN 200 to log in to the web page. On the **Basic** > **Status** page, the IP address of each interface of the device can be viewed as shown i[n Figure 3-13.](#page-113-1) From top to bottom: IP address of the device's physical network port, IP address of the management VLAN, and IP address of the voice VLAN.

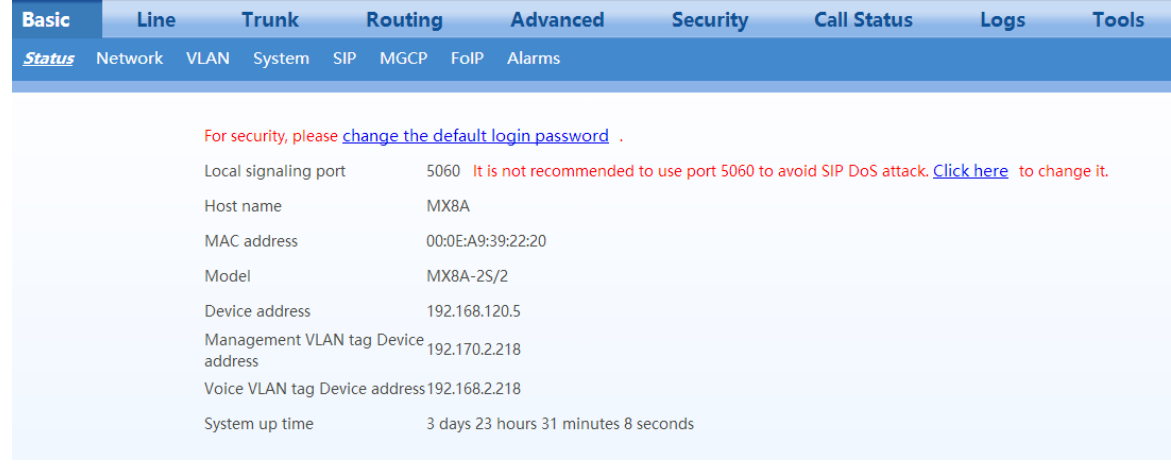

#### <span id="page-113-1"></span>**Figure 3-13 IP Addresses of the Device in Multi-Service VLAN**

4. Enable the device to register with the SIP server and call an extension number on the SIP server. Check that VLAN tag 300 configured in the voice VLAN is carried in the SIP packet and RTP packet.

**Figure 3-14 SIP Data Packet Carrying VLAN Tag of the Voice VLAN in the Multi-Service VLAN Mode**

```
@ Frame 30: 789 bytes on wire (6312 bits), 789 bytes captured (6312 bits) on interface 0
@ Ethernet II, Src: Shanghai_00:26:90 (00:0e:a9:00:26:90), Dst: Shanghai_26:02:69 (00:0e:a9:26:02:69)
日日
                   it lan
     101. .... .... .... = Priority: Video, < 100ms latency and jitter (5)
    101. .... .... .... = Financy. video, ...<br>...0 .... .... .... = CFI: Canonical (0)<br>.... 0001 0010 1100 = ID: 300
     Type: IP (0x0800)
⊕ Internet Protocol Version 4, Src: 130.130.130.100 (130.130.130.100), Dst: 188.66.11.10 (188.66.11.10)
E User Datagram Protocol, Src Port: sip (5060), Dst Port: sip (5060)
□ Session Initiation Protocol (INVITE)
   ⊞ Request-Line: INVITE sip:66207701@188.66.11.10 sIP/2.0
  □ Message Header
     M Via: SIP/2.0/UDP 188.66.11.5:5060; rport; branch=z9hG4bK-168627469014055899411405589932
    ω vice 12.1/2020 12.000 12.1000 12.1000 12.1000 12.1000 12.1000 12.1000 12.1000 12.1000 12.1000 12.1000 12.100<br>
④ From: "66207731 " <sip:66207731@188.66.11.10>;tag=14055899411405589931-1
       Call-ID: 14055899411367473044-0@130.130.130.100
     FI CSea: 100020 INVITE
```
**Figure 3-15 RTP Data Packet Carrying VLAN Tag of the Voice VLAN in the Multi-Service VLAN Mode**

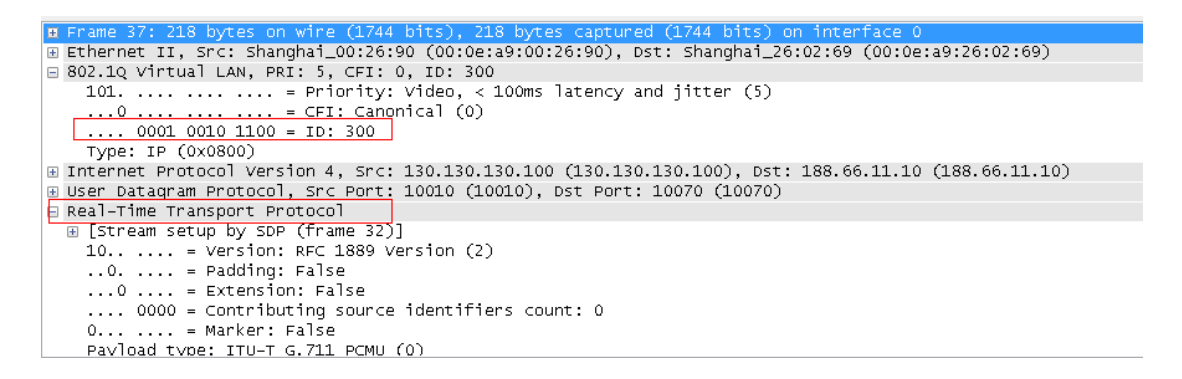

5. Check that tag 200 of the management VLAN is carried in the HTTP packet for the PC management device Web GUI.

**Figure 3-16 RTP Data Packet Carrying VLAN Tag of the Management VLAN in the Multi-Service VLAN Mode**

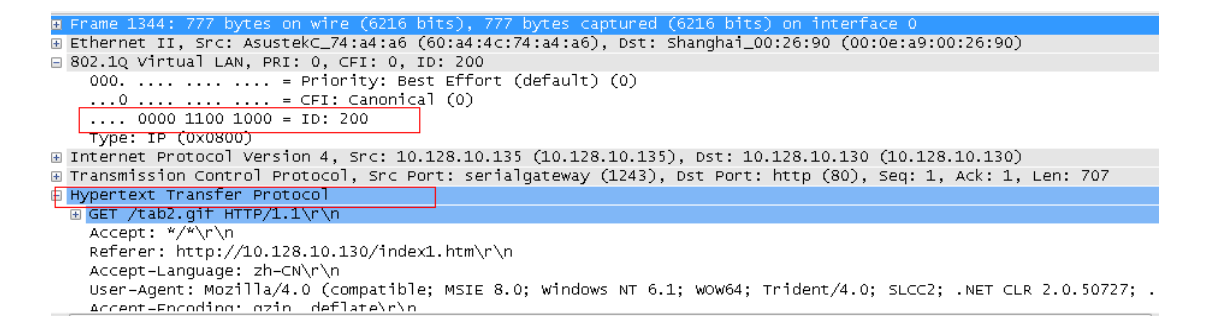

## **4 Making an OpenVPN Client Certification (HX4E/MX8A/HX 4G/MX8G)**

When the device serves as the OpenVPN client, a certificate needs to be uploaded as described in [2.6.4](#page-68-0)  [Certificate.](#page-68-0) To make a certificate, follow this procedure:

Obtain from the server the .ovpn file, or the "ca.crt", "client.crt", "client.key" and "ta.key files, and other information.

**Step 1** Create a text file client.ovpn.

**Step 2** Client.ovpn contains following contents:

```
# Claim it is a OpenVPN client
client 
# Could be tap or tun as required by the VPN server
dev tap 
persist-tun 
persist-key
# Encryption type as required by the VPN server
cipher AES-128-CBC 
tls-client 
tls-auth ta.key 1 
# The address and the port of the VPN server
remote 192.168.143.235 1194 
# Could be udp or tcp as required by the VPN server
proto udp 
tls-remote yfadmin 
comp-lzo 
passtos 
ns-cert-type server 
\langleca\rangle# Copy the content beginning with "----BEGIN …" and ending with "-----END …" from ca.crt to
# replace the following content.
  ----BEGIN CERTIFICATE-
  -----END CERTIFICATE----- 
\langle/ca>
\langle cert \rangle# Copy the content beginning with "-----BEGIN …" and ending with "-----END …" rom client.crt to
# replace the following content.
     -BEGIN CERTIFICATE--
   -----END CERTIFICATE---
```
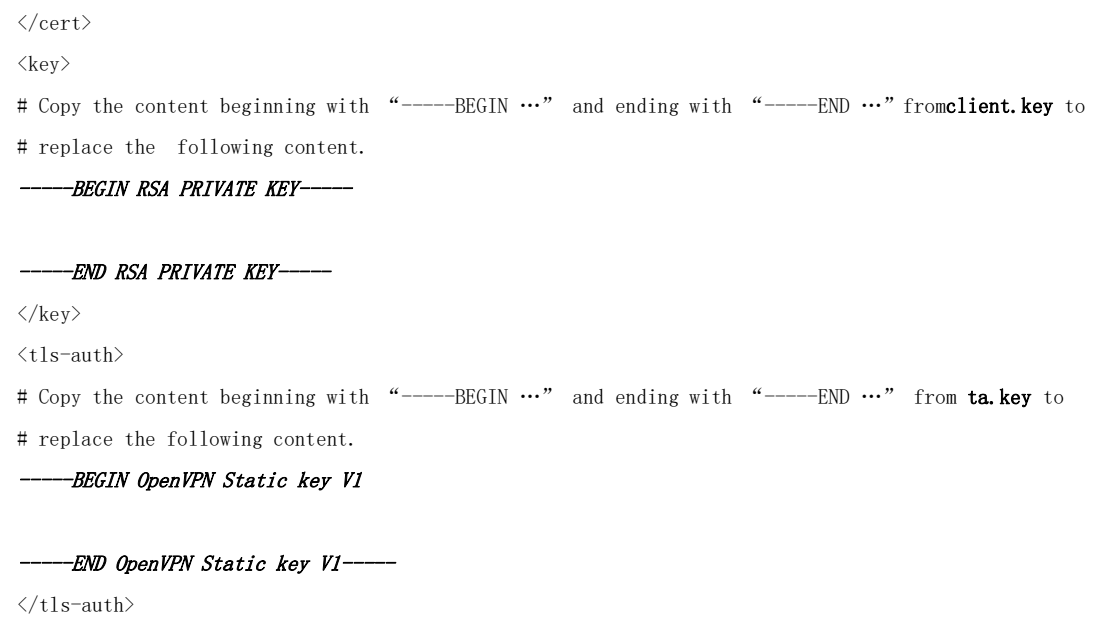

- **Step 3** Save the file as the name of client.ovpn.
- **Step 4** Transform the format to UNIX. Take the Ultra Edit as an example to describe the transform procedure, shown as the figure below. After transformation, save the file.

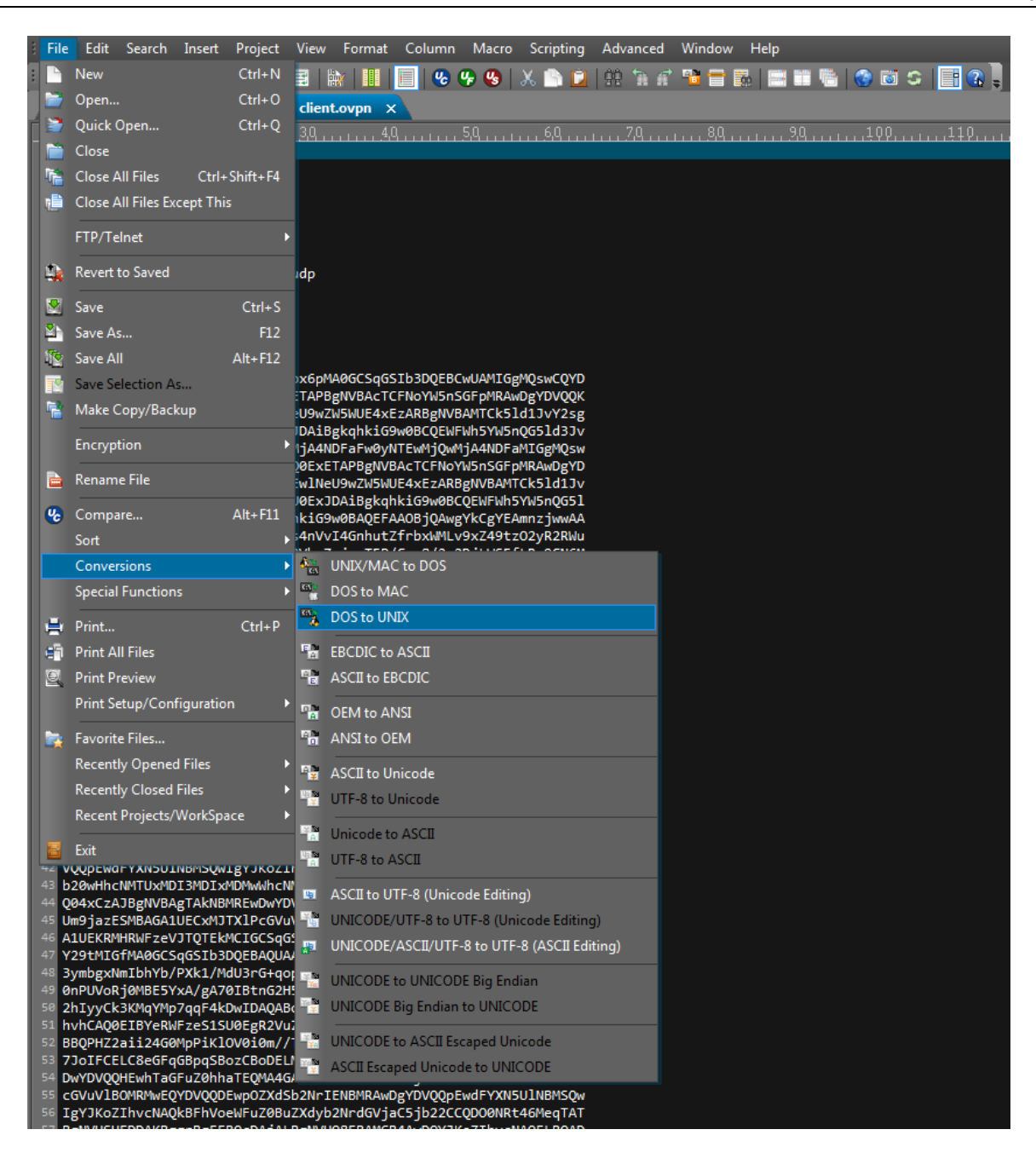

# **5 Appendix: High Availability Configuration**

For configuration details, High [Availability Configuration Guide.](http://en.newrocktech.com/usersmanual/665.html)

Note: If the link is unavailable, go to New Rock's official website:<http://en.newrocktech.com/> to obtain the file from **Support**>**Others** > **User Manuals > High Availability Configuration Guide**

## **6 Appendix: Auto Provisioning Configuration**

MX series voice gateways support auto provisioning, which allows users to manage gateway configuration and firmware upgrades remotely and centrally.

In this mode, users manage and store firmware upgrade packages and gateway configuration files on an automatic configuration server (ACS). The gateway can either access the ACS when the gateway is powered on, or access the ACS periodically according to configuration, then automatically download the latest firmware package or configuration files.

The auto provisioning of the gateway supports the following functions:

- Configuring all gateways or upgrading the firmware of all gateways, or selectively upgrading certain gateways
- Automatically updating all gateway parameters
- Supporting TFTP, FTP, HTTP or HTTPS mode
- Supporting auto provisioning and local management through web services
- Obtaining the address of the ACS from DHCP option 66 or by manual configuration

Auto provisioning features the following advantages:

- Supporting highly-efficient and low-cost deployment, management, and maintenance of gateways on a large scale
- Providing configuration file backup
- Enabling centralized management of configuration files to enhance account information security

For configuration details, see [New Rock Devices Auto Provisioning Configuration Manual.](http://en.newrocktech.com/usersmanual/667.html)

Note: If the link is unavailable, go to New Rock's official website: <http://en.newrocktech.com/usersmanual> to obtain the file.

## **7 Appendix: RJ45 and RJ11 Corresponding Relations**

Each RJ45 socket has 8 pins leading out 4 pairs of analog telephone or trunk lines in agreement with the pair specifications for Ethernet interfaces, whose corresponding relations can be seen in the table below. CAT-5 cables are used to connect the interface card and distribution panel in equipment installation. Standard RJ11 telephone lines can be used to plug in a RJ45 socket. The telephone/trunk lines are connected to the 3rd pair of pins for simple call test.

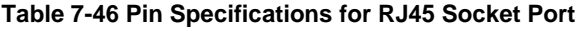

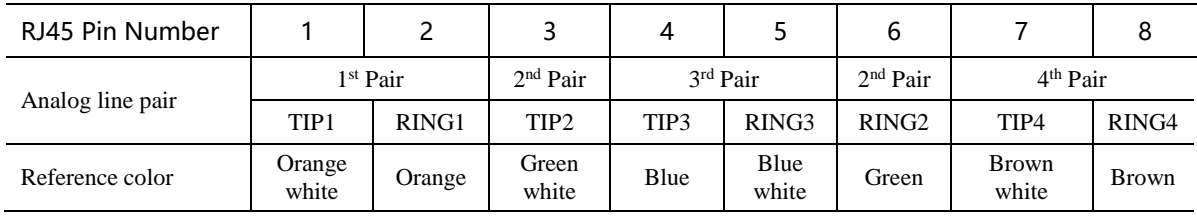

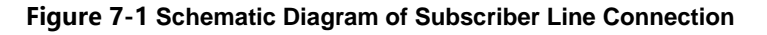

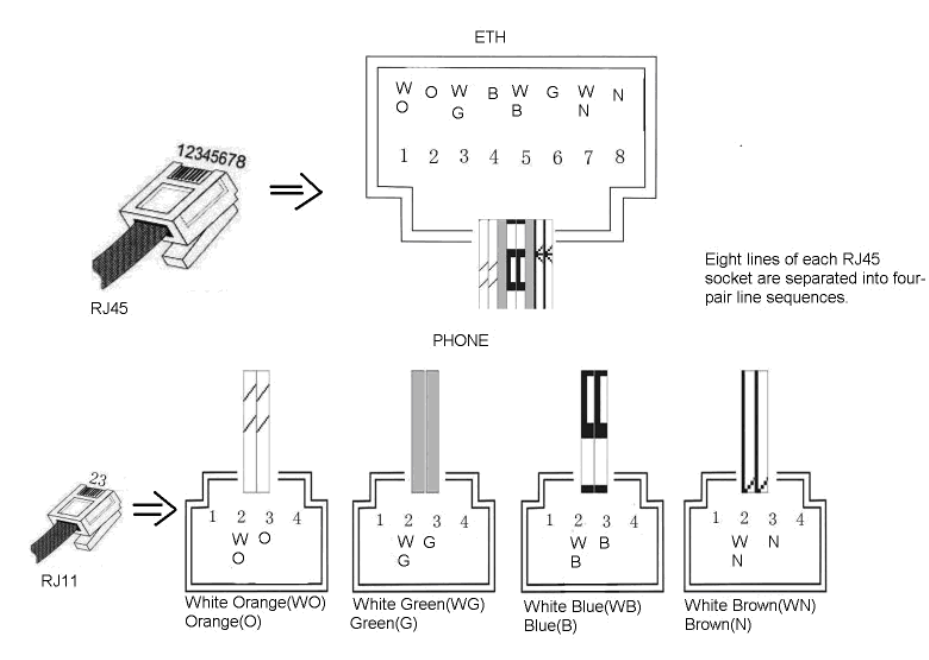